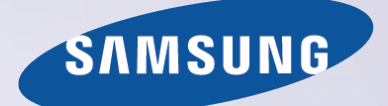

# E-MANUAL

Vielen Dank, dass Sie sich für dieses Gerät von Samsung entschieden haben. Wenn Sie umfassenderen Service wünschen, registrieren Sie Ihr Gerät unter

www.samsung.com/register

Model\_\_\_\_\_\_\_\_\_\_\_\_\_\_ Serial No.\_\_\_\_\_\_\_\_\_\_\_\_\_\_

## **Inhalt**

## [Kurzanleitungen](#page-6-0)

#### [Verwenden von Smart Hub](#page-6-0)

- 1 [Verbinden mit dem Internet](#page-6-0)
- 1 [Einrichten von Smart Hub](#page-6-0)
- 1 [Verwenden von Smart Hub](#page-6-0)

#### [Bedienen des Fernsehgeräts mit Ihrer Stimme](#page-7-0)

- 2 [Einrichten von Spracherkennung](#page-7-0)
- 3 [Bedienen des Fernsehgeräts mit Ihrer Stimme](#page-8-0)

#### [Bedienen des Fernsehgeräts mit Gesten](#page-9-0)

- 4 [Einrichten von Bewegungssteuerung](#page-9-0)
- 5 [Bedienen des Fernsehgeräts mit Gesten](#page-10-0)

#### [Verwenden der Samsung Smart Control](#page-11-0)

- 6 [Bedienen des Fernsehgeräts mit der Taste POINTER](#page-11-0)
- 7 [Einrichten der Samsung Smart Control](#page-12-0)
- 7 [Koppeln des Fernsehgeräts mit der Samsung Smart Control](#page-12-0)

#### [Verbesserte Fernseherfahrung bei Sportveranstaltungen](#page-13-0)

8 [Aktivieren des Sport-Modus](#page-13-0)

#### [Bearbeiten von Sendern](#page-14-0)

- 9 [Verwenden der Funktion "Sender bearbeiten"](#page-14-0)
- 9 [Sortieren oder Löschen von Sendern](#page-14-0)

[Verwenden mehrerer Bildschirme](#page-15-0)

### [Anschlüsse](#page-16-0)

[Anschließen an eine Antenne \(TV-Empf.\)](#page-16-0)

[Verbinden mit dem Internet](#page-17-0)

- 12 [Herstellen einer kabelgebundenen Internetverbindung](#page-17-0)
- 13 [Herstellen einer drahtlosen Internetverbindung](#page-18-0)

#### [Herstellen einer drahtlosen Internetverbindung mittels](#page-20-0)  [Mobilfunk-Dongle](#page-20-0)

[Fehlerbehebung bei Problemen mit der Internetverbindung](#page-21-0)

- 16 [Fehlerbehebung bei Problemen mit der kabelgebundenen](#page-21-0)  [Internetverbindung](#page-21-0)
- 17 [Fehlerbehebung bei Problemen mit der drahtlosen](#page-22-0)  [Internetverbindung](#page-22-0)

#### [Anschließen von Bildquellen](#page-23-0)

- 18 [Anschließen über ein HDMI-Kabel](#page-23-0)
- 19 [Anschließen über ein Component-Kabel](#page-24-0)
- 20 [Anschließen über ein Composite\(AV\)-Kabel](#page-25-0)

#### [Anschlussmöglichkeiten für Audioquellen](#page-26-0)

- 21 [Anschließen über ein HDMI \(ARC\)-Kabel](#page-26-0)
- 22 [Anschließen über ein \(optisches\) Digital-Audiokabel](#page-27-0)
- 22 [Anschließen von Kopfhörern](#page-27-0)

#### [Anschließen an einen Computer](#page-28-0)

- 23 [Anschließen über ein HDMI-Kabel](#page-28-0)
- 24 [Anschließen über ein HDMI/DVI-Kabel](#page-29-0)
- 24 [Verbinden über Ihr Heimnetzwerk](#page-29-0)

#### [Verbinden mit einem Mobilgerät](#page-30-0)

- 25 [Anschließen über ein MHL/HDMI-Kabel](#page-30-0)
- 26 [Verwenden von Bildschirmspiegelung](#page-31-0)
- 27 [Verbinden von Mobilgeräten ohne Drahtlosrouter mittels Wi-Fi-](#page-32-0)[Direkt](#page-32-0)
- 28 [Verbinden eines Mobilgerät über Samsung Smart View 2.0](#page-33-0)

[Verbinden eines Laptops mit dem Fernsehgerät \(drahtlose](#page-33-0)  [PC-Bildschirmspiegelung\)](#page-33-0)

[Ändern des Eingangssignals mit externen Geräten](#page-34-0)

[Hinweise zu den Anschlüssen und Verbindungen](#page-35-0)

- 30 [Hinweise zum Anschluss über HDMI](#page-35-0)
- 31 [Hinweise zum Anschluss von Audiogeräten](#page-36-0)
- 31 [Hinweise zum Anschluss von Computern](#page-36-0)
- 32 [Hinweise zum Anschluss von Mobilgeräten](#page-37-0)
- 32 [Hinweise zum Anschließen von Laptops](#page-37-0)

### [Fernbedienung und](#page-38-0)  [Peripheriegeräte](#page-38-0)

[Überblick über die Samsung Smart Control](#page-38-0)

[Verwenden der Samsung Smart Control](#page-40-0)

- 35 [Bedienen des Fernsehgeräts mit der Taste POINTER](#page-40-0)
- 35 [Bedienung des Fernsehgeräts mit den Richtungstasten und der](#page-40-0)  [Eingabetaste](#page-40-0)
- 36 [Anzeigen und Verwenden der virtuellen Fernbedienung](#page-41-0)
- 37 [Koppeln des Fernsehgeräts mit der Samsung Smart Control](#page-42-0)

#### [Bedienen externen Geräte mit der Standardfernbedienung](#page-43-0)  [\(Universalfernbedienung\)](#page-43-0)

- [Einrichten der Universalfernbedienung](#page-43-0)
- [Funktionen der Universalfernbedienung](#page-43-0)

[Bedienen des Fernsehgeräts mit einer Tastatur](#page-44-0)

- [Anschließen einer Tastatur](#page-44-0)
- [Verwenden der Tastatur](#page-45-0)

#### [Bedienen des Fernsehgeräts mit einer Maus](#page-46-0)

- [Anschließen einer USB-Maus](#page-46-0)
- [Verwenden der Maus](#page-46-0)

#### [Verbinden eines Bluetooth-Gamepads](#page-47-0)

[Eingeben von Text mit der QWERTY-Tastatur auf dem](#page-47-0)  [Bildschirm](#page-47-0)

[Verwenden von Zusatzfunktionen](#page-47-0)

### [Smart-Funktionen](#page-48-0)

[Anzeigen mehrerer Bildschirme oder Funktionen mit Multi-](#page-48-0)[Link Screen](#page-48-0)

[Verwenden von Multi-Link Screen](#page-48-0)

#### [Smart Hub](#page-49-0)

- [Automatisches Starten von Smart Hub](#page-49-0)
- [Überprüfen von Verbindungsproblemen bei Smart Hub](#page-50-0)
- [Verwenden der Smart Hub-Anleitung](#page-50-0)
- [Zurücksetzen von Smart Hub](#page-50-0)

#### [Verwenden von Smart Hub mit einem Samsung-Konto](#page-51-0)

- [Erstellen eines Samsung-Kontos](#page-51-0)
- [Anmelden bei einem Samsung-Konto](#page-52-0)
- [Verknüpfen eines Samsung-Kontos mit den Konten externer](#page-52-0)  [Dienste](#page-52-0)
- [Ändern und Ergänzen der Informationen für ein Samsung-](#page-53-0)[Konto](#page-53-0)
- [Löschen eines Samsung-Kontos vom Fernsehgerät](#page-53-0)

#### [Verwenden des Dienstes GAMES](#page-54-0)

- [Verwalten von Spielen mit dem Popup-Menü "Optionen"](#page-54-0)
- [Anzeigen des Fensters "Detailinformationen"](#page-54-0)
- [Installieren und Ausführen von Spielen](#page-55-0)
- [Verwalten von heruntergeladenen oder gekauften Spielen](#page-55-0)

#### [Verwenden des Dienstes APPS](#page-57-0)

 [Verwalten von heruntergeladenen Apps mit dem Popup-Menü](#page-57-0)  ["Optionen"](#page-57-0)

- [Installieren einer App](#page-58-0)
- [Aktivieren automatischer App-Aktualisierungen](#page-58-0)
- [Entfernen einer App aus dem Fernsehgerät](#page-59-0)
- [Sperren und Freigeben von Apps](#page-59-0)
- [Aktualisieren von Apps](#page-59-0)
- [Ändern der Anordnung von Apps](#page-59-0)
- [Bewerten erworbener Apps](#page-59-0)
- [Verwenden sonstiger Features und Funktionen für Apps](#page-59-0)

#### [Verwenden der e-Manual](#page-60-0)

- [Öffnen des e-Manual.](#page-60-0)
- [Verwenden der Tasten im e-Manual](#page-60-0)

#### [Verwenden des Webbrowsers](#page-61-0)

[Voreinstellungen zum Surfen im Internet](#page-61-0)

#### [Verwenden des Dienstes EIGENE INHALTE](#page-62-0)

- [Vor der Wiedergabe von Medieninhalten zu beachtende](#page-62-0)  [Hinweise](#page-62-0)
- [Wiedergabe der Multimediainhalte von Computern oder](#page-63-0)  [Mobilgeräten](#page-63-0)
- [Wiedergabe von auf USB-Geräten gespeicherten](#page-63-0)  [Medieninhalten](#page-63-0)
- [Verfügbare Tasten und Funktionen beim Anzeigen von Fotos](#page-64-0)
- [Verfügbare Tasten und Funktionen beim Abspielen von Videos](#page-65-0)
- [Verfügbare Tasten und Funktionen beim Abspielen von Musik](#page-67-0)
- [Abspielen von Musik in HD-Qualität](#page-68-0)
- [Funktionen in der Liste der Medieninhalte](#page-68-0)

#### [Verwenden des Dienstes NewsON](#page-69-0)

- [Nachrichten](#page-69-0)
- [Wetter](#page-69-0)

#### [Bedienen des Fernsehgeräts mit Ihrer Stimme](#page-70-0)

- [Hinweise vor Verwendung der Spracherkennung](#page-71-0)
- [Erlernen grundlegender Sprachbefehle](#page-71-0)
- [Verwenden von Sprachbefehlen](#page-72-0)
- [Verwenden der interaktiven Spracherkennung im Nahbereich](#page-72-0)
- [Verwenden der Anleitung zur Spracherkennung](#page-72-0)

#### [Bedienen des Fernsehgeräts mit Gesten](#page-73-0)  [\(Bewegungssteuerung\)](#page-73-0)

- [Testen der Umgebungshelligkeit mit der TV-Kamera](#page-73-0)
- [Aktivieren der Bewegungssteuerung](#page-74-0)
- [Anpassen des Layouts der Bewegungssteuerung](#page-77-0)

#### [Verwenden der Gesichtserkennung](#page-79-0)

- [Registrieren Ihres Gesichts für den Zugriff auf Ihr Samsung-](#page-79-0)[Konto](#page-79-0)
- [Einstellen der Gesichtserkennung als Anmeldemethode](#page-80-0)
- [Anmelden bei Ihrem Samsung-Konto mit Hilfe der](#page-80-0)  [Gesichtserkennung](#page-80-0)

### [Fernsehen](#page-81-0)

#### [Anzeigen von Informationen zu Digitalsendern auf einen Blick](#page-81-0)

- [Verwenden des Programmführers](#page-81-0)
- [Anzeigen von Informationen zur aktuellen Sendung](#page-82-0)
- [Ändern des Sendesignals](#page-82-0)
- [Überprüfen der Signalinfo und Signalstärke für Digitalsender](#page-82-0)

#### [Aufnehmen von Sendungen](#page-83-0)

- [Aufnehmen von Sendungen](#page-83-0)
- [Verwenden der Funktionen, die beim Aufnehmen von](#page-84-0)  [Sendungen zur Verfügung stehen](#page-84-0)
- [Verwenden der Fernbedienungstasten beim Aufnehmen einer](#page-84-0)  [Sendung](#page-84-0)
- [Verwalten der Liste der programmierten Aufnahmen](#page-85-0)
- [Anzeigen aufgenommener Sendungen](#page-85-0)
- [Verwalten von aufgenommenen Dateien](#page-87-0)

#### [Einrichten von Wiedergabe planen](#page-88-0)

- [Einrichten einer programmierten Wiedergabe für einen Sender](#page-88-0)
- [Bearbeiten einer programmierten Wiedergabe](#page-89-0)
- [Löschen einer programmierten Wiedergabe](#page-89-0)

#### [Verwenden von Timeshift](#page-89-0)

 [Verwenden der Fernbedienungstasten in Verbindung mit](#page-90-0)  [Timeshift](#page-90-0)

#### [Verwenden der Senderliste](#page-90-0)

[Registrieren, Entfernen und Bearbeiten von Sendern](#page-92-0)

- [Registrieren und Entfernen von Sendern](#page-92-0)
- [Registrierte Sender bearbeiten](#page-93-0)
- [Aktivieren/Deaktivieren des Passwortschutzes für Sender](#page-94-0)
- [Sperren/Freigeben von Sendern](#page-94-0)
- [Ändern der Sendernummer](#page-94-0)

[Erstellen einer persönlichen Favoritenliste](#page-95-0)

- [Registrieren von Sendern als Favoriten](#page-95-0)
- [Auswählen und Anzeigen von Sendern nur aus der Favoritenliste](#page-95-0)

#### [Bearbeiten einer Favoritenliste](#page-96-0)

91 Verwenden der Menüoptionen im Fenster "Favoriten [bearbeiten"](#page-96-0)

[Realistischere Anzeige von Sportsendungen mit Sport-Modus](#page-98-0)

- [Aktivieren des Sport-Modus](#page-98-0)
- [Benachrichtigung bei Spielbeginn](#page-99-0)
- [Automatisches Extrahieren von Highlights](#page-99-0)
- [Verwenden der Funktionen bei der Anzeige von](#page-100-0)  [Sportveranstaltungen im Sport-Modus](#page-100-0)
- [Anzeigen eines im Sport-Modus aufgenommenen Spiels](#page-101-0)

#### [Zusätzliche beim Fernsehen verfügbare Funktionen](#page-102-0)

- [Lesen von digitalem Text](#page-102-0)
- [Suchen nach verfügbaren Sendern](#page-102-0)
- [Wählen Sie eine Art des Antennenanschlusses.](#page-102-0)
- [Auswählen der Audiowiedergabesprache](#page-103-0)
- [Audio f. Sehgesch.](#page-103-0)
- [Genreauswahl](#page-103-0)
- [Verwenden des Genres für Erwachsene](#page-103-0)

#### [Verwenden der Sendereinstellungen](#page-104-0)

- [Festlegen des Landes \(Region\)](#page-104-0)
- [Manuelles Einstellen der Sendesignale](#page-104-0)
- [Feinabstimmung des Bildschirms](#page-105-0)
- [Übertragen der Senderliste](#page-105-0)
- [Löschen eines CAM-Bedienerprofils](#page-105-0)
- [Einrichten des Satellitensystems](#page-106-0)
- [Ändern der Teletextsprache](#page-106-0)
- [Anzeigen des Common Interface-Menüs](#page-106-0)

### [Bild und Ton](#page-107-0)

- [Anpassen der Bildqualität](#page-107-0)
- [Auswählen eines Bildmodus](#page-107-0)
- [Anpassen der Bildqualität](#page-108-0)
- [Anpassen der erweiterten Einstellungen](#page-109-0)
- [Anpassen der Bildeinstellungen](#page-110-0)

[Fernsehen in 3D](#page-112-0)

- [Starten von 3D](#page-113-0)
- [Einstellen der 3D-Effekte](#page-114-0)

#### [Zusatzfunktionen für die Bildanzeige](#page-115-0)

- [Anzeigen von Bild-im-Bild \(PIP\).](#page-115-0)
- [Anpassen von Format und Position des Bilds](#page-116-0)
- [Nur Tonausgabe \(Bild aus\)](#page-117-0)
- [Zurücksetzen der Einstellungen für den Bildmodus](#page-117-0)

#### [Anpassen der Tonqualität](#page-118-0)

- [Auswählen eines Tonmodus](#page-118-0)
- [Anwenden von Soundeffekten](#page-119-0)

#### [Verwenden der Zusatzfunktionen für den Ton](#page-120-0)

- [Auswählen der Lautsprecher](#page-120-0)
- [Festlegen des Installationstyps für den Fernseher.](#page-120-0)
- [Ausgabe des Fernsehtons über ein Samsung Bluetooth Audio-](#page-120-0)[Gerät](#page-120-0)
- [Tonausgabe am Fernsehgerät über Bluetooth-Kopfhörer](#page-121-0)
- [Ausgabe des Fernsehtons über einen zu Samsung Multiroom](#page-121-0)  [Link kompatiblen Lautsprecher](#page-121-0)
- [Aktivieren der digitalen Tonwiedergabe](#page-123-0)
- [Wiedergabe von 3D-Audio im 3D-Modus](#page-124-0)
- [Zurücksetzen aller Toneinstellungen](#page-124-0)

### [System und Unterstützung](#page-125-0)

#### [Einstellen der Zeitund Verwenden des Timers](#page-125-0)

- [Einstellen der aktuellen Uhrzeit](#page-125-0)
- [Verwenden der Timer](#page-127-0)

#### [Verwenden des Einbrennschutzes und der](#page-129-0)  [Energiesparfunktion](#page-129-0)

- [Verhindern von Einbrennen](#page-129-0)
- [Reduzieren des Energieverbrauchs Ihres Fernsehgeräts](#page-129-0)

#### [Verwenden von Anynet+ \(HDMI-CEC\)](#page-130-0)

- [Einrichten von Anynet+ \(HDMI-CEC\)](#page-130-0)
- [Verwenden von Anynet+ \(HDMI-CEC\)](#page-130-0)

#### [Aktualisieren der Software des Fernsehgeräts](#page-132-0)

- [Aktualisieren der Software auf die neuste Version](#page-132-0)
- [Automatische Aktualisierung des Fernsehgeräts](#page-132-0)
- [Manuelle Aktualisierunug des Fernsehgeräts](#page-133-0)

[Schützen des Fernsehgeräts vor Hacker-Angriffen und](#page-133-0)  [Schadprogrammen](#page-133-0)

- [Überprüfen des Fernsehgeräts und der angeschlossenen](#page-133-0)  [Speichermedien auf Schadprogramme](#page-133-0)
- [Konfigurieren von Zusatzfunktionen](#page-134-0)

#### [Verwenden von Zusatzfunktionen](#page-135-0)

- [Schnelles Ausführen der Funktionen für Barrierefreiheit](#page-135-0)
- [Aktivieren von Voice Guide für Sehgeschädigte](#page-135-0)
- [Einstellen der Menütransparenz](#page-136-0)
- [Weißer Text auf schwarzem Hintergrund \(starker Kontrast\)](#page-136-0)
- [Vergrößern der Schrift \(für Sehbehinderte\)](#page-136-0)
- [Erlernen der Fernbedienung \(für Sehbehinderte\)](#page-136-0)
- [Tonausgabe des Fernsehers über Bluetooth-Kopfhörer \(für](#page-137-0)  [Hörgeschädigte\)](#page-137-0)
- [Ändern der Menüsprache](#page-137-0)
- [Einrichten eines Passworts](#page-137-0)
- [Überprüfen von Benachrichtigungen](#page-137-0)
- [Prog.-Sperre/Bew.](#page-138-0)
- [Aktivieren des Spielemodus](#page-138-0)
- [Lebendigere Farben und überragende Bildqualität mit BD Wise](#page-138-0)
- [Aktivieren/Deaktivieren von Ton-Feedback](#page-139-0)
- [Sperren/Freigeben des Bedienknopfes](#page-139-0)
- [Einblenden/Ausblenden des Samsung-Logos beim Starten](#page-139-0)
- [Schnelleres Starten des Fernsehgeräts](#page-139-0)
- [Beseitigen von Flackern](#page-139-0)
- [Registrieren des Fernsehgeräts als DivX-zertifiziertes Gerät](#page-140-0)  [\(Anzeigen von DivX-Filmen gegen Bezahlung\)](#page-140-0)
- [Zurücksetzen des Fernsehgeräts auf die Werkseinstellungen](#page-140-0)
- [Verwenden des Fernsehgeräts als Vorführgerät \(für](#page-140-0)  [Einzelhandelsgeschäfte\)](#page-140-0)

[Ausführen des Datendienstes \(automatisch\)](#page-141-0)

#### [HbbTV](#page-141-0)

[Verwenden einer Pay-TV-Karte \("CI"- oder "CI+"-Karte\)"](#page-142-0)

- 137 Einsetzen der "CI"- oder "CI+"-Karte in den "COMMON [INTERFACE"-Steckplatz](#page-142-0)
- 138 Einsetzen der "CI"- oder "CI+"-Karte in den "COMMON [INTERFACE"-Steckplatz mit dem CI-Kartenadapter](#page-143-0)
- 139 Verwenden der "Cl"- oder "Cl+"-Karte

[Teletextfunktion](#page-145-0)

### [Fehlerbehebung](#page-147-0)

[Abrufen von Unterstützung](#page-147-0)

- [Unterstützung durch Fernverwaltung](#page-147-0)
- [Finden von Kontaktinformationen für den Kundendienst](#page-148-0)

[Es gibt ein Problem mit dem Bild.](#page-149-0)

144 [Testen des Bildes](#page-149-0)

[Ich kann den Ton nicht klar und deutlich hören](#page-151-0)

146 [Testen des Tons](#page-151-0)

[3D-Bilder sind nicht klar zu sehen.](#page-152-0)

147 [Testen der 3D-Bildqualität](#page-152-0)

[Es besteht ein Problem mit dem Sender.](#page-152-0)

[Mein Computer lässt sich nicht verbinden](#page-153-0)

[Es kann keine Verbindung zum Internet hergestellt werden.](#page-153-0)

#### [Datendienst](#page-154-0)

Die Funktion "Aufnahme programmieren/Timeshift" [funktioniert nicht](#page-154-0)

[AnyNet+ \(HDMI-CEC\) funktioniert nicht](#page-155-0)

[Ich habe Probleme, Apps zu starten/verwenden](#page-156-0)

[Meine Datei wird nicht abgespielt](#page-156-0)

[Ich möchte das Fernsehgerät zurücksetzen](#page-156-0)

[Andere Fragen](#page-157-0)

### [Allgemeine Vorsichtsmaßnahmen](#page-159-0)  [und Hinweise](#page-159-0)

- [Vor Verwendung der Aufnahme- und der Timeshift-Funktion](#page-159-0)
- 154 [Vor Verwendung der Aufnahme- und der Timeshift-Funktion](#page-159-0)
- 155 [Vor Verwendung der Timeshift-Funktion](#page-160-0)

[Vor Verwendung des 3D-Modus lesen!](#page-161-0)

156 [Sicherheitshinweise zur 3D-Funktion](#page-161-0)

[Haftungsausschluss für S-Recommendation](#page-165-0)

- 160 [S-Recommendation mit Sprachinteraktion](#page-165-0)
- 160 [S-Recommendation](#page-165-0)

[Unterstützte Auflösungen in den 3D-Modi](#page-166-0)

- 161 [HDMI](#page-166-0)
- 161 [Component](#page-166-0)
- 161 [Digitaler Sender](#page-166-0)
- 161 [Videos / Fotos](#page-166-0)

#### [Unterstützte Auflösungen für UHD](#page-167-0)

- 162 [Bei HDMI UHD Color Aus](#page-167-0)
- 162 [Bei HDMI UHD Color Ein](#page-167-0)

[Vor der Verwendung von Stim. , Bewegung oder lesen](#page-168-0)  [Gesichtserkennung](#page-168-0)

- 163 [Sicherheitshinweise für die Sprach- und Bewegungssteuerung](#page-168-0)  [sowie die Gesichtserkennung](#page-168-0)
- 164 [Anforderungen für die Sprach- und Bewegungssteuerung sowie](#page-169-0)  [die Gesichtserkennung](#page-169-0)

[Hinweis vor der Verwendung APPS](#page-171-0)

[Hinweise vor der Verwendung von Web Browser](#page-172-0)

[Hinweise zum Anzeigen/Abspielen von Foto-, Video- oder](#page-174-0)  [Musikdateien](#page-174-0)

- 169 [Einschränkungen bei Verwendung von Foto-, Video- und Musik-](#page-174-0)[Dateien](#page-174-0)
- 170 [Unterstützte externe Untertitel](#page-175-0)
- 170 [Unterstützte interne Untertitel](#page-175-0)
- 171 [Unterstützte Bildformate und -auflösungen](#page-176-0)
- 171 [Unterstützte Musikformate und -codecs](#page-176-0)
- 172 [Unterstützte Videocodecs](#page-177-0)

#### [Einschränkungen](#page-179-0)

- 174 [Einschränkungen für PIP \(Bild-in-Bild\)](#page-179-0)
- 174 [Flexible CI-Karte](#page-179-0)

#### [Nach dem Aufstellen des Fernsehgeräts](#page-180-0)

- 175 [Bildformate und Eingangssignale](#page-180-0)
- 175 [Einbauen eines Schlosses als Diebstahlsicherung](#page-180-0)
- 176 [Vor dem Einrichten einer drahtlosen Internetverbindung lesen](#page-181-0)

[Hinweise vor dem Anschließen eines Computers \(unterstützte](#page-182-0)  [Auflösungen\)](#page-182-0)

- 177 [IBM](#page-182-0)
- 177 [MAC](#page-182-0)
- 178 [VESA DMT](#page-183-0)

[Unterstützte Auflösungen für Videosignale](#page-184-0)

179 [CEA-861](#page-184-0)

[Vor der Verwendung von Bluetooth-Geräten lesen!](#page-185-0)

180 [Einschränkungen für die Nutzung von Bluetooth](#page-185-0)

[Lizenz](#page-186-0)

[Glossar](#page-188-0)

## <span id="page-6-0"></span>**Verwenden von Smart Hub**

### **Verbinden mit dem Internet**

### (**MENU/123**) **MENU Netzwerk Netzwerkeinstellungen**

Sie können die Verbindung zum Internet sowohl drahtlos als auch per Kabel herstellen.

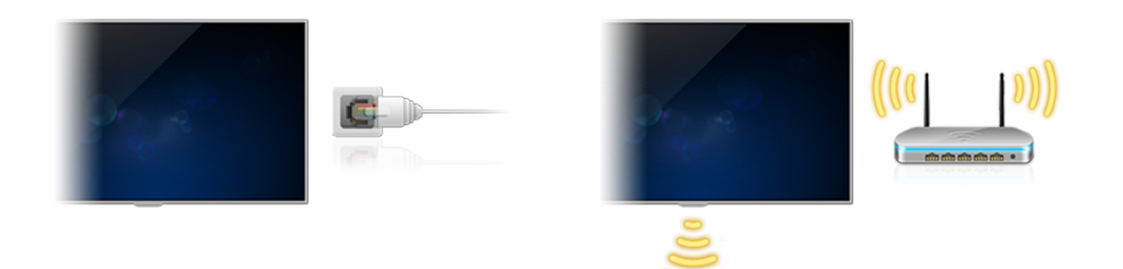

### **Einrichten von Smart Hub**

### (**MENU/123**) **MENU Smart Hub Smart Hub öffnen**

Wählen Sie **Smart Hub öffnen**, um **Smart Hub** zu starten. Wenn Sie **Smart Hub** zum ersten Mal starten, erscheint das Fenster **Smart Hub einrichten**. Befolgen Sie die Anweisungen auf dem Bildschirm, um die erforderlichen Einstellungen vorzunehmen und die Einrichtung abzuschließen.

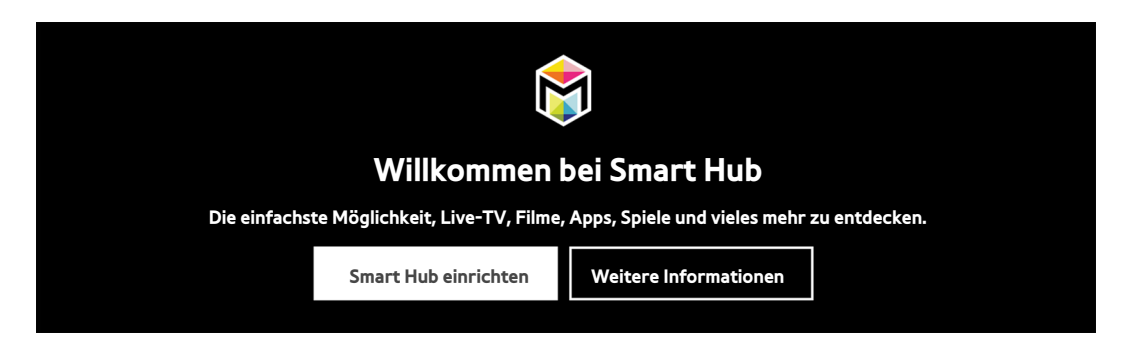

### **Verwenden von Smart Hub**

Smart Hub bietet in einem einzigen Fenster eine Vielzahl von Funktionen.

 $\mathscr N$  Weitere Informationen erhalten Sie im Abschnitt "[Smart Hub](#page-49-1)".

## <span id="page-7-0"></span>**Bedienen des Fernsehgeräts mit Ihrer Stimme**

Diese Funktion wird nur von den Modellen ab Serie 6500 unterstützt.

## **Einrichten von Spracherkennung**

### (**MENU/123**) **MENU System Spracherkennung**

Nehmen Sie die für die Spracherkennung erforderlichen Einstellungen vor. Wählen Sie z. B. eine Sprache aus oder legen Sie fest, ob **TV Sprache** verwendet werden soll.

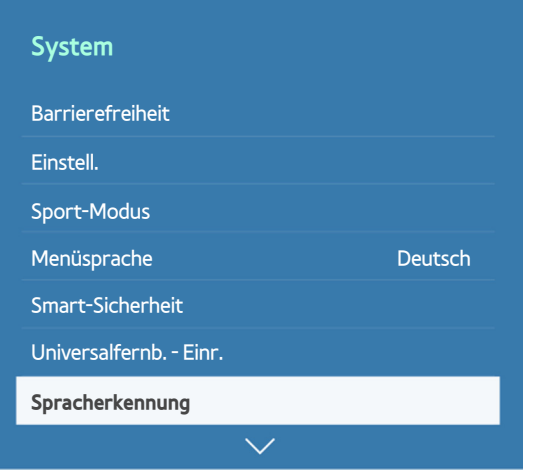

 $\mathbb Z$  Je nach Modell kann das Menü Ihres Fernsehgeräts von der obigen Abbildung abweichen.

## <span id="page-8-0"></span>**Bedienen des Fernsehgeräts mit Ihrer Stimme**

### (**MENU/123**) **MENU System Spracherkennung**

Halten Sie dann die Taste **MENU/123** auf der Samsung Smart Control gedrückt. Das Fenster Spracherkennung wird angezeigt. Wenn das Symbol Q auf dem Bildschirm angezeigt wird, sprechen Sie die Befehle langsam und mit mäßig lauter Stimme in das Mikrofon der Samsung Smart Control.

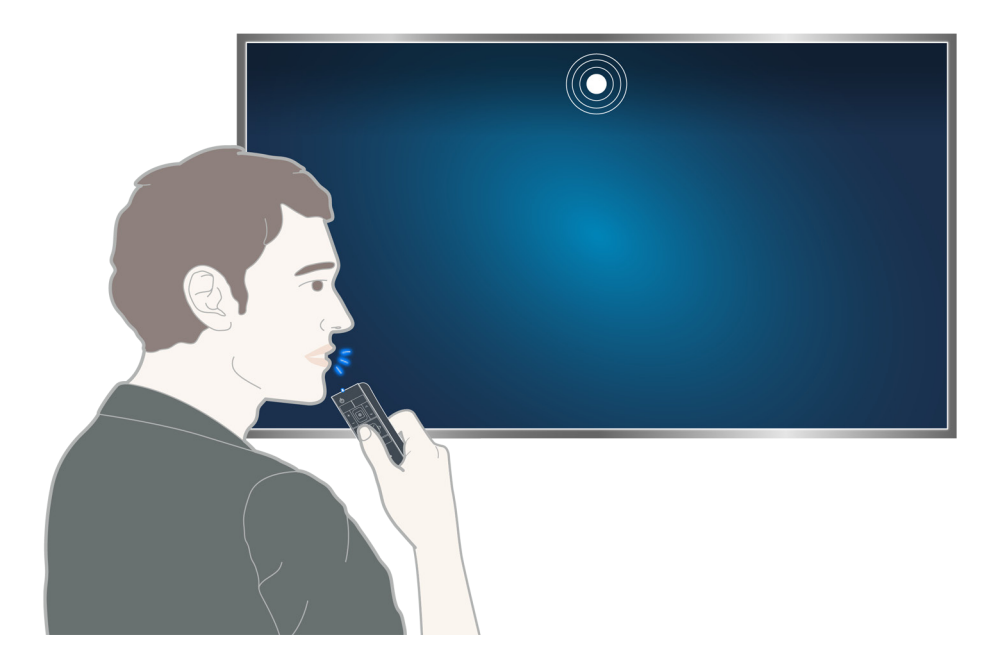

- Die Verfügbarkeit dieser Funktion ist abhängig vom jeweiligen Modell und der jeweiligen Region.
- $\mathbb Z$  Weitere Informationen erhalten Sie im Abschnitt "[Bedienen des Fernsehgeräts mit Ihrer Stimme"](#page-70-1).

## <span id="page-9-0"></span>**Bedienen des Fernsehgeräts mit Gesten**

## **Einrichten von Bewegungssteuerung**

### (**MENU/123**) **MENU System Bewegungssteuerung**

Führen Sie den **Test der Bewegungssteuerungsumgebung** durch und legen Sie dann die für die Verwendung der Bewegungssteuerung erforderlichen Einstellungen fest, wie z. B. die **Zeiger-Geschw.** und die Darstellung der **Animierte Bewegungshilfe**.

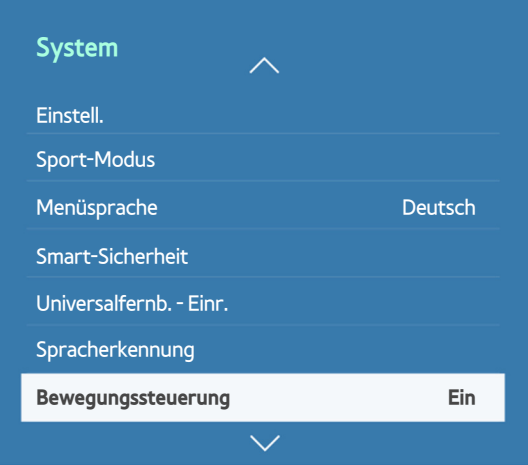

 $\ell$  Je nach Modell kann das Menü Ihres Fernsehgeräts von der obigen Abbildung abweichen.

## <span id="page-10-0"></span>**Bedienen des Fernsehgeräts mit Gesten**

### (**MENU/123**) **MENU System Bewegungssteuerung Bewegungssteuerung**

- 1. Aktivieren Sie (**Ein**) die **Bewegungssteuerung**.
- 2. Schauen Sie in die TV-Kamera, halten Sie Ihre Hand in angenehmer Höhe vor Ihren Körper und bewegen Sie Ihren vollständig ausgestreckten Zeigefinger langsam nach links oder rechts.
- 3. Bewegen Sie Ihre Hand nun langsam nach links bzw. rechts, damit der Zeiger auf dem Bildschirm zur gewünschten Funktion wandert.
- 4. Krümmen Sie Ihren Zeigefinger, um eine Funktion auszuwählen, und strecken Sie ihn anschließend wieder aus, um die ausgewählte Funktion auszuführen.

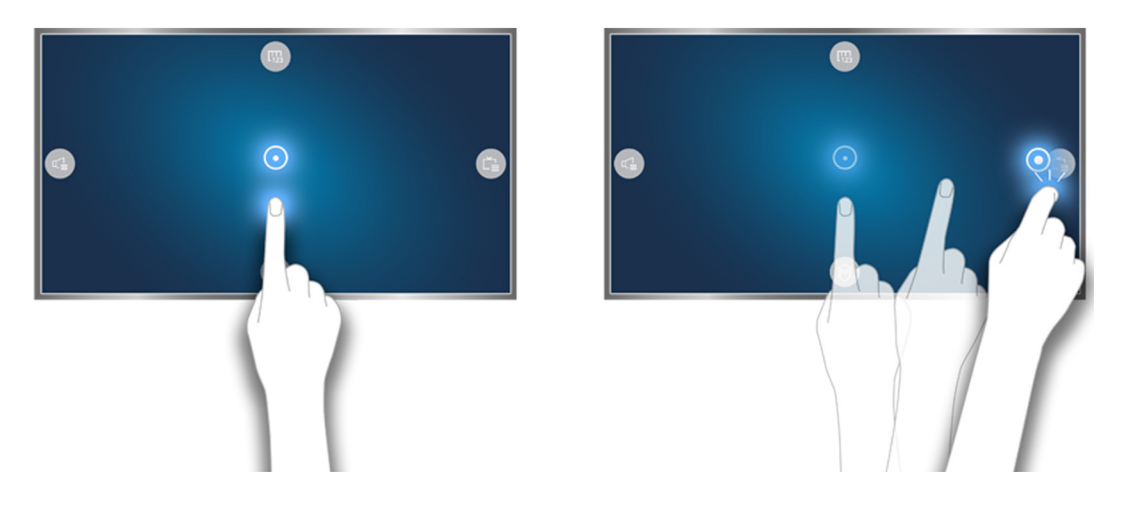

- " Die Verfügbarkeit dieser Funktion ist abhängig vom jeweiligen Modell und der jeweiligen Region.
- Bewegungssteuerung ist mit Richtungsteuerung oder mit Bewegungzeigermodus verfügbar.
- " Die optionale TV-Kamera muss zur Verwendung dieser Funktion an den dafür vorgesehen USB-Anschluss auf der Rückseite des Fernsehgeräts angeschlossen werden.
- $\ell$  Weitere Informationen erhalten Sie im Abschnitt "[Bedienen des Fernsehgeräts mit Gesten \(Bewegungssteuerung\)"](#page-73-1).

## <span id="page-11-0"></span>**Verwenden der Samsung Smart Control**

" Diese Funktion wird nur von den Modellen ab Serie 6500 unterstützt.

## **Bedienen des Fernsehgeräts mit der Taste POINTER**

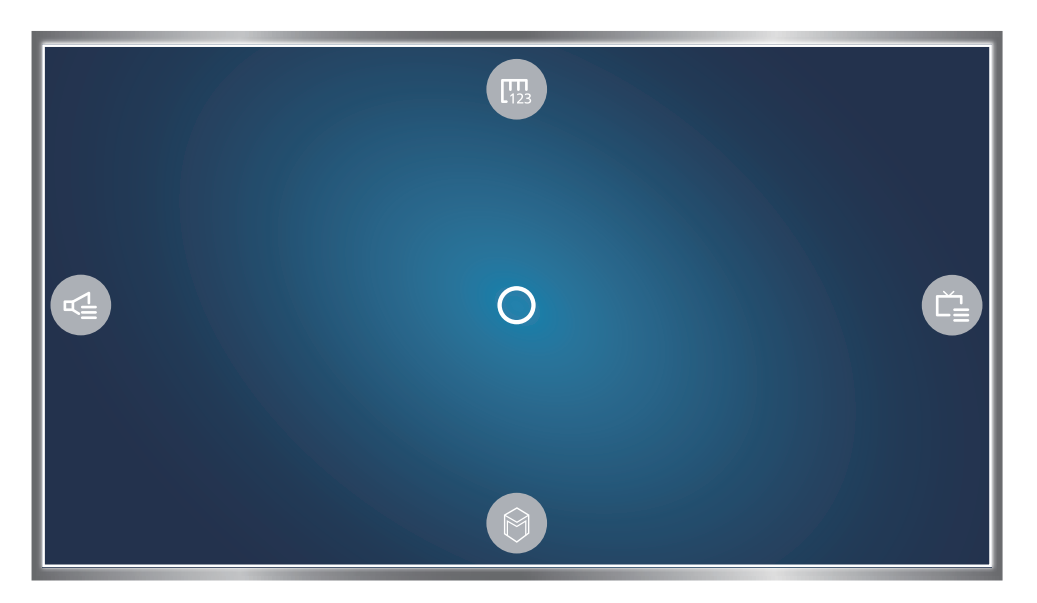

Legen Sie einen Finger auf die Taste **POINTER**, und bewegen Sie die Samsung Smart Control. Der Zeiger auf dem Bildschirm bewegt sich in die Richtung, in die Sie die Samsung Smart Control bewegt haben. Bewegen Sie den Mauszeiger auf eines der folgenden Symbole auf dem Bildschirm, und drücken Sie dann die Taste **POINTER**.

- : Hiermit zeigen Sie die virtuelle Fernbedienung an.
- : Hiermit können Sie die Lautstärke einstellen oder die Lautsprecher auswählen.
- : Hiermit zeigen Sie die Senderliste an.
- **B: Hiermit starten Sie Smart Hub.**

## <span id="page-12-0"></span>**Einrichten der Samsung Smart Control**

### (**MENU/123**) **MENU System Smart Control-Einstellungen**

Konfigurieren Sie die Grundeinstellungen für die Verwendung der Samsung Smart Control.

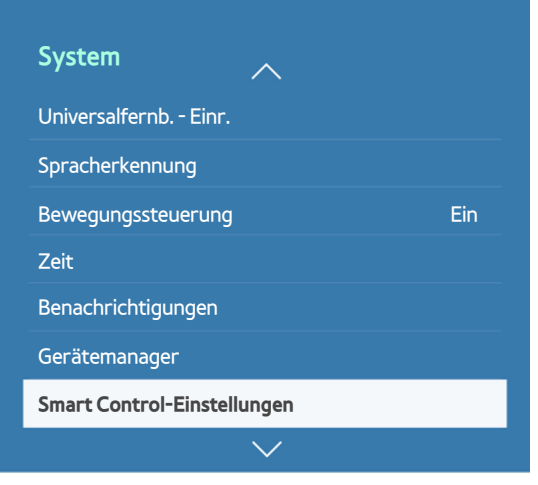

**Z** Je nach Modell kann das Menü Ihres Fernsehgeräts von der obigen Abbildung abweichen.

## **Koppeln des Fernsehgeräts mit der Samsung Smart Control**

Wenn Sie das Fernsehgerät erstmalig einschalten, führt das Fernsehgerät automatisch das Kopplungsverfahren mit der Samsung Smart Control durch. Wenn das Fernsehgerät das Kopplungsverfahren mit der Smart Control nicht automatisch durchführt, richten Sie den Fernbedienungssensor auf das Fernsehgerät und halten Sie dann gleichzeitig mindestens 3 Sekunden lang die Tasten ① und ② auf der Samsung Smart Control gedrückt.

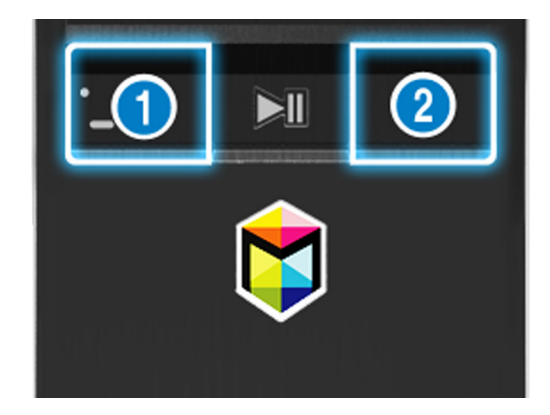

## <span id="page-13-0"></span>**Verbesserte Fernseherfahrung bei Sportveranstaltungen**

## **Aktivieren des Sport-Modus**

### (**MENU/123**) **MENU System Sport-Modus**

Aktivieren Sie (auf **Ein** einstellen) die **Sport-Modus**. Die Bild- und Toneinstellungen des Fernsehgerät werden automatisch für Fußballspiele optimiert.

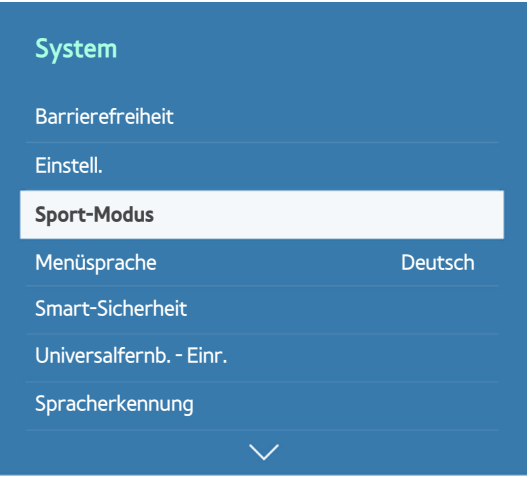

" Je nach Modell kann das Menü Ihres Fernsehgeräts von der obigen Abbildung abweichen.

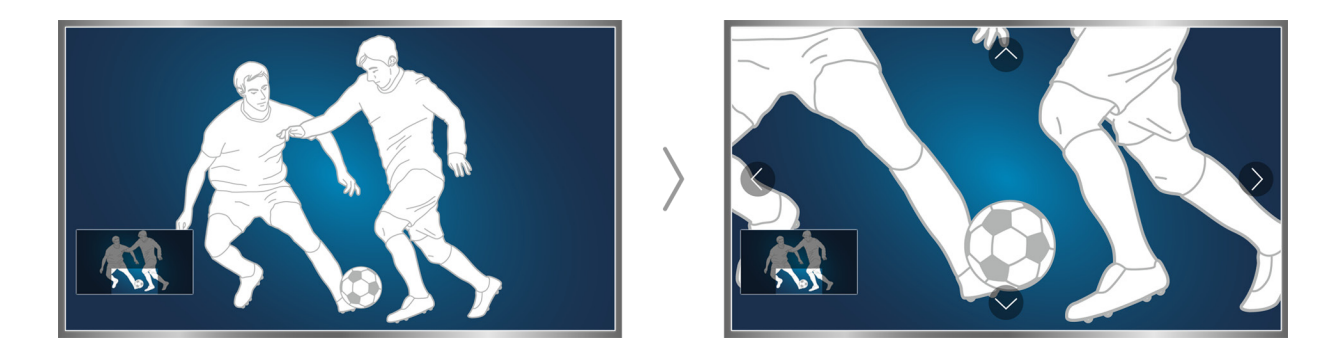

- Weitere Informationen erhalten Sie im Abschnitt "[Realistischere Anzeige von Sportsendungen mit Sport-Modus](#page-98-1)".
- Die Verfügbarkeit dieser Funktion ist abhängig vom jeweiligen Modell und der jeweiligen Region.

## <span id="page-14-0"></span>**Bearbeiten von Sendern**

### **Verwenden der Funktion "Sender bearbeiten"**

(**MENU/123**) **MENU Senderempfang Sender bearbeiten**

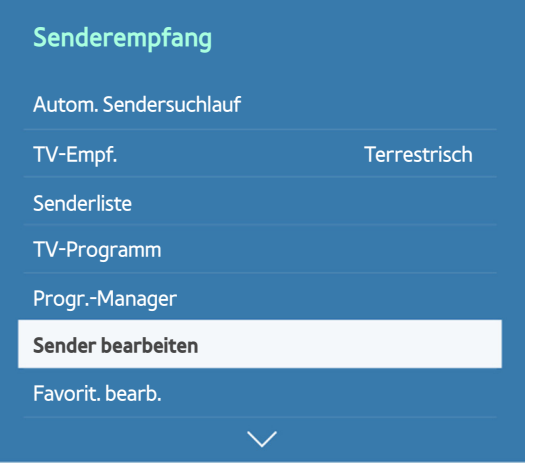

" Je nach Modell kann das Menü Ihres Fernsehgeräts von der obigen Abbildung abweichen.

### **Sortieren oder Löschen von Sendern**

### (**MENU/123**) **MENU Senderempfang Sender bearbeiten Nummer ändern** oder **Entfernen**

Sie können sowohl die Reihenfolge der Sender ändern als auch Sender löschen. Um die Position eines Senders zu ändern, markieren Sie den gewünschten Sender und wählen Sie dann **Nummer ändern**. Wenn Sie einen Sender löschen möchten, markieren Sie den zu löschenden Sender und wählen Sie dann **Entfernen**.

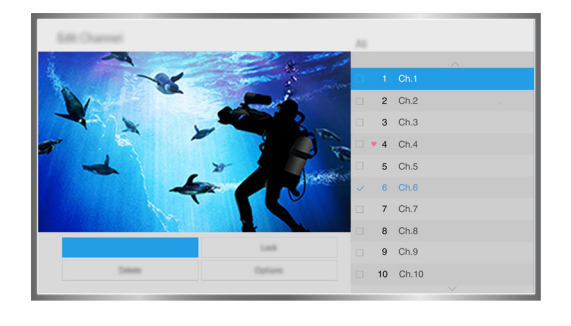

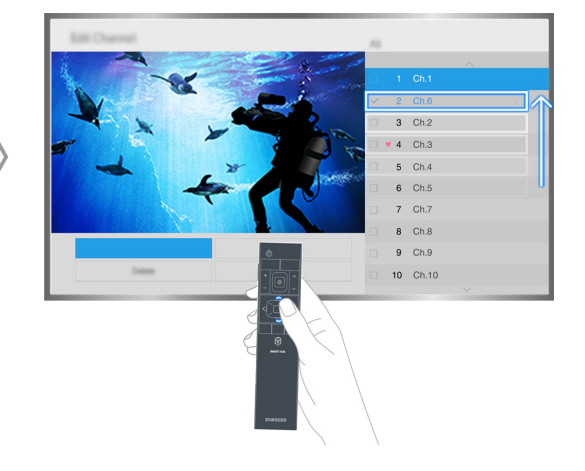

Einige Sender stehen je nach Sendertyp nicht zur Verfügung.

## <span id="page-15-0"></span>**Verwenden mehrerer Bildschirme**

Sie können beim Fernsehen im Web surfen oder eine Anwendung ausführen. Sie können die Größe jedes Fensters individuell anpassen, indem Sie den Kreis in der Mitte des Bildschirms nach links oder rechts ziehen.

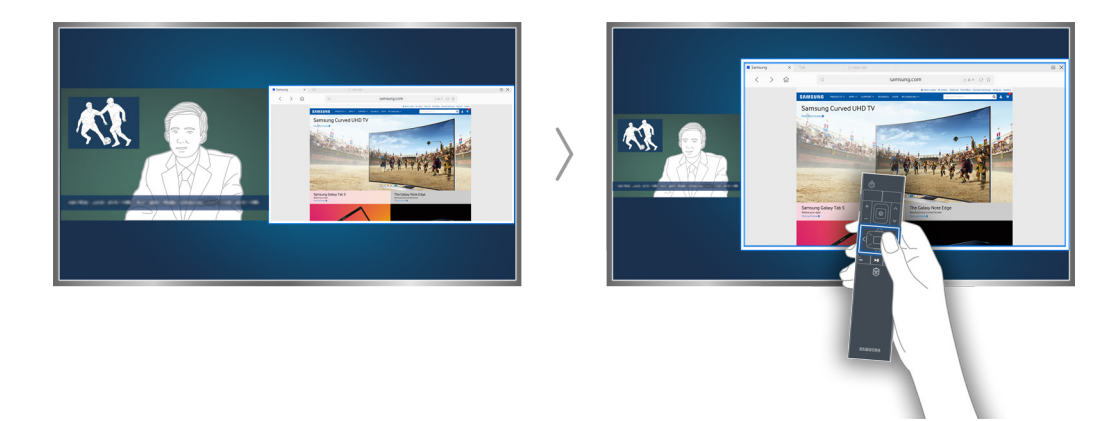

- Diese Funktion wird nur von den Modellen ab Serie 6500 unterstützt.
- $\ell$  Weitere Informationen erhalten Sie im Abschnitt "Anzeigen mehrerer Bildschirme oder Funktionen mit Multi-Link [Screen](#page-48-1)".

## <span id="page-16-0"></span>**Anschließen an eine Antenne (TV-Empf.)**

Sie können das Fernsehgerät sowohl an eine Antenne als auch an eine Kabelbuchse anschließen.

Verbinden Sie den Antenneneingang ("ANT IN") am Fernsehgerät wie unten gezeigt über ein Antennenkabel mit der Antenne bzw. der Kabelbuchse.

Wenn Sie einen Kabel- oder Satellitenreceiver verwenden, ist kein Antennenanschluss erforderlich.

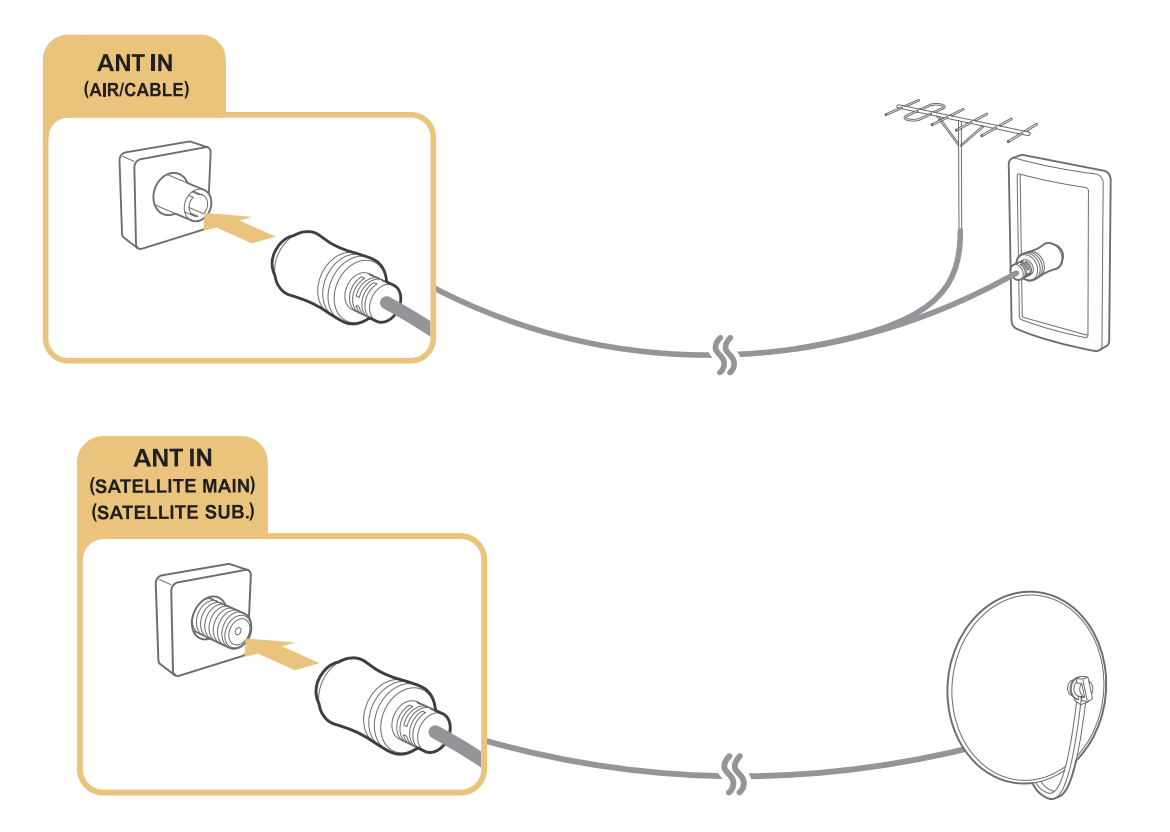

Am besten verbinden Sie beide Anschlüsse mit einem Multischalter oder DiSEqC- Schalter usw. und stellen die Funktion **Antennen-Verbindungstyp** auf **Zwei Oszillatoren** ein.

" Die Verbindungsmethode kann je nach Modell unterschiedlich sein.

## <span id="page-17-0"></span>**Verbinden mit dem Internet**

## **Herstellen einer kabelgebundenen Internetverbindung**

### Verwenden eines LAN-Kabels

Sie haben drei Möglichkeiten, um eine Verbindung zwischen dem Fernsehgerät und Ihren Internetzugangspunkten herzustellen (siehe nachfolgende Abbildungen):

● LAN-Wandanschluss

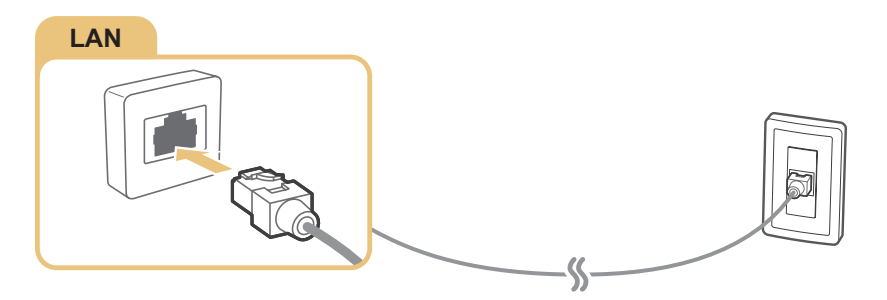

**Externes Modem** 

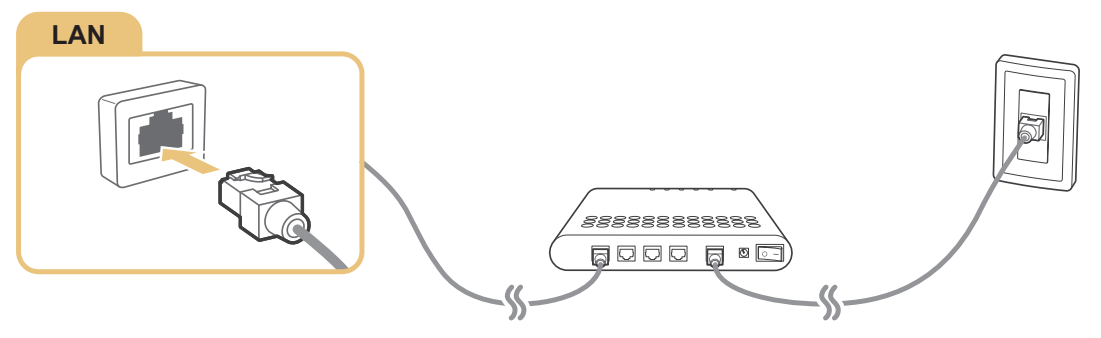

● ① IP-Router + ② Externes Modem

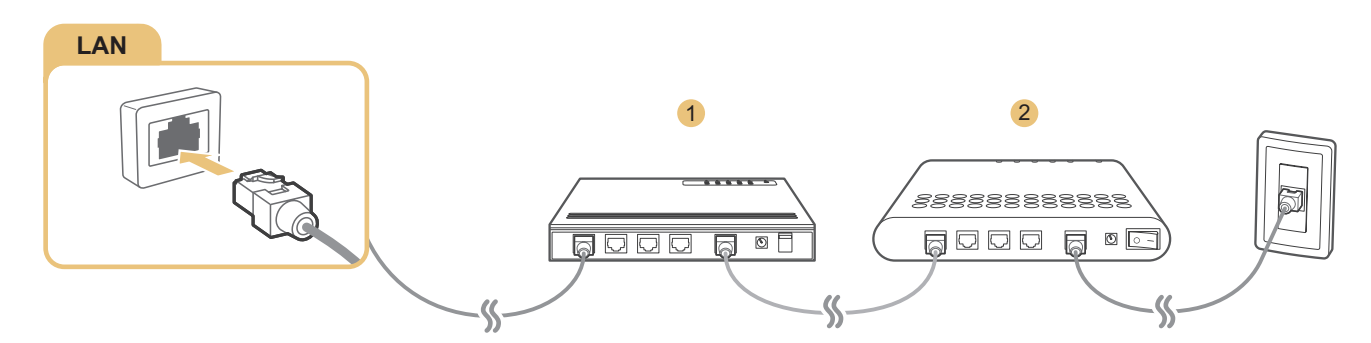

- " Wir empfehlen die Verwendung von Cat7-LAN-Kabeln, um eine Verbindung zwischen Ihrem Fernsehgerät und den Internetzugangspunkten herzustellen.
- " Wenn die Netzwerkgeschwindigkeit weniger als 10 Mbit/s beträgt, kann das Fernsehgerät keine Verbindung zum Internet aufbauen.

### <span id="page-18-0"></span>(**MENU/123**) **MENU Netzwerk Netzwerkeinstellungen** Jetzt test.

Sie können die Geräteeinstellungen so wählen, dass Ihr Fernsehgerät automatisch eine Verbindung zu einem verfügbaren Netzwerk herstellt.

- 1. Wählen Sie **Kabel** aus.
- 2. Wenn die Netzwerkverbindung hergestellt werden konnte, erscheint auf dem Bildschirm eine Bestätigungsmeldung. Wenn der Versuch fehlschlägt, versuchen Sie es erneut oder stellen Sie die Verbindung manuell her.

### **Herstellen einer drahtlosen Internetverbindung**

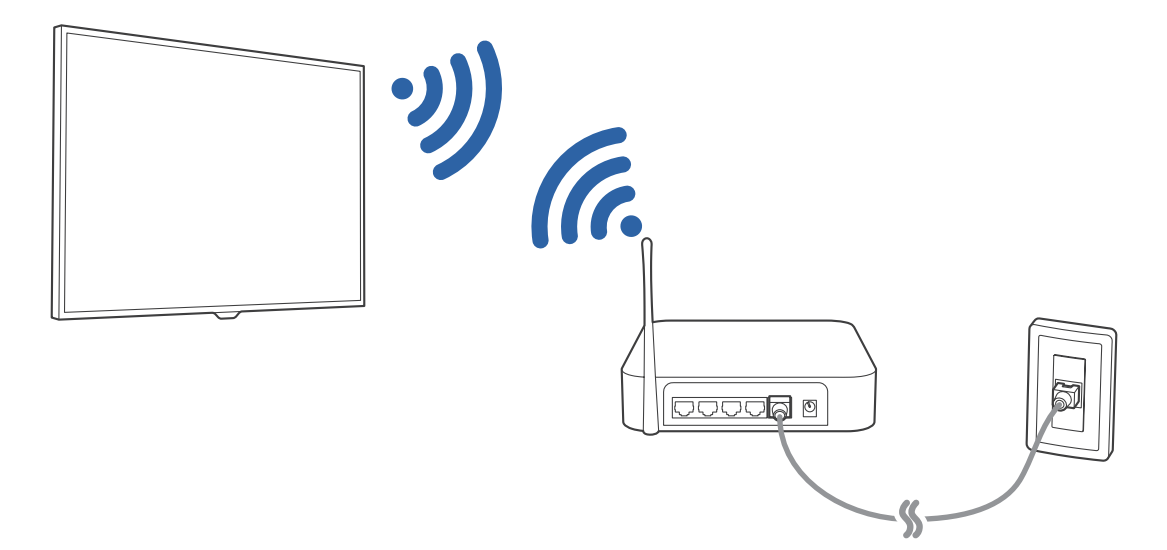

### Automatischer Verbindungsaufbau mit einem Drahtlosnetzwerk

### (**MENU/123**) **MENU Netzwerk Netzwerkeinstellungen**

Vergewissern Sie sich, dass Sie die SSID des Drahtlosrouters und das Kennwort kennen, ehe Sie versuchen, die Verbindung herzustellen.

- 1. Wählen Sie **Drahtlos** aus. Nun wird automatisch eine Liste der verfügbaren Drahtlosnetzwerke angezeigt.
- 2. Wählen Sie ein Netzwerk aus. Wenn das gewünschte Netzwerk nicht in der Liste enthalten ist, wählen Sie **Netzwerk hinzufügen** und geben Sie dann die SSID des gewünschten Netzwerks manuell ein.
- 3. Wenn Ihr Netzwerk sicherheitsaktiviert ist, geben Sie das Kennwort ein. Wenn Ihr Netzwerk nicht sicherheitsaktiviert ist, versucht das Fernsehgerät, die Verbindung sofort herzustellen.

### Herstellen einer drahtlosen Internetverbindung mittels WPS

#### (**MENU/123**) **MENU Netzwerk Netzwerkeinstellungen**

Wenn der Router über eine WPS-Taste (Wi-Fi Protected Setup) verfügt, können Sie diese verwenden, um das Fernsehgerät automatisch mit dem Router zu verbinden.

- 1. Wählen Sie **Drahtlos** aus. Nun wird automatisch eine Liste der verfügbaren Drahtlosnetzwerke angezeigt.
- 2. Wählen Sie zuerst **Stopp** und dann **WPS**.
- 3. Drücken Sie innerhalb von zwei Minuten die WPS- oder PBC-Taste an Ihrem Drahtlosrouter.
- 4. Das Fernsehgerät stellt automatisch eine Verbindung zum Netzwerk her.

### Überprüfen des Internetverbindungsstatus

### (**MENU/123**) **MENU Netzwerk Netzwerkstatus** Jetzt test.

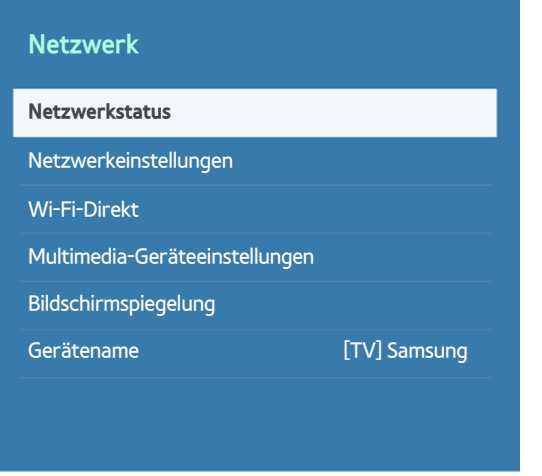

**Je nach Modell kann das Menü Ihres Fernsehgeräts von der obigen Abbildung abweichen.** 

Sie können den aktuellen Status der Netzwerk- und Internetverbindung anzeigen.

### Ändern des Namens eines Fernsehgeräts im Netzwerk

### (**MENU/123**) **MENU Netzwerk Gerätename** Jetzt test.

Sie können den Namen ändern, der auf Mobilgeräten und Laptops für das Fernsehgerät angezeigt wird.

- 1. Wählen Sie im Menü **Netzwerk** die Option **Gerätename**.
- 2. Wählen Sie in der angezeigten Liste einen Namen aus. Alternativ können Sie durch Auswahl von **Ben.-Eingabe** einen Namen manuell eingeben.

## <span id="page-20-0"></span>**Herstellen einer drahtlosen Internetverbindung mittels Mobilfunk-Dongle**

Bei Anschluss eines Mobilfunk-Dongles an den Fernseher können Sie die Internetverbindung außerdem über ein Mobilgerät herstellen. Schließen Sie den Mobilfunk-Dongle an den USB-Port des Fernsehgeräts an.

- **Die Verfügbarkeit dieser Funktion ist abhängig vom jeweiligen Modell und der jeweiligen Region.**
- " Bei Verwendung eines großen Mobilfunk-Dongles (Datenkarte) funktionieren die USB-Geräte aufgrund von Interferenzen zwischen den USB-Ports möglicherweise nicht ordnungsgemäß oder es kommt zu Störungen im Drahtlosnetzwerk aufgrund von Interferenzen mit Peripheriegeräten und sonstigen Geräten in der Nähe. Verwenden Sie in diesem Fall ein USB-Verlängerungskabel.
- **8endergebundene Apps und Ticker** ist bei Verbindungen über Mobilfunknetze nicht verfügbar.
- " Wenden Sie sich bei Problemen mit Online-Diensten an Ihren Internetdienstanbieter.

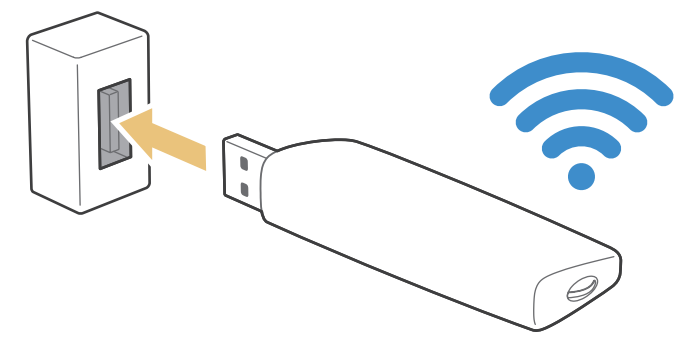

Im Folgenden werden die möglichen Mobilfunkanbieter und jeweiligen unterstützten Mobilfunk-Dongles aufgeführt:

- Vodacom (Modell: K4605)
- MTN (Modell: E3131S, E3251)
- Safaricom (Modell: E303)

## <span id="page-21-0"></span>**Fehlerbehebung bei Problemen mit der Internetverbindung**

## **Fehlerbehebung bei Problemen mit der kabelgebundenen**

**Internetverbindung** Jetzt test.

### Kein Netzwerkkabel gefunden

Vergewissern Sie sich, dass das Netzwerkkabel eingesteckt ist. Wenn es angeschlossen ist, vergewissern Sie sich, dass der Router eingeschaltet ist. Wenn dieser aktiviert ist, versuchen Sie ihn aus- und dann wieder einzuschalten.

### Automatische Vergabe der IP-Adresse fehlgeschlagen

Gehen Sie folgendermaßen vor, oder konfigurieren Sie die **IP-Einstell.** manuell.

- 1. Vergewissern Sie sich, dass der DHCP-Server des Routers aktiviert ist, und setzen Sie den Router zurück.
- 2. Wenn das Problem weiterhin besteht, wenden Sie sich an Ihren Internetdienstanbieter.

### Keine Verbindung zum Netzwerk möglich

- 1. Überprüfen Sie alle **IP-Einstell.**.
- 2. Vergewissern Sie sich, dass der DHCP-Server des Routers aktiviert ist. Ziehen Sie dann den Netzstecker des Routers kurzzeitig aus der Steckdose und schließen Sie ihn danach wieder an.
- 3. Wenn dies nicht funktioniert, wenden Sie sich an Ihren Internetdienstanbieter.

### Verbunden mit dem lokalen Netzwerk, aber nicht mit dem Internet

- 1. Vergewissern Sie sich, dass das LAN-Kabel mit dem externen LAN-Anschluss des Routers verbunden ist.
- 2. Überprüfen Sie die DNS-Werte in den **IP-Einstell.**.
- 3. Wenn das Problem weiterhin besteht, wenden Sie sich an Ihren Internetdienstanbieter.

### Netzwerk wurde eingerichtet, aber keine Verbindung zum Internet möglich

Wenn das Problem weiterhin besteht, wenden Sie sich an Ihren Internetdienstanbieter.

## <span id="page-22-0"></span>**Fehlerbehebung bei Problemen mit der drahtlosen Internetverbindung**

### WLAN-Verbindung fehlgeschlagen

Wenn der gewünschte Drahtlosrouter nicht erkannt wird, navigieren Sie zu den **Netzwerkeinstellungen** und wählen Sie den richtigen Router aus.

### Keine Verbindung zum Drahtlosrouter möglich

- 1. Kontrollieren Sie, ob der Router eingeschaltet ist. Wenn dies der Fall ist, schalten Sie ihn kurz aus und dann wieder ein.
- 2. Geben Sie, falls erforderlich, das richtige Kennwort ein.

### Automatische Vergabe der IP-Adresse fehlgeschlagen

Gehen Sie folgendermaßen vor, oder konfigurieren Sie die **IP-Einstell.** manuell.

- 1. Vergewissern Sie sich, dass der DHCP-Server des Routers aktiviert ist. Ziehen Sie dann den Netzstecker des Routers kurzzeitig aus der Steckdose und schließen Sie ihn danach wieder an.
- 2. Geben Sie, falls erforderlich, das richtige Kennwort ein.
- 3. Wenn das Problem weiterhin besteht, wenden Sie sich an Ihren Internetdienstanbieter.

#### Keine Verbindung zum Netzwerk möglich

- 1. Überprüfen Sie alle **IP-Einstell.**.
- 2. Geben Sie, falls erforderlich, das richtige Kennwort ein.
- 3. Wenn das Problem weiterhin besteht, wenden Sie sich an Ihren Internetdienstanbieter.

### Verbunden mit dem lokalen Netzwerk, aber nicht mit dem Internet

- 1. Vergewissern Sie sich, dass das LAN-Kabel mit dem externen LAN-Anschluss des Routers verbunden ist.
- 2. Überprüfen Sie die DNS-Werte in den **IP-Einstell.**.
- 3. Wenn das Problem weiterhin besteht, wenden Sie sich an Ihren Internetdienstanbieter.

### Netzwerk wurde eingerichtet, aber keine Verbindung zum Internet möglich

Wenn das Problem weiterhin besteht, wenden Sie sich an Ihren Internetdienstanbieter.

## <span id="page-23-0"></span>**Anschließen von Bildquellen**

Ihr Fernsehgerät ist mit einer Vielzahl von Anschlüssen zur Verarbeitung der Bildsignale von externen Geräten ausgestattet. Im Folgenden finden Sie eine Liste der verfügbaren Anschlüsse in absteigender Reihenfolge der Bildqualität.

- HDMI
- Component
- Composite (AV)

Die beste Bildqualität erreichen Sie, wenn Sie die Bildquelle über eine HDMI-Verbindung an das Fernsehgerät anschließen. Wenn die Bildquelle über keinen HDMI-Anschluss verfügt, können Sie alternativ den Component-Anschluss verwenden.

## **Anschließen über ein HDMI-Kabel**

Folgende Arten von HDMI-Kabeln werden empfohlen:

- HDMI-Hochgeschwindigkeitskabel
- HDMI-Hochgeschwindigkeitskabel mit Ethernet

Verbinden Sie das HDMI-Kabel mit dem HDMI-Eingang des Fernsehers und dem HDMI-Ausgang des Geräts (siehe nachfolgende Abbildung).

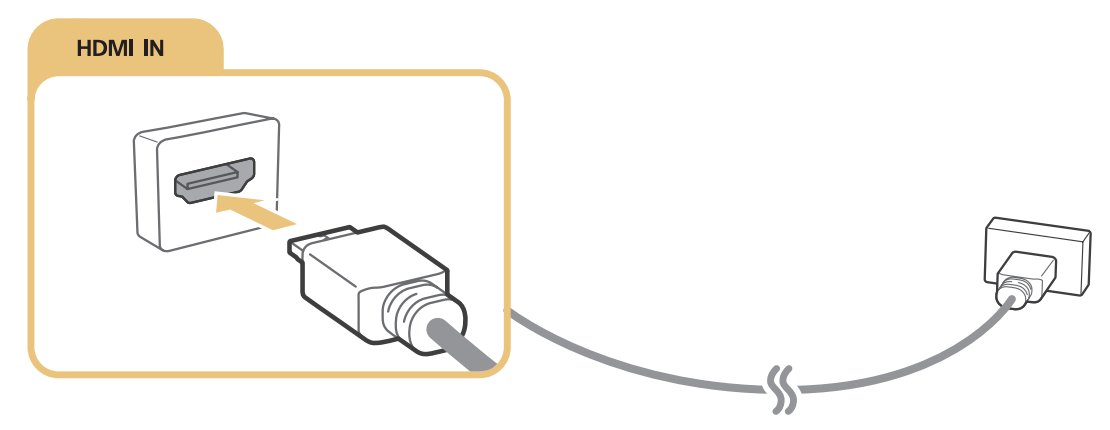

**Zugbeiten Sie Gerätetyp bearbeiten** auf DVI PC ein, wenn Sie einen Computer per HDMI/DVI-Kabel angeschlossen haben bzw. auf **PC** bei Anschluss eines Computers via HDMI-Kabel. Stellen Sie außerdem **Gerätetyp bearbeiten** auf **DVI-Geräte** ein, um ein AV-Gerät mit HDMI/DVI-Kabel zu verwenden.

## <span id="page-24-0"></span>**Anschließen über ein Component-Kabel**

Verbinden Sie das Component-Kabel mit dem Component-Eingang des Fernsehers und dem Component-Ausgang des Geräts (siehe nachfolgende Abbildung).

Achten Sie darauf, dass die Farben der Stecker mit denen der Eingänge übereinstimmen.

### Für Modelle der Serien 6400 bis 6700

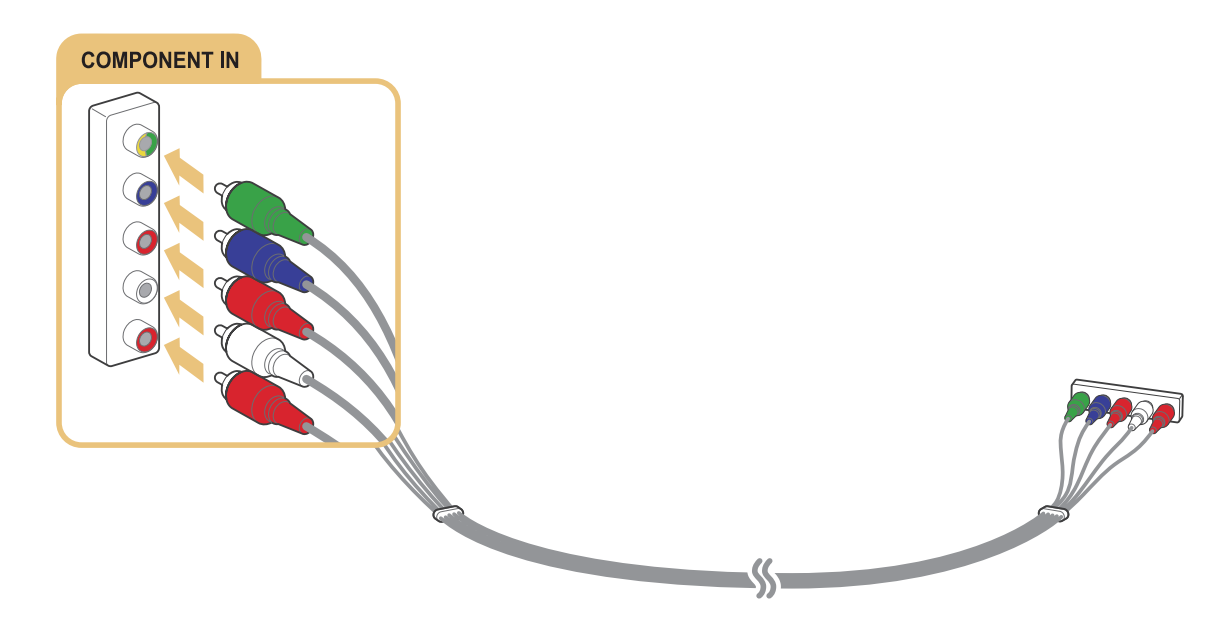

### Für Modelle ab Serie 7000

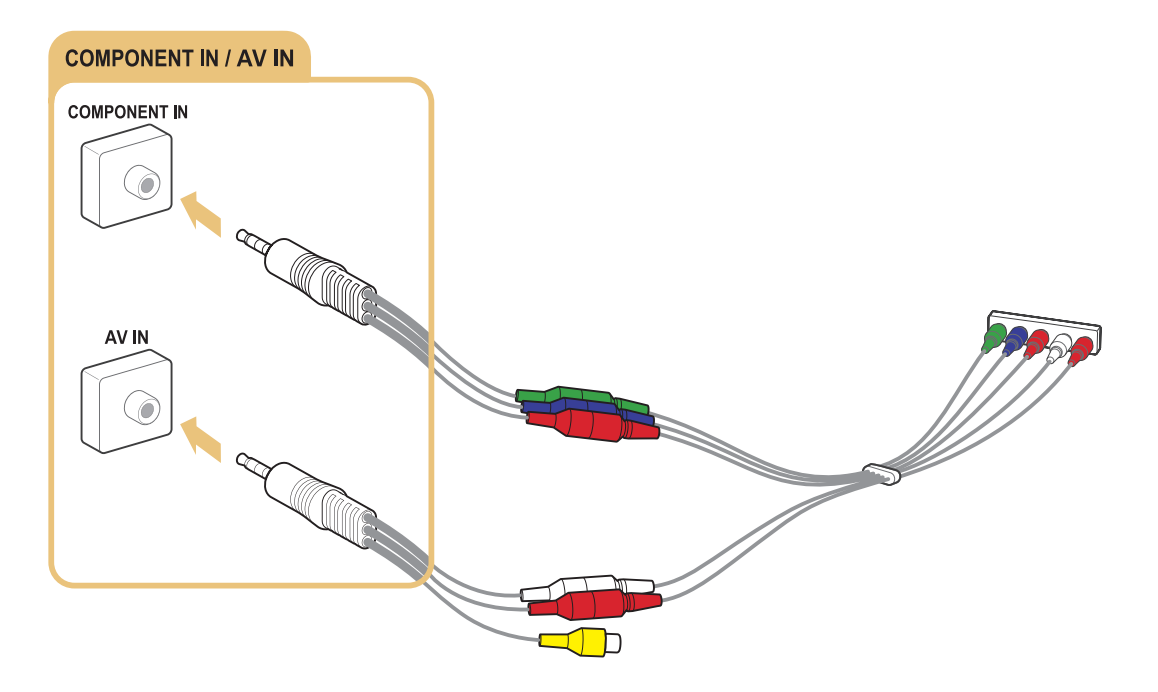

## <span id="page-25-0"></span>**Anschließen über ein Composite(AV)-Kabel**

Verbinden Sie das AV-Kabel mit dem AV-Eingang des Fernsehers und dem AV-Ausgang des Geräts (siehe nachfolgende Abbildung).

Make sure the cable colours match the connector colours.

### Für Modelle der Serien 6400 bis 6700

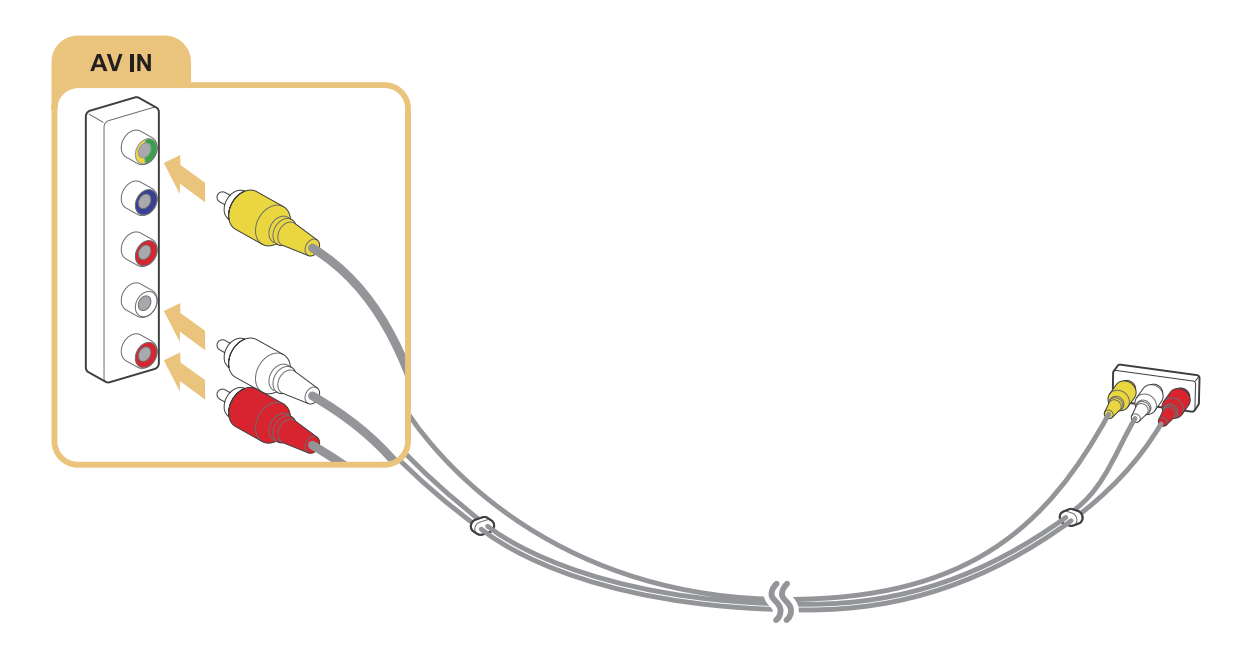

### Für Modelle ab Serie 7000

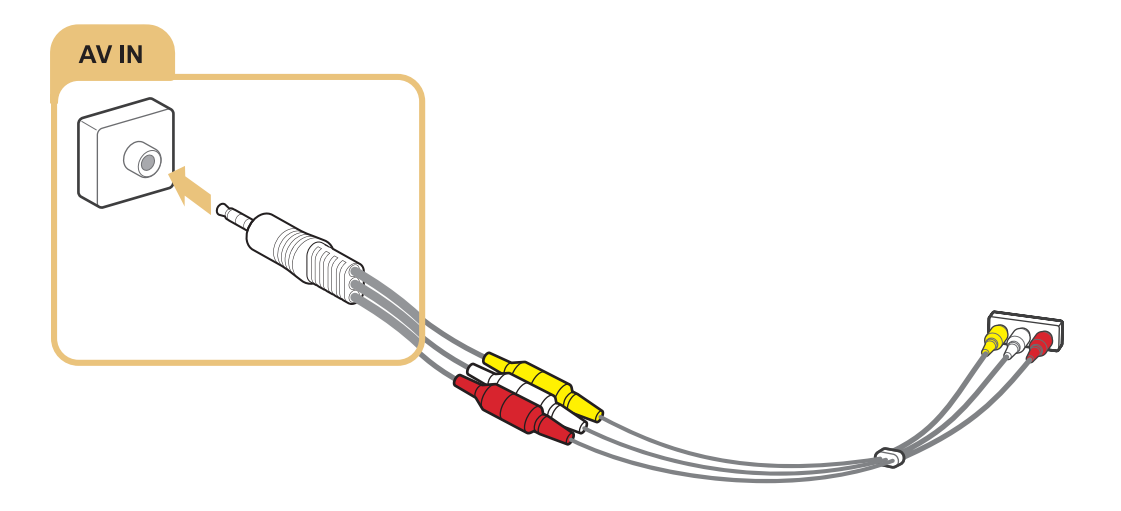

## <span id="page-26-0"></span>**Anschlussmöglichkeiten für Audioquellen**

Ihr Fernsehgerät ist mit einer Vielzahl von Anschlüssen zur Verarbeitung der Tonsignale von externen Geräten ausgestattet. Die Anschlüsse sind im Folgenden aufgelistet:

- HDMI/ARC (Audio Return Channel)
- **Digital Audio (optisch)**
- Audio (analog)

## **Anschließen über ein HDMI (ARC)-Kabel**

ARC (Audio Return Channel) ermöglicht die digitale Tonausgabe des Fernsehgeräts über ein HDMI-Kabel an eine Audioquelle und umgekehrt. Die ARC-Funktion ist nur bei Anschluss eines ARC-fähigen AV-Receivers an den HDMI (ARC)-Eingang des Fernsehgeräts verfügbar.

Verbinden Sie ein HDMI-Kabel mit dem HDMI (ARC)-Eingang des Fernsehers und dem HDMI-Ausgang des Geräts (siehe nachfolgende Abbildung).

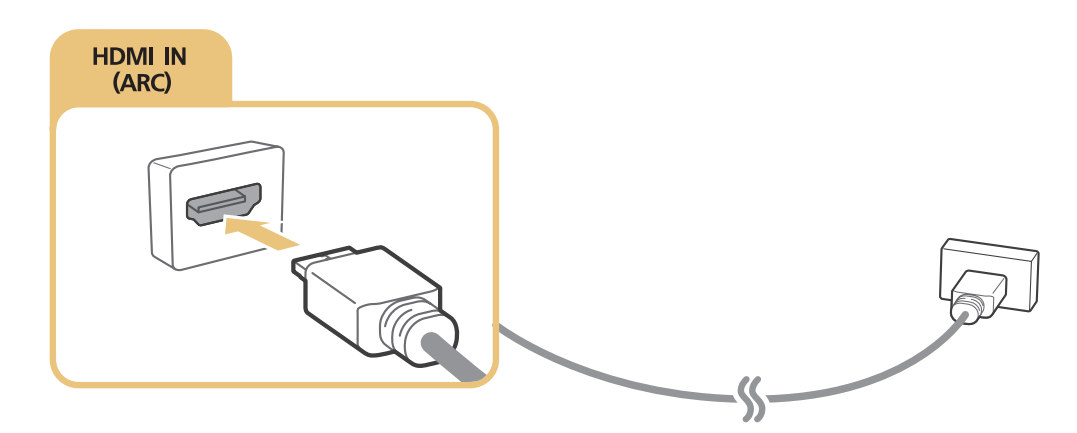

Einige Funktionen wie Smart Hub stehen möglicherweise nicht zur Verfügung, wenn als Quelle die Option "HDMI" ausgewählt und **3D-Autoansicht** auf **Auto1** oder **Auto2** eingestellt wurde. In diesem Fall müssen Sie die **3D-Autoansicht** bzw. den **3D-Modus** deaktivieren (auf **Aus** einstellen).

## <span id="page-27-0"></span>**Anschließen über ein (optisches) Digital-Audiokabel**

Durch Anschluss eines AV-Receivers über ein (optisches) Digital-Audiokabel haben Sie die Möglichkeit, digitale Audiosignale zu nutzen und zu hören.

Verbinden Sie das optische Kabel mit dem Digital-Audioausgang des Fernsehers und dem Digital-Audioeingang des Geräts (siehe nachfolgende Abbildung).

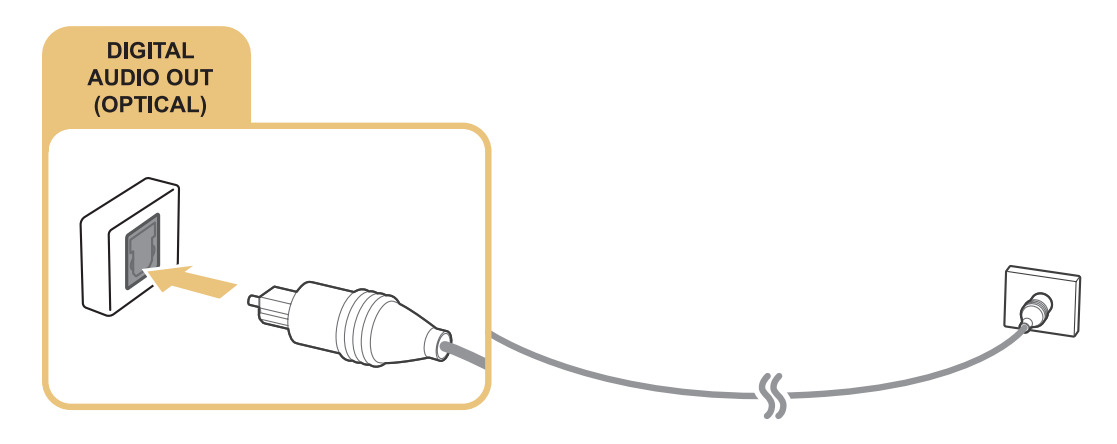

## **Anschließen von Kopfhörern**

Schließen Sie die Kopfhörer an den Kopfhörerausgang des Fernsehers an (siehe nachfolgende Abbildung).

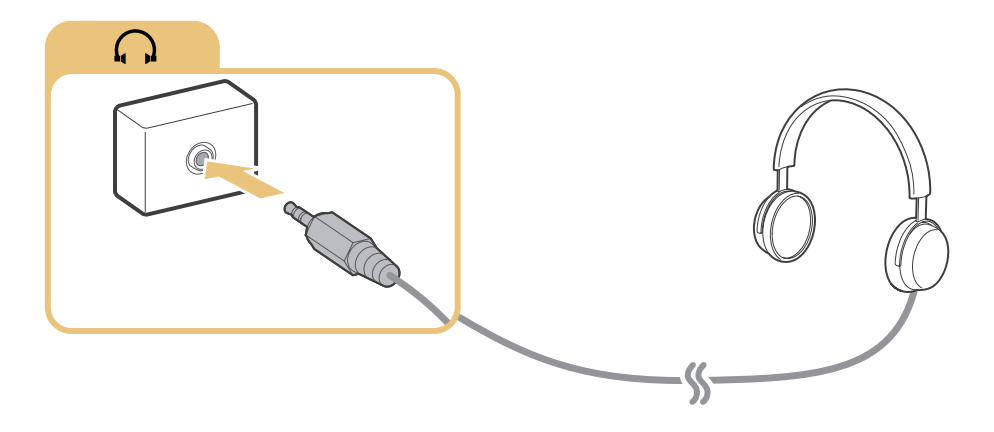

## <span id="page-28-0"></span>**Anschließen an einen Computer**

Die verfügbaren Anschlussmöglichkeiten sind nachfolgend aufgeführt:

#### **Verwenden des Fernsehgeräts als Computermonitor**

- Verwenden Sie ein HDMI-Kabel, das Sie mit dem HDMI-Anschluss verbinden.
- Verwenden Sie ein HDMI/DVI-Kabel, das Sie mit dem HDMI/DVI-Anschluss verbinden.

#### **Wiedergeben von auf dem Computer gespeicherten Inhalten**

● Stellen Sie die Verbindung über Ihr Heimnetzwerk her.

## **Anschließen über ein HDMI-Kabel**

Bei einer HDMI-Verbindung empfehlen wir die folgenden Arten von HDMI-Kabeln:

- HDMI-Hochgeschwindigkeitskabel
- HDMI-Hochgeschwindigkeitskabel mit Ethernet

Verbinden Sie das HDMI-Kabel mit dem HDMI-Eingang des Fernsehers und dem HDMI-Ausgang des Geräts (siehe nachfolgende Abbildung).

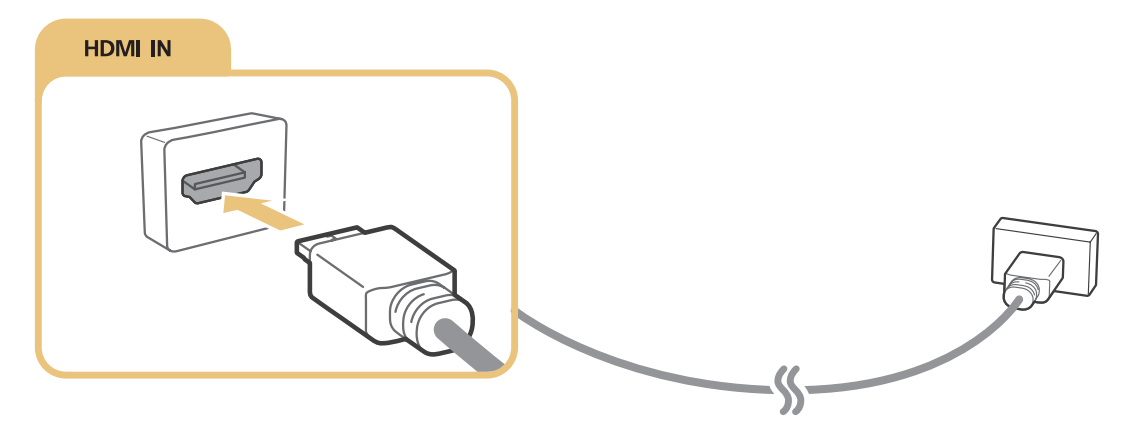

" Stellen Sie **Gerätetyp bearbeiten** auf **DVI PC** ein, wenn Sie einen Computer per HDMI/DVI-Kabel angeschlossen haben bzw. auf **PC** bei Anschluss eines Computers via HDMI-Kabel. Stellen Sie außerdem **Gerätetyp bearbeiten** auf **DVI-Geräte** ein, um ein AV-Gerät mit HDMI/DVI-Kabel zu verwenden.

## <span id="page-29-1"></span><span id="page-29-0"></span>**Anschließen über ein HDMI/DVI-Kabel**

Wenn die Grafikkarte des Fernsehgeräts keine HDMI-Verbindung unterstützt, schließen Sie den Computer über ein HDMI/DVI-Kabel (DVI = Digital Visual Interactive) an das Fernsehgerät an. Beachten Sie, dass die HDMI/ DVI-Verbindung nur über den HDMI(DVI)-Anschluss möglich ist und keine Audiosignale überträgt. Wenn Sie die Tonsignale des Computers ausgeben möchten, schließen Sie externe Lautsprecher an den Audioausgang des Computers an.

Verbinden Sie das HDMI/DVI-Kabel mit dem HDMI(DVI)-Anschluss des Fernsehers und dem DVI-Ausgang am Computer (siehe nachfolgende Abbildung).

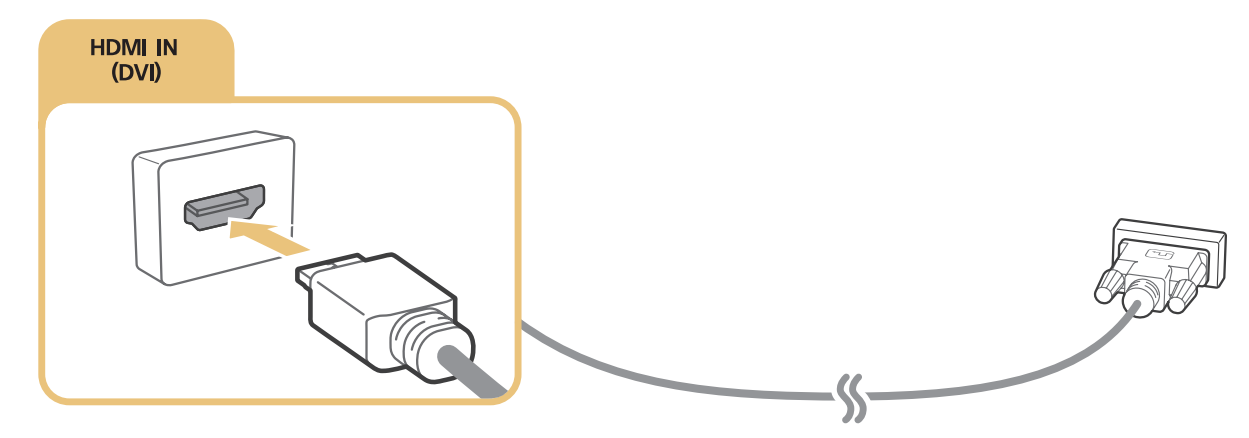

- " Stellen Sie **Gerätetyp bearbeiten** auf **DVI PC** ein, wenn Sie einen Computer per HDMI/DVI-Kabel angeschlossen haben bzw. auf **PC** bei Anschluss eines Computers via HDMI-Kabel. Stellen Sie außerdem **Gerätetyp bearbeiten** auf **DVI-Geräte** ein, um ein AV-Gerät mit HDMI/DVI-Kabel zu verwenden.
- Eine Liste der vom Fernsehgerät unterstützten Auflösungen finden Sie im Abschnitt "Hinweise vor dem Anschließen [eines Computers \(unterstützte Auflösungen\)"](#page-182-1).

## **Verbinden über Ihr Heimnetzwerk**

Sie können schnell und einfach auf die auf einem Computer gespeicherten Foto-, Video- und Musikdateien zugreifen, um sie auf dem Fernsehbildschirm anzuzeigen bzw. wiederzugeben.

- 1. Verbinden Sie das Fernsehgerät und den Computer mit dem gleichen Router oder Zugangspunkt. Sobald Sie sie an den gleichen Router oder AP anschließen, wird ein Heimnetzwerk konfiguriert.
- 2. Wählen Sie auf dem Computer [Systemsteuerung]  $\sum$  [Netzwerk und Internet]  $\sum$  [Netzwerkund Freigabecenter]  $\sum$  [Erweiterte Freigabeeinstellungen ändern] und aktivieren Sie dann [Medienstreamingoptionen auswählen...], um Medienstreaming zu aktivieren.
- 3. Wählen Sie in der Liste das Fernsehgerät aus, und stellen Sie es auf [Zugelassen] ein.
- 4. Starten Sie Windows Media Player auf einem Computer. Um Fotos, Videos und Musikdateien auf dem Fernseher abzuspielen, wählen Sie [Einstellungen] > [Bibliotheksverwaltung] und fügen Sie den Speicherort der Dateien hinzu. Weitere Informationen zur Wiedergabe von Inhalten erhalten Sie im Abschnitt "[Wiedergabe der Multimediainhalte von Computern oder Mobilgeräten"](#page-63-1).
- " Alternativ können Sie die Dateien in den Standardordner von Windows Media Player verschieben, und dann auf dem Fernsehgerät abspielen oder ansehen.

## <span id="page-30-0"></span>**Verbinden mit einem Mobilgerät**

Mobilgeräte wie Smartphones oder Tablet-PCs können direkt an das Fernsehgerät angeschlossen oder über ein Netzwerk verbunden werden, um beispielsweise auf dem Mobilgerät gespeicherte Inhalte auf dem Fernseher anzeigen und wiederzugeben. Die verfügbaren Anschlussmöglichkeiten sind nachfolgend aufgeführt:

- Anschließen des Mobilgeräts über ein MHL/HDMI-Kabel an das Fernsehgerät
- Verbinden durch Spiegeln des Mobilgerätedisplays auf dem Fernsehbildschirm (Bildschirmspiegelung)
- Verbinden von Mobilgeräten ohne Drahtlosrouter (Wi-Fi-Direkt)
- Verbindung eines Mobilgerät über Samsung Smart View 2.0

## **Anschließen über ein MHL/HDMI-Kabel**

Sie können den Mobilgerätebildschirm auf dem Fernsehbildschirm anzeigen, indem Sie die MHL-Funktion (Mobile High-Definition Link) verwenden. Allerdings steht MHL nur über den HDMI (MHL)-Anschluss des Fernsehgeräts und nur in Verbindung mit einem MHL-fähigen Mobilgerät zur Verfügung. Weitere Informationen zum Konfigurieren von MHL auf Ihrem Mobilgerät erhalten Sie in der Bedienungsanleitung des jeweiligen Mobilgeräts.

" Wenn Sie ein Mobilgerät über ein MHL/HDMI-Kabel an das Fernsehgerät anschließen, wird dessen Bildformat automatisch an das Original-Bildformat des jeweiligen Inhalts auf dem Mobilgerät angepasst.

Verbinden Sie das MHL/HDMI-Kabel mit dem HDMI (MHL)-Eingang des Fernsehers und dem USB-Anschluss am Mobilgerät (siehe nachfolgende Abbildung).

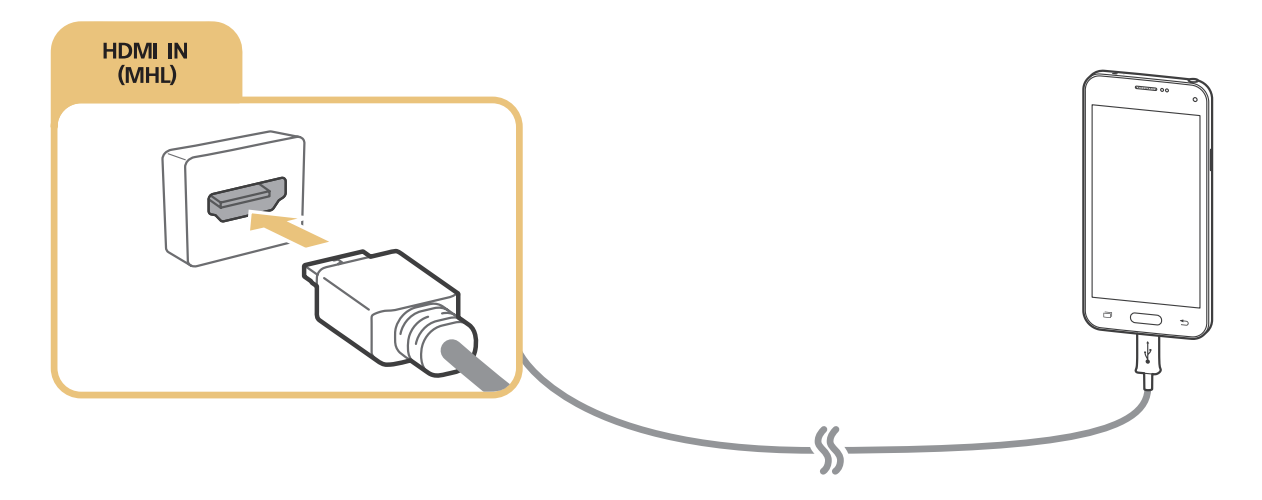

## <span id="page-31-0"></span>**Verwenden von Bildschirmspiegelung**

### (**MENU/123**) **MENU Netzwerk Bildschirmspiegelung** Jetzt test.

Bei Mobilgeräten, die die Bildschirmspiegelung unterstützen, können Sie eine drahtlose Verbindung zum Fernsehgerät herstellen, um auf dem Mobilgerät gespeicherte Video- und Audiodateien auf dem Fernsehbildschirm wiederzugeben. Der Begriff "Spiegelung" bedeutet in diesem Zusammenhang, dass auf dem Mobilgerät gespeicherte Video- oder Audiodateien gleichzeitig auf dem Mobilgerät und auf dem Fernsehgerät wiedergegeben werden.

### Verbinden über das Mobilgerät

- 1. Starten Sie auf Ihrem Mobilgerät die **Bildschirmspiegelung**. Das Mobilgerät sucht nach verfügbaren Geräten, mit denen eine Verbindung hergestellt werden kann.
- 2. Wählen Sie das Fernsehgerät in der Liste aus. Die Verbindung wird vom Fernsehgerät automatisch erkannt, zugelassen und hergestellt.
- 3. Wählen Sie am Mobilgerät die Option **Zulassen**.
	- $\triangle$  Bei Geräten, für die der Verbindungsaufbau zuvor bereits zugelassen wurde, wird die Verbindung automatisch hergestellt.
	- " Wenn Sie die Option **Verbiet.** auswählen, wird keine Verbindung zwischen den Geräten hergestellt. Wenn Sie die Verbindung zu einem zuvor abgelehnten Mobilgerät doch zulassen möchten, wählen Sie (**MENU/123**) **MENU Netzwerk Multimedia-Gerätemanager**, wählen Sie das entsprechende Mobilgerät aus, und wählen Sie dann **Zulassen**.

### Verbinden durch automatischen Verbindungsaufbau

- 1. Wählen Sie (**MENU/123**) **MENU Netzwerk Bildschirmspiegelung**. Alternativ können Sie die Bildschirmspiegelung starten, indem Sie auf Ihrer Fernbedienung die Taste **SOURCE** drücken und dann in der Liste am oberen Rand des Bildschirms die Option **Bildschirmspiegelung** auswählen.
- 2. Starten Sie auf Ihrem Mobilgerät die Funktion für die Bildschirmspiegelung. Das Mobilgerät sucht nach verfügbaren Geräten, mit denen eine Verbindung hergestellt werden kann.
- 3. Wählen Sie das Fernsehgerät in der Liste aus. Die Verbindung wird vom Fernsehgerät automatisch erkannt, zugelassen und hergestellt.
	- " Wenn das Mobilgerät keine Verbindung herstellen kann, schalten Sie sowohl den Fernseher als auch das Mobilgerät zunächst aus und dann wieder ein.

## <span id="page-32-0"></span>**Verbinden von Mobilgeräten ohne Drahtlosrouter mittels Wi-Fi-Direkt** (**MENU/123**) **MENU Netzwerk Wi-Fi-Direkt Wi-Fi-Direkt** Jetzt test.

Sie können Mobilgeräte, die Wi-Fi-Direkt unterstützen, auch ohne Verwendung eines Drahtlosrouters mit dem Fernsehgerät verbinden. Über eine Verbindung zwischen Mobilgeräten und dem Fernseher mittels **Wi-Fi-Direkt** können Sie Foto-, Video- und Musikdateien, die auf den Mobilgeräten gespeichert sind, schnell und einfach auf dem Fernseher wiedergeben.

- 1. Aktivieren Sie **Wi-Fi-Direkt** zunächst auf dem Mobilgerät und dann auf dem Fernseher. Das Fernsehgerät sucht automatisch nach verfügbaren Geräten und zeigt sie in einer Liste an. Zudem erscheint der Name des Fernsehers im entsprechenden Menü des jeweiligen Mobilgeräts.
- $2.$  Wählen Sie das Gerät in der Liste aus, um eine Verbindung aufzubauen. Wenn vom Fernsehgerät eine Verbindungsanfrage gestellt wird, erscheint auf dem Mobilgerät eine Aufforderung, die Verbindung zuzulassen (und umgekehrt).
- 3. Lassen Sie die Verbindung zu. Die Verbindung zwischen Fernseher und Mobilgerät wird hergestellt.
- $\ell$  Weitere Informationen zu Multimediainhalten erhalten Sie im Abschnitt "Wiedergabe der Multimediainhalte von [Computern oder Mobilgeräten"](#page-63-1).
- " Wählen Sie (**MENU/123**) **MENU Netzwerk Wi-Fi-Direkt Gerätemanager**, um die Mobilgeräte anzuzeigen, die für eine Verbindung zugelassen oder abgelehnt wurden.
- " Wenn Sie das Mobilgerät bei aktiviertem Wi-Fi-Direkt näher zum Fernsehgerät bewegen, wird unten links auf dem Bildschirm das Fenster mit der Verbindungsbestätigung angezeigt, und Sie können die Verbindung ganz einfach herstellen.

### Verwalten der Verbindungen mit zuvor verbundenen Mobilgeräten

- 1. Wählen Sie (**MENU/123**) **MENU Netzwerk Wi-Fi-Direkt Gerätemanager**. Auf dem Fernsehbildschirm wird eine Liste mit Geräten angezeigt, für die eine Verbindung zuvor bereits abgelehnt oder zugelassen wurde. Zudem wird der Verbindungsstatus mit dem jeweiligen Gerät angezeigt ("Erlaubt" bzw. "Verboten"). Jetzt test.
- 2. Wählen Sie ein Gerät aus.
- 3. Legen Sie den gewünschten Verbindungsstatus fest, oder löschen Sie das Gerät aus der Liste.
- " Diese Funktion ist nur verfügbar, wenn die Geräte zuvor schon einmal mit dem Fernseher verbunden waren oder eine entsprechende Verbindungsanfrage zumindest gestellt und dann abgelehnt wurde.

## <span id="page-33-0"></span>**Verbinden eines Mobilgerät über Samsung Smart View 2.0**

Sie können die auf Ihrem Mobilgerät gespeicherten Multimediainhalte wie Video-, Foto- und Musikdateien auf dem großen Fernsehbildschirm abspielen, indem Sie auf dem mit dem Fernsehgerät verbundenen Mobilgerät Samsung Smart View 2.0 installieren und starten. Darüber hinaus können Sie das Fernsehgerät mit Ihrem Mobilgerät bedienen und Textnachrichten senden.

## **Verbinden eines Laptops mit dem Fernsehgerät (drahtlose PC-Bildschirmspiegelung)**

Mit dieser Funktion können Sie den Bildschirminhalt eines Laptops drahtlos auf Ihr Fernsehgerät übertragen.

Wenn Sie eine drahtlose Verbindung zum Fernsehgerät hergestellt haben, können Sie den Bildschirm des Laptops in einem erweiterten und einem dualen Modus anzeigen. Schließen Sie den Adapter (VG-SWD1000) zur drahtlosen PC-Bildschirmspiegelung an den HDMI-Anschluss des Laptops an. Verbinden Sie anschließend den TV/USB-Anschluss des Adapters (VG-SWD1000) über ein USB-Kabel mit dem USB-Anschluss am Laptop. Auf dem Bildschirm des Fernsehgeräts wird eine Meldung zur Bestätigung der Verbindung angezeigt. Wenn Sie die Verbindung zulassen, wird der Bildschirminhalt des Laptops auf dem Bildschirm des Fernsehgeräts angezeigt.

- $\mathbb Z$  Diese Funktion ist in manchen Regionen bei bestimmten Modellen nicht verfügbar.
- Diese Funktion ist nicht bei Fernsehgeräten von Fremdherstellern und mit anderen Geräten als Laptops verfügbar.
- " Wenn sich in der Nähe des Fernsehgeräts, zu dem Sie eine Verbindung herstellen möchten, ein anderes Samsung-Fernsehgerät befindet, schalten Sie dieses vorher aus.

## <span id="page-34-0"></span>**Ändern des Eingangssignals mit externen Geräten**

Drücken Sie die Taste **SOURCE**, um zwischen den an den Fernseher angeschlossenen externen Geräten zu wechseln.

● **Optionen**

Um das Optionsmenü anzuzeigen, drücken Sie auf die Taste V. Die folgenden Funktionen stehen Ihnen im Optionsmenü zur Verfügung:

- **Die Bezeichnungen der Anschlüsse können je nach Modell unterschiedlich sein.**
- **Gerätetyp bearbeiten**: Hiermit ändern Sie den Typ externer Geräte. Wählen Sie das zu verwendende externe Gerät aus. Beispielsweise können Sie einen über ein HDMI-Kabel an das Fernsehgerät angeschlossenen Computer als **PC** bezeichnen. Oder Sie führen AV-Geräte, die über ein HDMI/DVI-Kabel angeschlossen sind, unter der Bezeichnung **DVI-Geräte**.
- **Name bearb.**: Sie können die an den Fernseher angeschlossenen Geräte umbenennen, damit Sie die verschiedenen externen Quellen leichter erkennen können.
- **Information**: Hiermit zeigen Sie Informationen zu den angeschlossenen Geräten an.
- **Anynet+ (HDMI-CEC)**: Hiermit zeigen Sie eine Liste der Geräte an, die an das Fernsehgerät angeschlossen und mit Anynet+ (HDMI-CEC) kompatibel sind.
	- " Diese Option ist nur verfügbar, wenn die Funktion **Anynet+ (HDMI-CEC)** auf **Ein** eingestellt ist.
- **USB-Gerät entfernen**: Hiermit können Sie ein an den Fernseher angeschlossenes USB-Gerät sicher entfernen.
- **Miniaturansicht der Quelle entfernen**: Hiermit entfernen Sie die aufgenommenen Bilder des Videos, das Sie zuletzt angesehen und auf dem an das Fernsehgerät angeschlossenen externen Gerät gespeichert haben.
- **Universalfernbedienung löschen**: Hiermit löschen Sie das an den Fernseher angeschlossene externe Gerät mithilfe der Funktionen der Universalfernbedienung.
	- Diese Funktion wird nur von den Modellen ab Serie 6500 unterstützt.
- **Universalfernb. Einr.**: Sie können Ihre Fernbedienung zum Bedienen externer Geräte verwenden.
	- Diese Funktion wird nur von den Modellen ab Serie 6500 unterstützt.
	- $\ell$  Weitere Informationen zur Verwendung der Universalfernbedienung erhalten Sie im Abschnitt "Bedienen [externen Geräte mit der Standardfernbedienung \(Universalfernbedienung\)"](#page-43-1).
	- Die Verfügbarkeit dieser Funktion ist abhängig vom jeweiligen Modell und der jeweiligen Region.

## <span id="page-35-0"></span>**Hinweise zu den Anschlüssen und Verbindungen**

- " Die Anzahl der Anschlüsse sowie ihre Bezeichnungen und ihre Anordnung können je nach Modell unterschiedlich sein.
- " Schlagen Sie zum Anschließen externer Geräte an den Fernseher auch immer im Benutzerhandbuch des jeweiligen externen Geräts nach. Die Anzahl der Anschlüsse für externe Geräte sowie ihre Bezeichnungen und ihre Anordnung können je nach Modell unterschiedlich sein.

## **Hinweise zum Anschluss über HDMI**

- Verwenden Sie ein HDMI-Kabel mit einer Dicke von maximal 14mm.
- Bei Verwendung eines nicht-zertifizierten HDMI-Kabels tritt möglicherweise ein Verbindungsfehler auf oder es wird überhaupt kein Bild angezeigt.
- Manche HDMI-Kabel und -Geräte sind möglicherweise aufgrund abweichender HDMI-Spezifikationen nicht mit diesem Fernsehgerät kompatibel.
- Dieses Fernsehgerät unterstützt nicht die HEC-Funktion (HDMI Ethernet Channel). Ein Ethernet ist ein über Koaxialkabel hergestelltes LAN (lokales Netzwerk), das die IEEE-Kommunikationsprotokolle unterstützt.
- Verwenden Sie für die bestmögliche UHD-Bildqualität ein Kabel, das kürzer als 3 m ist.
- HDCP 2.2 wird nur vom HDMI (MHL)-Anschluss des Fernsehgeräts unterstützt. HDCP steht für "High Bandwidth Digital Content Protection" und dient dem Schutz von Urheberrechten bei Videos.
- Viele Computer sind zwar nicht mit einem HDMI-Anschluss ausgestattet, verfügen jedoch über einen DVI-Anschluss. Schließen Sie Ihren Computer in diesem Fall mit dem Fernsehgerät, indem Sie den DVI-Anschluss des Computers über ein HDMI/DVI-Kabel mit dem Fernseher verbinden. Weitere Informationen erhalten Sie im Abschnitt "[Anschließen über ein HDMI/DVI-Kabel](#page-29-1)".
- Wenn Sie einen HDMI-Adapter verwenden, erkennt das Fernsehgerät das Signal als HDMI-Signal und reagiert möglicherweise anders als bei einem MHL/HDMI-Kabel.
- Einige Funktionen wie Smart Hub stehen möglicherweise nicht zur Verfügung, wenn als Quelle die Option "HDMI" ausgewählt und **3D-Autoansicht** auf **Auto1** oder **Auto2** eingestellt wurde. In diesem Fall müssen Sie die **3D-Autoansicht** bzw. den **3D-Modus** deaktivieren (auf **Aus** einstellen).
# **Hinweise zum Anschluss von Audiogeräten**

- Für eine bessere Tonqualität empfehlen wir die Verwendung eines AV-Receivers.
- Beim Anschließen eines Geräts über ein optisches Kabel werden die TV-Lautsprecher nicht automatisch ausgeschaltet. Um die Lautsprecher des Fernsehgeräts auszuschalten, wählen Sie unter **Lautsprecher auswählen** ((**MENU/123**) **MENU Ton Lautsprechereinstellungen Lautsprecher auswählen**) eine beliebige andere Option als TV-Lautsprecher aus.
- Wenn im Betrieb ungewöhnliche Geräusche aus dem Audiogerät zu hören sind, kann dies ein Hinweis auf ein mögliches Problem mit dem Audiogerät selbst sein. Wenn dies der Fall ist, bitten Sie den Hersteller der Audioquelle um Unterstützung.
- Digital-Audio ist nur bei Sendungen verfügbar, die 5.1-Kanal-Ton unterstützen.
- Verwenden Sie stets nur Kopfhörer mit dreiadrigen Klinkensteckern (TRS).
- Die Lautstärke des Kopfhörers und die Lautstärke des Fernsehers werden unabhängig voneinander eingestellt.
- Wenn der Kopfhörer angeschlossen ist, werden die Lautsprecher des Fernsehers stumm geschaltet und bestimmte Optionen für den **Ton** werden deaktiviert.

## **Hinweise zum Anschluss von Computern**

- Eine Liste der vom Fernsehgerät unterstützten Auflösungen finden Sie im Abschnitt "Hinweise vor dem [Anschließen eines Computers \(unterstützte Auflösungen\)"](#page-182-0).
- Während die Dateifreigabe aktiviert ist, können Unbefugte auf die Dateien zugreifen. Wenn Sie nicht auf Daten zugreifen müssen, deaktivieren Sie die Dateifreigabe.
- Ihr PC und das Fernsehgerät müssen mit demselben Netzwerk verbunden sein.

# **Hinweise zum Anschluss von Mobilgeräten**

- Um die Funktion zur Bildschirmspiegelung nutzen zu können, muss das Mobilgerät eine Funktion zur Bildschirmspiegelung wie AllShare Cast oder Screen Mirroring unterstützen. Weitere Informationen darüber, ob Ihr Mobilgerät die Spiegelungsfunktion unterstützt, erhalten Sie auf der Webseite des jeweiligen Mobilgeräteherstellers.
- Um Wi-Fi Direct verwenden zu können, muss das Mobilgerät die Wi-Fi Direct-Funktion unterstützen. Überprüfen Sie bitte im Vorfeld, ob Ihr Mobilgerät Wi-Fi-Direkt unterstützt.
- Das Mobilgerät und der Fernseher müssen im selben Netzwerk miteinander verbunden sein.
- Je nach Zustand des Netzwerks kann es bei der Audio- oder Videowiedergabe von Zeit zu Zeit zu Unterbrechungen kommen.

## **Hinweise zum Anschließen von Laptops**

- Der Betriebsabstand kann je nach in der Nähe befindlichen Objekten (z. B. Personen, Metallgegenstände oder Wände) oder elektromagnetischen Feldern unterschiedlich sein. Damit der Adapter (VG-SWD1000) für die drahtlose PC-Bildschirmspiegelung zuverlässig funktioniert, wird empfohlen, ihn während des Betriebs nicht zu bewegen.
- Wenn sich beim Anschließen des Adapters (VG-SWD1000) zur drahtlosen PC-Bildschirmspiegelung andere Geräte in der Nähe befinden, die Funksignale ausstrahlen, wird das Videosignal auf dem verbundenen Fernsehgerät möglicherweise nicht ordnungsgemäß wiedergegeben.
- Halten Sie den Adapter (VG-SWD1000) zur drahtlosen PC-Bildschirmspiegelung von Wärmequellen oder Stellen fern, an denen er Feuchtigkeit oder direktem Sonnenlicht ausgesetzt ist. Andernfalls könnte er beschädigt werden oder in Brand geraten.
- Setzen Sie den Adapter keinesfalls den folgenden Mitteln oder Flüssigkeiten aus: Chemikalien (z. B. Wachs, Benzol, Verdünner, Insektizide, Luftverbesserer, Schmiermittel) oder Reinigungsmitteln, die Alkohol, Lösungsmittel oder oberflächenaktive Stoffe enthalten. Das Gehäuse des Adapters (VG-SWD1000) zur drahtlosen PC-Bildschirmspiegelung könnte sich verfärben und der Aufkleber könnte sich ablösen.
- Demontieren, reparieren und modifizieren Sie den Adapter (VG-SWD1000) zur drahtlosen PC-Bildschirmspiegelung auf keinen Fall selbst. Verwenden Sie den Adapter (VG-SWD1000) zur drahtlosen PC-Bildschirmspiegelung nicht mehr, wenn er eine Beschädigung oder einen Defekt aufweist.
- Verwenden Sie ausschließlich den Original-Adapter (VG-SWD1000) zur drahtlosen PC-Bildschirmspiegelung von Samsung Electronics.

# **Überblick über die Samsung Smart Control**

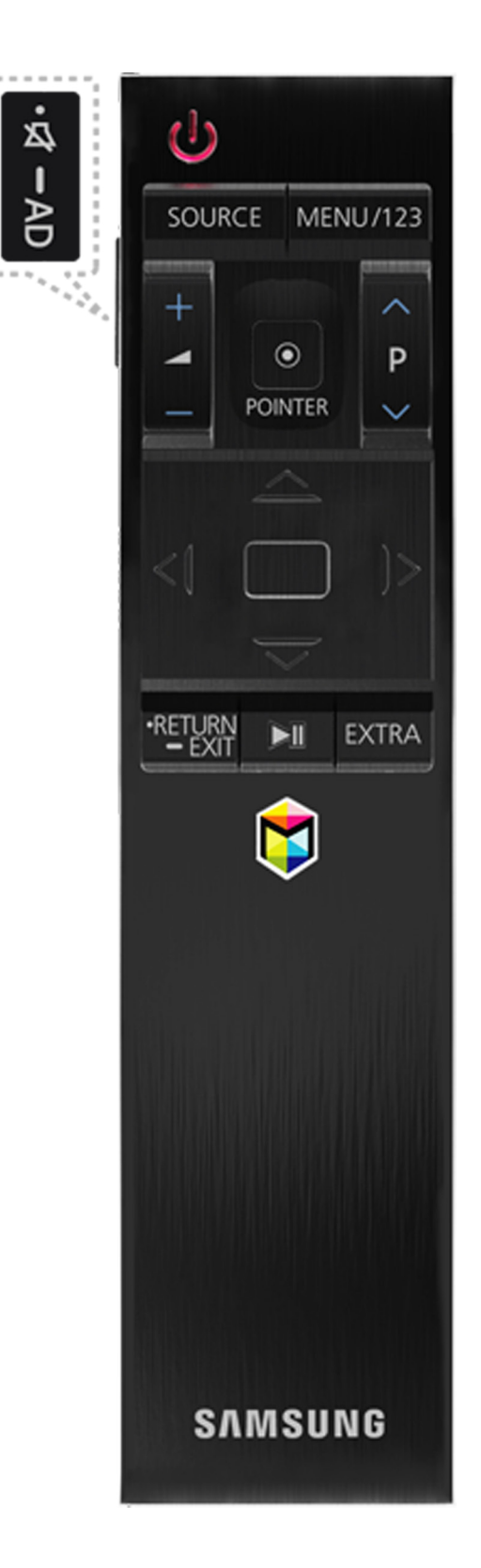

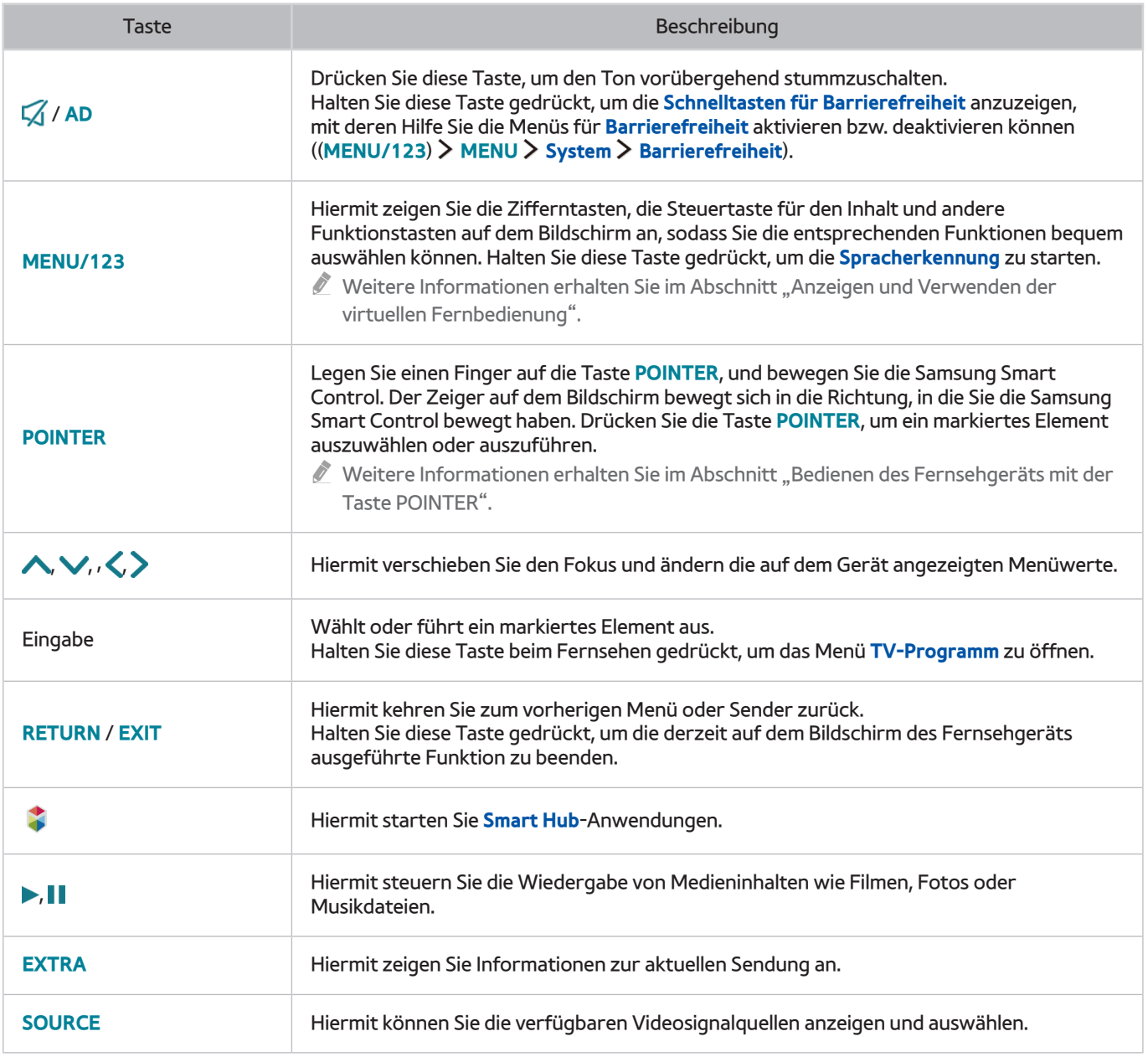

**2** Das Aussehen Ihrer Samsung Smart Control kann je nach Modell unterschiedlich sein.

Die im Zusammenhang mit der Samsung Smart Control verfügbaren Tasten und Funktionen können je nach Modell unterschiedlich sein.

" Verwenden Sie die Samsung Smart Control innerhalb eines Abstands von maximal 6 m zum Fernsehgerät. Der tatsächliche Betriebsbereich ist abhängig von den Umgebungsbedingungen für die Drahtloskommunikation.

# **Verwenden der Samsung Smart Control**

Diese Funktion wird nur von den Modellen ab Serie 6500 unterstützt.

## <span id="page-40-0"></span>**Bedienen des Fernsehgeräts mit der Taste POINTER**

Legen Sie einen Finger auf die Taste **POINTER**, und bewegen Sie die Samsung Smart Control. Der Zeiger auf dem Bildschirm bewegt sich in die Richtung, in die Sie die Samsung Smart Control bewegt haben. Bewegen Sie den Zeiger, um ein Element auf dem Bildschirm auszuwählen.

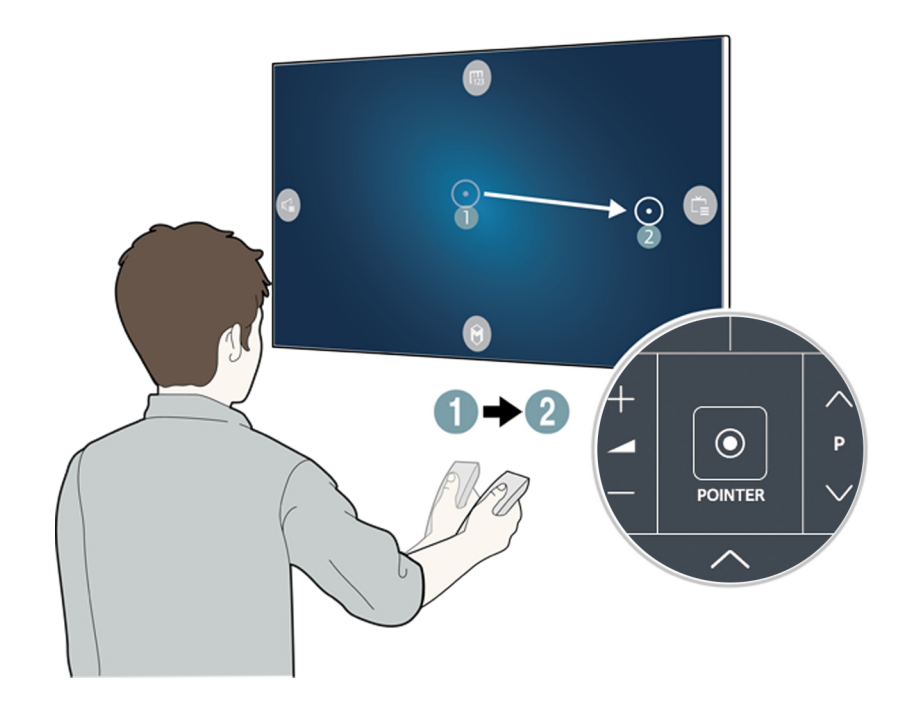

- ( $B$ ): Hiermit zeigen Sie die virtuelle Fernbedienung an.
- **•** : Hiermit können Sie die Lautstärke einstellen oder die Lautsprecher auswählen.
- **B:** Hiermit zeigen Sie die Senderliste an.
- **8**: Hiermit starten Sie Smart Hub.

## **Bedienung des Fernsehgeräts mit den Richtungstasten und der Eingabetaste**

Drücken Sie die Tasten A, V, (und ), um den Zeiger, Fokus oder Cursor in die gewünschte Richtung zu bewegen oder die Einstellung für ein markiertes Element zu ändern. Drücken Sie die Eingabetaste, um ein markiertes Element auszuwählen oder auszuführen. Halten Sie beim Fernsehen die Eingabetaste gedrückt, um das Menü **TV-Programm** anzuzeigen.

- " Wenn Sie die Zeigergeschwindigkeit anpassen möchten, navigieren Sie zu (**MENU/123**) **MENU System Smart Control-Einstellungen Bewegungsempfindlichkeit**. Jetzt test.
- " Ehe Sie Ihr Fernsehgerät mit Hilfe der Taste **POINTER** und durch Bewegen der Samsung Smart Control bedienen können, müssen Sie zunächst die Funktion **Voice Guide** deaktivieren (auf **Aus** einstellen).
- " Unter (**MENU/123**) **MENU Unterstützung Smart Control-Anleitung** finden Sie eine Anleitung, in der die Verwendung der Taste **POINTER** näher erläutert wird. Jetzt test.

# <span id="page-41-0"></span>**Anzeigen und Verwenden der virtuellen Fernbedienung**

Die virtuelle Fernbedienung wird auf dem Fernsehbildschirm angezeigt, sobald Sie auf der Samsung Smart Control die Taste **MENU/123** drücken.

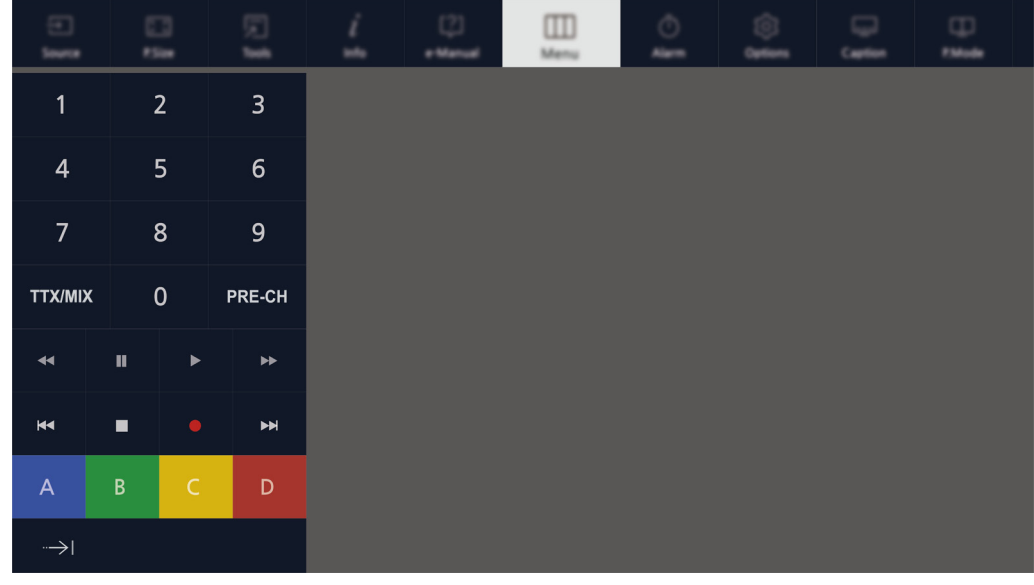

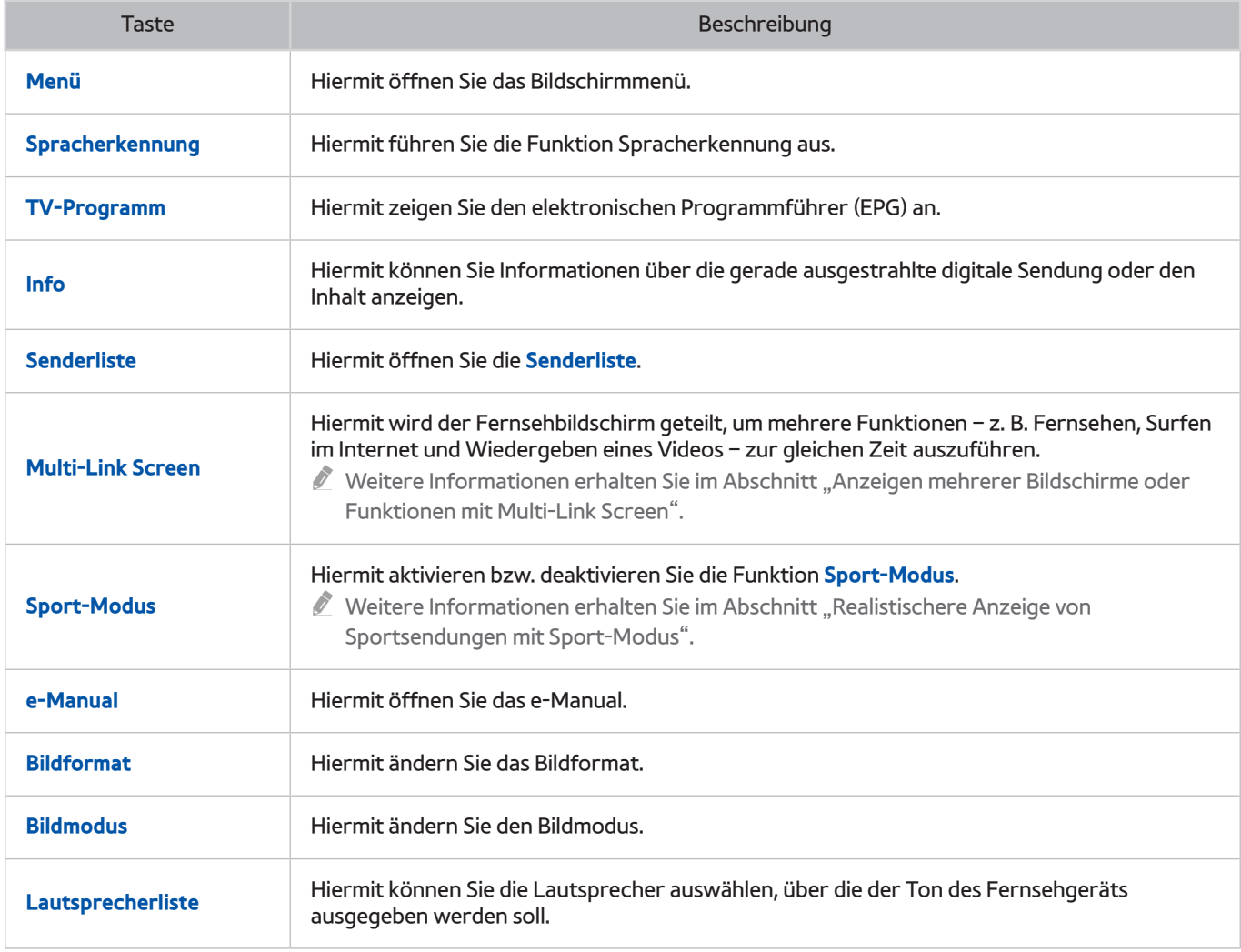

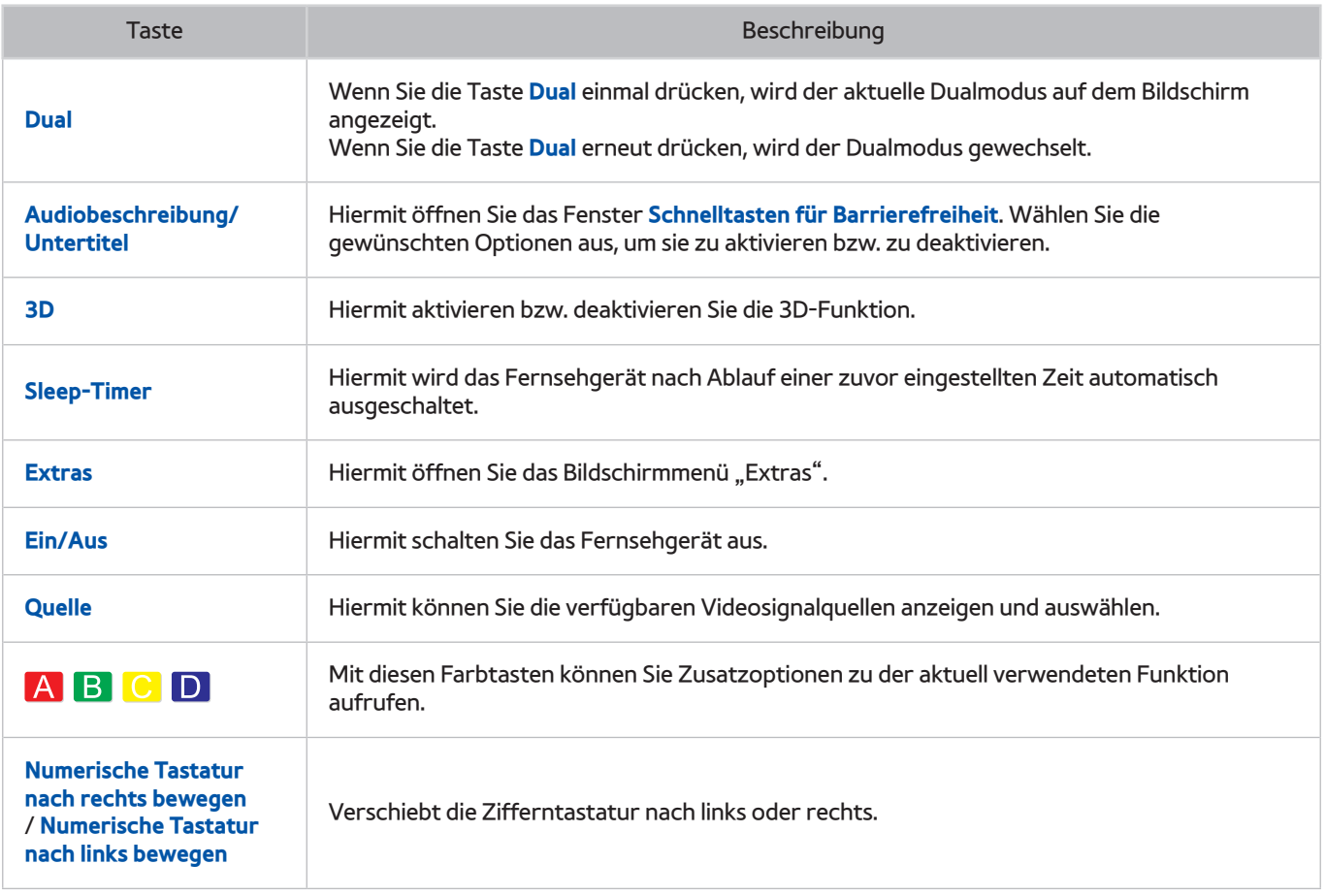

Die auf dem Bildschirm angezeigten Fernbedienungstasten können je nach Modell des Fernsehgeräts und den von Ihnen verwendeten Funktionen variieren.

" Wenn Sie die Menüoptionen in der ersten Reihe ändern möchten, wählen Sie zunächst die zu verschiebende Menüoption aus. Halten Sie dann die Eingabetaste gedrückt, während Sie mit den angezeigten Richtungstasten die neue Position auswählen.

# **Koppeln des Fernsehgeräts mit der Samsung Smart Control**

Wenn Sie das Fernsehgerät erstmalig einschalten, führt das Fernsehgerät automatisch das Kopplungsverfahren mit der Samsung Smart Control durch. Wenn das Fernsehgerät das Kopplungsverfahren mit der Smart Control nicht automatisch durchführt, richten Sie den Fernbedienungssensor auf das Fernsehgerät und halten Sie dann gleichzeitig mindestens 3 Sekunden lang die Tasten ① und ② auf der Samsung Smart Control gedrückt.

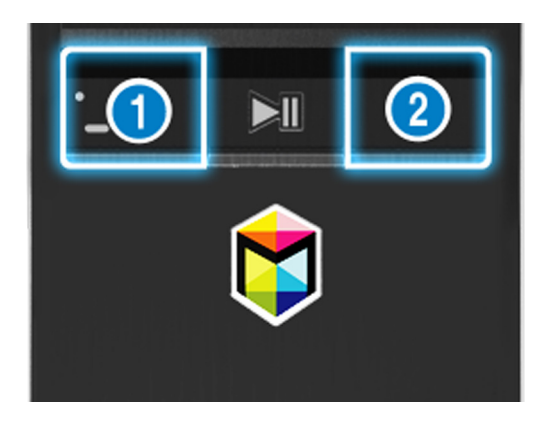

# **Bedienen externen Geräte mit der Standardfernbedienung (Universalfernbedienung)**

#### (**MENU/123**) **MENU System Universalfernb. - Einr.** Jetzt test.

Die an den Fernseher angeschlossenen Geräte können problemlos über die Standardfernbedienung des Fernsehers bedient werden.

- " Diese Funktion wird nur von den Modellen ab Serie 6500 unterstützt.
- Mit Hilfe der Funktion "Anynet+ (HDMI-CEC)" können Sie zudem externe Samsung-Geräte ohne zusätzliche Konfiguration über die Standardfernbedienung des Fernsehgeräts bedienen. Weitere Informationen erhalten Sie im Abschnitt ["Verwenden von Anynet+ \(HDMI-CEC\)"](#page-130-0).
- " Manche der an den Fernseher angeschlossenen externe Geräte unterstützen die Universalfernbedienung möglicherweise nicht.

## **Einrichten der Universalfernbedienung**

- 1. Schließen Sie das externe Gerät, das Sie mit der Universalfernbedienung steuern möchten, an den HDMI-Eingang des Fernsehers und schalten Sie es anschließend ein.
- 2. Drücken Sie auf der Standardfernbedienung die Taste **SOURCE**, um das Menü **Quelle** zu öffnen.
- 3. Wählen Sie **Universalfernb. Einr.** aus.
- 4. Befolgen Sie die Anweisungen auf dem Bildschirm, um das Einrichten der Universalfernbedienung abzuschließen und das Gerät zu registrieren. Die Anweisungen variieren je nach ausgewähltem Gerät.
	- " Wenn das externe Gerät nach der Registrierung nicht reagiert, wiederholen Sie die Registrierung, diesmal jedoch mit der Modellnummer.
	- **D** Das Fernsehgerät erkennt und speichert sowohl das externe Gerät selbst als auch den Eingang am Fernseher, an den das Gerät angeschlossen ist (HDMI1, HDMI2 usw.).

## **Funktionen der Universalfernbedienung**

- 1. Drücken Sie die Taste **SOURCE** auf Ihrer Fernbedienung, und wählen Sie dann im Fenster **Quelle** die Option **Universalfernb. - Einr.**.
- 2. Wählen Sie im Fenster **Universalfernb. Einr.** ein registriertes externes Gerät aus. Folgende Optionen sind verfügbar:
	- **Mit Heimkino verwenden**

Hiermit geben Sie den Ton des externen Geräts über ein angeschlossenes Heimkinosystem wieder.

● **Mit Set-Top-Box verwenden**

Hiermit geben Sie den Ton einer Set-Top-Box über das an das Fernsehgerät angeschlossene Heimkinosystem wieder.

● **Mit Blu-ray-Player verwenden**

Hiermit geben Sie den Ton eines Blu-ray-Players über das an das Fernsehgerät angeschlossene Heimkinosystem wieder.

# **Bedienen des Fernsehgeräts mit einer Tastatur**

#### (**MENU/123**) **MENU System Gerätemanager Tastatureinstell.** Jetzt test.

" Manche Modelle unterstützen keine Tastaturen der USB-HID-Klasse.

## **Anschließen einer Tastatur**

#### Anschließen einer USB-Tastatur

Verbinden Sie das Kabel der Tastatur mit dem USB-Anschluss des Fernsehgeräts.

#### Verbinden einer Bluetooth-Tastatur

- 1. Schalten Sie die Bluetooth-Tastatur auf Standby.
- 2. Wählen Sie (**MENU/123**) **MENU System Gerätemanager Tastatureinstell. Bluetooth-Tastatur hinzufügen**. Das Fernsehgerät sucht automatisch nach verfügbaren Tastaturen. Jetzt test.
	- " Wenn Ihre Tastatur nicht erkannt wird, legen Sie sie in die Nähe des Fernsehgeräts und wählen Sie dann **Aktual.**. Das Fernsehgerät sucht erneut nach verfügbaren Tastaturen.
- 3. Wählen Sie die Bluetooth-Tastatur in der Liste mit den Suchergebnissen aus, und wählen Sie dann **Koppeln und verbinden**. Auf dem Bildschirm wird eine Nummer angezeigt.
- 4. Geben Sie die Nummer über die Bluetooth-Tastatur ein. Dadurch wird das Kopplungsverfahren zum Herstellen einer Verbindung zwischen Bluetooth-Tastatur und Fernsehgerät durchgeführt.

# **Verwenden der Tastatur**

Nach Anschluss einer USB- oder Bluetooth-Tastatur an das Fernsehgerät können Sie die folgenden Remotefunktionen nutzen.

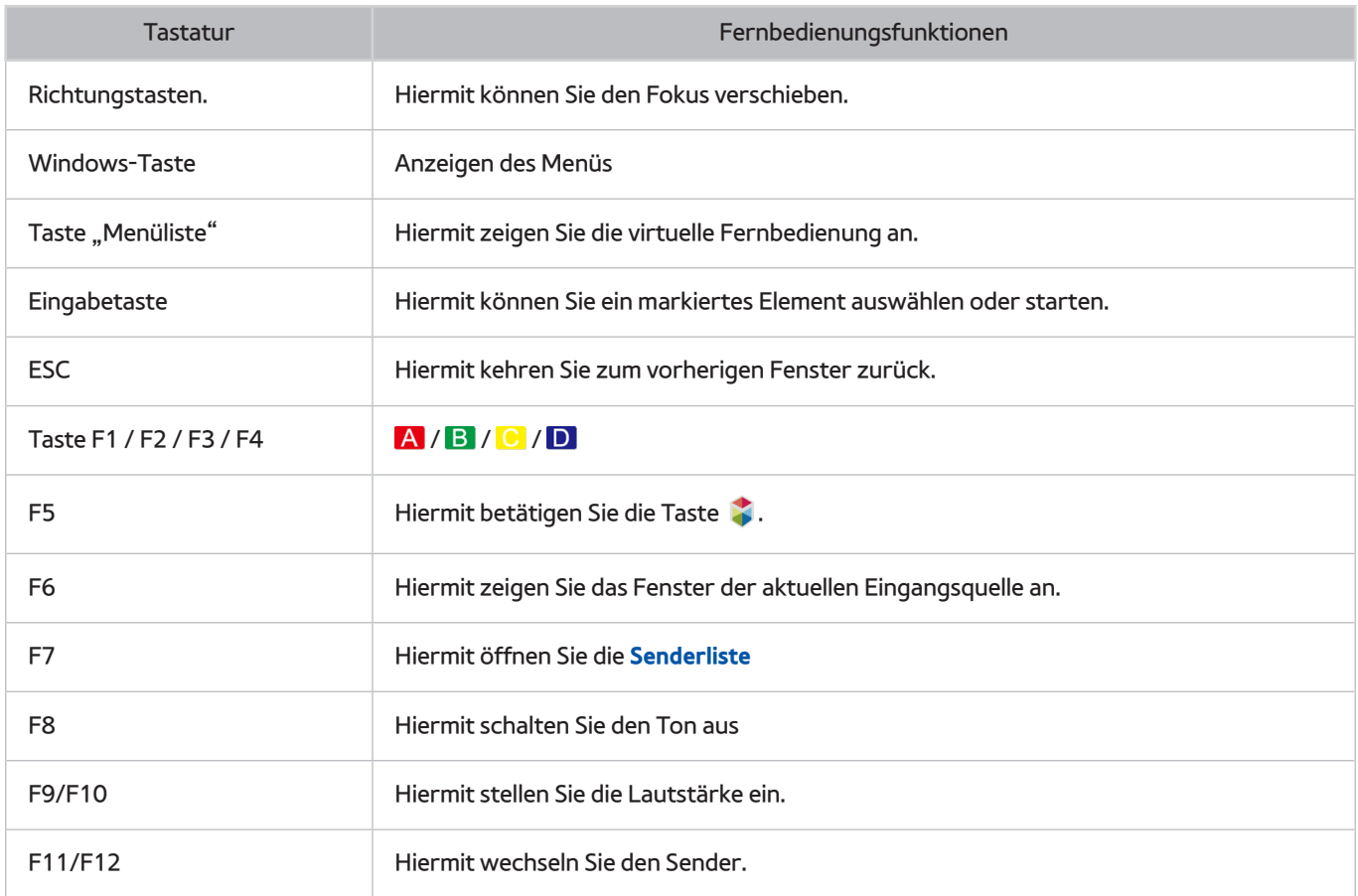

### Ändern der Tastatureinstellungen

Wählen Sie (MENU/123) > MENU > System > Gerätemanager > Tastatureinstell. > Tastaturoptionen. Jetzt test.

● **Tastatursprache**

Hiermit zeigen Sie die Sprachen an, die Sie in Verbindung mit Ihrer Tastatur verwenden können. Anschließend können Sie eine Sprache auswählen.

● **Tastaturtyp**

Hiermit zeigen Sie eine Liste mit verschiedenen Tastaturtypen an. Anschließend können Sie einen Tastaturtyp auswählen, der für die von Ihnen ausgewählte Sprache geeignet ist.

" Die Liste der verfügbaren Tastaturtypen variiert in Abhängigkeit von der unter **Tastatursprache** ausgewählten Sprache.

● **Eingabespr. wechseln**

Hiermit zeigen Sie eine Liste mit verschiedenen Tasten an, die Sie verwenden können, um zwischen den Sprachen zu wechseln. Anschließend können Sie eine Taste auswählen.

# **Bedienen des Fernsehgeräts mit einer Maus**

#### (**MENU/123**) **MENU System Gerätemanager Mauseinstellungen** Jetzt test.

" Manche Modelle unterstützen keine Mäuse der USB-HID-Klasse.

### **Anschließen einer USB-Maus**

Verbinden Sie das Mauskabel mit dem USB-Anschluss des Fernsehgeräts.

### Verbinden einer Bluetooth-Maus

- 1. Schalten Sie die Bluetooth-Maus auf Standby.
- 2. Wählen Sie (**MENU/123**) **MENU System Gerätemanager Mauseinstellungen Bluetooth-Maus hzfg.**. Jetzt test.
- 3. Wählen Sie die Bluetooth-Maus in der Liste mit den Suchergebnissen aus, und wählen Sie dann **Koppeln und verbinden**. Dadurch wird das Kopplungsverfahren zum Herstellen einer Verbindung zwischen Bluetooth-Maus und Fernsehgerät durchgeführt.

## **Verwenden der Maus**

Sie können das Fernsehgerät mit dem Mauszeiger auf die gleiche Art und Weise bedienen wie Ihren Computer.

● **Auswählen und Ausführen einer Option**

Klicken Sie mit der linken Maustaste.

● **Blättern im TV-Menü oder den verschiedenen Fenstern**

Bewegen Sie das Mausrad nach oben bzw. unten.

● **Schließen des TV-Menüs und der aktiven Funktion**

Bewegen Sie den Zeiger an eine freie Stelle des Bildschirms, und klicken Sie mit der linken Maustaste.

### Ändern der Maustasten und der Zeigergeschwindigkeit

#### (**MENU/123**) **MENU System Gerätemanager Mauseinstellungen Mausoptionen** Jetzt test.

● **Haupttaste**

Hiermit legen Sie fest, welche Taste (oder) verwendet werden soll, um Elemente auszuwählen und auszuführen.

● **Zeiger-Geschw.**

Hiermit passen Sie die Geschwindigkeit an, mit der sich der Zeiger auf dem Bildschirm bewegt.

# **Verbinden eines Bluetooth-Gamepads**

#### (**MENU/123**) **MENU System Gerätemanager Bluetooth-Gamepad-Einstellungen** Jetzt test.

Sie können die heruntergeladenen und unter **Smart Hub** installierten Spiele mit einem Bluetooth-Gamepad bedienen. Wählen Sie zuerst **Bluetooth-Gamepad-Einstellungen** aus und legen Sie dann Ihr Bluetooth-Gamepad neben das Fernsehgerät. Das Fernsehgerät sucht automatisch nach verfügbaren Bluetooth-Gamepads. (Es werden für die PlayStation optimierte Gamepads des Typs DualShock®4 empfohlen.) Nach erfolgreichem Abschluss der Suche können Sie das Bluetooth-Gamepad innerhalb von Spielen verwenden.

# **Eingeben von Text mit der QWERTY-Tastatur auf dem Bildschirm**

## **Verwenden von Zusatzfunktionen**

Wählen Sie im Fenster mit der QWERTY-Tastatur das Symbol  $\bullet$ . Folgende Optionen sind verfügbar:

**Empfohlener Text** 

Hiermit aktivieren bzw. deaktivieren Sie die Funktion für Textvorschläge. Wenn diese Funktion aktiviert ist, werden Ihnen Vorschläge gemacht, um Ihnen die Texteingabe zu erleichtern.

#### ● **Empfohlene Textdaten zurücksetzen**

Hiermit können Sie die Liste der Textvorschläge leeren, indem Sie sowohl die vorgeschlagenen als auch die gelernten Wörter löschen.

● **Nächstes Zeichen vorhersagen (wenn die Richtungstasten verwendet werden)**

Hiermit aktivieren bzw. deaktivieren Sie die Funktion für die Textvorhersage.

● **Sprache**

Wählen Sie in der Liste eine Sprache aus.

Diese Funktion wird je nach Land möglicherweise nicht unterstützt.

 $\ell$  Wenn das Fernsehgerät Ihr Bluetooth-Gamepad nicht finden kann, verringern Sie den Abstand zwischen dem Gamepad und dem Fernsehgerät und wählen Sie dann **Aktual.**. Weitere Informationen zum Koppeln erhalten Sie in der Bedienungsanleitung für das Bluetooth-Gamepad.

# <span id="page-48-0"></span>**Anzeigen mehrerer Bildschirme oder Funktionen mit Multi-Link Screen**

" Diese Funktion wird nur von den Modellen ab Serie 6500 unterstützt.

#### (**MENU/123**) **MENU Bild Multi-Link Screen öffnen**

Mit dieser Funktion können Sie beim Fernsehen im Internet surfen, Apps verwenden und vieles mehr.

## **Verwenden von Multi-Link Screen**

#### Die grundlegenden Funktionen

#### ● **Wechseln des Senders und Ändern der Lautstärke in einem Multi-Link-Bildschirm**

Drücken Sie zum Wechseln der Sender in einem Multi-Link Screen die entsprechende Sendertaste, während Sie fernsehen. Um die Lautstärke in einem Multi-Link Screen anzupassen, wechseln Sie zum betreffenden Bildschirm und drücken Sie dann die entsprechende Lautstärketaste.

#### ● **Wechseln des Webbrowsers oder von Apps**

Während der Verwendung eines **Multi-Link Screen** werden der zuletzt verwendete Webbrowser bzw. die zuletzt genutzten Apps auf der rechten Seite des Bildschirms angezeigt. Mit Hilfe von **Smart Hub** können Sie die dort aufgeführten Apps durch andere ersetzen.

#### ● **Ändern der Größe eines Multi-Link-Bildschirms**

Sie können die Größe eines Multi-Link-Bildschirms ändern. Bewegen Sie den Fokus zum jeweiligen Bildschirm und passen Sie mit Hilfe der Tasten ∧ und V die Größe wie gewünscht an. Alternativ können Sie auch die Linie in der Mitte des Bildschirms nach links oder rechts ziehen. Wählen Sie (8), um den ausgewählten Multi-Link-Bildschirm im Vollbildmodus anzuzeigen.

#### ● **Auswählen des Lautsprechers für einen Multi-Link-Bildschirm**

Drücken Sie zuerst die Lautstärketaste und dann die Taste <. Auf dem Bildschirm wird die Liste der verfügbaren Lautsprecher angezeigt. Wählen Sie **Benutzerdef.**, um den Ton für den ausgewählten Bildschirm ein- bzw. auszuschalten. Bei Anschluss eines Bluetooth-Kopfhörers können Sie lediglich die Option **Bluetooth-Kopfhörer** wählen.

" Drücken Sie auf der Samsung Smart Control die Taste **MENU/123**, und wählen Sie anschließend die Option **Lautsprecherliste**, um die Lautsprecher für jeden Bildschirm festzulegen.

### Hinweis vor der Verwendung Multi-Link Screen

- Bevor Sie die Funktion "Multi-Link Screen" verwenden, müssen Sie sicherstellen, dass das Fernsehgerät mit dem Internet verbunden ist.
- " UHD-Inhalte und -Sender können nicht zur gleichen Zeit angezeigt werden.
- " Bestimmte Funktionen und Apps des Fernsehgeräts werden von Multi-Link Screen möglicherweise nicht unterstützt. Beenden Sie in diesem Fall "Multi-Link Screen", und verwenden Sie dann die Funktion.
- Sie können das ausgewählte Tonsignal des Multi-Link-Bildschirms am Fernsehgerät und das Tonsignal des anderen Bildschirms über die Bluetooth-Kopfhörer ausgeben.
- " Die Timeshift-Funktion ist nicht verfügbar, wenn Multi-Link Screen aktiviert ist. Weitere Informationen erhalten Sie im Abschnitt ["Verwenden von Timeshift](#page-89-0)".

# **Smart Hub**

#### (**MENU/123**) **MENU Smart Hub Smart Hub öffnen** Jetzt test.

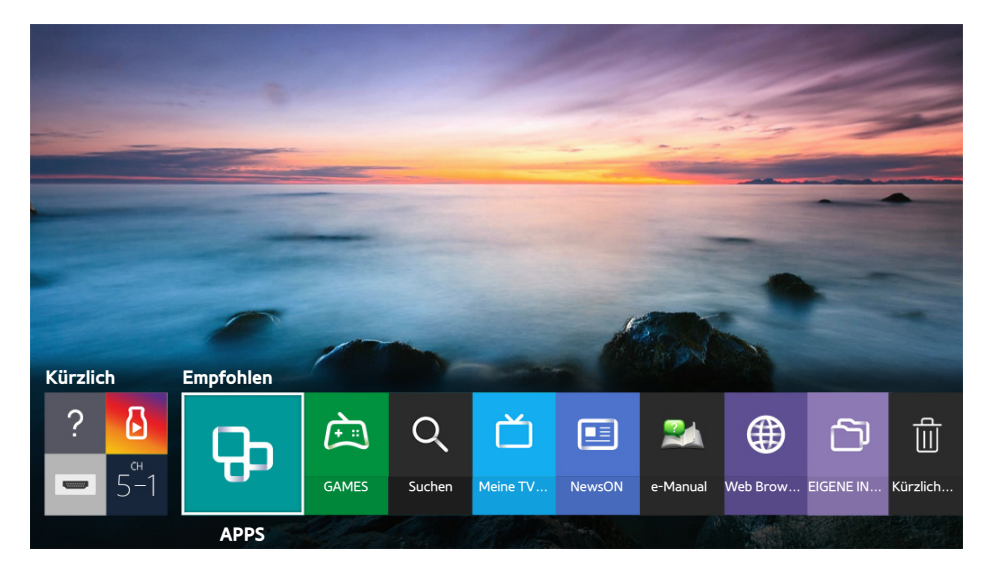

Die hier verwendete Abbildung kann je nach Modell und Region von Ihrem Gerät abweichen.

Mit Smart Hub können Sie auf das Internet zugreifen und Apps herunterladen. Darüber hinaus können Sie die auf externen Speichermedien gespeicherten Foto-, Video- und Musikdateien auf dem Fernsehgerät wiedergeben. Legen Sie einen Finger auf die Taste **POINTER**, um den Zeiger auf dem Bildschirm anzuzeigen. Wählen Sie am unteren Rand des Bildschirms das Symbol aus, um **Smart Hub** zu starten.

Drücken Sie auf der Standardfernbedienung die Taste .

" Wenn Sie **Smart Hub** ausführen möchten, während Sie einen über Smart Hub bereitgestellten Dienst verwenden, gehen Sie wie oben beschrieben vor.

### **Automatisches Starten von Smart Hub**

#### (**MENU/123**) **MENU Smart Hub Autostarteinstellungen Smart Hub**

Sie können die Geräteeinstellungen so konfigurieren, dass Smart Hub beim Einschalten des Fernsehers automatisch gestartet wird.

# **Überprüfen von Verbindungsproblemen bei Smart Hub**

#### (**MENU/123**) **MENU Unterstützung Eigendiagnose Smart Hub-Verbindungstest**

Wenn Smart Hub nicht funktioniert, wählen Sie **Smart Hub-Verbindungstest**. Mit dem Verbindungstest wird eine Diagnose des Problems durchgeführt. Hierzu werden die Internetverbindung, Ihr Internetdienstanbieter, der Samsung-Server und der APPS-Dienst überprüft.

Wenn Sie auch nach Abschluss der Überprüfung Probleme mit Smart Hub haben, wenden Sie sich an Ihren Internetdienstanbieter oder ein Samsung-Kundendienstzentrum.

## **Verwenden der Smart Hub-Anleitung**

#### (**MENU/123**) **MENU Unterstützung Smart Hub-Anleitung**

Hier finden Sie grundlegende Informationen zu Smart Hub und den verfügbaren Diensten.

### **Zurücksetzen von Smart Hub**

#### (**MENU/123**) **MENU Smart Hub Smart Hub zurücksetzen** Jetzt test.

#### Sie können die auf dem Fernsehgerät gespeicherten Samsung-Konten und alle damit verknüpften Daten und Elemente (wie z. B. Apps) löschen.

- " Einige der Smart Hub-Dienste sind kostenpflichtig. Um kostenpflichtige Dienste nutzen zu können, müssen Sie entweder über ein Konto beim jeweiligen Dienstanbieter oder ein Samsung-Konto verfügen. Weitere Informationen erhalten Sie im Abschnitt ["Verwenden von Smart Hub mit einem Samsung-Konto](#page-51-0)".
- Um diese Funktion verwenden zu können, muss das Fernsehgerät mit dem Internet verbunden sein.
- Einige Funktionen von Smart Hub stehen je nach Dienstanbieter, Sprache oder Region möglicherweise nicht zur Verfügung.
- " Ausfälle des Smart Hub-Dienstes können durch eine Unterbrechung Ihrer Internetverbindung verursacht werden.
- " Ehe Sie Smart Hub verwenden können, müssen Sie der Endbenutzer-Lizenzvereinbarung und der Datenschutzerklärung zustimmen. Andernfalls sind Sie nicht in der Lage, auf die Funktionen und damit verbundenen Dienste zuzugreifen. Wenn Sie den vollständigen Text zu **Geschäftsbedingungen & Datenschutz** lesen möchten, navigieren Sie zu (**MENU/123**) **MENU Smart Hub Geschäftsbedingungen & Datenschutz**. Wenn Sie Smart Hub nicht mehr verwenden möchten, können Sie Ihre Zustimmung zur Vereinbarung widerrufen. Jetzt test.
- $\ell^*$  Um Hilfe-Informationen zu Smart Hub anzuzeigen, wählen Sie im Fenster "Kürzlich" die Taste  $\Omega$

# <span id="page-51-0"></span>**Verwenden von Smart Hub mit einem Samsung-Konto**

### **Erstellen eines Samsung-Kontos**

#### (**MENU/123**) **MENU Smart Hub Samsung-Konto** Jetzt test.

Einige der Smart Hub-Dienste sind kostenpflichtig. Um kostenpflichtige Dienste nutzen zu können, müssen Sie entweder über ein Konto beim jeweiligen Dienstanbieter oder ein Samsung-Konto verfügen.

Beim Anlegen des Samsung-Kontos können Sie als Kennung Ihre E-Mail-Adresse verwenden.

- " Ehe Sie ein Samsung-Konto erstellen können, müssen Sie der Endbenutzer-Lizenzvereinbarung und der Datenschutzerklärung für das Samsung-Konto zustimmen. Andernfalls können Sie kein Samsung-Konto erstellen. Wenn Sie den vollständigen Text der Vereinbarung lesen möchten, navigieren Sie zu (**MENU/123**) **MENU Smart Hub Samsung-Konto Geschäftsbed., Datenschutzrichtl.**.
- " Alternativ können Sie ein Samsung-Konto auch auf der Website http://content.samsung.com erstellen. Nach der Erstellung eines Kontos können Sie die gleiche Kennung sowohl auf dem Fernsehgerät als auch auf Websites von Samsung verwenden.

#### Erstellen eines Samsung-Kontos

#### (**MENU/123**) **MENU Smart Hub Samsung-Konto Konto erstellen Samsung-Konto erstellen**

Befolgen Sie die Anweisungen auf dem Bildschirm, um das Samsung-Konto zu erstellen. Nach dem Anlegen werden Sie automatisch bei Ihrem Samsung-Konto angemeldet.

- " Wenn Sie die Allgemeinen Geschäftsbedingungen vollständig lesen möchten, wählen Sie **Details anzeigen**.
- " Wenn Ihr Konto mit einem Kennwort geschützt werden soll, wählen Sie unter dem Kennwortfeld die Option **Profilbildauswahl und Passworteingabe (hohe Sicherheit)**.
- Wenn Sie automatisch bei Ihrem Konto angemeldet werden möchten, sobald das Fernsehgerät eingeschaltet wird, aktivieren Sie das Kontrollkästchen **Automatisch anmelden**.

### Erstellen eines Samsung-Kontos mit Hilfe eines Facebook-Kontos

#### (**MENU/123**) **MENU Smart Hub Samsung-Konto Konto erstellen Erstellen Sie über Facebook ein Samsung Konto.**

Geben Sie Ihre Facebook-ID und das Kennwort ein, und befolgen Sie dann die Anweisungen auf dem Bildschirm, um die Kontoeinrichtung abzuschließen. Nach dem Anlegen werden Sie automatisch bei Ihrem Samsung-Konto angemeldet.

Wenn Sie das Samsung-Konto mit Hilfe Ihres Facebook-Kontos erstellen, werden beide Konten automatisch miteinander verknüpft.

## **Anmelden bei einem Samsung-Konto**

### (**MENU/123**) **MENU Smart Hub Samsung-Konto Anmelden**

Sie können sich automatisch bei Ihrem Samsung-Konto anmelden und die Smart Hub-Funktion verwenden.

### Registrieren Ihres Samsung-Kontos auf dem Fernsehgerät

Wenn Sie bereits über ein Samsung-Konto verfügen, können Sie dieses Konto auf dem Fernsehgerät registrieren. Wählen Sie im Fenster des Samsung-Kontos **+ Anmelden** und befolgen Sie die Anweisungen auf dem Bildschirm.

### Anmelden bei einem auf dem Fernsehgerät gespeicherten registrierten Samsung-Konto

Wenn Sie ein Samsung-Konto registrieren, wird es auf dem Fernsehgerät gespeichert. Um sich bei einem registrierten Samsung-Konto anmelden, müssen Sie es lediglich auf dem Fernsehgerät auswählen.

" Informationen zum Ändern der Anmeldemethode erhalten Sie unter "[Ändern und Ergänzen der Informationen für ein](#page-53-0)  [Samsung-Konto"](#page-53-0).

### **Verknüpfen eines Samsung-Kontos mit den Konten externer Dienste**

Wenn Sie Ihr Samsung-Konto mit den Konten externer Dienste verknüpfen, werden Sie automatisch bei den verknüpften Konten angemeldet, sobald Sie sich bei Ihrem Samsung-Konto anmelden.

" Ehe Sie **Dienst-Konten verknüpfen** können, müssen Sie sich zuerst bei Ihrem Samsung-Konto anmelden.

### Herstellen oder Beenden der Verknüpfung mit dem Konto eines Dienstes

#### (**MENU/123**) **MENU Smart Hub Samsung-Konto Dienst-Konten verknüpfen**

#### ● **Verknüpfen mit dem Konto eines externen Dienstes**

Wählen Sie ein Konto aus der Liste aus, und melden Sie sich gemäß den Anweisungen auf dem Bildschirm bei dem Konto an. Das Konto des Dienstes wird mit dem Samsung-Konto verknüpft.

● **Aufheben der Verknüpfung mit anderen Konten**

Wählen Sie ein Konto aus der Liste aus, und beenden Sie gemäß den Anweisungen auf dem Bildschirm die Verknüpfung mit dem Konto.

# <span id="page-53-0"></span>**Ändern und Ergänzen der Informationen für ein Samsung-Konto**

### (**MENU/123**) **MENU Smart Hub Samsung-Konto Profil bearb.**

Sie haben die Möglichkeit, Ihr Samsung-Konto zu verwalten. Geben Sie mit der auf dem Bildschirm des Fernsehgeräts angezeigten Tastatur Ihr Passwort ein, und wählen Sie dann **Fertig**. Ihnen stehen auf dem Bildschirm die folgenden Funktionen zur Verfügung:

- " Sie müssen sich jedoch zunächst bei Ihrem Samsung-Konto anmelden, ehe Sie die Kontoinformationen ändern können.
	- **Ändern Ihres Profilbilds**
	- **Registrieren Ihres Gesichts für den Zugriff auf Ihr Samsung-Konto**

Das registrierte Gesicht wird in Verbindung mit **igear** verwendet.

- " Die optionale TV-Kamera muss zur Verwendung dieser Funktion an den dafür vorgesehen USB-Anschluss auf der Rückseite des Fernsehgeräts angeschlossen werden.
- **Auswählen der Anmeldemethode für ein Samsung-Konto**
- **Aktivieren bzw. Deaktivieren der automatischen Anmeldung**
- **Eingeben der grundlegenden Benutzerinformationen**
- **Abonnieren des e-Newsletters von Samsung**

# **Löschen eines Samsung-Kontos vom Fernsehgerät**

#### (**MENU/123**) **MENU Smart Hub Samsung-Konto Konten aus TV entfernen**

Sie können ein Samsung-Konto und die zugehörigen Passwortinformationen von Ihrem Fernsehgerät entfernen. Dadurch werden auch die Informationen zu allen mit dem Konto verknüpften externen Konten vom Fernsehgerät gelöscht.

**8 Sie müssen sich jedoch zunächst bei Ihrem Samsung-Konto anmelden, ehe Sie die Kontoinformationen entfernen können.** 

# **Verwenden des Dienstes GAMES**

**Empfohlen GAMES**

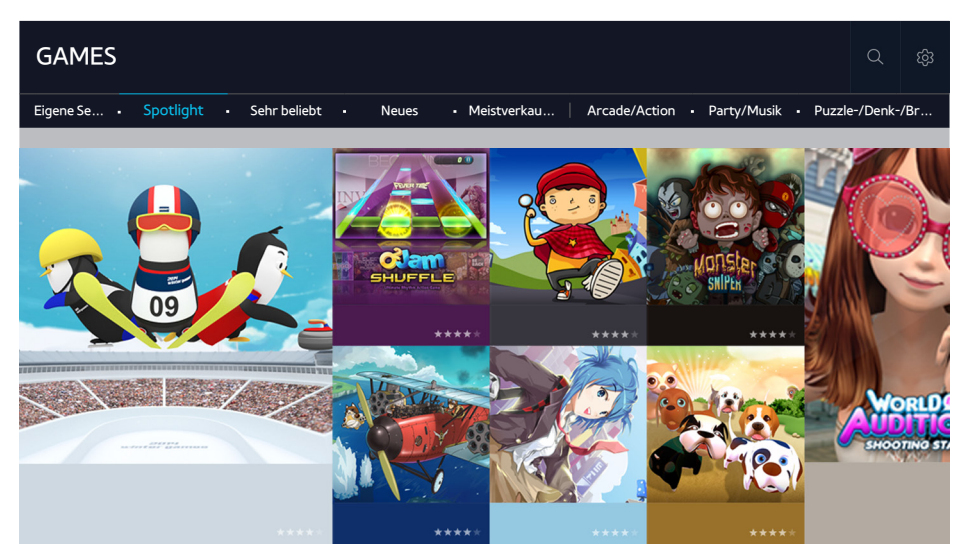

Hier können Sie für Ihr Fernsehgerät optimierte Spiele-Apps herunterladen und nutzen. Wählen Sie eine der am oberen Bildschirmrand angezeigten Kategorien aus. Sie können die nach Genre sortierten Apps installieren und ausführen. Zudem können Sie Ihre bereits heruntergeladenen Spiele-Apps im Menü **Eigene Seite** verwalten.

- " Die hier verwendete Abbildung kann je nach Modell und Region von Ihrem Gerät abweichen.
- $\mathbb Z$  Um diese Funktion verwenden zu können, muss das Fernsehgerät mit dem Internet verbunden sein.
- Die Verfügbarkeit dieser Funktion ist abhängig vom jeweiligen Modell und der jeweiligen Region.

# Verwalten von Spielen mit dem Popup-Menü "Optionen"

Verschieben Sie den Fokus auf ein Spiel und halten Sie dann die Eingabetaste gedrückt. Sie können die folgenden Funktionen verwenden:

- **Download/Entfernen**
- **Details anzeigen**
- **Neu laden**
- **Z** Das angezeigte Popup-Menü kann je nach ausgewähltem Spiel unterschiedlich sein.

## Anzeigen des Fensters "Detailinformationen"

Verschieben Sie den Fokus auf ein Spiel, und drücken Sie dann die Eingabetaste oder die Taste **POINTER**. Alternativ können Sie auch die Funktion "Details anzeigen" auswählen. Weitere Informationen hierzu finden Sie oben.

# **Installieren und Ausführen von Spielen**

### Installieren von Spielen

Wählen Sie ein Spiel, das Sie installieren möchten, und halten Sie die Eingabetaste gedrückt. Wählen Sie im kontextsensitiven Fenster **Download**, oder installieren Sie das Spiel vom Fenster mit den detaillierten Spieleinformationen aus.

- $\mathscr{N}$  Wenn Sie weitere Informationen zu den mit einem heruntergeladenen Spiel kompatiblen Spielcontrollern benötigen, wählen Sie **GAMES Optionen Anleitung Spielsteuerung**.
- " Wenn der eingebaute Speicher des Fernsehgeräts nicht ausreicht, können Sie ein Spiel auf einem USB-Gerät installieren.
- " Sie können ein auf einem USB-Gerät installiertes Spiel nur dann spielen, wenn es an den Fernseher angeschlossen ist. Das Spiel wird beendet, wenn das USB-Gerät während des Spiels getrennt wird.
- Sie können keine Spiele spielen, die auf einem USB-Gerät oder auf einem anderen PC oder Fernseher installiert sind.

### Starten von installierten Spielen

Ehe Sie ein Spiel starten können, müssen Sie sich bei Ihrem Samsung-Konto anmelden. Wählen Sie zunächst im Fenster **GAMES** unter **GAMES Eigene Seite** ein Spiel aus. Das Fenster mit Detailinformationen zum ausgewählten Spiel wird angezeigt. Wählen Sie **Wiederg** aus. Das Spiel wird gestartet.

# **Verwalten von heruntergeladenen oder gekauften Spielen**

Wählen Sie unter **GAMES** die Option **Eigene Seite** aus.

### Aktualisieren von Spielen

Wählen Sie **Eigene Seite Optionen Meine Spiele aktualisieren**. Hier haben Sie die Möglichkeit, auf dem Fernsehgerät installierte Spiele zu aktualisieren.

### Aktivieren automatischer Spielaktualisierungen

### (**MENU/123**) **MENU Smart Hub Apps und Spiele automatisch aktualisieren** oder **Apps automatisch aktualisieren**

Wenn Spiele automatisch aktualisiert werden sollen, aktivieren (**Ein**) Sie die Option **Apps und Spiele automatisch aktualisieren** oder **Apps automatisch aktualisieren**. Die Spiele werden dann automatisch aktualisiert, sobald ein Update verfügbar ist.

**Der tatsächliche Name kann je nach Region unterschiedlich sein.** 

### Entfernen von Spielen

- 1. Wählen Sie im Fenster **Eigene Seite** die Option und dann **Meine Spiele löschen**.
- $2.$  Wählen Sie das zu entfernende Spiel aus und drücken Sie dann auf die Eingabetaste. Wenn alle Spiele ausgewählt werden sollen, wählen Sie **Alle wählen**.

Zum Entfernen eines Spiels markieren Sie das betreffende Spiel und halten die Eingabetaste gedrückt.

3. Wählen Sie nach Abschluss Ihrer Auswahl **Entfernen**.

#### Bewerten von Spielen

Im Fenster mit den Detailinformationen zum Spiel können Sie das betreffende Spiel bewerten.

Diese Funktion ist nur für Spiele verfügbar, die auf dem Fernsehgerät installiert sind.

### Registrieren eines Coupons

Geben Sie zum Registrieren des Coupons im Fenster **Eigene Seite** die Couponnummer ein.

# **Verwenden des Dienstes APPS**

**Empfohlen APPS**

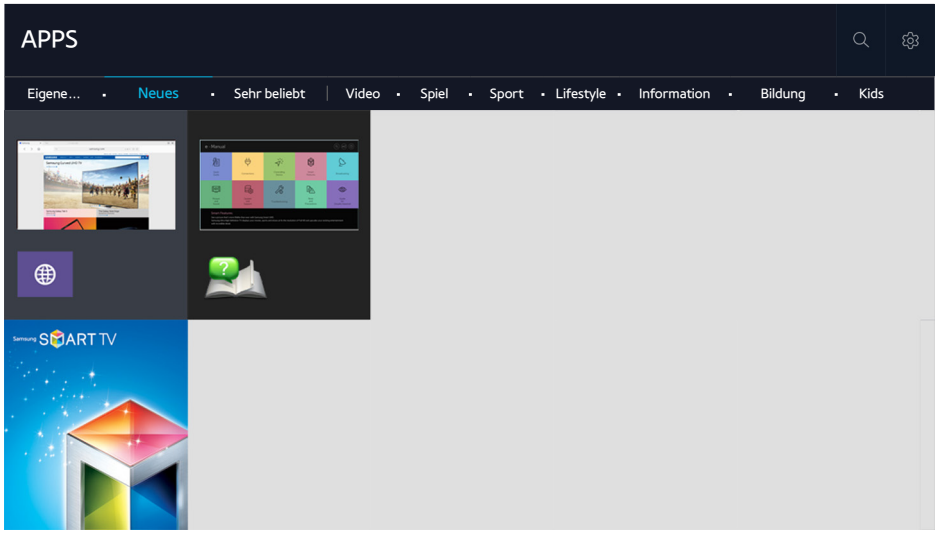

Die hier verwendete Abbildung kann je nach Modell und Region von Ihrem Gerät abweichen.

Installieren Sie einfach die entsprechenden Apps auf Ihrem Fernsehgerät, um eine große Vielfalt von Inhalten rund um Nachrichten, Sport, Wetter und Spiele nutzen zu können. Die entsprechenden Apps können Sie in Smart Hub herunterladen. Wählen Sie eine der am oberen Bildschirmrand angezeigten Kategorien aus. Sie können die nach Genre sortierten Apps wie **Neues** oder **Sehr beliebt** herunterladen und ausführen.

- Um diese Funktion verwenden zu können, muss das Fernsehgerät mit dem Internet verbunden sein.
- " Wenn Sie Smart Hub zum ersten Mal starten, werden automatisch die Standard-Apps installiert. Die Standard-Apps können je nach Region unterschiedlich sein.

# Verwalten von heruntergeladenen Apps mit dem Popup-Menü "Optionen"

Verschieben Sie den Fokus auf eine App, und halten Sie die Eingabetaste gedrückt. Sie können die folgenden Funktionen verwenden:

- **Entfernen**
- **Detail**
- **Neu install.**
- **Der Inhalt des Popup-Menüs kann je nach App unterschiedlich sein.**

# **Installieren einer App**

### Schnelle Installation einer App

- 1. Wählen Sie im Fenster **APPS** eine Kategorie aus.
- $2.$  Verschieben Sie den Fokus auf die App, und halten Sie die Eingabetaste gedrückt. Das Kontextmenü wird angezeigt.
- 3. Wählen Sie **Download** aus. Die gewählte App wird auf dem Fernsehgerät installiert.
- " Die installierten Apps werden im Fenster **APPS** angezeigt.
- " Alternativ können Sie die App auch aus dem Fenster mit den Detailinformationen installieren.
- " Wenn der eingebaute Speicher des Fernsehgeräts nicht ausreicht, können Sie eine App auf einem USB-Gerät installieren.
- " Sie können eine auf einem USB-Gerät installierte App nur dann ausführen, wenn es an den Fernseher angeschlossen ist. Die App wird beendet, wenn Sie das USB-Gerät trennen, während die App ausgeführt wird.
- " Sie können die auf dem USB-Gerät installierte App nicht auf einem PC oder einem anderen Fernseher ausführen.

### Starten einer App

Sie können eine App starten, indem Sie sie im Fenster **APPS** starten. Die folgenden Symbole werden in den ausgewählten Apps angezeigt und haben die nachstehenden Bedeutungen:

- $\blacksquare$ : Die App ist auf einem USB-Gerät installiert.
- $\bigcap$  : Die App wird mit einem Passwort geschützt.
- $\bullet$  : Die App wird installiert.

## **Aktivieren automatischer App-Aktualisierungen**

#### (**MENU/123**) **MENU Smart Hub Apps automatisch aktualisieren**

Wenn Ihre Apps automatisch aktualisiert werden sollen, aktivieren (auf **Ein** einstellen) Sie die Funktion **Apps automatisch aktualisieren**. Die Apps werden dann automatisch aktualisiert, sobald ein Update verfügbar ist.

## **Entfernen einer App aus dem Fernsehgerät**

Wählen Sie im Fenster **APPS** eine App aus, die entfernt werden soll, und drücken Sie zur Bestätigung die Eingabetaste. Wenn Sie mehrere Anwendungen entfernen möchten, wählen Sie zuerst alle Apps aus, die gelöscht werden sollen, dann am oberen Rand des Fensters **Optionen** und schließlich **Eigene Apps entfernen**.

" Stellen Sie beim Entfernen der App sicher, dass auch die zugehörigen App-Daten entfernt werden.

## **Sperren und Freigeben von Apps**

Wählen Sie im Bildschirm **Meine TV - Apps** die Option **Optionen Eigene Apps sperren/freigeben** aus. Das Eingabefenster für das Kennwort wird geöffnet. Geben Sie Ihr Kennwort ein, wählen Sie die zu sperrenden bzw. freizugebenden Apps aus und wählen Sie dann **Speichern**. Alle ausgewählten Apps werden gesperrt bzw. freigegeben.

## **Aktualisieren von Apps**

Wählen Sie im Bildschirm **APPS** die Option **Optionen Apps aktualisieren** aus. Das Fernsehgerät sucht nach App-Updates und zeigt dann die Liste an. Nach dem Durchsuchen können Sie einige oder alle Apps aktualisieren.

# **Ändern der Anordnung von Apps**

Wählen Sie zuerst **Optionen** im Fenster **APPS** und dann **Sortieren nach**, um die Apps nach Datum, Zeit oder einem anderen Kriterium zu sortieren.

### **Bewerten erworbener Apps**

Mit Hilfe der Tasten Cund > können Sie im Fenster mit den Detailinformationen eine Bewertung in Form von Sternen vergeben.

# **Verwenden sonstiger Features und Funktionen für Apps**

### (**MENU/123**) **MENU Smart Hub Autostarteinstellungen Sendergebundene Apps und Ticker**

Sie haben die Möglichkeit, weitere Features und Funktionen im Zusammenhang mit Apps zu konfigurieren.

### Verwenden sendergebundener Apps

Sie können beim Fernsehen Informationen zu Fernsehsendungen und anderen relevanten Diensten erhalten, indem Sie eine App nutzen, die auf Ihrem Fernsehgerät installiert und mit dem jeweiligen Sender verknüpft ist.

" Diese Funktion ist nur dann verfügbar, wenn auf dem Fernsehgerät eine entsprechende App installiert ist, die **Sendergebundene Apps und Ticker** unterstützt.

# **Verwenden der e-Manual**

# **Öffnen des e-Manual.**

#### (**MENU/123**) **MENU Unterstützung e-Manual**

Sie können das integrierte e-Manual mit Informationen über die wichtigsten Funktionen Ihres Fernsehgeräts anzeigen. Drücken Sie auf der Samsung Smart Control die Taste **MENU/123** und wählen Sie dann **e-Manual**. Drücken Sie auf der Standardfernbedienung die Taste **E-MANUAL**.

- 1. Wählen Sie im Fenster **e-Manual** eine Kategorie aus. Auf dem Bildschirm wird eine Liste mit den Inhalten der ausgewählten Kategorie angezeigt.
- $2.$  Wählen Sie ein Element in der Liste aus. Das zugehörige Thema im e-Manual wird geöffnet.
	- $\hat{Z}$  Alternativ können Sie eine Kopie des e-Manual von der Samsung-Website herunterladen.
	- " Blau markierte Begriffe (wie z. B. **Bildmodus**) stehen für ein Element im Bildschirmmenü.

Die Pfeile im Menüpfad geben an, welche Optionen nacheinander ausgewählt werden müssen. Der Menüpfad (**MENU/123**) **MENU Bild Bildmodus** bedeutet beispielsweise, dass Sie zuerst die Taste **MENU/123** auf der Samsung Smart Control drücken und anschließend nacheinander die Optionen **Menü**, **Bild** und **Bildmodus** im Bildschirmmenü auswählen müssen.

## **Verwenden der Tasten im e-Manual**

 (**Suchen**): Hiermit öffnen Sie das Suchfenster. Geben Sie einen Suchbegriff ein, und wählen Sie dann **Fertig**. Wählen Sie einen Treffer in der Liste mit den Suchergebnissen aus, um die entsprechende Seite zu laden.

 (**Index**): Hiermit öffnen Sie das Index-Fenster. Wählen Sie in der Liste ein Thema aus, um zur entsprechenden Seite zu navigieren.

 (**Geöffnete Seite**): Hiermit zeigen Sie eine Liste der zuvor gelesenen Seiten an. Wählen Sie eine Seite aus. Das e-Manual wechselt zur gewählten Seite.

### Zugreifen auf ein Menüfenster von einer Themenseite im e-Manual

 (**Jetzt test.**): Hiermit können Sie die entsprechende Menüoption auswählen und die Funktion sofort ausprobieren.

(**Verknüpfung**): Hiermit können Sie die entsprechende Referenzseite öffnen.

" Über manche Menüfenster kann nicht auf das e-Manual zugegriffen werden.

### Aktualisieren des e-Manuals auf die neuste Version

Sie können das e-Manual in der gleichen Weise wie Apps aktualisieren.

# **Verwenden des Webbrowsers**

Selbst wenn Sie gerade mit der PIP-Funktion eine Sendung anschauen, können Sie zeitgleich auf dem Fernsehgerät in gleicher Weise im Internet surfen, wie Sie es vom PC gewöhnt sind. Wählen Sie **Hilfe**, um die Informationen des Internet-Browsers anzuzeigen.

- " Wenn Sie eine besonders einfache und bequeme Surferfahrung wünschen, sollten Sie jedoch eine Tastatur und eine Maus anschließen.
- Das Browserfenster kann sich von dem auf einem PC unterscheiden.
- " Die PIP-Funktion wird in Verbindung mit dem Webbrowser möglicherweise nicht für alle Modelle und Regionen unterstützt.

### **Voreinstellungen zum Surfen im Internet**

Wählen Sie  $\equiv$  > Einstell.. Konfigurieren Sie nach Belieben die Einstellungen zum Surfen im Internet.

● **Allgemein**

Hiermit blenden Sie Registerkarten und Menüleisten nach einer bestimmten Zeit ohne Aktivität automatisch aus oder setzen alle Benutzereinstellungen zurück.

" Die von Ihnen angelegten Lesezeichen und Browserverläufe werden nicht zurückgesetzt.

● **Startseite**

Hiermit können Sie bestimmen, welche Startseite beim Öffnen des Web-Browsers angezeigt wird.

**Suchmaschine** 

Hiermit suchen Sie nach den von Ihnen eingegebenen Informationen und zeigen die resultierenden Webseiten an.

#### **Datenschutz und Sicherheit**

Hiermit verhindern Sie den Zugriff auf unangemessene Webseiten und bestimmen, dass der Browser-Verlauf nicht gespeichert wird.

**Gesperrte Seiten** 

Hiermit können Sie Seiten sperren oder freigeben. Sie können auch eine Liste mit Seiten anlegen, die gesperrt werden sollen.

● **Genehmigte Seiten**

Hiermit bestimmen Sie, dass nur von Ihnen genehmigte Seiten verwendet werden dürfen. Um diese Option zu verwenden, müssen Sie ein Passwort festlegen. Sie können genehmigte Seiten hinzufügen oder entfernen.

● **Kodierung**

Hiermit können Sie entweder die Verschlüsselungsart auf **Auto** einstellen oder eine bestimmte Verschlüsselungsmethode in der Liste auswählen.

● **Info**

Hiermit zeigen Sie die aktuelle Version des Webbrowsers an.

# **Verwenden des Dienstes EIGENE INHALTE**

**Empfohlen > EIGENE INHALTE** Jetzt test.

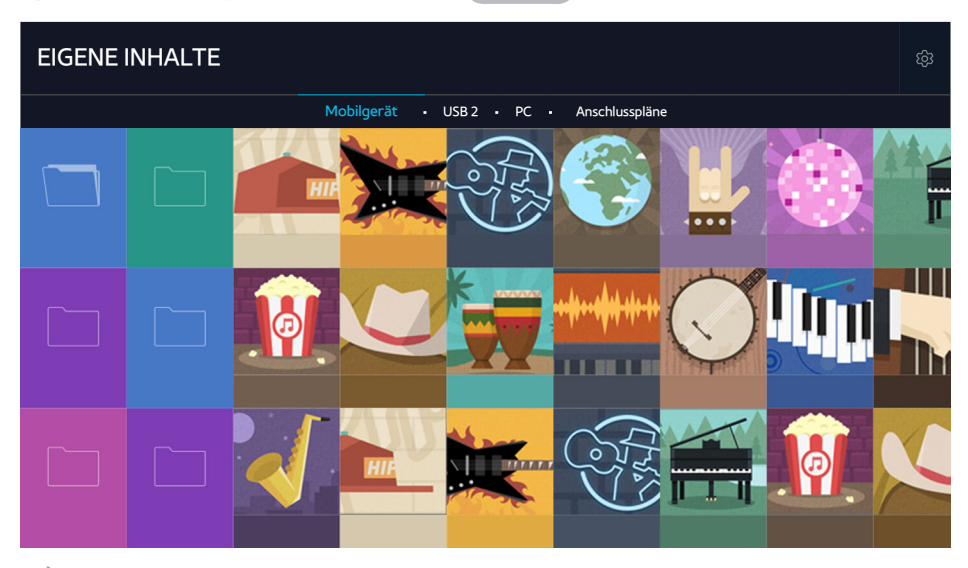

Die hier verwendete Abbildung kann je nach Modell und Region von Ihrem Gerät abweichen.

Sie können Medieninhalte, die auf einem externen Speichergerät wie einem USB-Gerät, einem Mobilgerät oder einer Kamera gespeichert sind, auf dem Fernsehbildschirm abspielen. Beim Anschließen oder Verbinden eines Speichergeräts an den Fernseher erscheint eine Registerkarte mit dem Namen des angeschlossenen bzw. verbundenen Geräts. Wählen Sie die Registerkarte aus, um die auf dem Speichergerät gespeicherten Inhalte zu bestätigen.

- Die Medieninhalte können jedoch nur dann auf dem Fernsehbildschirm wiedergegeben werden, wenn das entsprechende Speichermedium vom Fernsehgerät unterstützt wird. Weitere Informationen erhalten Sie im Abschnitt "Hinweise zum [Anzeigen/Abspielen von Foto-, Video- oder Musikdateien](#page-174-0)".
- " Sichern Sie wichtige Dateien, ehe Sie ein USB-Gerät anschließen. Samsung haftet nicht für beschädigte oder verlorene Dateien.

# **Vor der Wiedergabe von Medieninhalten zu beachtende Hinweise**

- Informationen zum Anschließen des Fernsehgeräts an einen Computer erhalten Sie unter "Anschließen an einen [Computer](#page-28-0)".
- $\ell$  Informationen zum Verbinden des Fernsehgeräts mit einem Mobilgerät erhalten Sie unter "Verbinden mit einem [Mobilgerät"](#page-30-0).
- **Damit Sie das Fernsehgerät mit einem USB- oder einem anderen externen Speichergerät verbinden können, müssen Sie** das Gerät an den USB-Anschluss des Fernsehers anschließen.

# **Wiedergabe der Multimediainhalte von Computern oder Mobilgeräten**

" Sie müssen zunächst die Netzwerkeinstellungen konfigurieren, ehe Sie einen Computer oder ein Mobilgerät mit dem Fernseher verbinden können.

#### Wiedergabe von auf Computern oder Mobilgeräten gespeicherten Multimediainhalten

#### **Empfohlen EIGENE INHALTE**

Um Medieninhalte von einem Computer oder Mobilgerät auf dem Fernsehgerät abspielen oder anzeigen zu können, müssen Sie die Verbindung zwischen dem Fernseher und dem Computer bzw. Mobilgerät auf dem Fernsehgerät zulassen.

- 1. Verbinden Sie das Fernsehgerät mit einem Computer oder Mobilgerät. Die Namen des Geräts werden auf dem Fernsehgerät angezeigt und die auf dem Gerät gespeicherten Medieninhalte werden aufgelistet.
- 2. Wählen Sie in der Liste die Medieninhalte aus, die Sie anzeigen oder wiedergeben möchten. Die ausgewählten Medieninhalte werden angezeigt oder wiedergegeben.
- 3. Drücken Sie zum Beenden der Wiedergabe die Taste oder RETURN.
- $\mathbb Z$  Alternativ können Sie auch zum gewünschten Medieninhalt navigieren und dann die Taste $\blacktriangleright$  drücken, um den Inhalt wiederzugeben.
- " Informationen zum Herstellen einer Verbindung mit einem Computer über Ihr Heimnetzwerk finden Sie im Abschnitt ["Anschließen an einen Computer"](#page-28-0).
- " Weitere Informationen zum Verbinden eines Mobilgeräts via Smart View 2.0 erhalten Sie im Abschnitt ["Verbinden mit](#page-30-0)  [einem Mobilgerät"](#page-30-0).
- K Nicht alle Inhalte von einem Computer oder Mobilgerät können auf dem Fernseher wiedergegeben werden. Dies hängt von der Art der Kodierung und vom Dateiformat der Inhalte ab.
- Auch ist es je nach Status des Netzwerks möglich, dass die Medieninhalte nicht unterbrechungsfrei wiedergegeben werden. Kopieren Sie in einem solchen Fall die Inhalte auf ein USB-Speichergerät, und spielen Sie sie von diesem Gerät ab.

### **Wiedergabe von auf USB-Geräten gespeicherten Medieninhalten**

- 1. Wählen Sie im Fenster **EIGENE INHALTE** den Namen eines USB-Geräts aus. Auf dem Fernsehbildschirm wird eine Liste mit Miniaturansichten der auf dem ausgewählten USB-Gerät gespeicherten Medieninhalte angezeigt.
- 2. Wählen Sie in der Liste die Medieninhalte aus, die Sie anzeigen oder wiedergeben möchten. Die ausgewählten Medieninhalte werden angezeigt oder wiedergegeben.
- 3. Drücken Sie zum Beenden der Wiedergabe die Taste oder RETURN.
- " Während der Wiedergabe von Videos in UHD-Auflösung steht die **Bewegungssteuerung** nicht zur Verfügung.
- " Alternativ können Sie auch im Fenster **Quelle** ein USB-Gerät auswählen, damit das Fernsehgerät automatisch zu **EIGENE INHALTE** wechselt.

### Sicheres Entfernen von USB-Geräten

- 1. Drücken Sie die Taste **SOURCE**. Das Fenster mit den angeschlossenen Quellgeräten wird angezeigt.
- 2. Verschieben Sie den Fokus zu dem USB-Gerät, das Sie entfernen möchten, und drücken Sie dann die Taste $\blacktriangledown$
- 3. Wählen Sie in der Liste die Option **USB-Gerät entfernen** aus.

# **Verfügbare Tasten und Funktionen beim Anzeigen von Fotos**

Drücken Sie beim Anzeigen von Fotos die Eingabetaste, um auf die verfügbaren Optionen zuzugreifen. Sie können beim Anzeigen von Fotos außerdem die Miniaturansichten von anderen auf dem Fernsehgerät gespeicherten Fotos anzeigen. Durch Drücken der Taste **RETURN** werden die Optionen wieder ausgeblendet.

● **Pause** / **Wiederg**

.

Hiermit können Sie eine Diashow starten bzw. anhalten. Mit Hilfe der Diashow-Funktion können Sie alle Fotos in einem Ordner nacheinander wiedergeben.

● **Zurück** / **Weiter**

Hiermit zeigen Sie das vorherige bzw. nächste Foto an.

**Optionen** 

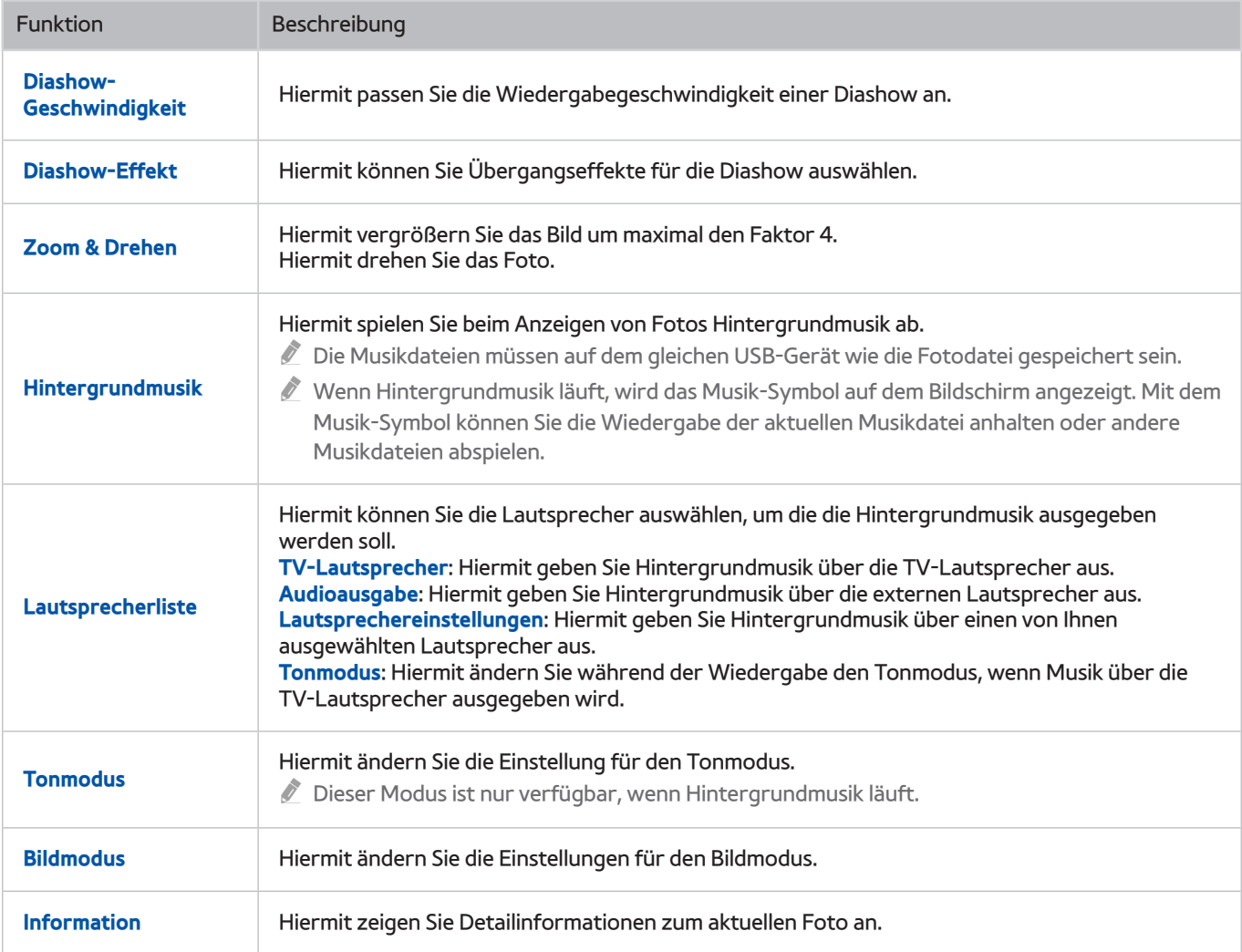

# **Verfügbare Tasten und Funktionen beim Abspielen von Videos**

Drücken Sie bei der Wiedergabe von Videos auf Eingabetaste, um die verfügbaren Optionen anzuzeigen. Es wird eine Vorschau einzelner in bestimmten Zeitintervallen errechneter Standbilder des Videos angezeigt, damit Sie schnell und einfach zu einer bestimmten Szene wechseln können. Durch Drücken der Taste **RETURN** werden die Optionen wieder ausgeblendet.

#### ● **Pause** / **Wiederg**

Hiermit starten Sie die Wiedergabe eines Videos bzw. halten sie an. Nachdem Sie die Wiedergabe eines Videos angehalten haben, stehen Ihnen die folgenden Funktionen zur Verfügung. Wenn die Wiedergabe eines Videos angehalten wurde, wird kein Ton mehr ausgegeben.

- <sup>-</sup> Schritt: Hiermit wird das angehaltene Video bei jedem Drücken der Taste **II** Bild für Bild angezeigt.
- **Zeitlupe**: Hiermit wird die Wiedergabe des Videos bei jedem Drücken der Taste in Zeitlupengeschwindigkeit (1/8, 1/4, 1/2) fortgesetzt.
- **Rücklauf** / **Schnellvorlauf**

Hiermit spulen Sie das Video vor oder zurück. Drücken Sie diese Taste mehrmals nacheinander, um die Geschwindigkeit beim Vor- bzw. Zurückspulen auf maximal das Dreifache zu erhöhen. Um wieder zur normalen Wiedergabegeschwindigkeit zurückzukehren, drücken Sie die Taste

● **Zurück** / **Weiter**

Hiermit spielen Sie das vorherige bzw. nächste Video ab. Wenn Sie zweimal die Taste 144 drücken, wird das vorherige Video abgespielt. Wird die Taste Manur einmal gedrückt, wird das aktuelle Video erneut von Beginn an wiedergegeben.

Zum Abspielen des nächsten Videos drücken Sie die Taste

● **Wiederh.**

Hiermit spielen Sie entweder die aktuelle Datei oder alle Dateien im gleichen Ordner wiederholt ab.

### ● **Optionen**

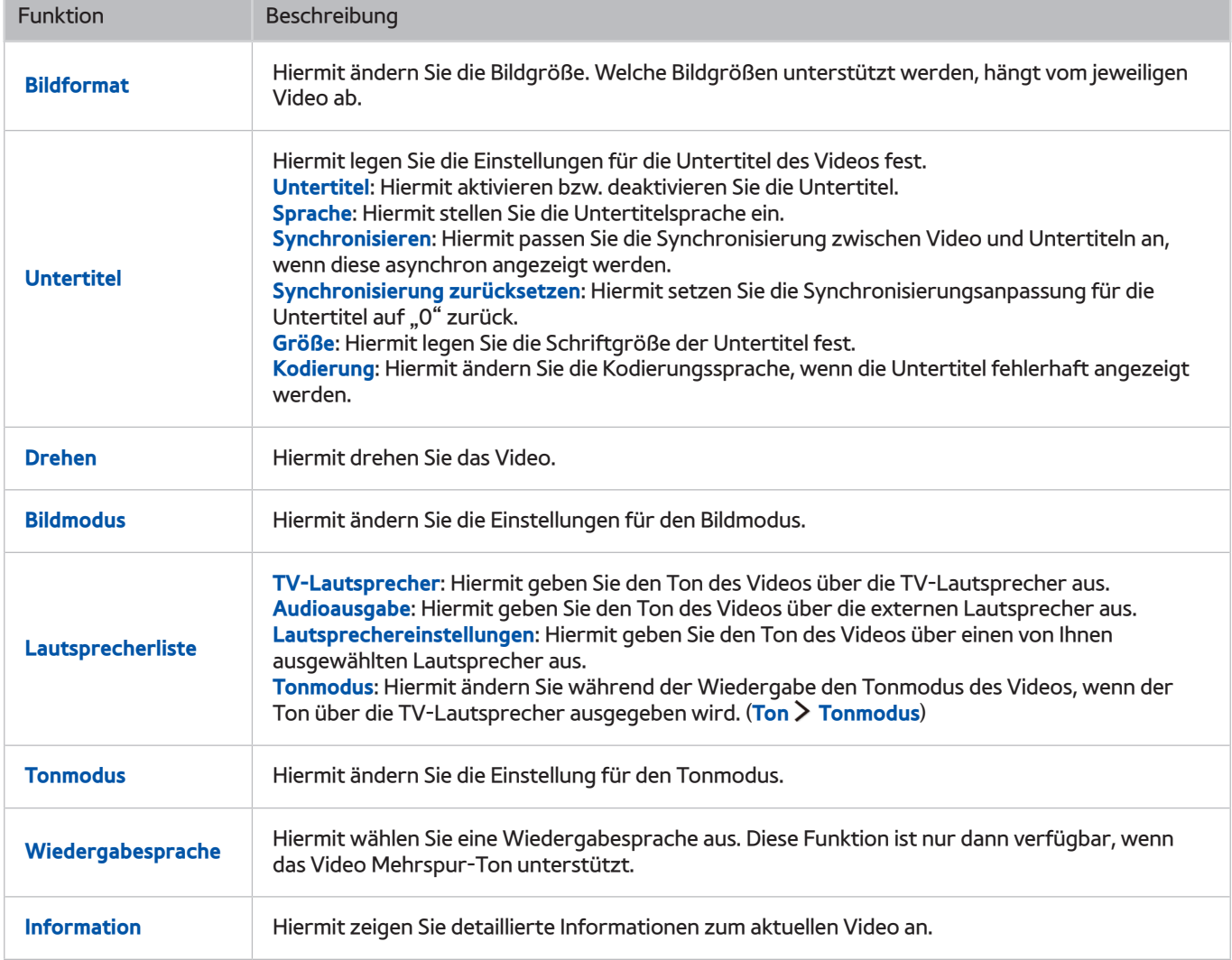

# **Verfügbare Tasten und Funktionen beim Abspielen von Musik**

#### ● **Pause** / **Wiederg**

Hiermit starten Sie die Wiedergabe einer Musikdatei bzw. halten sie an.

● **Zurück** / **Weiter**

Hiermit spielen Sie die vorherige bzw. nächste Musikdatei ab. Wenn Sie zweimal die Taste [44 drücken, wird die vorherige Musikdatei abgespielt. Wird die Taste <a>
I<a>
Indertikational gedrückt, wird die aktuelle Musikdatei erneut von Beginn an wiedergegeben.

Zum Abspielen der nächsten Musikdatei drücken Sie die Taste

#### ● **Wiederh.**

Hiermit spielen Sie entweder die aktuelle Musikdatei oder alle Musikdateien im gleichen Ordner wiederholt ab.

#### ● **Zuf.-Wdg.**

Hiermit werden die Musikdateien in zufälliger Reihenfolge abgespielt.

#### ● **Lautsprecherliste**

- **TV-Lautsprecher**: Hiermit geben Sie Musik über die TV-Lautsprecher aus.
- **Audioausgabe**: Hiermit geben Sie Musik über die externen Lautsprecher aus.
- **Lautsprechereinstellungen**: Hiermit geben Sie Musik über einen von Ihnen ausgewählten Lautsprecher aus.
- **Tonmodus**: Hiermit ändern Sie während der Wiedergabe den Tonmodus, wenn Musik über die TV-Lautsprecher ausgegeben wird. (**Ton Tonmodus**)

#### ● **Bildschirm aus**

Hiermit werden die Musikdateien bei ausgeschaltetem Bildschirm wiedergegeben.

# **Abspielen von Musik in HD-Qualität**

Sie können HD-Musikdateien problemlos in HD-Qualität abspielen. Wechseln Sie zu **EIGENE INHALTE** und wählen Sie eine Musikdatei, die in HD-Qualität abgespielt werden soll.

- " Aktivieren (**Ein**) Sie die Funktion **HD-Audio** ((**MENU/123**) **MENU Ton Zusätzliche Einstellungen HD-Audio**) vor der Wiedergabe von Inhalten in HD-Qualität.
- " Wenn für eine Musikdatei Ton in HD-Qualität unterstützt wird, erscheint in der Liste das HD-Symbol.
- Wählen Sie zunächst die gewünschte Musikdatei und dann $\blacktriangleright$ , um die Datei abzuspielen.
- " Wenn Sie den Modus **HD-Audio** während der Wiedergabe deaktivieren (**Aus**), wird die nächste Musikdatei mit Standard-Audioqualität abgespielt.
- " Wenn Sie eine HD-Musikdatei während der Ausführung von **Multi-Link Screen** abspielen, wird die Funktion **Multi-Link Screen** automatisch beendet.
- " Standard-Audiosignale werden mit 48 kHz aufgenommen, HD-Audiosignale allerdings mit 96 kHz.
- " Diese Funktion ist möglicherweise mit einigen Receivern mit S/PDIF-Anschluss nicht kompatibel. Wenn Sie einen solchen inkompatiblen Receiver verwenden, deaktivieren Sie den Modus **HD-Audio** und verwenden Sie stattdessen den Standard-Audiomodus.
- " Einige externe Audioplayer, die via HDMI, Bluetooth oder Wi-Fi mit dem Fernsehgerät verbunden sind, können keine HD-Audiosignale abspielen.

## **Funktionen in der Liste der Medieninhalte**

In der Liste der Medieninhalte eines angeschlossenen oder verbundenen Speichermediums stehen Ihnen die folgenden Funktionen zur Verfügung.

● **Filtern nach**

Hiermit filtern Sie die Medieninhalte, um nur eine bestimmte Art von Inhalten anzuzeigen.

● **Sortieren nach**

Hiermit sortieren Sie die Inhalte in der Liste. Die Sortiermethode wechselt in Abhängigkeit von der Art des ausgewählten Inhalts.

" Diese Funktion ist nicht verfügbar, wenn als **Filtern nach** die Option **Alle** ausgewählt ist.

● **Entfernen**

Hiermit löschen Sie den aufgenommenen Medieninhalt aus der Liste der Medieninhalte.

- " Diese Funktion ist nur verfügbar, wenn **Filter** die Option **Aufgenommen** ausgewählt ist.
- **Ausw. wiederg.**

Hiermit spielen Sie den ausgewählten Medieninhalt aus der Liste der Medieninhalte ab.

" Diese Funktion ist nicht verfügbar, wenn als **Filtern nach** die Option **Alle** ausgewählt ist.

# **Verwenden des Dienstes NewsON**

**Empfohlen NewsON**

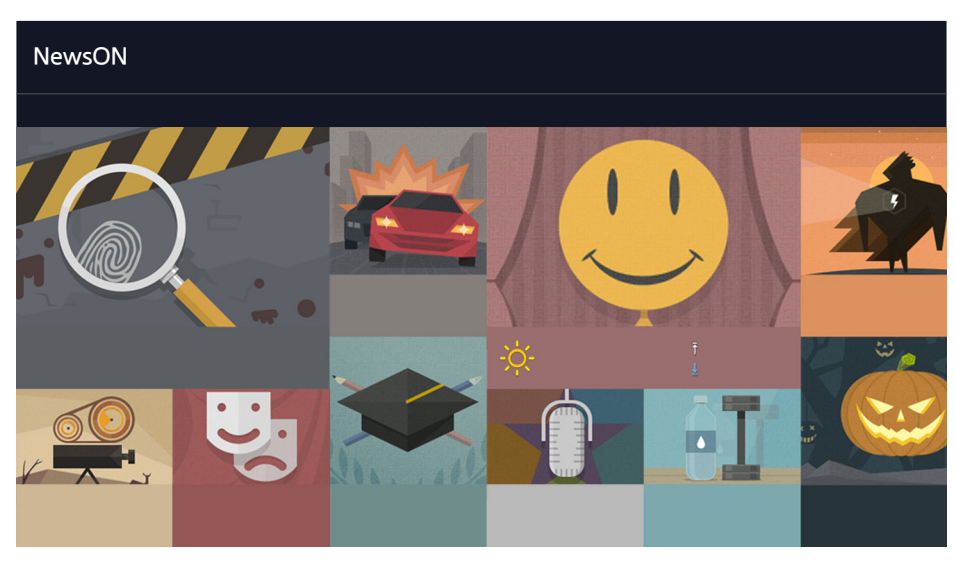

Die hier verwendete Abbildung kann je nach Modell und Region von Ihrem Gerät abweichen.

Sie erhalten täglich Informationen zu einer Vielzahl von Themen, die Ihnen auf clevere und bequeme Art und Weise angezeigt und in Echtzeit aktualisiert werden. **NewsON** versorgt Sie mit den neusten Schlagzeilen, brandheißen Artikeln, beliebten Themen und Wettervorhersagen.

- " Vergewissern Sie sich vor Verwendung des Dienstes **NewsON**, dass das Fernsehgerät mit dem Internet verbunden ist.
- " Dieser Dienst oder bestimmte Funktionen sind nicht in allen Ländern und Regionen verfügbar.

# **Nachrichten**

Wählen Sie den gewünschten Artikel auf dem Bildschirm aus. Der ausgewählte Artikel wird vollständig auf dem Bildschirm angezeigt. Nachrichtenartikel werden in Echtzeit aktualisiert.

## **Wetter**

Wählen Sie einfach ein Wetterelement auf dem Bildschirm aus. Das ausgewählte Element wird detailliert angezeigt.

 $\ell$  Wetterdaten werden zu den größeren Städten in Ihrem jeweiligen Land bereitgestellt.

# **Bedienen des Fernsehgeräts mit Ihrer Stimme**

#### **MENU/123 Spracherkennung**

Diese Funktion wird nur von den Modellen ab Serie 6500 unterstützt.

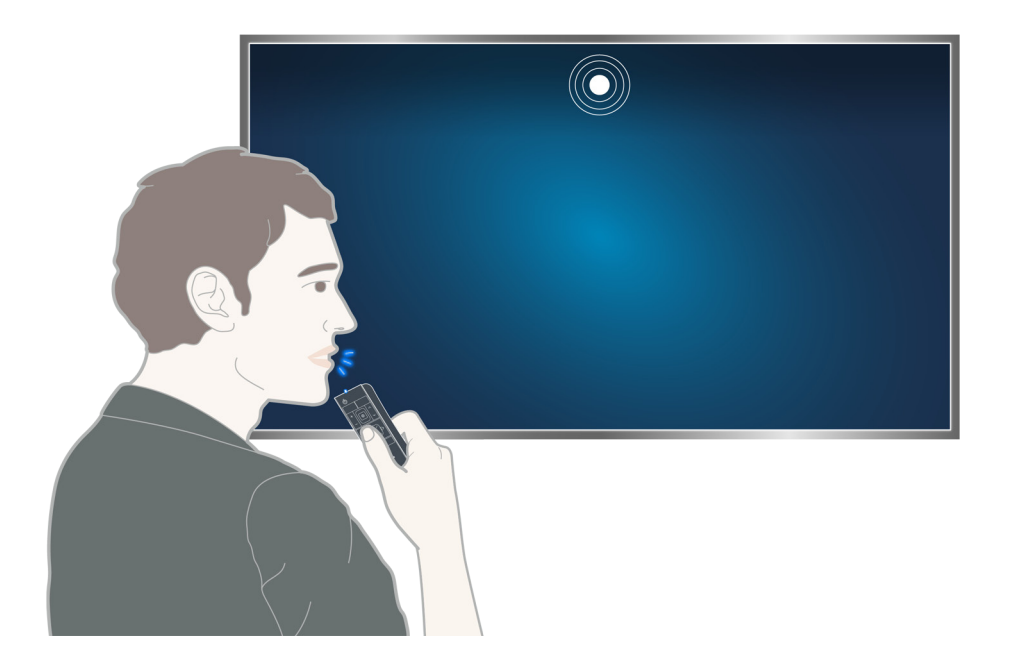

**2** Beim Ausführen der Spracherkennung wird am oberen Bildschirmrand Anleitung für die Verwendung dieser Funktion angezeigt. Die Anleitung ist je nach der von der Spracherkennung unterstützten Sprache unterschiedlich.

Sie können die Spracherkennung im Modus für kurze Distanzen verwenden, bei der das eingebaute Mikrofon der Samsung Smart Control verwendet wird:

- Drücken Sie die Taste **MENU/123** und wählen Sie **Spracherkennung**.
- Halten Sie die Taste **MENU/123** gedrückt.
	- Halten Sie die Taste MENU/123 gedrückt, und sprechen Sie den Befehl aus einer Entfernung von 10 bis 15 cm in das integrierte Mikrofon der Samsung Smart Control. Die optimale Lautstärke für Sprachbefehle liegt zwischen 75 und 80 dB.

## **Hinweise vor Verwendung der Spracherkennung**

#### (**MENU/123**) **MENU System Spracherkennung** Jetzt test.

Sie können bestimmte Menüoptionen und Funktionen per Sprachbefehl auswählen und verwenden. Für eine bessere Spracherkennung müssen Sie langsam und deutlich in der Sprache sprechen, die unter (**MENU/123**) **MENU System Spracherkennung Sprache** eingestellt ist.

Weitere Informationen zur Spracherkennung erhalten Sie im Abschnitt "Vor der Verwendung von Stim. , Bewegung oder [lesen Gesichtserkennung](#page-168-0)".

## **Erlernen grundlegender Sprachbefehle**

● **Anzeigen aller Sprachbefehle:**

Drücken Sie auf der Samsung Smart Control die Taste V, um eine nach Kategorien sortierte vollständige Liste der Sprachbefehle anzuzeigen. Alternativ dazu können Sie auch "Hilfe" sagen.

● **Deaktivieren der Spracherkennung**

Sagen Sie zum Beenden der Spracherkennung entweder "**Schließen**" oder drücken Sie die Taste **RETURN**.

" Das Fernsehgerät erkennt ausschließlich voreingestellte Sprachbefehle. Die unterstützten Sprachbefehle können je nach Fernsehmodell von den in dieser Bedienungsanleitung beschriebenen abweichen.

### Aktivieren und Deaktivieren der TV-Sprache

#### (**MENU/123**) **MENU System Spracherkennung TV Sprache**

Sie können die TV-Sprache mit Hilfe von Sprachbefehlen aktivieren und deaktivieren.

### Auswählen des Geschlechts der TV-Stimme

#### (**MENU/123**) **MENU System Spracherkennung Geschlecht für Sprache**

Sie können in Verbindung mit der Spracherkennung das Geschlecht der TV-Stimme auswählen.

### Ändern der für die Spracherkennung verwendeten Sprache

#### (**MENU/123**) **MENU System Spracherkennung Sprache**

#### Sie können eine Sprache für die Spracherkennung auswählen.

" Die interaktive Spracherkennung steht nicht in allen Sprachen zur Verfügung. Wenn die gewünschte Sprache nicht unterstützt wird, wählen Sie bitte eine andere Sprache aus.
### **Verwenden von Sprachbefehlen**

- 1. Halten Sie die Taste **MENU/123** auf der Samsung Smart Control gedrückt. Sie können die Funktion **Spracherkennung** verwenden, sobald das Mikrofonsymbol auf dem Bildschirm angezeigt wird.
- 2. Sagen Sie einen Befehl. Sie können die Spracherkennung zum Bedienen des Fernsehgeräts verwenden, während Sie fernsehen oder Videos abspielen.

## **Verwenden der interaktiven Spracherkennung im Nahbereich**

Mit Hilfe bestimmter Sprachbefehle können Sie eine Wiedergabe programmieren, VOD-Inhalte (Videos-on-Demand) anzeigen, nach Anwendungen suchen und diese starten sowie verschiedene weitere Funktionen nutzen, ohne sich verschiedene Befehle oder Begriffe merken zu müssen.

Aktivieren Sie die **Sprachinteraktion** und sagen Sie einen Befehl. Siehe nachfolgende Beispiele:

Sie möchten ein bestimmtes Element suchen:

"\*\*\* (Titel)" / "Finden \*\*\* (Titel)"

● **Wenn Sie bestimmte Informationen abrufen möchten, sagen Sie:**

"Wie ist das Wetter in \*\*\* (Namen des Ortes)?" / "Wo liegt der \*\*\* (Firma)-Aktienkurs?"

Sie möchten die betreffende Funktion des Fernsehgeräts nutzen:

"Informiere mich darüber, wenn \*\*\* (Titel) läuft."

Manche der oben genannten Sätze werden je nach Land möglicherweise nicht unterstützt.

# **Verwenden der Anleitung zur Spracherkennung**

#### (**MENU/123**) **MENU Unterstützung Anleitung zur Spracherkennung** Jetzt test.

Mit dieser Übung können Sie sich mit den Grundlagen der Verwendung der **Spracherkennung** vertraut machen. Sie können die **Anleitung zur Spracherkennung** über das Menü **Unterstützung** starten oder indem Sie die **Spracherkennung** starten und "**Anleitung**" sagen.

# **Bedienen des Fernsehgeräts mit Gesten (Bewegungssteuerung)**

#### (**MENU/123**) **MENU System Bewegungssteuerung** Jetzt test.

Die Bewegungssteuerung ist nicht verfügbar.

- Beim Wiedergeben eines Videos in UHD-Auflösung von einem USB-Gerät
- Beim Anzeigen eines Digitalsenders in UHD-Auflösung
- $\mathbb Z$  Diese Funktion ist in manchen Regionen bei bestimmten Modellen nicht verfügbar.
- Diese Funktion wird einigen Apps nicht unterstützt.
- $\mathbb Z$  Weitere Informationen erhalten Sie im Abschnitt "Vor der Verwendung von Stim. , Bewegung oder lesen [Gesichtserkennung"](#page-168-0).
- [ **Um diese Funktion verwenden zu können, muss Ihr Fernseher an die optionale TV-Kamera angeschlossen sein. Die optionale TV-Kamera muss an den dafür vorgesehen USB-Anschluss auf der Rückseite des Fernsehgeräts angeschlossen werden. Andere USB-Anschlüsse unterstützen weder die TV-Kamera noch die Bewegungssteuerung.**

### **Testen der Umgebungshelligkeit mit der TV-Kamera**

#### (**MENU/123**) **MENU System Bewegungssteuerung Test der Bewegungssteuerungsumgebung** Jetzt test.

Führen Sie diesen Test vor Verwendung der Bewegungssteuerung aus, um eine ordnungsgemäße Funktionsweise zu gewährleisten.

- 1. Stellen Sie sich innerhalb einer Entfernung von 1,5 bis 3,5 m vor den Fernsehbildschirm. Starten Sie die **Test der Bewegungssteuerungsumgebung** und wählen Sie dann **Start**.
	- $\ell$  Wenn sich im Hintergrund Lichter oder Gegenstände auf dem Fernsehbildschirm spiegeln, werden Ihre Gesten vom Fernsehgerät möglicherweise nicht erkannt.
- 2. Blicken Sie in die TV-Kamera und befolgen Sie die Anweisungen auf dem Bildschirm.

### Testen von Geräuschpegel und Helligkeit in der Umgebung

#### (**MENU/123**) **MENU Unterstützung Eigendiagnose Umgebungspr. für Sprach- & Bewegungsst.** oder **Umgebungsprüfung für Bewegungssteuerung**

Mit Hilfe dieser Funktion werden der Geräuschpegel und die Helligkeit in der Umgebung der TV-Kamera und des Mikrofons gemessen, um zu überprüfen, ob diese für die Sprach- und Bewegungssteuerung akzeptable Werte aufweisen.

### **Aktivieren der Bewegungssteuerung**

#### (**MENU/123**) **MENU System Bewegungssteuerung Bewegungssteuerung** Jetzt test.

Schauen Sie in die TV-Kamera. Senken Sie Ihre Hand auf eine angenehme Höhe. Heben Sie Ihre Hand mit vollständig ausgestrecktem Zeigefinger nach oben und bewegen Sie sie anschließend langsam nach links oder rechts. Wenn Ihre Hand von der TV-Kamera erfolgreich erkannt wurde, wird die Bewegungssteuerung aktiviert und auf dem Bildschirm werden ein Zeiger und die Symbole für verfügbare Optionen angezeigt.

- " Zum Deaktivieren der Bewegungssteuerung bewegen Sie Ihre Hand einfach aus dem Betriebsbereich der TV-Kamera. Wenn Sie die Bewegungssteuerung erneut aktivieren möchten, bewegen Sie innerhalb von 3 Sekunden Ihre Hand in Richtung der TV-Kamera.
- " Die Bewegungssteuerung wird möglicherweise beendet, wenn Sie Ihren Zeigefinger nicht vollständig ausstrecken oder die Gesten zu schnell ausführen.

#### Verwenden der Anleitung zur Bewegungssteuerung

#### (**MENU/123**) **MENU Unterstützung Anleitung zur Bewegungssteuerung** Jetzt test.

Diese Anleitung hilft Ihnen, sich mit den Grundlagen der Bewegungssteuerung vertraut zu machen.

### Erlernen grundlegender Gesten

Folgende Aktionen sind möglich:

### **Verschieben des Zeigers**

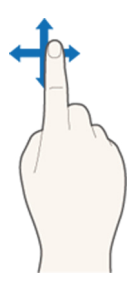

Bewegen Sie Ihre Hand in die Richtung, in die der Zeiger verschoben werden soll.

### **Auswählen eines Elements**

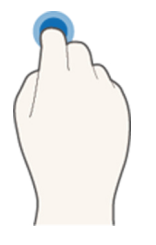

Zum Auswählen von Elementen krümmen Sie Ihren Zeigefinger und strecken Sie ihn dann wieder aus. So können Sie Menüeinträge des Fernsehgeräts auswählen oder Funktionen ausführen. Wenn Sie Ihren Zeigefinger gekrümmt lassen, entspricht dies dem Drücken und Halten einer Taste auf der Fernbedienung.

### **Blättern in den Seiten oder Inhalten**

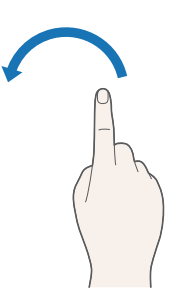

Bewegen Sie Ihren Zeigefinger von links nach rechts oder von rechts nach links, als ob Sie eine Seite in einem Buch umblättern würden. Auf diese Weise können Sie zum vorherigen oder nächsten Inhalt wechseln oder zwischen den Seiten springen.

### **Zurück zum vorherigen Menü**

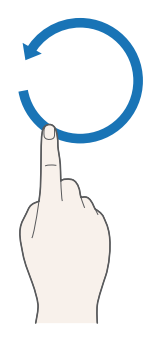

Beschreiben Sie mit Ihrer Hand einen Kreis gegen den Uhrzeigersinn, um zum vorherigen Menü zurückzukehren.

### **Anzeigen des Kontextmenüs**

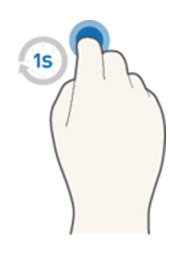

Krümmen Sie eine Sekunde lang Ihren Zeigefinger und strecken Sie Ihn dann wieder aus. Auf diese Weise öffnen Sie das Kontextmenü.

### **Blättern im Fernsehbild**

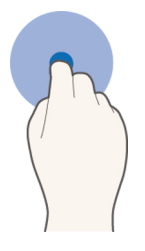

Knicken Sie Ihren Zeigefinger nach unten und bewegen Sie ihn dann nach links, rechts, oben oder unten, um im TV-Bildschirm zu blättern.

" Diese Funktion ist nicht verfügbar, wenn Sie gerade Smart Hub verwenden.

#### Verwenden der "Gefällt mir"-Funktion

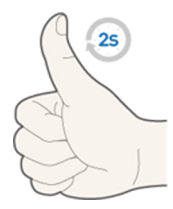

Blicken Sie während der Verwendung von Facebook in die Kamera. Halten Sie eine Hand mit ausgestrecktem Daumen 2 Sekunden lang hoch, ohne zuvor die Bewegungssteuerung zu aktivieren. Auf diese Weise wird automatisch die Facebook-Funktion "Gefällt mir" ausgewählt. Diese Funktion ist nur auf Facebook verfügbar.

#### Anzeigen und Ausblenden der animierten Bewegungshilfe

#### (**MENU/123**) **MENU System Bewegungssteuerung Animierte Bewegungshilfe** Jetzt test.

Sie können eine animierte Anleitung anzeigen, wenn die Bewegungssteuerung aktiviert ist.

 $\ell$  Die animierte Anleitung wird angezeigt, wenn Sie eine App erstmals mithilfe der Bewegungssteuerung starten.

### Einstellen der Zeiger-Geschwindigkeit

(**MENU/123**) **MENU System Bewegungssteuerung Zeiger-Geschw.** Jetzt test.

Wählen Sie einen Zeiger aus und passen Sie seine Geschwindigkeit an.

# **Anpassen des Layouts der Bewegungssteuerung**

### Anzeigen der Bildschirme für die Bewegungssteuerung während einer laufenden Sendung

Wenn die Bewegungssteuerung aktiviert ist, können Sie beim Fernsehen die folgenden Symbole auf dem Bildschirm aufrufen. Wählen Sie ein Symbol, um die zugehörige Aktion oder Funktion auszuführen. Bei Aktivierung (**Ein**) der Funktion **Bewegungssteuerung** wird der Bildschirm für den Richtungssteuerungsmodus angezeigt. Wenn Sie anschließend den Punkt in der Mitte des Symbols <sup>(e)</sup> auswählen, wechselt das Fernsehgerät zum Bewegungszeigermodus (siehe nachfolgende Abbildungen).

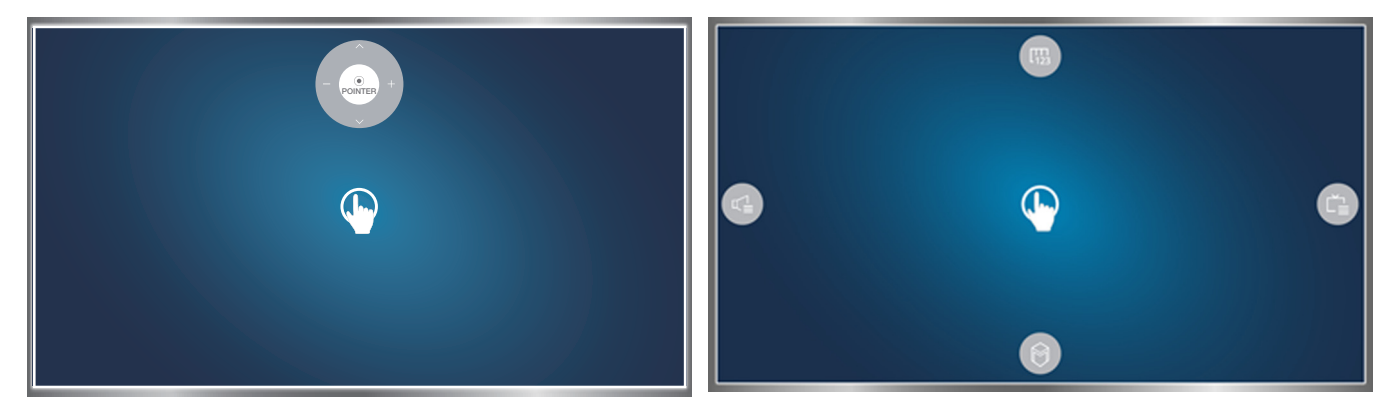

Richtungssteuerungsmodus Bewegungzeigermodus

#### ● **Richtungssteuerungsmodus**

Wenn Sie die Bewegungssteuerung zum ersten Mal starten, indem Sie beim Fernsehen Ihre Hand heben, wird der Bildschirm für den Richtungssteuerungsmodus angezeigt. Auf dem Bildschirm erscheint das Symbol für die Richtungssteuerung.

#### ● **Bewegungszeigermodus**

Zeigen Sie mit Ihrem Zeigefinger auf den Punkt in der Mitte des Symbols für die Richtungssteuerung und krümmen Sie Ihren Zeigefinger dann. Die vier Symbole zum Ausführen der Hauptfunktionen Ihres Fernsehgeräts werden angezeigt. Wenn Sie zum Bildschirm für den Bewegungssteuerungsmodus zurückkehren möchten, wählen Sie eine leere Stelle auf dem Bildschirm aus.

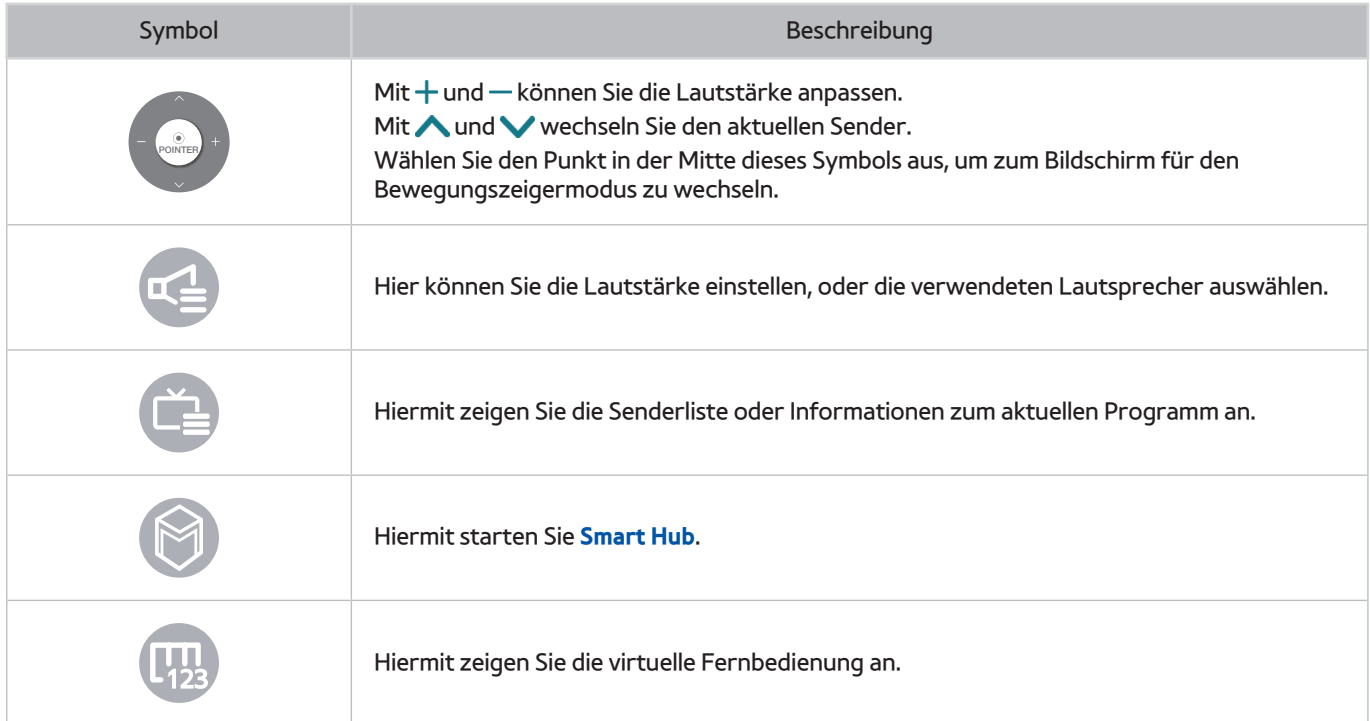

### Anzeigen der Symbole für die Richtungssteuerung, wenn keine Sendung läuft

Wenn Sie gerade keine Sendung anschauen und mit Ihrer Hand winken, erscheint der Zeiger. Wenn Sie die Symbole für die Richtungssteuerung anzeigen möchten, während Sie im Internet surfen, bewegen Sie den Zeiger zum rechten Bildschirmrand, der grün gekennzeichnet ist, und warten Sie dann einen Moment. Wenn Sie die Symbole für die Richtungssteuerung anzeigen möchten, während Sie gerade keine Sendung schauen, bewegen Sie den Zeiger zum oberen Bildschirmrand, der grün gekennzeichnet ist, und krümmen Sie dann Ihren Zeigefinger. Sobald die Symbole für die Richtungssteuerung erscheinen, können Sie den Fokus zum Symbol **behanden** verschieben und anschließend den Zeigefinger krümmen, um die virtuelle Fernbedienung anzuzeigen bzw. **Smart Hub** zu starten. Die Symbole der Richtungssteuerung werden ausgeblendet, wenn mindestens 5 Sekunden lang keine Benutzeraktion stattfindet.

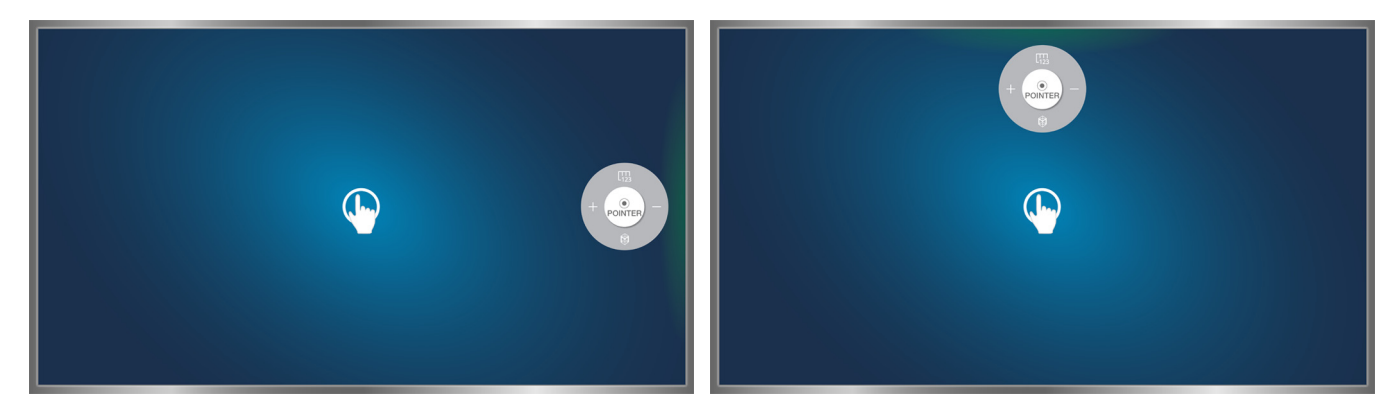

Anzeigen der ausgeblendeten Symbole für die Richtungssteuerung bei verschiedenen Diensten, wenn keine Sendung läuft

Anzeigen der ausgeblendeten Symbole für die Richtungssteuerung beim Surfen im Internet

# **Verwenden der Gesichtserkennung**

Sie können mit Hilfe der TV-Kamera Ihr Gesicht registrieren und sich über die Gesichtserkennung automatisch bei Ihrem Samsung-Konto anmelden. Sie können immer nur ein Gesicht pro Konto registrieren. Je nach Umgebungshelligkeit und/oder Schattenwurf auf dem Gesicht des Benutzers wird das Gesicht vom Fernsehgerät möglicherweise nicht ordnungsgemäß erkannt.

- " Diese Funktion ist in manchen Regionen bei bestimmten Modellen nicht verfügbar.
- " Weitere Informationen erhalten Sie im Abschnitt "[Vor der Verwendung von Stim. , Bewegung oder lesen](#page-168-0)  [Gesichtserkennung"](#page-168-0).
- [ **Um diese Funktion verwenden zu können, muss Ihr Fernseher an die optionale TV-Kamera angeschlossen sein. Die optionale TV-Kamera muss an den dafür vorgesehen USB-Anschluss auf der Rückseite des Fernsehgeräts angeschlossen werden. Andere USB-Anschlüsse unterstützen weder die TV-Kamera noch die Gesichtserkennung.**

## **Registrieren Ihres Gesichts für den Zugriff auf Ihr Samsung-Konto**

Wählen Sie nach Eingabe des Passworts . So erstellen Sie ein Samsung-Konto, wenn Sie noch keines besitzen. Wählen Sie dann **Bild aufnehmen** und richten Sie Ihr Gesicht im roten Kreis aus. Wenn die Farbe des Kreises zu grün wechselt, wurde Ihr Gesicht vom Fernsehgerät erkannt.

- " Ehe Sie diese Funktion nutzen können, müssen Sie sich bei Ihrem Samsung-Konto anmelden.
- " Ihr Gesicht muss für die Kamera vollständig zu erfassen sein. Achten Sie darauf, dass Ihr Gesicht nicht im Schatten liegt. Schatten verhindern eine ordnungsgemäße Erkennung Ihres Gesichts durch das Fernsehgerät.
- Achten Sie auf einen möglichst neutralen Gesichtsausdruck. Halten Sie Ihren Mund geschlossen und möglichst neutral.
- $\mathbb Z$  Weitere Informationen erhalten Sie im Abschnitt "[Erstellen eines Samsung-Kontos](#page-51-0)".

## **Einstellen der Gesichtserkennung als Anmeldemethode**

#### (**MENU/123**) **MENU Smart Hub Samsung-Konto Profil bearb.**

Sie können die Einstellungen so anpassen, dass Sie zur Anmeldung Ihr Gesicht verwenden können. Gehen Sie folgendermaßen vor, um die Anmeldemethode zu ändern:

- 1. Geben Sie das Kennwort ein und wählen Sie **OK**.
- 2. Wählen Sie im Fenster zum Bearbeiten Ihres Profils die Option **Anmeldemethode**. Eine Dropdown-Liste wird angezeigt. Wählen Sie die Option **Profilbildauswahl und Gesichtserkennung (mittlere Sicherheit)**.
- 3. Wählen Sie **Fertig** aus.

### **Anmelden bei Ihrem Samsung-Konto mit Hilfe der Gesichtserkennung**

#### (**MENU/123**) **MENU Smart Hub Samsung-Konto Profil bearb.**

Gehen Sie folgendermaßen vor, um sich mit Hilfe der **Gesichtserkennung** anzumelden:

- 1. Wählen Sie Ihr Samsung-Konto aus.
- 2. Wenn Sie als Anmeldemethode für Ihr Samsung-Konto die Gesichtserkennung eingestellt haben, wird Ihr Gesicht automatisch vom Fernsehgerät erkannt. Wenn die Erkennung fehlschlägt, wiederholen Sie den Vorgang.
	- Ihr Gesicht muss für die Kamera vollständig zu erfassen sein. Achten Sie darauf, dass Ihr Gesicht nicht im Schatten liegt. Schatten verhindern eine ordnungsgemäße Erkennung Ihres Gesichts durch das Fernsehgerät.
	- $\triangle$  Achten Sie auf einen möglichst neutralen Gesichtsausdruck. Halten Sie Ihren Mund geschlossen und möglichst neutral.
	- $\triangle$  Wenn die Erkennung gelingt, werden Sie automatisch bei Smart Hub angemeldet. Wenn mehrere registrierte Gesichter erkannt werden, wird eine Liste der zugehörigen Konten angezeigt. Wählen Sie das entsprechende Konto aus. Wenn das Fernsehgerät ein nicht registriertes Gesicht erkennt, wird auf dem Bildschirm die Meldung "Nicht registr." angezeigt.

# **Anzeigen von Informationen zu Digitalsendern auf einen Blick**

## **Verwenden des Programmführers**

#### **(MENU/123) > MENU > Senderempfang > TV-Programm**

Der Programmführer bietet eine Aufstellung der Sendungen für jeden Digitalsender.

Durch Drücken der Tasten <<<a>
I und by können Sie im Programmführer in Schritten von 24 Stunden vor- und zurückblättern.

Sie können die am unteren Bildschirmrand angezeigten Optionen mit Hilfe der Taste **POINTER** auf der Samsung Smart Control auswählen.

- " Die Informationen im **TV-Programm** gelten nur für die digitalen Sender. Analogsender werden nicht unterstützt.
- " Ehe Sie das TV-Programm anzeigen können, müssen Sie jedoch die Uhr des Fernsehgeräts einstellen ((**MENU/123**) **MENU System Zeit Uhr**).

Halten Sie nach dem Start des Programmführers die Eingabetaste der Fernbedienung gedrückt, um auf die verschiedenen Funktionen zuzugreifen: Ein Popup-Fenster mit den folgenden Funktionen wird geöffnet.

● **Senderfilter**

Hiermit filtern Sie die Sender im Fenster **TV-Programm** anhand des ausgewählten Filters.

● **Progr.-Manager**

Hiermit öffnen Sie den Programm-Manager.

- $\ell$  Weitere Informationen zum Programm-Manager erhalten Sie im Abschnitt ["Einrichten von Wiedergabe planen"](#page-88-0).
- **Senderfavoriten bearbeiten**

Hiermit können Sie einen im **TV-Programm** ausgewählten Sender als Favorit festlegen.

● **Details anzeigen**

Hiermit zeigen Sie Detailinformationen zur ausgewählten Sendung an. Die Programminformationen können je nach Sendesignal unterschiedlich sein und stehen nicht unbedingt für alle Programme zur Verfügung.

- Wählen Sie eine Sendung aus, die aktuell auf einem anderen Sender ausgestrahlt wird. Wählen Sie dann die Option **Details anzeigen**, damit Sie die Sendung **Ansehen** oder **Aufnehmen** können.
- Wählen Sie eine anstehende Sendung aus. Wählen Sie dann die Option **Details anzeigen**, damit Sie eine **Wiedergabe planen** oder eine **Aufnahme programmieren** können.
	- **E** Drücken Sie auf der Standardfernbedienung die Taste INFO.
	- " Weitere Informationen zum Fernsehen oder zur Funktion **Wiedergabe planen** erhalten Sie im Abschnitt "[Einrichten von Wiedergabe planen](#page-88-0)".
	- " Nähere Informationen zur Funktion **Aufnahme programmieren** erhalten Sie im Abschnitt "[Aufnehmen von](#page-83-0)  [Sendungen"](#page-83-0).
	- $\ell$  Es werden jedoch nur Sendungen ab der aktuellen Uhrzeit angezeigt.
- **Aufnehmen**

Hiermit starten Sie die sofortige Aufnahme der ausgewählten Sendung.

# **Anzeigen von Informationen zur aktuellen Sendung**

Um Informationen zu einer Sendung anzuzeigen, die Sie gerade ansehen, drücken Sie die Eingabetaste oder auf **INFO**.

Um Informationen zur Sofortaufnahme oder zur Timeshift-Funktion für eine laufende Sendung anzuzeigen oder diese Funktionen zu starten, wählen Sie sie im Fenster mit den Programminformationen.

Mit den Tasten < und > können Sie Informationen zu Sendungen anzeigen, die später ausgestrahlt werden. Wenn Sie für eine Sendung eine **Wiedergabe planen** oder eine **Aufnahme programmieren** möchten, wählen Sie die gewünschte Sendung aus.

- " Ehe Sie Programminfos anzeigen können, müssen Sie jedoch die Uhr des Fernsehgeräts einstellen ((**MENU/123**) **MENU System Zeit Uhr**).
- " Die Programminformationen können je nach Art des Eingangssignals unterschiedlich sein und stehen nicht unbedingt für alle Programme zur Verfügung.
- Nähere Informationen zur Funktion **Aufnahme programmieren** erhalten Sie im Abschnitt ["Aufnehmen von Sendungen"](#page-83-0).
- " Nähere Informationen zur Funktion **Wiedergabe planen** erhalten Sie im Abschnitt "[Einrichten von Wiedergabe planen](#page-88-0)".

# **Ändern des Sendesignals**

#### (**MENU/123**) **MENU Senderempfang TV-Empf.**

Sie können die von Ihnen bevorzugte Methode für den Empfang digitaler Sendesignale auswählen.

" Diese Funktion ist nicht notwendig, wenn Sie Ihre Sender über einen Kabel- oder Satellitenreceiver empfangen.

# **Überprüfen der Signalinfo und Signalstärke für Digitalsender**

#### (**MENU/123**) **MENU Unterstützung Eigendiagnose Signalinformation** Jetzt test.

#### Hier werden Informationen zum Signal und zur Signalstärke des digitalen Senders angezeigt.

- " Wenn Ihr Fernsehgerät an eine separate OTA-Antenne angeschlossen ist, können Sie die Informationen zur Signalstärke dazu nutzen, die Antenne für ein stärkeres Sendesignal und einen verbesserten Empfang von HD-Sendern einzurichten.
- Diese Funktion ist nur für Digitalsender verfügbar.

# <span id="page-83-0"></span>**Aufnehmen von Sendungen**

#### Diese Funktion ist nur für Digitalsender verfügbar. Sendungen und Sender, für die eine Aufnahme programmiert wurde, werden mit dem Symbol gekennzeichnet.

- " Die Verfügbarkeit dieser Funktion ist abhängig vom jeweiligen Modell und der jeweiligen Region.
- Lesen Sie alle Sicherheitshinweise sorgfältig durch, ehe Sie die Aufnahmefunktion verwenden. Weitere Informationen erhalten Sie im Abschnitt ["Vor Verwendung der Aufnahme- und der Timeshift-Funktion"](#page-159-0).

## **Aufnehmen von Sendungen**

Sie können aktuelle und anstehende Sendungen aufnehmen.

### Sofortaufnahme

Um die Aufnahme der laufenden Sendung sofort zu beginnen, drücken Sie auf die Taste • der Standard-Fernbedienung.

Alternativ können Sie auf der Samsung Smart Control die Taste **MENU/123** drücken und anschließend auf der virtuellen Fernbedienung die Taste wählen.

### Verwenden der Optionen für sofortige und programmierte Aufnahmen mit "TV-Programm"

Um die Aufnahme eines laufenden Programms sofort zu starten, wählen Sie das Programm im **TV-Programm** aus, und wählen Sie dann **Aufnehmen**. Um die Aufnahme einer zukünftig ausgestrahlten Sendung zu programmieren, wählen Sie die Sendung im **TV-Programm** aus, drücken und halten die Eingabetaste, wählen dann zuerst **Details anzeigen** und schließlich **Aufnahme programmieren**.

### Verwenden der Optionen für sofortige und programmierte Aufnahmen aus den

### Programminformationen

Um die Sofortaufnahme oder die programmierte Aufnahme einer Sendung zu starten, drücken Sie die Eingabetaste. Das Fenster mit den Programminformationen wird geöffnet.

Um die Aufnahme einer laufenden Sendung sofort zu starten, wählen Sie ●. Wenn Sie die Aufnahme einer Sendung programmieren möchten, die zu einem späteren Zeitpunkt ausgestrahlt wird, navigieren Sie mit den Tasten < und > zur gewünschten Sendung, drücken Sie die Eingabetaste und wählen Sie dann  $\Box$ .

#### Programmieren einer Aufnahme für einen bestimmten Termin (Datum und Uhrzeit)

#### (**MENU/123**) **MENU Senderempfang Progr.-Manager Zeitplan**

- 1. Wählen Sie **Aufnahme programmieren** aus.
- 2. Legen Sie für die Sendung, die Sie aufnehmen möchten, den **Sender** sowie die Optionen für **Quelle**, **Wiederh.**, **Startzeit** und **Endzeit** fest, und wählen Sie zum Abschluss **OK**.

# **Verwenden der Funktionen, die beim Aufnehmen von Sendungen zur Verfügung stehen**

Drücken Sie die Eingabetaste, während Sie eine Sendung aufnehmen. Die folgenden Schaltflächen und die Statusanzeige für die Aufnahme werden auf dem Bildschirm angezeigt.

**Weitere Infos** 

Hiermit zeigen Sie Detaillinformationen zu der Sendung an, die Sie gerade aufnehmen.

- $\mathscr P$  Die Programminformationen können je nach Sendesignal unterschiedlich sein und stehen nicht unbedingt für alle Programme zur Verfügung.
- **Aufnahme-Zeit**

Hiermit stellen Sie die Aufnahmezeit ein.

● **Aufnahme anhalten** / **Zu Live TV**

Hiermit beenden Sie die Aufnahme. / Wechselt die Anzeige zu Live-TV.

### **Verwenden der Fernbedienungstasten beim Aufnehmen einer Sendung**

#### ● **Pause** / **Wiederg**

Drücken Sie die Taste boder ||, um eine Aufnahme anzuhalten bzw. fortzusetzen.

Wenn die Aufnahme angehalten wurde, können Sie die folgenden Funktionen verwenden. Allerdings erfolgt keine Tonausgabe, solange die Aufnahme angehalten ist.

- Schritt: Wenn Sie die Taste || drücken, können Sie das Video Bild für Bild angezeigt.
- Zeitlupe: Wählen Sie die Taste », um die Aufnahme mit 1/2 der normalen Geschwindigkeit abzuspielen.
- **Rücklauf** / **Schnellvorlauf**

Drücken Sie auf der Samsung Smart Control zunächst die Taste MENU/123 und wählen Sie dann KI oder EL um in 7 Stufen vor- bzw. zurückzuspulen.

- $\mathbb Z$  Drücken Sie auf der Standardfernbedienung die Taste < bzw.  $\blacktriangleright$ .
- " Diese Funktion ist nicht verfügbar, während Sie eine Sendung sehen, das gerade übertragen wird.

### **Verwalten der Liste der programmierten Aufnahmen**

#### (**MENU/123**) **MENU Senderempfang Progr.-Manager**

Sie können die Einstellungen für die Programmierung von Aufnahmen ändern oder programmierte Aufnahmen ganz abbrechen.

### <span id="page-85-0"></span>**Anzeigen aufgenommener Sendungen**

#### **Empfohlen EIGENE INHALTE**

- $1.$  Wählen Sie das USB-Gerät für die Aufnahme. Eine Liste der Aufnahmen wird angezeigt.
- 2. Wählen Sie die Datei einer aufgenommenen Sendung aus der Liste aus, oder wählen Sie
- " Die Verfügbarkeit dieser Funktion ist abhängig vom jeweiligen Modell und der jeweiligen Region.

### Verwenden der Funktionen, die bei der Wiedergabe von Aufnahmen zur Verfügung stehen

#### Drücken Sie die Eingabetaste. Die folgenden Tasten werden angezeigt. Drücken Sie die Taste **RETURN**, um die Tasten auszublenden.

 $\triangle$  Die jeweils angezeigten Tasten unterscheiden sich je nach wiedergegebener Datei.

#### ● **Pause** / **Wiederg**

Hiermit halten Sie die Datei (aufgenommene Sendung) an und setzen die Wiedergabe fort.

Wenn das Video angehalten wurde, können Sie die folgenden Funktionen verwenden: Allerdings erfolgt keine Tonausgabe, solange das Video angehalten ist.

- Schritt: Wenn Sie || wählen, können Sie das Video Bild für Bild wiedergeben.
- Zeitlupe: Wählen Sie , um das Video mit 1/2 der normalen Geschwindigkeit abzuspielen.
- **Zurück** / **Weiter**

Um die vorherige Datei (Aufnahme) abzuspielen, wählen Sie zweimal das Symbol [44. Um das aktuelle Video wieder von Anfang an abzuspielen, wählen Sie einmal das Symbol  $\blacktriangleright$ 

Um die nächste Datei (Aufnahme) abzuspielen, wählen Sie das Symbol

#### ● **Rücklauf** / **Schnellvorlauf**

Hiermit können Sie die Vor-/Rücklaufgeschwindigkeit in 3 Stufen erhöhen. Wenn Sie wieder zur normalen Wiedergabegeschwindigkeit zurückkehren möchten, wählen Sie .

 $\triangle$  Diese Funktion ist nicht verfügbar, während Sie eine Sendung sehen, das gerade übertragen wird.

#### ● **Wiederh.**

Hiermit spielen Sie entweder die aktuelle Datei oder alle Dateien im gleichen Ordner wiederholt ab.

#### ● **Wiedergabegerät für markierte Clips**

Hiermit zeigen Sie die Highlights der aktuellen Aufnahme an.

- " Diese Funktion steht nur zur Verfügung, wenn für ein Programm, das im **Sport-Modus** aufgenommen wurde, Highlights gespeichert wurden.
- **Optionen**

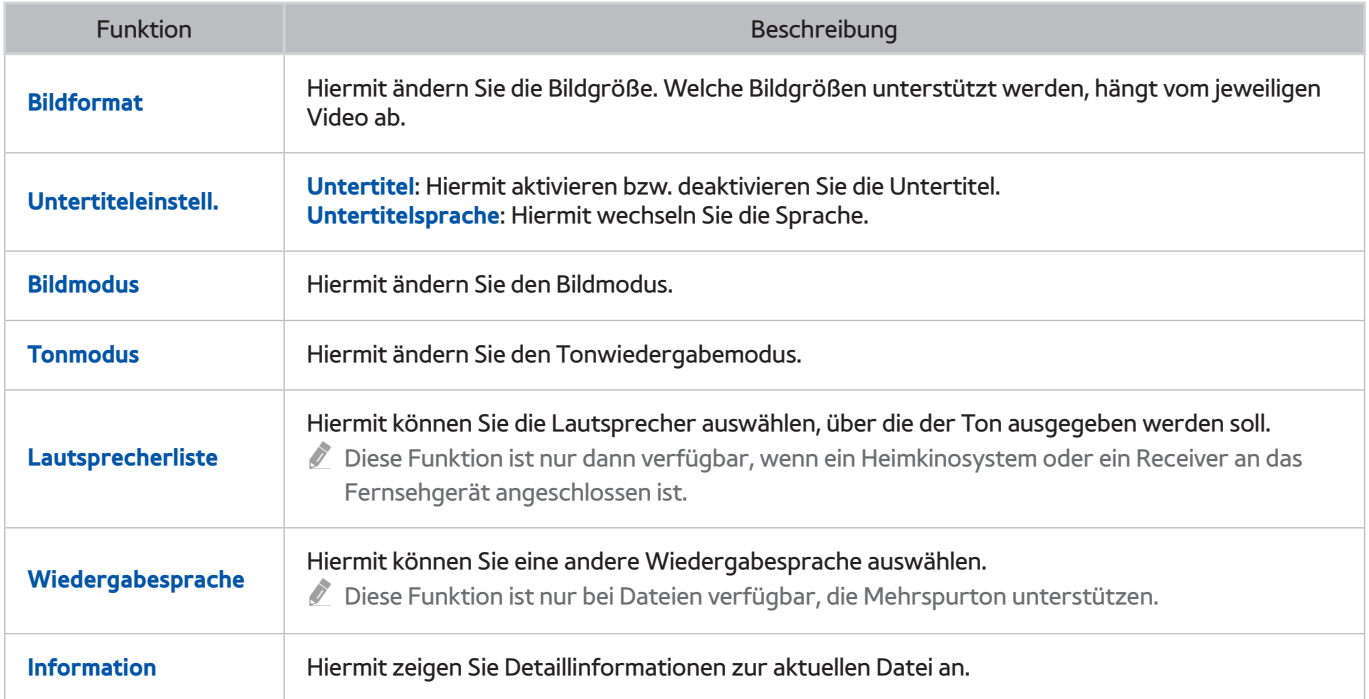

## **Verwalten von aufgenommenen Dateien**

### **Empfohlen EIGENE INHALTE**

Wählen Sie ein USB-Gerät mit Aufnahmen aus. Eine Liste der Aufnahmen wird angezeigt.

" Die Verfügbarkeit dieser Funktion ist abhängig vom jeweiligen Modell und der jeweiligen Region.

### Verwenden der Funktionen für die Liste der gespeicherten Dateien

● **Filter**

Hiermit zeigen Sie nur Dateien an, die dem gewählten Filter entsprechen.

● **Sortieren nach**

Hiermit sortieren Sie die Dateien entsprechend dem ausgewählten Anzeigemodus.

- *C* Diese Funktion ist nicht verfügbar, wenn Filter auf Alle eingestellt ist.
- **Entfernen**

Hiermit können Sie die ausgewählten Dateien löschen (ausgenommen gesperrte Dateien).

*C* Diese Funktion ist nicht verfügbar, wenn Filter auf Alle eingestellt ist.

● **Ausw. wiederg.**

Hiermit geben Sie die ausgewählten Dateien wieder. Wählen Sie Dateien aus der Dateiliste aus und wählen Sie dann **Wiederg**.

Wenn als Ansicht **Ordner** eingestellt ist, können Sie nur die im gleichen Ordner enthaltenen Dateien auswählen. Ehe Sie Dateien aus anderen Ordnern zur Wiedergabeliste hinzufügen können, müssen Sie zunächst den Ansichtsmodus ändern.

" Diese Funktion ist nicht verfügbar, wenn **Filter** auf **Alle** eingestellt ist.

# <span id="page-88-0"></span>**Einrichten von Wiedergabe planen**

Neben den Sendungen, für die die Funktion Wiedergabe planen konfiguriert wurde, wird **behangereigten** 

" Ehe Sie eine Wiedergabe programmieren können, müssen Sie jedoch die Uhr des Fernsehgeräts einstellen ((**MENU/123**) **MENU System Zeit Uhr**).

## **Einrichten einer programmierten Wiedergabe für einen Sender**

### Einrichten einer programmierten Wiedergabe für einen digitalen Sender

Sie können die Wiedergabe eines digitalen Senders im **TV-Programm** oder im Fenster mit den Detailinformationen programmieren.

● **Das Fenster "TV-Programm"**

Markieren Sie im Fenster **TV-Programm** mit der Fernbedienung eine Sendung, die Sie ansehen möchten, und halten Sie dann die Eingabetaste gedrückt. Wählen Sie **Wiedergabe planen** im angezeigten Popup-Menü. Das Programm wird zur Wiedergabe programmiert. Das Fenster mit dem TV-Programm wird wieder angezeigt.

● **Das Fenster mit Programminformationen**

Drücken Sie die Eingabetaste, während Sie fernsehen. Das Fenster mit den Programminformationen wird geöffnet. Navigieren Sie mit den Tasten <und >zu einer Sendung, die Sie ansehen möchten, und drücken Sie dann die Eingabetaste. Wählen Sie im Fenster mit den Programminformationen **. Die Sendung wird** zur Wiedergabe programmiert.

### Einrichten einer programmierten Wiedergabe für einen analogen Sender

#### (**MENU/123**) **MENU Senderempfang Progr.-Manager** Jetzt test.

Sie können die programmierte Wiedergabe eines analogen Senders einrichten. Wählen Sie **Zeitplan Wiedergabe planen**. Legen Sie für die Sendung, die Sie sehen möchten, die Optionen **Quelle**, **Sender**, **Wiederh.** und **Startzeit** und wählen Sie zum Abschluss **OK**.

### **Bearbeiten einer programmierten Wiedergabe**

#### (**MENU/123**) **MENU Senderempfang Progr.-Manager**

Wählen Sie im Fenster **Programmiert** eine programmierte Wiedergabe aus. Ein Popup-Menü wird angezeigt. Wählen Sie **Bearb.** aus. Ändern Sie die Uhrzeit, die Tage und den Sender. Wählen Sie **OK**, wenn Sie fertig sind.

### **Löschen einer programmierten Wiedergabe**

#### (**MENU/123**) **MENU Senderempfang Progr.-Manager**

Wählen Sie im Fenster **Programmiert** eine programmierte Wiedergabe aus. Ein Popup-Menü wird angezeigt. Wählen Sie **Entfernen** aus. Wählen Sie im Popup-Menü **OK**. Die programmierte Wiedergabe wird entfernt.

" Sie können für die Funktionen **Wiedergabe planen** und **Aufnahme programmieren** maximal 30 Einträge programmieren.

# <span id="page-89-0"></span>**Verwenden von Timeshift**

Sie können mit **Timeshift** eine laufende Sendung anhalten und, wie bei der Wiedergabe einer DVD, einen Rücklauf durchführen.

Diese Funktion ist nur für Digitalsender verfügbar. Durch Aktivieren dieser Funktion deaktivieren Sie die Funktion **Senderempfang**.

- " Lesen Sie vor der Verwendung der Timeshift-Funktion alle Sicherheitshinweise. Weitere Informationen erhalten Sie im Abschnitt ["Vor Verwendung der Aufnahme- und der Timeshift-Funktion"](#page-159-0).
- " Die Verfügbarkeit dieser Funktion ist abhängig vom jeweiligen Modell und der jeweiligen Region.

Wenn Sie die Timeshift-Funktion beim Fernsehen aktivieren möchten, drücken Sie die Eingabetaste und wählen Sie dann im Fenster mit den Programminformationen die Option **. D**. Das Fernsehgerät zeigt am oberen Rand des Bildschirms einen Fortschrittsbalken sowie die folgenden Schaltflächen an:

**Weitere Infos** 

#### Hiermit zeigen Sie Detailinformationen zur aktuellen Sendung an.

- " Die Programminformationen können je nach Art des Eingangssignals unterschiedlich sein und stehen nicht unbedingt für alle Programme zur Verfügung.
- " Diese Schaltfläche ist nur verfügbar, wenn Sie gerade eine laufende Sendung ansehen.
- **Aufnehmen**

Hiermit starten Sie die sofortige Aufnahme der aktuellen Sendung.

● **Zu Live TV** / **Timeshift anhalten**

Hiermit können Sie zur laufenden Sendung wechseln bzw. die Timeshift-Funktion beenden.

### **Verwenden der Fernbedienungstasten in Verbindung mit Timeshift**

#### ● **Pause** / **Wiederg**

Hiermit halten Sie eine Szene an.

Drücken Sie während der Verwendung von Timeshift die Taste boder II, um die aktuelle Sendung anzuhalten bzw. fortzusetzen. Die folgenden Funktionen stehen zur Verfügung, solange die aktuelle Sendung angehalten ist. Es erfolgt jedoch keine Tonausgabe, während die aktuelle Sendung angehalten ist.

- Schritt: Wenn Sie || wählen, können Sie die aktuelle Sendung Bild für Bild wiedergeben.
- **Langsame Wiedergabe**: Drücken Sie auf der Samsung Smart Control zunächst die Taste **MENU/123** und dann KI oder 21, um die aktuelle Sendung mit der Hälfte der normalen Geschwindigkeit abzuspielen.
	- $\blacksquare$  Drücken Sie auf der Standardfernbedienung die Taste  $\blacksquare$  bzw.  $\blacksquare$ .
- **Rücklauf** / **Schnellvorlauf**

Drücken Sie auf der Samsung Smart Control zunächst die Taste MENU/123 und wählen Sie dann EI oder EI, um in 7 Stufen vor- bzw. zurückzuspulen.

- Drücken Sie auf der Standardfernbedienung die Taste <<a>
- " Diese Funktion für Schnellvorlauf ist nicht verfügbar, während Sie eine derzeit ausgestrahlte Sendung anschauen.

# **Verwenden der Senderliste**

#### (**MENU/123**) **MENU Senderempfang Senderliste** Jetzt test.

Durch Verwendung der **Senderliste** können Sie beim Fernsehen den Sender wechseln oder Sendungen anderer digitaler Kanäle prüfen. Zur Anzeige der **Senderliste** legen Sie zuerst einen Finger auf die Taste **POINTER** der Samsung Smart Control und wählen dann auf der rechten Seite des Bildschirms das Symbol .

Im Fenster **Senderliste** werden die folgenden Symbole angezeigt:

- $\bullet$   $\blacksquare$   $\blacktriangle$  : Analogsender
- $\bullet$  : Favoritensender
- $\bigcap$  : Gesperrte Sender

Drücken Sie die Taste <. Dann stehen folgende Funktionen zur Verfügung:

● **Verlauf**

Hiermit zeigen Sie eine Liste der Sender an, die Sie kürzlich gesehen haben.

● **Neue Liste hinzufügen**

Hiermit können Sie eine neue Senderliste erstellen, indem Sie Sender aus einer Favoritenliste, einem Genre oder einem Ihrer Interessensgebiete hinzufügen.

- **2** Der tatsächliche Inhalt der Liste kann je nach Region unterschiedlich sein.
- **Alle**

Hiermit zeigen Sie alle im Fernsehgerät gespeicherten Sender an.

● **Optionen**

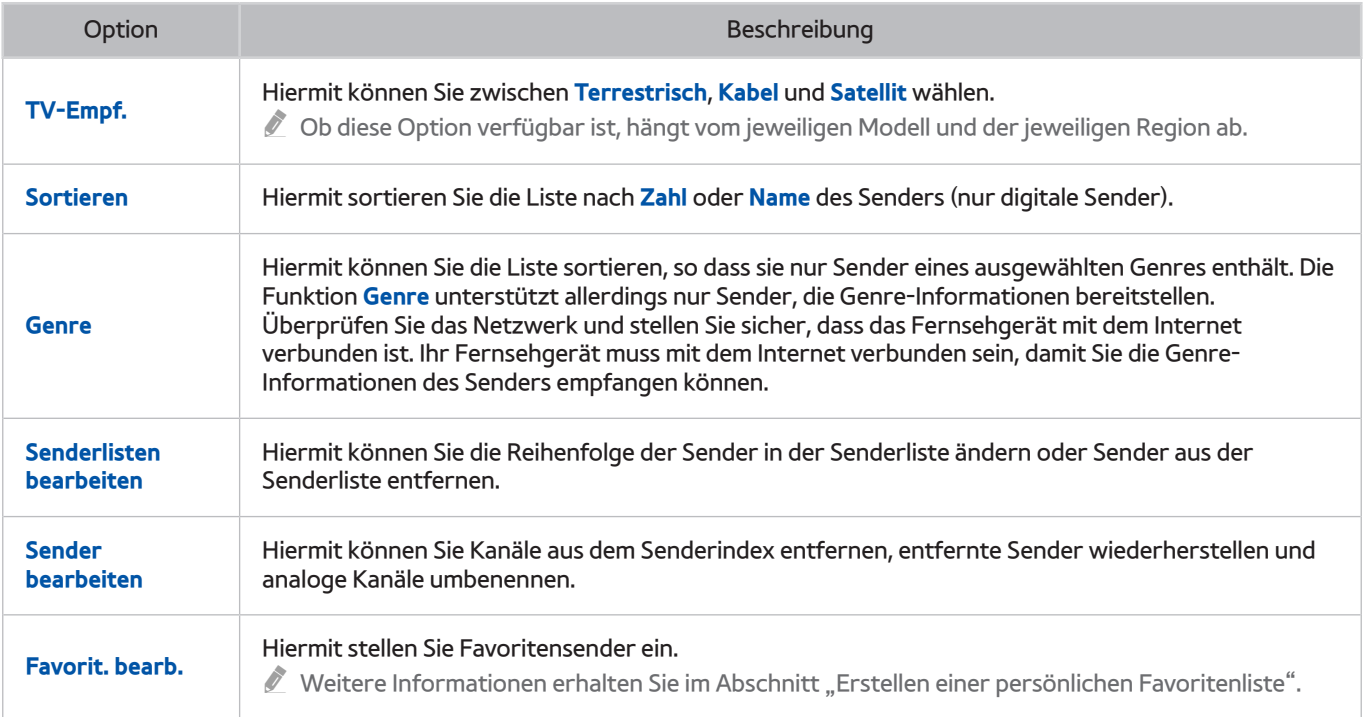

# <span id="page-92-0"></span>**Registrieren, Entfernen und Bearbeiten von Sendern**

#### (**MENU/123**) **MENU Senderempfang Sender bearbeiten** Jetzt test.

Die Symbole im Fenster **Sender bearbeiten** haben folgende Bedeutungen:

- $\bullet$   $\bullet$  : Analogsender
- : Favoritensender
- : Gesperrte Sender

## **Registrieren und Entfernen von Sendern**

### Entfernen von registrierten Sendern

Sie können einen registrierten Sender oder alle Sender aus dem Senderindex entfernen. Wenn Sie einen Sender entfernen möchten, markieren Sie den entsprechenden Sender und wählen Sie dann **Entfernen**. Um alle Sender zu entfernen, wählen Sie zuerst **Optionen Alle wählen** und dann **Entfernen**.

# **Registrierte Sender bearbeiten**

Wenn Sie auf dem Bildschirm **Optionen** wählen, können Sie auf die folgenden Optionen zugreifen. Die verfügbaren Optionen können sich je nach Eingangssignal unterscheiden.

● **Alle wählen** / **Alle abwählen**

Hiermit wählen Sie alle im Fenster **Sender bearbeiten** angezeigten Sender aus bzw. heben die Auswahl auf.

● **Sortieren**

Sortieren der nach **Zahl** oder **Name** angeordneten Liste.

 $\triangle$  Diese Option ist nur für Digitalsender verfügbar.

● **TV-Empf.**

Hiermit können Sie zwischen **Terrestrisch**, **Kabel** und **Satellit** wählen.

- $\sum$  Die Verfügbarkeit dieser Funktion ist abhängig vom jeweiligen Modell und der jeweiligen Region.
- **Kategorie**

Hiermit zeigen Sie die in der ausgewählten Kategorie gespeicherten Sender an.

**Favorit. bearb.** 

Hiermit stellen Sie Favoritensender ein.

 $\ell$  Weitere Informationen erhalten Sie im Abschnitt ["Erstellen einer persönlichen Favoritenliste"](#page-95-0).

Send. umbenenn.

Hiermit können Sie analoge Sender umbenennen. Der neue Name kann bis zu 5 Zeichen lang sein.

● **Information**

Hiermit zeigen Sie Detailinformationen zur aktuellen Sendung an.

## **Aktivieren/Deaktivieren des Passwortschutzes für Sender**

#### (**MENU/123**) **MENU Senderempfang Sender bearbeiten**

Sie können einen Passwortschutz für Sender aktivieren, bei denen Sie verhindern wollen, dass Ihre Kinder sie anzeigen.

" Ehe Sie den Kennwortschutz aktivieren, stellen Sie sicher, dass **Sendersperre** ((**MENU/123**) **MENU Senderempfang Sendersperre**) auf **Ein** eingestellt ist.

### **Sperren/Freigeben von Sendern**

Sie können Sender sperren und wieder freigeben. Wählen Sie einen Sender im Fenster **Sender bearbeiten** aus, und wählen Sie dann am unteren Rand des Fensters die Option **Sperren** oder **Freigabe**. Geben Sie das Kennwort ein, wenn das Fenster zur Eingabe des Kennworts auf dem Bildschirm angezeigt wird.

# **Ändern der Sendernummer**

#### (**MENU/123**) **MENU Senderempfang Kanalnr. bearbeiten**

Sie können die Sendernummer ändern. Aktivieren Sie (**Aktivieren**) die **Kanalnr. bearbeiten**.

- Die Verfügbarkeit dieser Funktion ist abhängig vom jeweiligen Modell und der jeweiligen Region.
- " Wenn Sie die Sendernummer ändern, werden die Senderinformationen nicht mehr automatisch aktualisiert.

# <span id="page-95-0"></span>**Erstellen einer persönlichen Favoritenliste**

Favoritensender werden in den Fenstern **Sender bearbeiten** und **Senderliste** mit dem Symbol gekennzeichnet. Sie können bis zu 5 Favoritenlisten erstellen.

### **Registrieren von Sendern als Favoriten**

#### (**MENU/123**) **MENU Senderempfang Favorit. bearb.**

Sie können mehrere Sender gleichzeitig als Favorit registrieren.

- 1. Wählen Sie aus der Liste im Fenster die Sender aus, die Sie zu Ihrer Favoritenliste hinzufügen möchten.
- 2. Wählen Sie in diesem Fenster **Favor. änd.**, um eine Favoritenliste auszuwählen.
- 3. Wählen Sie auf dem Bildschirm **Hinzufügen** aus. Das Fernsehgerät fügt die ausgewählten Sender zu der von Ihnen bestimmten Favoritenliste hinzu.

### **Auswählen und Anzeigen von Sendern nur aus der Favoritenliste**

#### (**MENU/123**) **MENU Senderempfang Senderliste**

Sie können in der Favoritenliste blättern und einen Sender mit den Sendertasten (+/-) auswählen.

- 1. Drücken Sie die Taste  $\blacktriangle$ . Eine Favoritenliste wird angezeigt.
- 2. Markieren Sie mit der Sendertaste  $(+/-)$  in der ausgewählten Favoritenliste einen Sender und wählen Sie diesen dann aus. Der Sender wechselt.
	- $\ell$  Eine Favoritenliste kann nur dann ausgewählt werden, wenn sie mindestens einen Favoritensender enthält.

# **Bearbeiten einer Favoritenliste**

#### (**MENU/123**) **MENU Senderempfang Favorit. bearb.** Jetzt test.

### Verwenden der Menüoptionen im Fenster "Favoriten bearbeiten"

Durch Auswahl von **Optionen** im Fenster **Favorit. bearb.**Sie können Sie die folgenden Optionen öffnen.

● **Alle wählen** / **Alle abwählen**

Hiermit wählen Sie alle auf dem Fernsehgerät gespeicherten Sender aus bzw. heben die Auswahl auf.

● **In Favoriten kopier.**

#### Hiermit kopieren Sie Sender aus einer Favoritenliste in eine andere.

- Weitere Informationen erhalten Sie im Abschnitt ["Kopieren von Sendern aus einer Favoritenliste in eine andere."](#page-97-0).
- $\sum$  Diese Option ist nur verfügbar, wenn Sie einen oder mehrere Sender in mindestens eine Favoritenliste registriert haben.

#### ● **Favoriten umbenennen**

#### Umbenennen einer vorhandenen Favoritenliste.

- Weitere Informationen erhalten Sie im Abschnitt ["Umbenennen einer Favoritenliste](#page-97-1)".
- $\ell$  Diese Option ist nur verfügbar, wenn Sie einen oder mehrere Sender in mindestens eine Favoritenliste registriert haben.

#### ● **Sortieren**

#### Sortieren der nach **Zahl** oder **Name** angeordneten Liste.

- $\triangle$  Diese Option ist nur für Digitalsender verfügbar.
- **TV-Empf.**

#### Hiermit können Sie zwischen **Terrestrisch**, **Kabel** und **Satellit** wählen.

" Die Verfügbarkeit dieser Funktion ist abhängig vom jeweiligen Modell und der jeweiligen Region.

#### ● **Sender bearbeiten**

#### Hiermit können Sie die auf dem Fernsehgerät gespeicherten Sender verwalten.

Weitere Informationen erhalten Sie im Abschnitt ["Registrieren, Entfernen und Bearbeiten von Sendern"](#page-92-0).

#### Entfernen registrierter Sender aus einer Favoritenliste

Wählen Sie **Favorit. bearb. Favor. änd.**, um zu der Favoritenliste zu wechseln, in der die zu entfernenden Sender enthalten sind. Wählen Sie zunächst die gewünschten Sender und dann **Entfernen**.

### Ändern der Reihenfolge in einer Favoritenliste

Wählen Sie **Favorit. bearb. Favor. änd.**, um zu der Favoritenliste zu wechseln, in der die zu sortierenden Sender enthalten sind. Wählen Sie zunächst die gewünschten Sender und dann **Reihenf. änd.**. Das Fenster Reihenf. änd. wird angezeigt. Wählen Sie mit der Auf-/Ab-Taste die neue Position der Sender aus. Drücken Sie die Eingabetaste, um die Sender an ihrer neuen Position in der Liste abzulegen.

#### <span id="page-97-1"></span>Umbenennen einer Favoritenliste

Wählen Sie **Favorit. bearb. Optionen Favoriten umbenennen**. Wählen Sie die Favoritenliste aus, die Sie umbenennen möchten. Geben Sie mit Hilfe der nun angezeigten Bildschirmtastatur den neuen Namen ein und wählen Sie dann **Fertig**. Wählen Sie **OK** aus.

#### <span id="page-97-0"></span>Kopieren von Sendern aus einer Favoritenliste in eine andere.

Wählen Sie **Favorit. bearb. Favor. änd.**, um zu der Favoritenliste zu wechseln, aus der Sie die Sender kopieren möchten, und wählen Sie die betreffenden Sender dann aus. Wählen Sie **Optionen In Favoriten kopier.**. Wählen Sie zunächst die Favoritenliste, in die die Sender eingefügt werden sollen, und dann **OK**. Wählen Sie noch einmal **OK**.

**The Favoriten kopier.** ist nur verfügbar, wenn in mindestens einer Favoritenliste Sender vorhanden sind.

# **Realistischere Anzeige von Sportsendungen mit Sport-Modus**

#### (**MENU/123**) **MENU System Sport-Modus**

Mit **Sport-Modus** können Sie optimale Bild- und Toneinstellungen für Sportveranstaltungen erreichen, so dass sie aussehen und klingen, als ob Sie tatsächlich dort wären. Wenn darüber hinaus ein Aufnahmegerät an den Fernseher angeschlossen ist, wenn Sie **Sport-Modus** verwenden, können Sie die Aufnahme- wie auch die Timeshift-Funktion verwenden, während Sie die Sportveranstaltung ansehen, und außerdem die Highlights der aufgenommenen Sportveranstaltung automatisch oder manuell extrahieren.

- Die Verfügbarkeit dieser Funktion ist abhängig vom jeweiligen Modell und der jeweiligen Region.
- " Weitere Informationen zum Aufnehmen von Sendungen und zum Verwenden von Aufnahmegeräten erhalten Sie unter ["Aufnehmen von Sendungen](#page-83-0)".
- " Weitere Informationen zur Timeshift-Funktion finden Sie unter "[Verwenden von Timeshift"](#page-89-0).

### **Aktivieren des Sport-Modus**

#### (**MENU/123**) **MENU System Sport-Modus Sport-Modus**

Sie können den **Sport-Modus** aktivieren (**Ein**), damit Bild und Ton des Fernsehers automatisch für Sportveranstaltungen optimiert werden.

" Durch Aktivieren von **Sport-Modus** werden der **Bildmodus** auf **Stadion** und der **Tonmodus** auf **Stadion** eingestellt. Außerdem werden damit einige Menüs für **Bild** und **Ton** deaktiviert.

#### Auswählen der Sportart

#### (**MENU/123**) **MENU System Sport-Modus Sportart**

Freuen Sie sich auf optimale Bild- und Toneinstellungen für ausgewählte Sportarten.

- Die Verfügbarkeit dieser Funktion ist abhängig vom jeweiligen Modell und der jeweiligen Region.
- *Die Anzahl der Optionen unter Sportart richtet sich nach der jeweiligen Region.*

## **Benachrichtigung bei Spielbeginn**

#### (**MENU/123**) **MENU System Sport-Modus Spiele-Benachrichtigungen** Jetzt test.

Bei Verwendung dieser Funktion werden Sie durch ein am unteren Bildschirmrand angezeigtes Popup-Fenster informiert, sobald eine aktuell laufende Sportveranstaltung fortgesetzt wird. Wenn Sie beispielsweise während der Werbeunterbrechung einer Sportsendung zu einem anderen Sender wechseln, werden Sie benachrichtigt, sobald die Werbung zu Ende ist und die Sportsendung fortgesetzt wird.

Allerdings steht **Spiele-Benachrichtigungen** bei folgenden Funktionen des Fernsehgeräts nicht zur Verfügung:

- Wechseln des Eingangssignals mit der Taste **SOURCE**
- Wenn der 3D-Modus aktiviert ist
- Wenn **Audio f. Sehgesch.** aktiviert ist
- Wenn 2 verschiedene Tuner gleichzeitig 2 Sender aufnehmen
- Während der Wiedergabe von Inhalten unter **EIGENE INHALTE**
- Während der Verwendung der Funktion **Bildschirmspiegelung**
- Während der Wiedergabe von Highlights des derzeit laufenden Fußballspiels in UHD-Auflösung mit Hilfe der Funktion **Wiedergabegerät für markierte Clips**

## **Automatisches Extrahieren von Highlights**

#### (**MENU/123**) **MENU System Sport-Modus Automatische Hervorhebungen** Jetzt test.

Sie können **Automatische Hervorhebungen** aktivieren (**Ein**), um das Fernsehgerät so zu konfigurieren, dass die Höhepunkte einer Sportveranstaltung automatisch extrahiert werden.

Allerdings steht **Automatische Hervorhebungen** bei folgenden Funktionen des Fernsehgeräts nicht zur Verfügung:

- Wechseln des Eingangssignals mit der Taste **SOURCE**
- Wenn der 3D-Modus aktiviert ist
- Wenn **Audio f. Sehgesch.** aktiviert ist
- Wenn 2 verschiedene Tuner gleichzeitig 2 Sender aufnehmen
- Während der Wiedergabe von Inhalten unter **EIGENE INHALTE**
- Während der Verwendung der Funktion **Bildschirmspiegelung**
- Während der Wiedergabe von Highlights des derzeit laufenden Fußballspiels in UHD-Auflösung mit Hilfe der Funktion **Wiedergabegerät für markierte Clips**
- " Die Verfügbarkeit dieser Funktion ist abhängig vom jeweiligen Modell und der jeweiligen Region.
- " Die Leistung von **Automatische Hervorhebungen**hängt von den Eigenschaften des übertragenen Signals ab.
- " Es empfiehlt sich, die Funktion **Automatische Hervorhebungen** nur für Fußballspiele zu verwenden. Wenn Sie die Funktion für andere Sportveranstaltungen verwenden, werden möglicherweise irrelevante Ausschnitte angezeigt.

# **Verwenden der Funktionen bei der Anzeige von Sportveranstaltungen im Sport-Modus**

Sie können die folgenden Funktionen verwenden, nachdem Sie im Sport-Modus die Eingabetaste gedrückt haben.

● **Zoom**

Hiermit können Sie die Wiedergabe der aktuellen Aufnahme anhalten und mit dann mit Zoom einen der 9 Blöcke des Standbilds vergrößern. Sie können mit den Tasten A, V, I und baus dem gezoomten Bild herausschwenken.

- Um diese Funktion einfach zu starten, wählen die Taste  $\overline{A}$  aus oder drücken Sie darauf.
- " Diese Funktion ist nicht verfügbar, wenn Sie 3D-Sender anzeigen und wenn **PIP** oder **EIGENE INHALTE** aktiv ist.
- " Diese Funktion ist nicht verfügbar, wenn **Datendienst** aktiv ist.

#### ● **Manuelle Hervorhebung**

Hiermit speichern Sie die letzten 10 Sekunden vor und die nächsten 10 Sekunden nach dem Drücken der Taste.

- Um diese Funktion einfach zu starten, wählen die Taste  $\mathbf B$  aus oder drücken Sie darauf.
- " Diese Funktion ist nur verfügbar, während eine Aufnahme läuft.
- $\mathscr I$  Sie können das Fernsehgerät so einstellen, dass Highlights automatisch und ohne Benutzereingriff gespeichert werden. Wählen Sie (**MENU/123**) **MENU System Sport-Modus** und aktivieren (**Ein**) Sie dann **Automatische Hervorhebungen**.
- **Aufnahme-Zeit**

#### Hiermit stellen Sie die Aufnahmezeit ein.

- $\sum$  Diese Funktion ist nur verfügbar, während eine Aufnahme läuft.
- **Aufnahme anhalten** / **Zu Live TV**
	- Hiermit können Sie eine Aufnahme beenden, wenn Sie eine laufende Sendung anzeigen.
	- Hiermit können Sie zu einer laufenden Sendung wechseln, wenn Sie gerade eine aufgenommene Sendung ansehen.
	- $\sum$  Diese Funktion ist nur verfügbar, während eine Aufnahme läuft.
- **Aufnehmen**

#### Sie können die auf dem Fernsehschirm gezeigte Sportveranstaltung sofort aufnehmen.

 $\sum$  Diese Funktion ist nur verfügbar, wenn die Aufnahmefunktion unterstützt wird.

#### ● **Rücklauf** / **Schnellvorlauf**

Drücken Sie auf der Samsung Smart Control zunächst die Taste MENU/123 und wählen Sie dann KI oder EZ, um in 7 Stufen vor- bzw. zurückzuspulen.

- $\triangle$  Drücken Sie auf der Standardfernbedienung die Taste <4 bzw.  $\blacktriangleright$ .
- $\ell$  Diese Funktion für Schnellvorlauf ist nicht verfügbar, während Sie eine derzeit ausgestrahlte Sendung anschauen.

#### ● **Pause** / **Wiederg**

Hiermit unterbrechen Sie die Wiedergabe einer Musikdatei bzw. setzen sie fort.

 $\sum$  Diese Funktion ist nur verfügbar, während eine Aufnahme läuft.

#### ● **Wiedergabegerät für markierte Clips**

Hiermit können Sie das Fenster **Wiedergabegerät für markierte Clips** anzeigen und die gespeicherten Höhepunkte aus der aufgenommenen Datei automatisch oder manuell abspielen. Allerdings steht **Wiedergabegerät für markierte Clips** bei folgenden Funktionen des Fernsehgeräts nicht zur Verfügung:

- Wechseln des Eingangssignals mit der Taste **SOURCE**
- Wenn der 3D-Modus aktiviert ist
- Wenn **Audio f. Sehgesch.** aktiviert ist
- Wenn 2 verschiedene Tuner gleichzeitig 2 Sender aufnehmen
- $\sum$  Diese Funktion ist nur verfügbar, während eine Aufnahme läuft.

#### **Sehen Sie Live TV gleichzeitig**

Hiermit können Sie eine laufende Sendung in einem PIP-Fenster ansehen, während Sie zugleich eine aufgenommene Sendung ansehen. Um den PIP-Modus zu beenden, drücken Sie die Taste noch einmal. Allerdings steht **Sehen Sie Live TV gleichzeitig** bei folgenden Funktionen des Fernsehgeräts nicht zur Verfügung:

- Wechseln des Eingangssignals mit der Taste **SOURCE**
- Wenn der 3D-Modus aktiviert ist
- Wenn **Audio f. Sehgesch.** aktiviert ist
- Wenn 2 verschiedene Tuner gleichzeitig 2 Sender aufnehmen
- Während der Wiedergabe eines Fußballspiels in UHD-Auflösung
- $\sum$  Diese Funktion ist nur verfügbar, während eine Aufnahme läuft.
- $\ell$  Diese Funktion ist nur verfügbar, während Sie eine aufgenommene Sendung ansehen.

#### **Weitere Infos**

#### Hiermit zeigen Sie Detailinformationen zur aktuellen Sendung an.

" Diese Funktion ist nur verfügbar, während Sie eine laufende Sendung ansehen.

### **Anzeigen eines im Sport-Modus aufgenommenen Spiels**

#### Mit **TV-Aufzeichnung** können Sie eine Spielaufzeichnung im Fenster **EIGENE INHALTE** anzeigen.

- **Die Verfügbarkeit dieser Funktion ist abhängig vom jeweiligen Modell und der jeweiligen Region.**
- $\mathscr X$  Weitere Informationen erhalten Sie im Abschnitt "[Anzeigen aufgenommener Sendungen"](#page-85-0).

# **Zusätzliche beim Fernsehen verfügbare Funktionen**

### **Lesen von digitalem Text**

#### (**MENU/123**) **MENU Senderempfang Sendereinstellungen Digitaltext**

Sie können diese Funktion verwenden, wenn Sie eine Sendung sehen, die sowohl Texte als auch Multimedia-Inhalte umfasst.

- Diese Funktion ist nur in Großbritannien verfügbar.
- " MHEG (Multimedia and Hypermedia Information Coding Experts Group): Ein internationaler Standard für Datenkodiersysteme, die in Multimedia und Hypermedia Einsatz finden. Dies ist ein höheres Niveau als das MPEG-System, das solche datenverknüpfenden Hypertextmedien wie Standbilder, Zeichendienst, Animations-, Grafik- und Videodateien sowie Multimediadateien umfasst. MHEG ist eine Technologie für Laufzeitinteraktion mit dem Benutzer, und sie wird auf verschiedenen Gebieten verwendet, z. B. Video-On-Demand (VOD), Interactive TV (ITV), Electronic Commerce (EC), Teleweiterbildung, Telekonferenzen, digitale Bibliotheken und Netzwerkspiele.

## **Suchen nach verfügbaren Sendern**

#### (**MENU/123**) **MENU Senderempfang Autom. Sendersuchlauf Autom. Sendersuchlauf** Jetzt test.

Sie können das Fernsehgerät den gesamten Frequenzbereich, der am Antenneneingang zur Verfügung steht, automatisch durchsuchen und gefundene Sender in die Senderliste aufnehmen lassen. Wählen Sie **Start** aus.

- Die Verfügbarkeit dieser Funktion ist abhängig vom jeweiligen Modell und der jeweiligen Region.
- " Wenn das Fernsehgerät mit einem Kabel- oder Satellitenreceiver verbunden ist, brauchen Sie dies nicht zu tun.

### **Wählen Sie eine Art des Antennenanschlusses.**

#### (**MENU/123**) **MENU Senderempfang Antennen-Verbindungstyp**

Mit einem geeigneten Antennenanschluss können Sie Fernsehsendungen anzeigen. Wählen Sie **Ein Oszillator** oder **Zwei Oszillatoren**.

- " Diese Funktion ist verfügbar, wenn **TV-Empf.** auf **Satellit** eingestellt ist.
- " Die Verfügbarkeit dieser Funktion ist abhängig vom jeweiligen Modell und der jeweiligen Region.

## **Auswählen der Audiowiedergabesprache**

#### (**MENU/123**) **MENU Senderempfang Audiooptionen** Jetzt test.

Sie können eine Audiooption auswählen, die für die jeweiligen Sendeinhalte geeignet sind.

● **Wiedergabesprache**

Hiermit ändern Sie die Standardwiedergabesprachen.

- **Primäre Audiosprache**: Hiermit stellen Sie die primäre Wiedergabesprache ein.
- **Sekundäre Audiosprache**: Hiermit stellen Sie die sekundäre Wiedergabesprache ein.
- $\ell$  Welche Sprache verfügbar ist, hängt von der jeweiligen Sendung ab.
- **Audioformat**

Hiermit wechseln Sie das Audioformat.

- $\ell$  Welches Audioformat unterstützt wird, hängt vom jeweils gesendeten Programm ab.
- $\sum$  Diese Option ist nur bei Digitalsendern verfügbar.

### **Audio f. Sehgesch.**

#### (**MENU/123**) **MENU System Barrierefreiheit Audio f. Sehgesch.**

Diese Funktion verwendet den Audiostream für den Audiokommentar (Audio für Sehgeschädigte), der vom Sender zusammen mit dem Vordergrundton übertragen wird. Stellen Sie die Lautstärke des Audiokommentars mit **Lautstärke** ein.

- Diese Funktion ist nur bei Digitalsendern verfügbar.
	- **Audio f. Sehgesch.**

Hiermit wird der Audiokommentar für Sehgeschädigte ein- und ausgeschaltet.

● **Lautstärke**

Hiermit stellen Sie die Lautstärke des Audiokommentars für Sehgeschädigte ein.

### **Genreauswahl**

#### (**MENU/123**) **MENU Senderempfang Genreauswahl**

Sie können die Sender-Genreauswahl aktivieren oder deaktivieren, wenn das Fernsehprogramm angezeigt wird.

" Die Verfügbarkeit dieser Funktion ist abhängig vom jeweiligen Modell und der jeweiligen Region.

### **Verwenden des Genres für Erwachsene**

#### (**MENU/123**) **MENU Senderempfang Aktiv. d. Erw.-Genre**

#### Hiermit aktivieren oder deaktivieren Sie alle Dienste für Erwachsene. Nach dem Deaktivieren stehen Dienste für Erwachsene nicht mehr zur Verfügung.

" Die Verfügbarkeit dieser Funktion ist abhängig vom jeweiligen Modell und der jeweiligen Region.

# **Verwenden der Sendereinstellungen**

# **Festlegen des Landes (Region)**

#### (**MENU/123**) **MENU Senderempfang Sendereinstellungen Land (Region)**

Sie können Ihr Land auswählen, damit das Fernsehgerät automatisch die richtigen Sender einstellen kann.

- 1. Geben Sie Ihre PIN ein.
- 2. Ändern Sie Ihre Region. Wählen Sie **Digitaler Sender**, um das Land für die digitalen Sender zu ändern. Wählen Sie **Analogsender**, um das Land für die analogen Sender zu ändern.
- **Diese Funktion ist nicht in allen Regionen verfügbar.**
- Die auf dem Fernsehbildschirm angezeigte Liste der Länder (Regionen) richtet sich nach Ihrer geographischen Region.

## **Manuelles Einstellen der Sendesignale**

#### (**MENU/123**) **MENU Senderempfang Sendereinstellungen Man. Sendereinstellung** Jetzt test.

Sie können eine manuelle Suche nach allen Sender durchführen und die gefundenen Sender im Fernsehgerät speichern. Mit **Stopp** können Sie den Suchlauf beenden.

- **Die Verfügbarkeit dieser Funktion ist abhängig vom jeweiligen Modell und der jeweiligen Region.**
- " Diese Option ist nur verfügbar, wenn **TV-Empf.** auf **Terrestrisch** oder **Kabel** eingestellt ist.

### Einstellen von digitalen Sendern

#### (**MENU/123**) **MENU Senderempfang Sendereinstellungen Man. Sendereinstellung Einstellung von Digitalsendern**

Wählen Sie **Neu Suchen**, um automatisch nach digitalen Sendern zu suchen und und die gefundenen Sender im Fernsehgerät zu speichern.

### Einstellen von analogen Sendern

### (**MENU/123**) **MENU Senderempfang Sendereinstellungen Man. Sendereinstellung Einstellung von Analogsendern**

Wählen Sie **Neu** und konfigurieren Sie **Programm**, **Fernsehnorm**, **Tonsystem**, **Sender** und **Suchen** für die Suche nach analogen Sendern. Wählen Sie dann **Speich.**, um die gefundenen Sender im Fernsehgerät zu speichern.

**Diese Funktion ist nur für Analogsendungen verfügbar.** 

### **Feinabstimmung des Bildschirms**

#### (**MENU/123**) **MENU Senderempfang Sendereinstellungen Feinabstimmung**

Wenn analoge Bilder zittern und verrauscht sind, müssen Sie eine Feinabstimmung des Signals durchführen, um die Bildqualität zu verbessern.

 $\mathbb Z$  Diese Funktion ist nur für Analogsendungen verfügbar.

# **Übertragen der Senderliste**

#### (**MENU/123**) **MENU Senderempfang Sendereinstellungen Senderliste übertrag.**

Sie können die Senderliste auf einen USB-Speicher exportieren oder von dort importieren.

- **Von USB importieren**: Hiermit importieren Sie eine Senderliste, die auf einem USB-Gerät gespeichert ist.
- **Auf USB exportieren**: Hiermit können Sie die im Fernsehgerät gespeicherte Senderliste auf einem USB-Speicher exportieren.
- **Diese Funktion ist verfügbar, wenn ein USB-Speicher angeschlossen ist.**

### **Löschen eines CAM-Bedienerprofils**

#### (**MENU/123**) **MENU Senderempfang Sendereinstellungen CAM-Bedienerprofil löschen**

#### Sie können den CAM-Anbieter löschen.

" Die Verfügbarkeit dieser Funktion ist abhängig vom jeweiligen Modell und der jeweiligen Region.

# **Einrichten des Satellitensystems**

#### (**MENU/123**) **MENU Senderempfang Sendereinstellungen Satellitensystem**

Sie können verschiedene Einstellungen für Satellitenschüsseln konfigurieren, ehe Sie einen Sendersuchlauf durchführen.

" Die Verfügbarkeit dieser Funktion ist abhängig vom jeweiligen Modell und der jeweiligen Region.

# **Ändern der Teletextsprache**

#### (**MENU/123**) **MENU Senderempfang Sendereinstellungen Teletextsprache**

Sie können die Teletextsprache festlegen oder ändern. Um Teletext in Ihrer bevorzugten Sprache anzusehen, wählen Sie eine Sprache zur Verwendung als **Primäre Teletextspr.**. Wenn diese Sprache nicht unterstützt wird, können Sie den Teletext in Ihrer zweiten bevorzugten Sprache ausgeben, die bei **Sekundäre Teletextspr.** festgelegt wurde.

" Die Verfügbarkeit dieser Funktion ist abhängig vom jeweiligen Modell und der jeweiligen Region.

### **Anzeigen des Common Interface-Menüs**

#### (**MENU/123**) **MENU Senderempfang Common Interface**

Sie können Informationen über das Common Interface anzeigen.

● **CI-Menü**

Hiermit kann der Benutzer seine Auswahl in dem vom CAM-Modul bereitgestellten Menü treffen. Wählen Sie ausgehend vom Menü "PC-Karte" das CI-Menü aus.

#### ● **CAM Video-Transcoding**

Hiermit konfigurieren Sie die Einstellungen so, dass der Videocodec aus dem CAM automatisch transkodiert wird. Deaktivieren (Off (Aus)) Sie die Option, wenn Sie sie nicht verwenden möchten.

 $\mathscr I$  Sie müssen ein CAM-Modul verwenden, das die Transkodierung des Videocodecs unterstützt.

#### ● **Anwendungsinformationen**

Hiermit zeigen Sie Informationen zu dem in den CI-Steckplatz eingesetzten CAM-Modul und zur "CI"- oder "CI+"-Karte an, die in das CAM-Modul eingesetzt wurde. Sie können das CAM-Modul jederzeit installieren. Das Fernsehgerät kann dabei ein- oder ausgeschaltet sein.

#### ● **CICAM-PIN-Manager**

Hiermit können Sie die PIN des CICAM (Common Interface Common Access Module) verwalten. Sie können eine PIN speichern, eine gespeicherte PIN ändern und andere Einstellungen vornehmen.

# **Anpassen der Bildqualität**

### **Auswählen eines Bildmodus**

#### (**MENU/123**) **MENU Bild Bildmodus** Jetzt test.

Sie können den Bildmodus auswählen, der für ein optimales Fernseherlebnis sorgt.

● **Dynamisch**

Hiermit wird das Bild deutlicher, wenn die Umgebungsbeleuchtung so hell ist, dass das Bild nur schwer zu erkennen ist.

**Standard** 

Dies ist der für die meisten Umgebungen geeignete Standardmodus.

● **Natural**

Reduziert die Belastung der Augen.

● **Film**

Hiermit wird der Bildschirm abgedunkelt, die Blendung reduziert und müde Augen werden entlastet. Verwenden Sie diesen Modus beim Fernsehen in einem abgedunkelten Raum, oder wenn Sie einen Film ansehen.

● **Unterhalt.**

Sorgt für schärfere Bilder und eine dynamischeres Fernseherlebnis.

● **Stadion**

Wenn Sie den **Sport-Modus** ((MENU/123) > MENU > System > Sport-Modus) aktivieren (auf Ein einstellen), wird der **Bildmodus** automatisch auf **Stadion** eingestellt, damit die Bildeinstellungen auf Werte konfiguriert werden, die für Sportveranstaltungen geeignet sind.

- $\triangle$  Wenn die Eingangsquelle auf "PC" eingestellt ist, sind nur die Modi **Standard** und Unterhalt. verfügbar.
- **E** Stellen Sie Gerätetyp bearbeiten auf DVI PC oder PC ein, wenn zwar ein PC an den Fernseher angeschlossen, aber der Modus **Unterhalt.** nicht verfügbar ist.
## **Anpassen der Bildqualität**

### (**MENU/123**) **MENU Bild**

Sie können die folgenden Einstellungen für die Bildqualität für jede Kombination von Eingangsquelle und Bildmodus manuell anpassen.

● **Hintergrundbel.**

Hiermit passen Sie die Helligkeit der einzelnen Pixel an. Hiermit können Sie die Helligkeit verringern, um den Stromverbrauch zu reduzieren.

● **Kontrast**

Hiermit stellen Sie den Bildkontrast ein.

● **Helligkeit**

Hiermit passen Sie die Gesamthelligkeit an.

● **Schärfe**

Hiermit erhöhen oder verringern Sie die Schärfe der angezeigten Objekte.

● **Farbe**

Hiermit stellen Sie die Gesamtfarbsättigung ein.

**Farbton (G/R)** 

Verändert das Farbverhältnis zwischen Grün und Rot. Erhöhen Sie den Grünwert, um das Grün mehr zu sättigen, und den Rotwert, um die Rottöne stärker zu sättigen.

- " Der Fernseher speichert die eingestellten Werte für die aktuelle Eingangsquelle und den Bildmodus und wendet diese Werte bei Verwendung der gleichen Eingangsquelle und des gleichen Bildmodus an.
- " Die Einstellungen für **Farbe** und **Farbton (G/R)** können nur dann angepasst werden, wenn das Fernsehgerät über ein HDMI/DVI-Kabel an einen Computer angeschlossen ist

### Anwenden der aktuellen Bildeinstellungen auf anderen Eingabequellen

### (**MENU/123**) **MENU Bild Bildmodus anwenden** Jetzt test.

Sie können die Einstellungen für die Bildqualität auf die der aktuelle und andere Eingangsquellen anwenden.

● **Alle Quellen**

Hiermit wenden Sie die Einstellungen auf alle an den Fernseher angeschlossenen externen Geräte an.

**Aktuelle Quelle** 

Hiermit wenden Sie die Einstellungen nur auf die aktuelle Eingangsquelle an.

### **Anpassen der erweiterten Einstellungen**

### (**MENU/123**) **MENU Bild Erweiterte Einstellungen** Jetzt test.

Sie können für den Standardmodus und den Filmmodus eine Feinabstimmung für die Anzeige der Bilder auf dem Bildschirm durchführen.

● **Optimalkontrast** Jetzt test.

Hiermit können Sie den Bildschirmkontrast automatisch für eine optimale Kontrasteinstellung anpassen.

● **Schwarzton** Jetzt test.

Hiermit stellen Sie die Farbtiefe für Schwarz ein.

● **Hautton** Jetzt test.

Hiermit können Sie Hautfarben abdunkeln oder aufhellen.

● **Nur RGB-Modus** Jetzt test.

Stellt die Werte für Rot, Grün und Blau einzeln ein.

**Farbraum** Jetzt test.

Hiermit passen Sie den Farbbereich an, der auf dem Bildschirm anzeigt werden kann.

- **Auto**: Hiermit wird der Farbraum automatisch passend zum Eingangssignal eingestellt.
- **Nativ**: Hiermit wird ein Farbbereich verwendet, der größer ist als der über das Eingangssignal bereitgestellte.
- **Benutzerdef.**: Hiermit können Sie den Farbraum manuell einstellen. Wählen Sie eine Farbe aus und ändern Sie dann die Sättigung für die Werte **Rot**, **Grün** und **Blau**. **Zurückset.** ermöglicht die Wiederherstellung der Standardwerte für den **Farbraum**.
	- " Sie können die Funktion **Farbe** nur konfigurieren, wenn der **Farbraum** auf **Benutzerdef.** eingestellt ist.
- **Weißabgleich** Jetzt test.

Hiermit passen Sie die Farbtemperatur des Bilds so an, dass weiße Objekte noch weißer wirken und die Farben im Bild insgesamt natürlicher aussehen.

- **2 Punkte**: Hiermit können Sie die Luminanz der Farben rot, grün und blau mit dem Offset-Menü und die Helligkeit mit dem Gain-Menü einstellen. Durch Zurücksetzen können Sie die Standardwerte wiederherstellen.
- **10 Punkte**: Die Farben rot, grün und blau werden jeweils in 10 Abschnitte unterteilt. So können Sie den Weißabgleich ändern, indem Sie die Helligkeit der einzelnen Abschnitte einstellen. Wegen der Niveaus können Sie den Abschnitt wählen, den Sie anpassen möchten.
- " Sie können die Funktion **10 Punkte** nur verwenden, wenn der **Bildmodus** auf **Film** eingestellt ist. Diese Funktion wird für einige externe Geräte möglicherweise nicht unterstützt.
- **Gamma**

Hiermit stellen Sie die Intensität der Primärfarbe ein.

- " **Erweiterte Einstellungen** ist nur verfügbar, wenn der **Bildmodus** auf **Standard** oder **Film** eingestellt ist.
- " **Weißabgleich** und **Gamma** sind nur verfügbar, wenn das Fernsehgerät über ein HDMI/DVI-Kabel an einen Computer angeschlossen ist

# **Anpassen der Bildeinstellungen**

### (**MENU/123**) **MENU Bild Bildoptionen**

Sie können die Bildoptionen für ein optimales Fernseherlebnis anpassen. Wählen Sie einen Bildmodus und passen Sie dann die Bildoptionen daran an.

● **Farbton** Jetzt test.

Dient zum Anpassen des Farbtons. Der Farbton, die Sie auswählen, wird im Speicher des Fernsehgeräts gespeichert. Wenn Sie den aktuellen Bildmodus ändern, wird der gespeicherte Farbton automatisch auf den neuen Bildmodus angewendet.

- " **Kalt** und **Standard** sind nur dann verfügbar, wenn **Bildmodus** auf **Dynamisch** eingestellt ist.
- **7 Farbton** ist nur verfügbar, wenn das Fernsehgerät über ein HDMI/DVI-Kabel an einen Computer angeschlossen ist
- **Digital Clean View** Jetzt test.

Hiermit werden Schattenbilder und Doppelkonturen aufgrund eines schwachen Sendesignals verringert. Bei Auswahl von **Autovisualisierung** wird die Signalstärke am unteren Bildschirmrand angezeigt. Grün steht für das bestmögliche Signal.

- Diese Funktion ist nur für Analogsender verfügbar.
- **MPEG-Rauschfilter** Jetzt test.

Reduziert das MPEG-Rauschen und verbessert die Bildqualität.

● **HDMI-Schwarzp.** Jetzt test.

Die Auswirkungen eines niedrigen Schwarzwerts (z. B. schwacher Kontrast und stumpfe Farben) werden hiermit kompensiert.

" Diese Funktion ist nur verfügbar, wenn die Eingangsquelle über ein HDMI-Kabel an das Fernsehgerät angeschlossen und auf RGB444 eingestellt ist.

### **HDMI UHD Color Jetzt test.**

Hiermit können Sie den **HDMI UHD Color**-Modus für jeden HDMI-Anschluss am Fernsehgerät einzeln aktivieren (**Ein**) oder deaktivieren (**Aus**). Wenn die Funktion aktiviert (**Ein**) ist, optimiert das Fernsehgerät die Verarbeitung von UHD 50P/60P-Signalen.

Schalten Sie alle externen Geräten aus, bevor Sie für einen HDMI-Eingang den Modus **HDMI UHD Color** konfigurieren. Die HDMI-Kabel können jedoch weiterhin am Fernsehgerät angeschlossen bleiben. Wählen Sie anschließend diese Funktion, und befolgen Sie die Anweisungen auf dem Bildschirm.

- " Nachdem Sie den HDMI-Eingang aktiviert (**Ein**) haben, dauert es einige Zeit, bis die Umstellung abgeschlossen ist.
- " Das Gerät arbeitet möglicherweise nicht mehr richtig, wenn der HDMI-Anschluss mit aktivierter **HDMI UHD Color** mit einem Gerät verbunden wird, das UHD-Inhalte nicht unterstützt. Wenn dies der Fall ist, müssen Sie **HDMI UHD Color** für diesen HDMI-Anschluss deaktivieren (**Aus**).
- Bei Geräten ab der Serie 7000 kann jede HDMI-Verbindung individuell für HDMI UHD Color optimiert werden. Jedoch steht HDMI UHD Color nur für Videoquellen zur Verfügung, die die Spezifikationen UHD 50P/60P 4:4:4 und 4:2:2 unterstützen.
- " Für die folgenden Modelle der Serien 6400 bis 6700 muss der HDMI IN (STB/DVI)-Anschluss des Fernsehgeräts verwendet werden.
- " HDMI-Anschlüsse mit deaktivierter (**Aus**) **HDMI UHD Color** unterstützen bis zur Spezifikation UHD 50P/60P 4:2:0, während HDMI-Anschlüsse mit aktivierter (**Ein**) **HDMI UHD Color** bis UHD 50P/60P 4:4:4 und 4:2:2 unterstützen. Weitere Informationen erhalten Sie im Abschnitt "Hinweise vor dem Anschließen eines Computers (unterstützte [Auflösungen\)](#page-182-0)".

### ● **Filmmodus** Jetzt test.

#### Hiermit optimieren Sie die Bildqualität für die Wiedergabe von Filmen.

Diese Funktion ist nur verfügbar, wenn Sie als Eingangsquelle TV, AV, Component (480i bzw. 1080i) oder HDMI (1080i) verwenden.

#### ● **Auto Motion Plus** Jetzt test.

Hiermit entfernen Sie Unschärfe und Bildunterbrechungen in Szenen mit schnellen Bewegungen. Wenn Sie **Benutzerdef.** auswählen, können Sie **Unschärfemind.** und **Judder-Minderung** manuell konfigurieren und **LED Clear Motion** aktivieren (**Ein**), um bei LED-Fernsehgeräten ein schärferes Bild zu erhalten. Wählen Sie **Zurückset.**, um die Standardeinstellungen wiederherzustellen.

- " Wenn **LED Clear Motion** aktiviert (**Ein**) ist, erscheint der Bildschirm dunkler als wenn diese Funktion deaktiviert (**Aus**) ist.
- " Wenn **LED Clear Motion** bei einem Bildsignal von 60 Hz auf **Ein** eingestellt ist, flackert das Bild möglicherweise.

### ● **Klare Analoganzeige**

Reduziert das Rauschen in Gestalt einer diagonalen Linie, die aufgrund von Interferenzen zwischen den Signalen entsteht.

- Diese Funktion ist nur für Analogsendungen verfügbar.
- **Smart-LED**

Hiermit wird die Helligkeit für einzelne Bereiche auf dem Bildschirm automatisch so eingestellt, dass der Kontrast automatisch maximiert wird.

- $\sum$  Diese Funktion ist in manchen Regionen bei bestimmten Modellen nicht verfügbar.
- **Kinoschwarz**

Im Modus **Film** können Sie die oberen und unteren Bereiche des Videobilds dimmen, um ein noch intensiveres Filmerlebnis zu genießen.

" Diese Funktion ist in manchen Regionen bei bestimmten Modellen nicht verfügbar.

# **Fernsehen in 3D**

### (**MENU/123**) **MENU Bild 3D**

Sie können 3D-Medieninhalte und -Sendungen anzeigen. Um 3D-Inhalte anzuzeigen, müssen Sie aktuelle Samsung 3D-Aktivbrille aufsetzen. Samsung 3D-Aktivbrillen mit Infrarottechnik und 3D-Brillen von Drittanbietern werden nicht unterstützt.

- Diese Funktion wird nur von den Modellen ab Serie 7000 unterstützt.
- " Um diese Funktion nutzen zu können, müssen Sie eine 3D-Brille erwerben.
- " Ehe Sie 3D-Inhalte anzeigen, lesen Sie bitte sorgfältig die Gesundheits- und Sicherheitshinweise zur 3D-Anzeige durch. Weitere Informationen erhalten Sie im Abschnitt "[Sicherheitshinweise zur 3D-Funktion"](#page-161-0).
- " Ob die Wiedergabe von 3D-Videos in True HD-Auflösung erfolgt, ist in der Regel von der Qualität und dem Format des Videos abhängig.

### **Starten von 3D**

### (**MENU/123**) **MENU Bild 3D 3D-Modus**

Setzen Sie die Samsung 3D-Brille auf und schalten Sie sie ein. Wählen Sie anschießend den spezifizierten **3D-Modus**. Beachten Sie, dass die zu einem bestimmten Zeitpunkt verfügbaren 3D-Modi immer vom Format der 3D-Inhalte abhängig sind, die Sie gerade betrachten.

 $\bullet$  Off  $($ <sub>u</sub>Aus<sup>"</sup> $)$ 

Deaktiviert die 3D-Anzeige.

 $\left| \bigoplus_{n=1}^{\infty} \left( \bigoplus_{n=1}^{\infty} \mathsf{Normal}^n \right) \right|$ 

Wandelt normale Bilder in 3D-Bilder um.

 $\triangleq$  (L/R)

Spaltet ein einzelnes Bild in links und rechts überlappende Bilder um, um einen 3D-Effekt zu erzeugen.

 $\frac{d}{dt}$  (O/U)

Spaltet ein einzelnes Bild in oben und unten überlappende Bilder um, um einen 3D-Effekt zu erzeugen.

" Je nach Modus werden unterschiedliche Auflösungen unterstützt. Weitere Informationen erhalten Sie im Abschnitt ["Unterstützte Auflösungen in den 3D-Modi](#page-166-0)".

Der ideale Betrachtungsabstand beträgt mindestens das Dreifache der Bildschirmhöhe. Sie erkennen möglicherweise keinen 3D-Effekt, wenn Sie den empfohlenen Betrachtungswinkel oder -abstand nicht beachten.

Wenn Sie in der Nähe ein weiteres 3D-Gerät oder ein anderes elektronisches Gerät verwenden, arbeitet die 3D-Funktion möglicherweise nicht ordnungsgemäß. Wenn ein solches Problem auftritt, halten Sie andere elektronische Geräte so weit wie möglich von der 3D-Aktivbrille entfernt.

Wenn das Fernsehgerät eingeschaltet wird, können das linke und das rechte 3D-Bild anfänglich überlappen. Es dauert einen Moment, bis die Anzeige optimiert ist und die Überlappung verschwindet.

Beachten Sie die folgenden Einschränkungen, wenn Sie sich entschließen, den 3D-Modus zu verwenden:

- Der 3D-Modus wird automatisch deaktiviert, wenn Sie Smart Hub starten.
- PIP kann nicht verwendet werden.
- Bestimmte Bildoptionen sind deaktiviert.

# **Einstellen der 3D-Effekte**

### (**MENU/123**) **MENU Bild 3D**

Sie können den Standpunkt, die Tiefe und andere 3D-Einstellungen anpassen, um ein benutzerdefiniertes Fernseherlebnis zu erschaffen.

● **3D-Perspektive**

Hiermit können Sie die 3D-Gesamtperspektive der Bilder auf dem Bildschirm anpassen.

● **3D-Tiefe**

Hiermit können Sie die 3D-Gesamttiefe der Bilder auf dem Bildschirm anpassen.

**Diese Funktion kann nicht verwendet werden, wenn <b>3D-Modus** auf <sup>ana</sup> (L/R) oder (A) (O/U) eingestellt ist.

● **L/R-Wechsel**

Hiermit tauschen Sie das Bild für das linke und das rechte Auge (und umgekehrt).

 $3D \rightarrow 2D$ 

Hiermit werden 3D-Bilder in 2D-Bilder umgewandelt.

**Diese Funktion ist nicht verfügbar, wenn der <b>3D-Modus** auf **Bas** (Normal) oder <sup>Off</sup> (Aus) eingestellt ist.

● **3D-Autoansicht** Jetzt test.

**Auto1** aktiviert automatisch den 3D-Modus des Fernsehgeräts, sobald 3D-Inhalte oder -Sendungen erkannt werden, die 3D-Informationen enthalten.

**Auto2** aktiviert automatisch den 3D-Modus des Fernsehgeräts, unabhängig davon, ob Inhalte oder Sendungen 3D-Informationen enthalten.

- $\ell$  Wenn bestimmte Anwendungen ausgeführt werden, können Sie möglicherweise nicht in 3D fernsehen. Um in 3D fernzusehen, müssen Sie diese Anwendungen beenden.
- **3D-Optimierung** Jetzt test.

Hiermit können Sie 3D-Bilder mit einer Anpassungsleiste optimieren.

" Alle 3D-Effekte, mit Ausnahme von **3D-Autoansicht**, stehen nur bei der Anzeige von 3D-Inhalten zur Verfügung.

# **Zusatzfunktionen für die Bildanzeige**

# **Anzeigen von Bild-im-Bild (PIP).**

### (**MENU/123**) **MENU Bild PIP**

Wenn Sie Bilder von einem externen Gerät (z. B. einem Blu-Ray-Player) auf dem Hauptbildschirm anzeigen, können Sie in einem PIP-Fenster (PIP, Bild im Bild) gleichzeitig eine Fernsehsendung anzeigen.

● **PIP**

Aktivieren / Deaktivieren von PIP.

● **TV-Empf.**

Hiermit wählen Sie die Signalquelle für das PIP-Fenster aus.

● **Sender**

Hiermit wählen Sie den Sender für das PIP-Fenster aus.

● **Größe**

Hiermit wählen Sie die Größe des PIP-Fensters aus.

**Position** 

Hiermit wählen Sie die Position des PIP-Fensters aus.

● **Ton wählen**

Hiermit wählen Sie die Audioquelle aus.

- " PIP kann nicht verwendet werden, während **Smart Hub** oder die Funktion **3D** aktiv ist.
- " Wenn Sie im Hauptfenster ein Spiel spielen oder die Karaoke-Funktion nutzen, ist die Bildqualität im PIP-Fenster möglicherweise beeinträchtigt.
- Die PIP-Funktion ist nur unter den folgenden Bedingungen verfügbar. 1. Die Quelle des Hauptbildschirms ist ein Component- oder HDMI-Anschluss. 2. Die Eingangsauflösung ist geringer als FHD (Full HD).
- Für die Anzeige im PIP-Fenster werden ausschließlich digitale Sender und keine UHD-Sender unterstützt.

# **Anpassen von Format und Position des Bilds**

### Ändern des Bildformats

### (**MENU/123**) **MENU Bild Bildformat Bildformat**

Sie können die Größe des auf dem Fernsehbildschirm angezeigten Bilds anpassen.

● **16:9**

Hiermit stellen Sie das Bildformat auf das Seitenverhältnis "16:9" ein.

● **Zoom**

Hiermit wird ein 16:9-Bild vertikal vergrößert. Ein vergrößertes Bild kann auf und ab bewegt werden.

Benutzerdef.

Hiermit wird ein 16:9-Bild vertikal bzw. horizontal vergrößert oder verkleinert. Wenn das Bild vergrößert oder verkleinert wird, wird es möglicherweise nach links, rechts, oben oder unten verschoben.

● **4:3**

Hiermit stellen Sie das Bildformat auf 4:3 (einfach) ein.

- [ **Verwenden Sie das Fernsehgerät nicht über einen längeren Zeitraum im 4:3-Format. Hierbei können oben, unten, links und rechts auf dem Bildschirms schwarze Balken erscheinen und für eine Weile bleiben. Beachten Sie, dass diese Informationen in der Garantie nicht zur Verfügung gestellt werden.**
- " Welche Bildformate unterstützt werden, hängt vom Eingangssignal ab. Weitere Informationen zu den unterstützten Bildformaten erhalten Sie im Abschnitt ["Bildformate und Eingangssignale](#page-180-0)".
- " Die Funktion **Bildformat** ist bei Bildern mit einer Auflösung von 3840 x 2160 Pixeln nicht verfügbar, weil die Bildgröße von 3840 x 2160 Pixeln fest ist und nicht geändert werden kann.

### Automatisches Ändern des Bildformats

### (**MENU/123**) **MENU Bild Bildformat Autom. Breit**

Wenn diese Option aktiviert ist, stellt Ihr Fernseher automatisch das vom Programmanbieter empfohlene Bildformat ein.

### Ändern der Bildgröße im 4:3-Format oder im Modus "Bildanpassung"

### (**MENU/123**) **MENU Bild Bildformat 4:3-Bildschirmgr.**

Während Sie im **4:3**- oder **An Bildsch. an.**-Modus fernsehen, können Sie eine für Ihre geografische Region geeignete Bildgröße auswählen. Die unterstützten Bildformate unterscheiden sich in Abhängigkeit vom Land und mit dieser Funktion können Sie die Bildgröße in diesem Fall anpassen.

" Der **4:3**-Modus ist nicht verfügbar, wenn ein externes Gerät über einen Component-Anschluss oder einen HDMI-Anschluss an den Fernseher angeschlossen ist.

### Anpassung des Bildformats an den Bildschirm

### (**MENU/123**) **MENU Bild Bildformat An Bildsch. an.**

Sie können das Fernsehgerät so einstellen, dass auf dem Bildschirm immer das ganz Bild ohne Beschneidung und in der von Ihnen gewählten Größe angezeigt wird.

" Diese Funktion ist nicht verfügbar, wenn **Bildformat** auf **4:3** eingestellt wird.

### Anpassen der Bildposition an

### (**MENU/123**) **MENU Bild Bildformat Zoom/Position**

Hiermit wird ein 16:9-Bild vertikal bzw. horizontal vergrößert oder verkleinert. Wenn das Bild vergrößert oder verkleinert wird, wird es möglicherweise nach links, rechts, oben oder unten verschoben.

" Diese Option ist nur verfügbar, wenn **Bildformat** auf **Zoom** oder **Benutzerdef.** eingestellt ist. Sie können jedoch die Bildposition nicht ändern, wenn der Fernseher auf einen digitalen Sender und **Bildformat** auf **Benutzerdef.** eingestellt ist.

### **Nur Tonausgabe (Bild aus)**

### (**MENU/123**) **MENU Bild Bild aus**

Sie können den Bildschirm ausschalten und den Ton nur über die Lautsprecher ausgeben. Um den Bildschirm wieder einzuschalten, drücken Sie eine beliebige Taste (außer der Netz- und Lautstärketaste).

### **Zurücksetzen der Einstellungen für den Bildmodus**

### (**MENU/123**) **MENU Bild Bild zurücksetzen**

Sie können den aktuellen Bildmodus auf die Werkseinstellungen zurücksetzen. Diese Maßnahme hat keinen Einfluss auf die Einstellungen anderer Bildmodi.

# **Anpassen der Tonqualität**

# **Auswählen eines Tonmodus**

### (**MENU/123**) **MENU Ton Tonmodus** Jetzt test.

Sie können einen Tonmodus auswählen, der Ihnen einen optimalen Hörgenuss ermöglicht.

● **Standard**

Dies ist der für die meisten Umgebungen geeignete Standardmodus.

● **Musik**

Hiermit betonen Sie Musik anstelle von Stimmen.

● **Film**

Hiermit wird eine optimale Tonwiedergabe für Filme ermöglicht.

● **Klare Stimme**

Hiermit betonen Sie Stimmen.

● **Verstärken**

Hiermit erhöhen Sie die Gesamtlautstärke hochfrequenter Töne und helfen damit hörgeschädigten Zuhörern.

● **Stadion**

Wenn Sie den **Sport-Modus** ((MENU/123) > MENU > System > Sport-Modus) aktivieren (auf Ein einstellen), wird der **Tonmodus** automatisch auf **Stadion** eingestellt, so dass der Ton in der für Sportveranstaltungen am besten geeigneten Weise ausgegeben wird.

" Dieser Modus wird von Fernsehgerät automatisch eingestellt. Sie können diesen Modus nicht manuell einstellen.

Diese Funktion ist nicht verfügbar, wenn der Ton über externe Lautsprecher ausgegeben wird.

## **Anwenden von Soundeffekten**

### (**MENU/123**) **MENU Ton Soundeffekt** Jetzt test.

Mit Hilfe der Soundeffekte können Sie den vom Fernsehgerät ausgegebenen Ton verändern.

● **Virtual Surround** Jetzt test.

Sorgt für Ton wie in einem Kino oder Konzertsaal.

● **Dialog Clarity** Jetzt test.

Hiermit erhöhen Sie die Lautstärke von Stimmen, um Dialoge besser verstehen zu können.

● **Surround-Kopfhörer** Jetzt test.

Erleben Sie über Ihre Kopfhörer einen Surround-Sound wie mit Ihrem Heimkinosystem.

● **Balance**

Hiermit können Sie die Toneinstellungen des linken und rechten Lautsprechers so einstellen, dass Sie ein ausgewogeneres Klangbild erzielen. Um die Standardwerte wiederherzustellen, wählen Sie **Zurückset.**.

● **Equalizer**

Hier können Sie die Lautstärke bestimmter Frequenzbereiche einstellen, um Ihr persönliches Klangerlebnis zu optimieren. Um die Standardwerte wiederherzustellen, wählen Sie **Zurückset.**.

- Diese Funktion ist nicht verfügbar, wenn der Ton über externe Lautsprecher ausgegeben wird.
- " Diese Funktion ist nur verfügbar, wenn der **Tonmodus** auf **Standard** eingestellt ist.

# **Verwenden der Zusatzfunktionen für den Ton**

### **Auswählen der Lautsprecher**

#### (**MENU/123**) **MENU Ton Lautsprechereinstellungen Lautsprecher auswählen**

Sie können auswählen, welche Lautsprecher das Fernsehgerät für die Tonausgabe verwenden soll.

" Wenn **Lautsprecher auswählen** so eingestellt ist, dass die Tonausgabe nur über die externen Lautsprecher erfolgt, werden die Lautstärkeregelung, die Stummschaltung und einige Tonfunktionen deaktiviert.

### **Festlegen des Installationstyps für den Fernseher.**

#### (**MENU/123**) **MENU Ton Lautsprechereinstellungen Fernseh-Installationstyp**

Damit der Fernsehton automatisch optimiert wird, können Sie den Installationstyp des Fernsehers (**Wandhalterung** oder **Standfuß**) angeben.

### **Ausgabe des Fernsehtons über ein Samsung Bluetooth Audio-Gerät**

### (**MENU/123**) **MENU Ton Lautsprechereinstellungen TV-Tonausgabe**

Sie können Bluetooth-Audiogeräte von Samsung an das Fernsehgerät anschließen. Diese müssen mit der Bluetooth-Funktion des Fernsehgeräts gekoppelt werden. Weitere Informationen zum Koppeln erhalten Sie in der Bedienungsanleitung für das Samsung Bluetooth Audio-Gerät.

● **Neues Gerät hzfg.**

Hiermit können Sie zur Liste der gekoppelten Geräte ein neues Gerät hinzufügen. Wenn **Neues Gerät hzfg.** deaktiviert (**Aus**) ist, werden die Anschlusssignale neuer Geräte ignoriert.

#### ● **Samsung Audiogeräteliste**

Hiermit zeigen Sie eine Liste der verbundenen Samsung-Audiogeräte an. Durch Auswählen eines Geräts können Sie dessen Gerätemenü anzeigen. Sie können das Audiogerät aktivieren bzw. deaktivieren oder es aus der Liste entfernen.

" Diese Funktion steht nur für Samsung Audiogeräte zur Verfügung, die **TV-Tonausgabe** unterstützen.

- " **TV-Tonausgabe**, **Surround** und Bluetooth-Kopfhörer können nicht gleichzeitig verwendet werden.
- " Ehe Sie ein Bluetooth-Gerät verwenden, lesen Sie den Abschnitt ["Vor der Verwendung von Bluetooth-Geräten lesen!"](#page-185-0) durch.

# <span id="page-121-0"></span>**Tonausgabe am Fernsehgerät über Bluetooth-Kopfhörer**

### (**MENU/123**) **MENU Ton Lautsprechereinstellungen Bluetooth-Kopfhörer**

Sie können Bluetooth-Kopfhörer an das Fernsehgerät anschließen. Diese müssen mit der Bluetooth-Funktion des Fernsehgeräts gekoppelt werden. Weitere Informationen zum Koppeln erhalten Sie in der Bedienungsanleitung für den Bluetooth-Kopfhörer.

### ● **Liste der Bluetooth-Kopfhörer**

Hiermit können Sie eine Liste von Bluetooth-Kopfhörern anzeigen, die mit dem Fernsehgerät verbunden werden können. Durch Auswählen eines Bluetooth-Kopfhörers können Sie dessen Menüoptionen anzeigen. Mit diesem Menü können Sie den Bluetooth-Kopfhörer aktivieren bzw. deaktivieren (d. h. koppeln oder entkoppeln) oder aus der Liste entfernen.

- " Wenn das Fernsehgerät Ihre Kopfhörer beim Suchlauf nicht finden kann, verringern Sie den Abstand zwischen den Kopfhörern und dem Fernsehgerät und wählen Sie dann **Aktual.**.
- $\blacktriangleright$  Wenn Sie einen gekoppelten Bluetooth-Kopfhörer einschalten, wird er vom Fernsehgerät automatisch erkannt, und ein Popup-Fenster wird geöffnet. Über dieses Popup-Fenster können Sie die Bluetooth-Kopfhörer aktivieren/ deaktivieren.

#### ● **Mehrfachaudioausgabe**

Hiermit können Sie den Ton gleichzeitig über die Lautsprecher des Fernsehgeräts und über die angeschlossenen Bluetooth-Kopfhörer hören.

Ehe Sie ein Bluetooth-Gerät verwenden, lesen Sie den Abschnitt ["Vor der Verwendung von Bluetooth-Geräten lesen!"](#page-185-0) durch.

# **Ausgabe des Fernsehtons über einen zu Samsung Multiroom Link kompatiblen Lautsprecher**

### (**MENU/123**) **MENU Ton Lautsprechereinstellungen Multiroom Link Multiroom Link Settings**

Sie können einen zu Samsung Multiroom Link kompatiblen Lautsprecher an den Fernseher anschließen, um ein noch intensiveres und klareres Klangerlebnis zu genießen.

● **Einstell.**

Hiermit stellen Sie die zu Samsung Multiroom Link kompatiblen Lautsprecher auf eine der folgenden Optionen ein.

– **Surround**

Wählen Sie diese Option, wenn Sie mit mehreren Samsung Multiroom Link-kompatiblen Lautsprechern von Samsung Surround-Ton in einem einzigen Bereich oder Raum genießen möchten.

– **Multiroom**

Wählen Sie diese Option, wenn Sie möchten, dass alle vernetzten Lautsprecher (Samsung Multiroom Link-kompatible Lautsprecher, die in einem oder mehreren Räumen installiert und über ein drahtloses Netzwerk verbunden sind) das gleiche, kombinierte Tonsignal wiedergeben.

– **SoundBar+Surround**

Wählen Sie diese Option, wenn Sie durch Anschluss von einer Soundbar und zwei Lautsprechern an das Fernsehgerät Surround-Ton in einem einzigen Bereich oder Raum genießen möchten.

#### ● **Lautstärkepegel**

Hiermit können Sie die Lautstärke der in der Liste ausgewählten Lautsprecher einstellen.

#### ● **Lautsprechertest**

Hiermit senden Sie an jeden Lautsprecher einen Testton, um sicherzustellen, dass Ihr Multiroom Link-System ordnungsgemäß funktioniert.

#### **Name bearb.**

#### Hiermit können Sie den einzelnen Lautsprechern einen Namen geben.

- " Die Funktion **Multiroom Link** ist nur verfügbar, wenn mindestens ein zu Samsung Multiroom Link kompatibler Lautsprecher an den Fernseher angeschlossen ist.
- " Die **Multiroom Link** Funktion wird deaktiviert, wenn Sie **Bildschirmspiegelung** aktivieren.
- " Die vernetzten Lautsprecher können sich in Abhängigkeit von der Netzwerkumgebung möglicherweise eigenständig trennen.
- $\mathbb Z$  Die Tonqualität ist abhängig vom Zustand Ihrer drahtlosen Netzwerkverbindung.
- $\triangle$  Audio und Video verlieren bei manchen Fernsehmodellen ihre Synchronisation.
- Möglicherweise kommt es zwischen dem über die sekundären Geräte ausgegebenen Ton und dem über das Hauptgerät, das den Inhalt der Signalquelle wiedergibt, ausgegebenen Bild/Ton zu einer zeitlichen Verzögerung.
- " Sie können das ausgewählte Tonsignal im **Multi-Link Screen** wiedergeben und das Tonsignal des anderen Bildschirms über die Bluetooth-Kopfhörer ausgeben.
- Weitere Informationen erhalten Sie im Handbuch für Multiroom Link auf der Samsung Website. (www.samsung.com  $\sum$  $OWNERS & SUPPORT$  Manuals & Downloads)

# **Aktivieren der digitalen Tonwiedergabe**

### (**MENU/123**) **MENU Ton Zusätzliche Einstellungen** Jetzt test.

Da dieser Smart TV für das Sony/Philips Digital Interface Format (S/PDIF) aktiviert ist, können Sie das Fernsehgerät so einstellen, dass es verschiedene digitale Audiogeräte (z. B. Lautsprecher, A/V-Receiver und Heimkinosystem) mit digitalen Audiosignalen versorgt. Hierzu müssen Sie die folgenden Einstellungen vornehmen:

### ● **DTV-Audio-Lautst.** Jetzt test.

Hiermit können Sie die Lautstärke anpassen, wenn Sie digitale Sendungen über einen A/V-Receiver auf dem Fernsehgerät anzeigen.

- $\triangle$  Diese Funktion ist nur bei Digitalsendern verfügbar.
- Die Lautstärke kann im Bereich von 0 bis 10 dB eingestellt werden, Der tatsächliche Lautstärkebereich kann sich je nach Eingangssignal unterscheiden.
- Beim MPEG / HE-AAC-Sendesignal kann die Lautstärke in einem Bereich von 0 db bis 10 db angepasst werden.

### ● **HDMI-Audioformat**

Hiermit können Sie das Format des Audio-Eingangssignals für das an den HDMI-Anschluss des Fernsehers angeschlossene externe Gerät festlegen.

### ● **Audioformat** Jetzt test.

Hiermit wählen Sie das digitale Audio-Ausgabeformat S/PDIF aus. Welche Formate verfügbar sind, ist von der Eingangsquelle abhängig.

### ● **Audioverzögerung** Jetzt test.

Dies hilft Ihnen, Synchronisierungsfehler zwischen der Ton- und der Bildspur beim Fernsehen zu korrigieren, wenn Sie den Ton über ein digitales Audiogerät ausgeben. Sie können die Verzögerung im Bereich bis 250 ms anpassen.

### **Dolby Digital-Komp.** Jetzt test.

Hiermit stellen Sie den Kompressionsmodus von Dolby Digital ein.

#### ● **HD-Audio**

### Hiermit ermöglichen Sie eine Fernsehton, der durch Sampling auf HD-Qualität gebracht wurde.

- $\ell$  Standard-Audiosignale werden mit 48 kHz aufgenommen, HD-Audiosignale allerdings mit 96 kHz.
- " Diese Funktion ist möglicherweise mit einigen Receivern mit S/PDIF-Anschluss nicht kompatibel. Wenn Sie einen inkompatiblen Receiver verwenden, deaktivieren Sie diesen Modus und verwenden Sie stattdessen den Standard-Audiomodus.
- " Die HD-Audiosignale am Fernsehgerät sind nicht über externe Audioplayer verfügbar, die über HDMI, Bluetooth oder Wi-Fi-Netzwerke mit dem Fernsehgerät verbunden sind.

### ● **Autom. Lautst.** Jetzt test.

Hiermit können Sie, wenn Sie den Sender, die Videoquelle oder die Inhalte wechseln, die Lautstärke des Fernsehgeräts automatisch so anpassen, dass die Lautstärke bei allen Quellen gleich bleibt. **Autom. Lautst.** kann die Lautstärke um bis zu 12 dB verändern, um den Ton anzugleichen. **Normal** kann eine normale Lautstärkeanpassung durchführen und **Nacht** sorgt für eine etwas geringere Lautstärke. Diese Option ist ideal, wenn Sie spät in der Nacht fernsehen.

" Deaktivieren Sie **Autom. Lautst.**, wenn Sie die Lautstärke über ein an das Fernsehgerät angeschlossenes Gerät einstellen möchten. Wenn Sie **Autom. Lautst.** mit einem an das Fernsehgerät angeschlossenen Gerät verwenden, funktioniert die Lautstärkeregelung dieses Geräts möglicherweise nicht ordnungsgemäß.

## **Wiedergabe von 3D-Audio im 3D-Modus**

### (**MENU/123**) **MENU Ton 3D-Audio**

Sie können die Audio-Tiefe so anpassen, dass der Ton des Fernsehgeräts Sie von allen Seiten umfängt und der räumlichen Wirkung von 3D-Bildern gleich kommt.

- " Diese Funktion wird nur von den Modellen ab Serie 7000 unterstützt.
- " Diese Funktion ist nur im 3D-Modus verfügbar.

## **Zurücksetzen aller Toneinstellungen**

### (**MENU/123**) **MENU Ton Ton zurücks.** Jetzt test.

Hiermit setzen Sie alle Toneinstellungen auf die Standardwerte zurück.

# **Einstellen der Zeitund Verwenden des Timers**

### **Einstellen der aktuellen Uhrzeit**

### (**MENU/123**) **MENU System Zeit Uhr**

Sie können die Uhrzeit manuell oder automatisch einstellen.

Anzeigen der Uhrzeit nachdem die Uhr gestellt wurde:

- Samsung Smart Control: Drücken Sie die Taste **MENU/123** und wählen Sie auf der virtuellen Fernbedienung die Option **Info**.
- Standardfernbedienung: Drücken Sie die Taste **INFO**.
- " Die Uhr muss jedes Mal erneut gestellt werden, wenn die Stromversorgung des Geräts getrennt wurde.

### Einstellen der Uhr mit Hilfe des digitalen Sendesignals

### (**MENU/123**) **MENU System Zeit Uhr Uhrmodus**

Sie können das Fernsehgerät so einstellen, dass die Zeitinformationen eines digitalen Senders automatisch heruntergeladen werden, um die aktuelle Uhrzeit einzustellen. Um diese Funktion zu aktivieren, stellen Sie **Uhrmodus** auf **Auto** ein. Wenn das Fernsehgerät über einen HDMI- oder einen Component-Anschluss mit einer Set-Top-Box oder einem Satelliten-Receiver verbunden ist, müssen Sie die aktuelle Uhrzeit manuell einstellen.

- " Diese Funktion steht nur zur Verfügung, wenn die Antennenbuchse des Fernsehgeräts entweder an eine Antenne oder an eine Kabelbuchse angeschlossen ist und digitale Sendungen empfängt.
- **Die Genauigkeit der empfangenen Zeitinformationen kann in Abhängigkeit von Sender und Signal schwanken.**

### Einstellen der Uhrzeit (manuell)

### (**MENU/123**) **MENU System Zeit Uhr Zeit einstellen**

Sie können die Uhrzeit manuell einstellen. Stellen Sie den **Uhrmodus** auf **Manuell** ein, und geben Sie dann die aktuelle Uhrzeit und das Datum in die entsprechenden Felder ein.

### Einstellen der Uhrzeit (automatisch)

### (**MENU/123**) **MENU System Zeit Uhr Zeitzone**

Hiermit stellen Sie die richtige Zeit in. Geben Sie dazu die Sommerzeit und Ihre lokale Zeitzone an.

- " Diese Funktion ist nur verfügbar, wenn **Uhrmodus** auf **Auto** eingestellt ist.
	- **Sommerzeit**

Aktivieren/Deaktivieren der Sommerzeit-Funktion.

- " Diese Funktion ist nur verfügbar, wenn **Uhrmodus** auf **Auto** eingestellt ist.
- **GMT**

#### Wählen Sie Ihre Zeitzone.

Sie können diese Funktion verwenden, wenn Land auf "Andere" eingestellt ist.

### Uhr bei Automatik falsch eingestellt...

### (**MENU/123**) **MENU System Zeit Uhr Zeit-Offset** Jetzt test.

Sie können die Uhr in Schritten von einer Stunde um insgesamt 12 Stunden vor- oder zurückstellen, wenn das Fernsehgerät die automatisch eingestellte, richtige Uhrzeit aus irgendeinem Grund nicht anzeigt.

- " **Zeit-Offset** Hiermit stellen Sie die Zeit über eine Netzwerkverbindung ein. Diese Funktion ist nur verfügbar, wenn **Uhrmodus** auf **Auto** eingestellt ist und das Fernsehgerät über ein lokales Netzwerk mit dem Internet verbunden ist.
- " **Zeit-Offset** Hiermit stellen Sie die Uhrzeit ein, wenn das Fernsehgerät über das normale digitale Fernsehsignal keine Zeitinformationen empfängt.

# **Verwenden der Timer**

### Verwenden des Sleep-Timers

### (**MENU/123**) **MENU System Zeit Sleep-Timer** Jetzt test.

Mit dieser Funktion wird das Fernsehgerät nach Ablauf einer zuvor eingestellten Zeit automatisch ausgeschaltet. Sie können den Timer in Schritten von 30 Minuten auf bis zu 3 Stunden einstellen.

### Einschalten des Fernsehgeräts mit Hilfe des Timers

### (**MENU/123**) **MENU System Zeit Autom. Ein**

Sie können den **Autom. Ein** so einstellen, dass das Fernsehgerät zu einer bestimmten Zeit automatisch eingeschaltet wird. Sie können drei verschiedenen Konfigurationen verwenden: **Autom. Ein 1**, **2** und **3**. **Autom. Ein** ist nur verfügbar, wenn die **Uhr** bereits eingestellt wurde.

● **Einstell.**

Wenn Sie **Manuell** auswählen, können Sie jeden Tag einzeln markieren und auswählen. Auf diese Weise können Sie die Tage festlegen, an denen der **Autom. Ein** den Fernseher einschalten soll.

- **Zeit**
- **Lautstärke**
- **Quelle**

Wählen Sie für das Fernsehgerät aus der Liste eine Signalquelle aus, die es beim Einschalten verwenden soll. Wenn Sie auf einem USB-Gerät gespeicherte Inhalte oder Inhalte aus einer HDMI- oder Component-Quelle (z. B. DVD-Player, BlueRay-Player oder Set-Top-Box) wiedergeben möchten, schließen Sie das Gerät an den Fernseher an, ehe Sie den Anschalttimer konfigurieren. Trennen Sie das Gerät dann aber nicht vom Fernseher.

● **TV-Empf.**

Hiermit können Sie eine Signalquelle auswählen, wenn **Quelle** auf **TV** eingestellt ist.

● **Sender**

Hiermit können Sie einen Sender auswählen, wenn **Quelle** auf **TV** eingestellt ist.

### ● **Musik** / **Foto**

Hiermit können Sie auf dem USB-Gerät einen Ordner mit Musikdateien im Musik-Feld und/oder einen Ordner mit Fotos im Foto-Feld angeben, wenn **Quelle** auf **USB** eingestellt ist. Wenn Sie einen Ordner mit Musik-Dateien und einen Ordner mit Foto-Dateien auswählen, spielt das Fernsehgerät die Musik ab und zeigt zur gleichen Zeit die Fotos an.

- " Wenn der von Ihnen gewählte Ordner Unterordner enthält, können Sie in der gleichen Weise auch einen Unterordner auswählen.
- " Diese Funktion wird nicht ordnungsgemäß ausgeführt, wenn das ausgewählte USB-Gerät keine Medieninhalte enthält oder kein Ordner angegeben wurde.
- *D* Die Diashow startet nicht, wenn auf dem USB-Gerät nur eine Bilddatei vorhanden ist.
- $\mathbb Z$  Ordner mit langen Namen können nicht ausgewählt werden.
- " Achten Sie darauf, stets unterschiedliche Namen für die auf mehreren USB-Geräten gespeicherten Ordner zu verwenden.
- " Verwenden Sie einen USB-Speicherstick oder einen Multiformat-Kartenleser. **Autom. Ein** funktioniert möglicherweise nicht bei bestimmten USB-Geräten mit eingebauter Batterie, MP3-Playern oder PMPs bestimmter Hersteller, da es längere Zeit dauert, bis das Fernsehgerät diese Geräte erkennt.

### Ausschalten des Fernsehgeräts mit Hilfe des Abschalt-Timers

### (**MENU/123**) **MENU System Zeit Autom. Aus**

Sie können **Autom. Aus** so einstellen, dass das Fernsehgerät zu einer bestimmten Zeit automatisch ausgeschaltet wird. Sie können drei verschiedenen Konfigurationen einrichten: **Autom. Aus 1**, **2** und **3**. **Autom. Aus** ist nur verfügbar, wenn die **Uhr** bereits eingestellt wurde.

● **Einstell.**

Hiermit legen Sie die Wochentage fest, an denen das Fernsehgerät automatisch ausgeschaltet wird. Wenn Sie **Manuell** auswählen, können Sie jeden einzelnen Tag markieren und auswählen.

● **Zeit**

Hiermit stellen Sie die Uhrzeit ein, zu der das Fernsehgerät automatisch ausgeschaltet werden soll.

# **Verwenden des Einbrennschutzes und der Energiesparfunktion**

### **Verhindern von Einbrennen**

### (**MENU/123**) **MENU System Autom. Schutzzeit**

Sie können den Einbrennschutz verwenden, um den Bildschirm zu schützen. Standbilder können eingebrannte Nachbilder auf dem Bildschirm zurücklassen, wenn längere Zeit auf dem Bildschirm angezeigt werden. Wählen Sie eine Zeit aus der Liste aus. Wenn auf dem Bildschirm ein Standbild länger angezeigt wird, als Sie eingestellt haben, aktiviert das Fernsehgerät automatisch den Einbrennschutz.

### **Reduzieren des Energieverbrauchs Ihres Fernsehgeräts**

### (**MENU/123**) **MENU System Öko-Lösung**

Um den Gesamtstromverbrauch des Fernsehgeräts zu reduzieren, können Sie die Helligkeit des Fernsehers anpassen und Überhitzung verhindern.

● **Energiesparmod.** Jetzt test.

Hiermit können Sie eine Helligkeitseinstellung aus der Liste auswählen, um den Stromverbrauch der Fernsehgeräts zu reduzieren.

● **Öko-Sensor** Jetzt test.

Hiermit passen Sie die Helligkeit des Fernsehers automatisch an die Umgebungsverhältnisse an, um so den Stromverbrauch zu reduzieren. Wenn die Helligkeit des Bildschirms durch den Öko-Sensor eingestellt wurde, können Sie **Min. Hintergr.bel.** auswählen, um die Mindestbildschirmhelligkeit manuell anzupassen.

" Wenn der **Öko-Sensor** aktiviert wurde (**Ein**), ist der Bildschirm dunkler als sonst.

● **Kein Sig. Standby** Jetzt test.

Hiermit können Sie eine Zeit aus der Liste auswählen. Wenn für die angegebene Dauer kein Signal empfangen wird, schaltet das Fernsehgerät automatisch den Strom aus, um den Stromverbrauch zu reduzieren.

● **Autom. Aussch.** Jetzt test.

Wenn das Fernsehgerät vier lang Stunden ohne Benutzereingabe läuft, können Sie hiermit dafür sorgen, dass es automatisch ausgeschaltet wird, damit er sich nicht überhitzt.

#### ● **Bewegungsbel.**

Anpassen der Bildhelligkeit an die Bewegungen auf dem Bildschirm, um den Stromverbrauch zu reduzieren.

- " Diese Funktion ist nur verfügbar, wenn der **Bildmodus** auf **Standard** eingestellt ist.
- $\sum$  Diese Funktion ist nicht verfügbar, wenn das Fernsehgerät im 3D-Modus läuft.
- " Diese Funktion ist deaktiviert, wenn Sie Bildeinstellungen vornehmen und z. B. **Kontrast** oder **Helligkeit** anpassen.

# **Verwenden von Anynet+ (HDMI-CEC)**

Sie können die Fernbedienung Ihres Fernsehgeräts verwenden, um Anynet+ (HDMI-CEC)-fähige externe Geräte zu bedienen, wenn sie mit mit einem HDMI-Kabel an das Fernsehgerät angeschlossen sind. Beachten Sie, dass Anynet+ (HDMI-CEC) nur mithilfe der Fernbedienung eingestellt werden kann.

## **Einrichten von Anynet+ (HDMI-CEC)**

### (**MENU/123**) **MENU System Anynet+ (HDMI-CEC)**

● **Anynet+ (HDMI-CEC)** Jetzt test.

Sie können Anynet+ (HDMI-CEC) aktivieren oder deaktivieren. Deaktivieren (**Aus**) oder aktiveren Sie (**Ein**) den Timer, um alle Funktionen mit Bezug zu Anynet+ zu deaktivieren oder zu aktivieren.

● **Autom. Ausschalten** Jetzt test.

Wenn diese Funktion aktiviert ist (**Ja**), werden alle mit Anynet+ kompatiblen externen Geräte beim Ausschalten des Fernsehgeräts ebenfalls automatisch ausgeschaltet.

- Diese Funktion wird einigen Geräten nicht unterstützt, die mit Anynet+ kompatibel sind.
- **Gerätesuche** Jetzt test.

Hiermit können Sie automatisch mit dem Fernsehgerät verbundene Anynet+ (HDMI-CEC)-kompatible externe Geräte suchen und erkennen.

## **Verwenden von Anynet+ (HDMI-CEC)**

### Auswählen von externen Geräten

Wählen Sie nach dem Anschließen externer Geräte an das Fernsehgerät (MENU/123) > MENU > System > **Anynet+ (HDMI-CEC) Gerätesuche**. Auf dem Fernsehbildschirm wird eine Liste mit Geräten angezeigt, die Anynet+ (HDMI-CEC) unterstützen und die von Ihnen für die Verwendung mit der Funktion Anynet+ (HDMI-CEC) eingerichtet werden können (d. h. Geräte, die Sie mit der Fernbedienung Ihres Fernsehgeräts bedienen können). Zum Einrichten eines Anynet+ (HDMI-CEC)-fähigen Geräts für die Verwendung mit Anynet+ (HDMI-CEC) müssen Sie zunächst das Menü "Quelle" öffnen. Befolgen Sie die im nächsten Abschnitt beschriebenen Anweisungen.

" Wenn ein externes Gerät für die Verwendung mit sowohl Anynet+ (d. h. das Gerät kann mit der TV-Fernbedienung gesteuert werden) als auch mit der Universalfernbedienung (d. h. das Gerät wird über die Universalfernbedienung bedient) eingerichtet wurde, kann es ausschließlich mit der Universalfernbedienung gesteuert werden.

### Einrichten eines Geräts zur Verwendung mit Anynet+ (HDMI-CEC)

- 1. Drücken Sie auf der Fernbedienung die Taste **SOURCE**. Wählen Sie im Menü **Quelle** das gewünschte Gerät aus, und drücken Sie dann die Taste  $\blacktriangleright$ .
- 2. Wählen Sie in der Liste **Extras** den Eintrag **Anynet+ (HDMI-CEC)** aus. Das ausgewählte Gerät wurde für die Verwendung mit Anynet+ (HDMI-CEC) eingerichtet. Folgende Menüoptionen sind verfügbar:

" Welche Menüoptionen im Pop-Menü angezeigt werden hängt davon ab, welches externe Gerät angeschlossen ist.

● **Anynet+ (HDMI-CEC)**

Hiermit wird das ausgewählte Gerät zur Verwendung mit Anynet+ (HDMI-CEC) eingerichtet. Anschließend wird die Liste der Anynet+ (HDMI-CEC)-fähigen Geräte angezeigt, die an den Fernseher angeschlossen sind. Zum Beenden von Anynet+ (HDMI-CEC) wählen Sie **Fernsehen**. Nun können Sie wieder fernsehen.

### Unbedingt lesen vor dem Anschluss von Anynet+ (HDMI-CEC)

- " Sie können die Universalfernbedienung des Fernsehgeräts zur Bedienung der Kabelreceiver, BluRay-Player und Heimkinosysteme von Drittanbietern konfigurieren, die HDMI-CEC nicht unterstützen. Weitere Informationen erhalten Sie im Abschnitt ["Bedienen externen Geräte mit der Standardfernbedienung \(Universalfernbedienung\)"](#page-43-0).
- " AnyNet+ kann nicht verwendet werden, um externe Geräte zu bedienen, die HDMI-CEC nicht unterstützen.
- " Anynet+-Geräte müssen über ein HDMI-Kabel an das Fernsehgerät angeschlossen werden. Beachten Sie, dass manche HDMI-Kabel Anynet+ (HDMI-CEC) möglicherweise nicht unterstützen.
- " Die Fernbedienung für das Fernsehgerät funktioniert unter bestimmten Umständen möglicherweise nicht. Wählen Sie das Anynet+-Gerät in diesem Fall nochmals aus.
- " Anynet+ (HDMI-CEC) funktioniert nur in Verbindung mit externen Geräten, die Anynet+ (HDMI-CEC) unterstützen und nur dann, wenn diese Geräte entweder im Standby-Modus oder eingeschaltet sind.
- " Anynet+ (HDMI-CEC) kann maximal 12 kompatible externe Geräte (maximal 3 des gleichen Typs) ansteuern. Bei Heimkinosystemen kann jedoch nur ein System bedient werden.
- " Um 5.1-Kanal-Ton von einem externen Gerät zu hören, schließen Sie das Gerät über ein HDMI-Kabel an den Fernseher an und verbinden Sie das Heimkinosystem direkt mit dem digitalen Audioausgang des Fernsehgeräts.
- " Ein Heimkinosystem, das mit einem HDMI-Kabel und einem optischen Kabel an den Fernseher angeschlossen wurde, unterstützt nur 2-Kanal-Ton. Bei digitalen Sendungen mit 5.1-Kanal-Ton ist 5.1-Kanal-Ton allerdings möglich.

# **Aktualisieren der Software des Fernsehgeräts**

### (**MENU/123**) **MENU Unterstützung Software-Update** Jetzt test.

Sie können die Softwareversion Ihres Fernsehgeräts überprüfen und sie gegebenenfalls aktualisieren.

### **Aktualisieren der Software auf die neuste Version**

#### (**MENU/123**) **MENU Unterstützung Software-Update Jetzt aktualisieren**

Sie können die Software Ihres Fernsehgeräts aktualisieren, indem Sie das Update aus dem Internet direkt auf Ihren Fernseher herunterladen oder es von einem USB-Speicher auf Ihren Fernseher kopieren.

- " Diese Funktion erfordert eine Internetverbindung.
- " Speichern Sie das Update-Paket im Stammordner Ihres USB-Geräts. Andernfalls kann das Fernsehgerät das Update-Paket nicht finden.
- [ **Schalten Sie das Fernsehgerät NICHT aus, während die Aktualisierung durchgeführt wird. Das Fernsehgerät wird automatisch aus- und wieder eingeschaltet, sobald die Aktualisierung der Software abgeschlossen ist. Alle Video- und Audioeinstellungen sind nach der Software-Aktualisierung auf die Standardwerte zurückgesetzt.**

### **Automatische Aktualisierung des Fernsehgeräts**

### (**MENU/123**) **MENU Unterstützung Software-Update Automatisches Update** Jetzt test.

Wenn das Fernsehgerät mit dem Internet verbunden ist, können Sie die Software des Fernsehgeräts beim Fernsehen automatisch aktualisieren. Wenn die Hintergrund-Aktualisierung abgeschlossen ist, wird das Update beim nächsten Einsatz des Fernsehgeräts angewendet.

- $\triangle$  Diese Funktion nimmt eine längere Zeit in Anspruch, wenn gleichzeitig eine andere Netzwerkfunktion genutzt wird.
- Diese Funktion erfordert eine Internetverbindung.
- " Wenn Sie den Nutzungsbedingungen von Smart Hub zustimmen, wird **Automatisches Update** automatisch aktiviert (**Ein**). Sie müssen **Automatisches Update** deaktivieren (**Aus**), wenn Sie nicht möchten, dass die Software des Fernsehgeräts automatisch aktualisiert wird.

# **Manuelle Aktualisierunug des Fernsehgeräts**

Gehen folgendermaßen Sie vor, um Ihr Fernsehgerät mithilfe eines USB-Flash-Treibers manuell zu aktualisieren,

- " Speichern Sie die aktuellen Einstellungen vor der Aktualisierung, so dass sie nach Abschluss der Aktualisierung einfach neu geladen werden können. Alle Video- und Audioeinstellungen sind nach einer Software-Aktualisierung auf die Standardwerte zurückgesetzt.
- 1. Besuchen Sie von einem Computer aus die Samsung-Website und laden Sie das Update-Paket auf ein USB-Gerät herunter.
	- " Speichern Sie das Update-Paket im Stammordner Ihres USB-Flash-Speichers. Andernfalls kann das Fernsehgerät das Update-Paket nicht finden.
- 2. Schließen Sie das USB-Gerät mit dem Update-Paket an den Fernseher an.
- 3. Wechseln Sie im Menü des Fernsehgeräts zu **Unterstützung Software-Update Jetzt aktualisieren**. Das Fernsehgerät sucht die Software auf dem USB-Laufwerk. Wenn die Software gefunden wird, erscheint das Popup-Fenster mit der Aktualisierungsaufforderung.
- 4. Wählen Sie **OK** aus. Die Software des Fernsehers wird aktualisiert und anschließend schaltet sich das Gerät aus und automatisch wieder ein.
- [ **Schalten Sie das Fernsehgerät NICHT aus, während das Upgrade durchgeführt wird. Das Fernsehgerät wird automatisch aus- und wieder eingeschaltet, sobald die Aktualisierung der Software abgeschlossen ist. Alle Video- und Audioeinstellungen sind nach einem Software-Upgrade auf die Standardwerte zurückgesetzt.**

# **Schützen des Fernsehgeräts vor Hacker-Angriffen und Schadprogrammen**

### (**MENU/123**) **MENU System Smart-Sicherheit** Jetzt test.

Mit **Smart-Sicherheit** können Sie Ihren Fernseher, wenn er mit dem Internet verbunden ist, vor Hacker-Angriffen und Schadprogrammen schützen.

# **Überprüfen des Fernsehgeräts und der angeschlossenen Speichermedien auf Schadprogramme**

### (**MENU/123**) **MENU System Smart-Sicherheit Scan** Jetzt test.

Sie können das Fernsehgerät und die daran angeschlossenen Medien auf Schadprogramme untersuchen. Wenn kein Schadprogramm gefunden wird, erscheint auf dem Bildschirm ein Hinweisfenster.

### Wenn Schadprogramme erkannt werden...

Wenn Schadprogramme gefunden werden, werden die Ergebnisse des Suchlaufs auf dem Bildschirm angezeigt. Dieses Ergebnisfenster zeigt alle gefundenen Schadprogramme an. Sie können die Schadprogramme entweder unter Quarantäne stellen oder isolieren, damit sie weiterhin ausgeführt werden.

- 1. Wählen Sie alle Schadprogramme, die Sie unter Quarantäne stellen oder blockieren möchten.
- 2. Wählen Sie **Isolieren** oder **Sperr.**. Mit diesen Optionen werden die ausgewählten Schadprogramme in die **Isolierte Liste** oder die **Gesperrt-Liste** verschoben.
	- *L* Die Isolierte Liste enthält alle unter Quarantäne gestellten Schadprogramme.
	- " Die **Gesperrt-Liste** enthält alle gesperrten Schadprogramme. Auch können Sie Schadprogramme unter Quarantäne stellen oder Programme aus dieser Liste zulassen.

# **Konfigurieren von Zusatzfunktionen**

### (**MENU/123**) **MENU System Smart-Sicherheit Einstell.**

● **Antivirus**

Hiermit überwachen Sie das Fernsehgerät in Echtzeit, um zu verhindern, dass Viren Ihren Fernseher infizieren.

● **Netzwerksicherheit**

Das Fernsehgerät wird vor Hacker-Angriffen geschützt, um Zugriffe auf private Informationen zu minimieren.

● **Kamera**

Hiermit wird es ermöglicht, die an das Fernsehgerät angeschlossen Kameras zu verwenden.

● **Mikrofon**

Hiermit wird es ermöglicht, die an das Fernsehgerät angeschlossen Mikrofone zu verwenden.

● **Automatischer Scan**

Hiermit stellen Sie das Fernsehgerät so ein, dass es sich selbst und alle angeschlossenen Speichermedien automatisch überprüft, sobald es eingeschaltet wird.

#### ● **Automatisch isolieren**

Hiermit stellen Sie Schadsoftware, die beim Scannen gefunden werden, automatisch in die Liste der isolierten Programme ein.

# **Verwenden von Zusatzfunktionen**

### **Schnelles Ausführen der Funktionen für Barrierefreiheit**

Mit dem Menü **Schnelltasten für Barrierefreiheit** können Sie schnell und einfach die Barrierefreiheitsfunktionen für Seh- und Hörgeschädigte aktivieren. Halten Sie die Taste 4 auf der Samsung Smart Control gedrückt. Alternativ können Sie auf der Standardfernbedienung die Taste **AD/SUBT.** drücken. Im Menü **Schnelltasten für Barrierefreiheit** können Sie zwischen den Optionen **Voice Guide**, **Audio f. Sehgesch.**, **Untertitel**, **Menütransparenz**, **Hoher Kontrast**, **Vergrößern**, **Fernbedienung erkennen** und **Mehrfachaudioausgabe** wählen.

" Selbst wenn der **Voice Guide** deaktiviert (**Aus**) oder die Stummschaltung aktiviert ist, können Sie die Voice Guide-Funktion aus dem Menü **Schnelltasten für Barrierefreiheit** heraus ausführen.

## **Aktivieren von Voice Guide für Sehgeschädigte**

### (**MENU/123**) **MENU System Barrierefreiheit Voice Guide** Jetzt test.

Zur Unterstützung für Sehgeschädigte kann die Funktion "Voice Guides" verwendet werden, mit der Beschreibungen von Menüoptionen laut vorgelesen werden. Um diese Funktion zu aktivieren, müssen Sie **Voice Guide** aktivieren (**Ein**). Danach bietet das Fernsehgerät Voice Guides zum Verschieben des Fokus, Wechseln des Senders, Ändern der Lautstärke, Anzeigen von Programminformationen, Programmieren einer Wiedergabe oder Aufnahme, für weitere TV-Funktionen und für verschiedene Inhalte aus dem **Web Browser**, der **Suchen** oder aus **EIGENE INHALTE**.

- " Voice Guide wird in der Sprache zur Verfügung gestellt, die im Fenster die **Menüsprache** angegeben wird. Allerdings stehen in Voice Guide manche Sprachen nicht zur Verfügung, obwohl sie unter **Menüsprache** angeführt werden. **English** wird immer unterstützt.
- " Wenn **Voice Guide** aktiviert (**Ein**) ist, wird der Bewegungssensor der Samsung Smart Control deaktiviert. Um den Bewegungssensor zu verwenden, müssen Sie zunächst die Funktion **Voice Guide** deaktivieren (**Aus**).
- " Wenn die Funktion **Voice Guide** aktiviert (**Ein**) ist, wird die Bewegungssteuerung automatisch deaktiviert. Um diese Funktion erneut zu aktivieren, müssen Sie **Voice Guide** ausschalten (**Aus**).

### Ändern von Lautstärke, Geschwindigkeit und Tonhöhe im Voice Guide

Sie können Lautstärke, Geschwindigkeit, Tonhöhe und Beschreibungsumfang in Voice Guide ändern.

● **Lautstärke**

Hiermit ändern Sie die Lautstärke von Voice Guide.

● **Tonhöhe**

Hiermit können Sie die Tonhöhe des Voice Guide einstellen.

● **Geschwindigkeit**

Hiermit ändern Sie die Geschwindigkeit von Voice Guide.

## **Einstellen der Menütransparenz**

### (**MENU/123**) **MENU System Barrierefreiheit Menütransparenz** Jetzt test.

#### Sie können die Menütransparenz festlegen.

" Wenn Sie **Hoher Kontrast** aktivieren (**Ein**) schaltet die Menüanzeige automatische auf Opak um. Die Einstellungen für **Menütransparenz** können manuell nicht geändert werden.

### **Weißer Text auf schwarzem Hintergrund (starker Kontrast)**

### (**MENU/123**) **MENU System Barrierefreiheit Hoher Kontrast** Jetzt test.

Sie können die Farbgebung der Fenster für grundlegende Funktionen so ändern, dass weißer Text auf schwarzem Hintergrund angezeigt wird. Transparente Menüs des Fernsehgeräts werden opak (nicht transparent) dargestellt, sodass Texte einfacher zu lesen sind. Um diese Funktion zu aktivieren, stellen Sie **Hoher Kontrast** auf **Ein** ein.

## **Vergrößern der Schrift (für Sehbehinderte)**

### (**MENU/123**) **MENU System Barrierefreiheit Vergrößern**

Sie können die angezeigte Schriftgröße vergrößern. Um diese Funktion zu aktivieren, stellen Sie **Vergrößern** auf **Ein** ein.

### **Erlernen der Fernbedienung (für Sehbehinderte)**

### (**MENU/123**) **MENU System Barrierefreiheit Fernbedienung erkennen** Jetzt test.

Diese Funktion hilft sehgeschädigten Personen, die Lage der Tasten auf der Fernbedienung zu erlernen. Wenn diese Funktion aktiviert ist, können Sie durch Drücken auf eine Taste der Fernbedienung dafür sorgen, dass das Fernsehgerät Ihnen die Bezeichnung der Taste ansagt. Zum Beenden von **Fernbedienung erkennen** drücken Sie zweimal die Taste **RETURN**.

# **Tonausgabe des Fernsehers über Bluetooth-Kopfhörer (für Hörgeschädigte)**

### (**MENU/123**) **MENU System Barrierefreiheit Mehrfachaudioausgabe** Jetzt test.

Sie können den TV-Lautsprecher und die Bluetooth-Kopfhörer gleichzeitig einschalten. Wenn diese Funktion aktiviert ist, können Sie die Lautstärke des über die Bluetooth-Kopfhörer ausgegebenen Tons lauter einstellen als für den über den TV-Lautsprecher wiedergegebenen Ton.

" Wenn Sie die Bluetooth-Kopfhörer mit dem Fernsehgerät verbinden, wird das Menü **Mehrfachaudioausgabe** aktiviert. Weitere Informationen zum Verbinden von Bluetooth-Kopfhörern mit dem Fernsehgerät erhalten Sie im Abschnitt ["Tonausgabe am Fernsehgerät über Bluetooth-Kopfhörer"](#page-121-0).

# **Ändern der Menüsprache**

### (**MENU/123**) **MENU System Menüsprache** Jetzt test.

Sie können diese Funktion verwenden, um die Menüsprache zu ändern. Wählen Sie eine Sprache aus der Liste aus.

### **Einrichten eines Passworts**

### (**MENU/123**) **MENU System PIN ändern**

Sie können eine persönliche Identifikationsnummer (PIN) festlegen, um Sender zu sperren, das Fernsehgerät zurückzusetzen und die Einstellungen des Fernsehgeräts zu ändern.

Das Eingabefenster für die PIN wird geöffnet. Geben Sie eine PIN ein. Wiederholen Sie die Eingabe zur Bestätigung. Die Standard-PIN lautet "0000". (für Frankreich, Italien: "1111")

Falls Sie Ihre PIN einmal vergessen sollten, können Sie sie mit Hilfe der zurücksetzen. Drücken Sie bei eingeschaltetem Fernsehgerät die folgenden Tasten auf der Fernbedienung, um die PIN auf "0000" zurückzusetzen (für Frankreich, Italien: "1111"): **MUTE** → (lauter) → **RETURN**→ (leiser) → **RETURN**→ → **RETURN**.

# **Überprüfen von Benachrichtigungen**

### (**MENU/123**) **MENU System Benachrichtigungen** Jetzt test.

Sie können die Liste der vom Fernsehgerät erzeugten Ereignismeldungen anzeigen. **Benachrichtigungen** werden auf dem Bildschirm angezeigt, wenn bestimmte Ereignisse auftreten. Dazu gehören beispielsweise Aktualisierungen von Apps oder Anmelde- bzw. Abmeldevorgänge beim Samsung-Konto.

- Wählen Sie **Alle löschen**, um alle Benachrichtigungen zu löschen.
- " Wählen Sie **Diensthinweis** aus, um die Dienstbenachrichtigungen von SMART TV in einem Webbrowser zu öffnen.

## **Prog.-Sperre/Bew.**

### (**MENU/123**) **MENU Senderempfang Prog.-Sperre/Bew.**

Die **Prog.-Sperre/Bew.** sperrt Sendungen, deren Altersfreigabe höher als gewünscht ist. Auf diese Weise können Sie beispielsweise die Nutzung des Fernsehgeräts durch Ihre Kinder kontrollieren. Diese Funktion kann jedoch nicht für Programme verwendet werden, die aus externen Quellen stammen, wie z. B. DVD-Player oder USB-Dateien.

Zum Anzeigen eines gesperrten Programms ist die Eingabe des PIN-Codes erforderlich.

#### Die **Prog.-Sperre/Bew.** ist im HDMI- oder Component-Modus nicht verfügbar.

" Die Verfügbarkeit dieser Funktion ist abhängig vom jeweiligen Modell und der jeweiligen Region.

### **Aktivieren des Spielemodus**

### (**MENU/123**) **MENU System Allgemein Spielemodus**

Wenn Sie den Spielemodus aktivieren, werden die Einstellungen des Fernsehgeräts für das Spielen von Videospielen auf Spielekonsolen wie der PlayStation™ oder Xbox™ optimiert.

- **Zum Der Spielemodus ist bei normaler Fernsehanzeige nicht verfügbar.**
- " Schließen Sie die Spielkonsole an, ehe Sie den Spielemodus aktivieren, denn anderenfalls kann die Bildqualität darunter leiden.
- **Das angezeigte Bild kann dabei möglicherweise leicht zittern.**
- " Wenn der **Spielemodus** aktiviert ist, wird der **Bildmodus** automatisch auf **Standard** und der **Tonmodus** automatisch auf **Film** eingestellt.
- " Um ein anderes externes Gerät zu verwenden, müssen Sie zunächst die Spielkonsole trennen und dann den **Spielemodus** deaktivieren.

### **Lebendigere Farben und überragende Bildqualität mit BD Wise**

### (**MENU/123**) **MENU System Allgemein BD Wise**

Sie können die Farben und die Bildqualität verbessern, indem Sie einen DVD-Player, BluRay-Player oder eine Heimkinoanlage von Samsung anschließen, die **BD Wise** unterstützt. Wenn BD Wise aktiviert ist, wird die Auflösung des Fernsehgeräts automatisch optimiert.

" Diese Funktion steht nur zur Verfügung, wenn das externe Gerät über ein HDMI-Kabel angeschlossen ist.

## **Aktivieren/Deaktivieren von Ton-Feedback**

### (**MENU/123**) **MENU System Allgemein Ton-Feedback** Jetzt test.

Sie können Ton-Feedback verwenden, um akustische Hinweise zu erhalten, während Sie in den Menüs navigieren und Menüoptionen auswählen. Sie können die Funktion auf **Gering**, **Mittel**, **Hoch** oder **Aus** einstellen.

### **Sperren/Freigeben des Bedienknopfes**

### (**MENU/123**) **MENU System Allgemein Bedienfeldsperre** Jetzt test.

Sie können die Tasten (Menü, Sender und Lautstärke) am Fernsehgerät sowie den Bedienknpof auf der Rückseite des Fernsehgeräts sperren bzw. freigeben.

## **Einblenden/Ausblenden des Samsung-Logos beim Starten**

### (**MENU/123**) **MENU System Allgemein Boot-Logo**

Sie können die Anzeige des Samsung-Logos beim Starten des Fernsehgeräts aktivieren oder deaktivieren.

" Diese Funktion ist nicht verfügbar, wenn als **Samsung Sofort ein** die Option **Ein** ausgewählt ist.

### **Schnelleres Starten des Fernsehgeräts**

### (**MENU/123**) **MENU System Allgemein Samsung Sofort ein** Jetzt test.

#### Sie können **Samsung Sofort ein**aktivieren (**Ein**), damit das Fernsehgerät schneller startet.

- " Wenn die Funktion **Samsung Sofort ein** aktiviert (auf **Ein** eingestellt) ist, wird möglicherweise der Verlauf der zuletzt verwendeten Apps im Fernsehgerät gespeichert.
- " Auch wenn die Funktion **Samsung Sofort ein** aktiviert ist, wird der auf dem Typenschild angegebene Energieverbrauch des ausgeschalteten Fernsehgeräts im Standby-Modus eingehalten.
- " Die Funktion **Samsung Sofort ein** ist beim Einschalten des Fernsehgeräts aktiv, solange Sie **Samsung Sofort ein** aktiviert haben (**Ein**) und das Netzkabel nicht vom Gerät trennen. Sollten Sie das Netzkabel einmal abziehen und dann erneut anschließen, ist die Funktion beim Einschalten des Fernsehgeräts nicht mehr aktiv.

### **Beseitigen von Flackern**

### (**MENU/123**) **MENU System Allgemein Anti-Flimmern**

Ändern Sie die Netzfrequenz des Kabels, um das Flackern der Kamera zu beseitigen.

" Die Verfügbarkeit dieser Funktion ist abhängig vom jeweiligen Modell und der jeweiligen Region.

# **Registrieren des Fernsehgeräts als DivX-zertifiziertes Gerät (Anzeigen von DivX-Filmen gegen Bezahlung)**

### (**MENU/123**) **MENU System DivX® Video On Demand**

Sie können mit DivX DRM geschützte Filme nur dann im Fernsehen sehen, wenn der Fernseher als DivXzertifiziertes Gerät registriert ist.

- " Digital Rights Management (DRM) wirkt als technischer Sicherheitsmechanismus, der das Urheberrecht von Inhaltsanbietern schützt.
- " Sie können aufgenommene Filme und kostenlose DivX-Filme auch ohne Anmeldung sehen.
- Besuchen Sie die Homepage von DivX (http://www.divx.com) und melden Sie sich bei Ihrem Benutzerkonto an, ehe Sie das Fernsehgerät als DivX-zertifiziertes Gerät registrieren. Wenn Sie kein Konto besitzen, legen Sie bitte eines an.

### **Zurücksetzen des Fernsehgeräts auf die Werkseinstellungen**

### (**MENU/123**) **MENU Unterstützung Eigendiagnose Zurückset.** Jetzt test.

Sie können alle Einstellungen des Fernsehers (mit Ausnahme der Internet- und Netzwerkeinstellungen) auf die Werkseinstellungen zurücksetzen.

- 1. Wählen Sie **Zurückset.** aus. Das Eingabefenster für die Sicherheits-PIN wird geöffnet.
- 2. Geben Sie die Sicherheits-PIN ein, und wählen Sie **Ja**. Dann werden alle Einstellungen zurückgesetzt. Das Fernsehgerät schaltet sich aus und automatisch wieder ein und zeigt dann das Fenster **Einstell.** an.
	- **Weitere Informationen zum Einstell.** finden Sie im mitgelieferten Benutzerhandbuch.

# **Verwenden des Fernsehgeräts als Vorführgerät (für Einzelhandelsgeschäfte)**

### (**MENU/123**) **MENU Unterstützung Modusauswahl**

Sie können das Fernsehgerät in ein Ausstellungsgerät für den Einzelhandel verwandeln, indem Sie diesen Modus auf **Shop-Demo** einstellen.

- " Wählen Sie für alle anderen Verwendungen **Privatgebrauch**.
- " Mit **Shop-Demo** werden bestimmte Funktionen deaktiviert, und das Fernsehgerät setzt sich nach einer gewissen Zeit automatisch von selbst zurück.

# **Ausführen des Datendienstes (automatisch)**

" Die Verfügbarkeit dieser Funktion ist abhängig vom jeweiligen Modell und der jeweiligen Region.

### (**MENU/123**) **MENU Senderempfang Sendereinstellungen Datendienst AutoStart**

Sie können einstellen, ob der Datendienst automatisch gestartet werden soll. Wenn der angezeigte Kanal einen Datendienst anbietet, können Sie eine Vielzahl von Datendiensten nutzen, indem Sie auf die Taste A drücken.

- " Diese Funktion ist nicht verfügbar, sobald irgendeine andere sekundäre Funktion ausgeführt wird.
- $\mathbb Z$  Die angebotenen Informationen des Datendienstes können sich von Sendung zu Sendung unterscheiden.
- " Je nach Dienst ist es eventuell nicht möglich, Sender mit den Zifferntasten einstellen, während Sie den Datendienst verwenden.
- " Wenn **Datendienst AutoStart** aktiviert (**Ein**) ist, wird der Ladebildschirm angezeigt und die Funktion ist vorübergehend nicht verfügbar.

# **HbbTV**

- In manchen Ländern gilt HbbTV als Datendienst.
- " Die Verfügbarkeit dieser Funktion ist abhängig vom jeweiligen Modell und der jeweiligen Region.
- " Manche Sender unterstützen HbbTV möglicherweise nicht.

Um HbbTV nutzen zu können, müssen Sie das HbbTV-Widget von SAMSUNG APPS herunterladen und installieren. Befolgen Sie dann die Anweisungen auf den Bildschirm.

HbbTV ist standardmäßig ausgeschaltet. Navigieren Sie zum Verwenden von HbbTV zu (MENU/123) > MENU > **System Datendienst** und wählen Sie **Aktivieren**. (Je nach Land)

- HbbTV ist nicht verfügbar, wenn Timeshift läuft oder wenn ein aufgenommenes Video abgespielt wird.
- Eine Anwendung auf HbbTV kann je nach den Bedingungen der Sendestation oder des Anwendungsproviders vorübergehend ausfallen.
- Eine Anwendung steht auf HbbTV zum Einsatz nur dann zur Verfügung, wenn das Fernsehnetzwerk mit einem externen Netzwerk verbunden ist. Die Anwendung kann je nach Netzwerkstatus ausfallen.
- Wenn der aktuelle Sender sowohl mit dem Texteingabemodus für HbbTV, als auch mit allen anderen kompatibel ist, aktivieren Sie Teletext durch zweimaliges Drücken der TTX-Taste.

#### **Verwenden von HbbTV:**

- Wenn auf dem Bildschirm (mit A usw.) angezeigt wird, dass auf HbbTV zugegriffen wird,
- Drücken Sie auf der Fernbedienung einmal die Taste "TTX", um den HbbTV-Texteingabemodus zu aktivieren.
- Drücken Sie zweimal die Taste "TTX", um einen anderen Texteingabemodus zu aktivieren.

# Verwenden einer Pay-TV-Karte ("CI"- oder "CI+"-Karte)"

### Die Vorgehensweise beim Einsetzen von Pay-TV-Karten kann je nach Modell unterschiedlich sein.

- Schalten Sie das Fernsehgerät aus, ehe Sie eine "CI"- oder "CI+"-Karte einsetzen oder entfernen.
- [ **Es wird empfohlen, die "CI"- oder "CI+"-Karte (Pay-TV-Karte) vor dem Montieren des Fernsehgeräts an der Wand einzusetzen, da dieser Vorgang sich ansonsten schwierig gestalten oder gefährlich sein kann.**

# Einsetzen der "CI"- oder "CI+"-Karte in den "COMMON INTERFACE"-**Steckplatz**

Setzen Sie die "CI"- oder "CI+"-Karte wie in der nachfolgenden Abbildung gezeigt in den "COMMON INTERFACE"-Steckplatz ein.

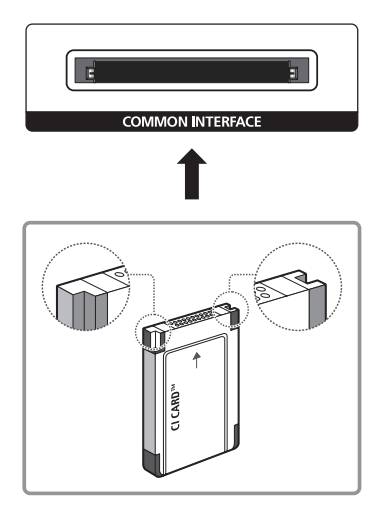

# Einsetzen der "CI"- oder "CI+"-Karte in den "COMMON INTERFACE"-**Steckplatz mit dem CI-Kartenadapter**

Einsetzen des CI-Kartenadapters in den "COMMON INTERFACE"-Steckplatz

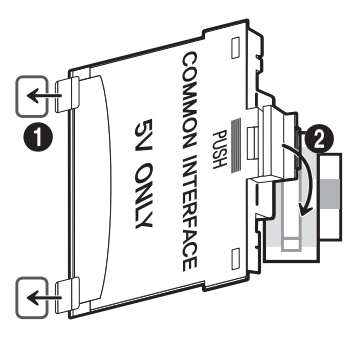

Gehen Sie folgendermaßen vor, um den CI-Kartenadapter einzusetzen:

- 1. Setzen Sie den CI-Kartenadapter in die beiden Öffnungen 1 am Gerät ein.
	- Sie finden die beiden Öffnungen an der Rückseite des Fernsehgeräts neben dem "COMMON INTERFACE"-Steckplatz.
- 2. Verbinden Sie den CI-Kartenadapter mit dem "COMMON INTERFACE"-Steckplatz 2 am Gerät.

### Einsetzen der "CI"- oder "CI+"-Karte

Setzen Sie die "CI"- oder "CI+"-Karte wie in der nachfolgenden Abbildung gezeigt in den "COMMON INTERFACE"-Steckplatz ein.

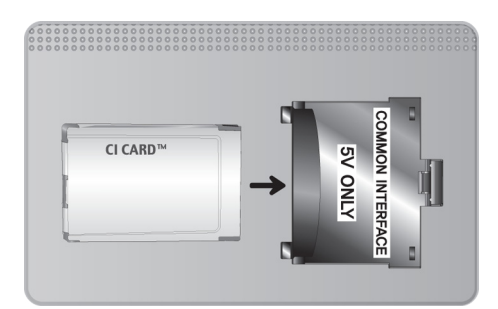
## Verwenden der "CI"- oder "CI+"-Karte

Sie müssen eine "CI"- oder "CI+"-Karte einsetzen, ehe Sie kostenpflichtige Sender sehen können.

- Ihr Samsung-Fernsehgerät erfüllt den Standard CI+ 1.3. Wenn auf Ihrem Fernsehgerät die Meldung "Scrambled Signal (Verschlüsseltes Signal)" angezeigt wird, kann dies möglicherweise auf Kompatibilitätsprobleme mit Version 1.3 des "CI+"-Standards zurückzuführen sein. Wenden Sie sich bei Problemen an das Samsung-Callcenter.
- Wenn Sie keine "CI"- oder "CI+"-Karte einsetzen, wird bei einigen Sendern die Meldung "Scrambled Signal (Verschlüsseltes Signal)" angezeigt.
- Die Verbindungsinformationen mit Telefonnummer, Kennung der "CI"- oder "CI+"-Karte, Hostkennung und anderen Angaben werden nach ungefähr 2 bis 3 Minuten angezeigt. Wenn eine Fehlermeldung angezeigt wird, wenden Sie sich bitte an Ihren Dienstanbieter.
- Wenn die Senderinformationskonfiguration abgeschlossen ist, wird die Meldung "Updating Completed (Aktualisierung abgeschlossen)" angezeigt. Dies bedeutet, dass die Senderliste aktualisiert wurde.
- $\mathscr I$  Sie können die "CI"- oder "CI+"-Karte bei einem der örtlichen Kabelnetzbetreiber erwerben.
- Ziehen Sie die "CI"- oder "CI+"-Karte vorsichtig mit den Händen heraus. Sie könnte ansonsten herunterfallen und beschädigt werden.
- Die Richtung, in der Sie die "CI"- oder "CI+"-Karte einsetzen müssen, ist auf der Karte markiert.
- Die Position des "COMMON INTERFACE"-Steckplatzes ist modellabhängig.
- " "CI"- oder "CI+"-Karten werden in manchen Ländern und Regionen nicht unterstützt. Fragen Sie diesbezüglich Ihren offiziellen Händler.
- Wenden Sie sich bei Problemen an den Dienstanbieter.
- Setzen Sie eine "CI"- oder "CI+"-Karte ein, die für die aktuellen Antenneneinstellungen geeignet ist. Andernfalls ist das Bild gestört oder es fällt aus.

# **Teletextfunktion**

" Die Verfügbarkeit dieser Funktion ist abhängig vom jeweiligen Modell und der jeweiligen Region.

Auf der Teletext-Indexseite finden Sie Verwendungshinweise zum Teletext. Damit Videotextinformationen korrekt angezeigt werden, muss der Empfang des Senders einwandfrei sein. Andernfalls können Informationen unvollständig sein oder einige Seiten nicht angezeigt werden.

" Sie können die Teletextseiten durch Drücken der Zifferntasten auf der Fernbedienung wechseln.

/**Teletext ein** / **Mix** / **Aus**: Hiermit aktivieren Sie den Teletextmodus für den aktuellen Sender. Drücken Sie die Taste zweimal, um die Videotextinformationen und die aktuelle Sendung gleichzeitig auf dem Bildschirm anzuzeigen. Drücken Sie die Taste noch einmal, um Teletext zu beenden.

8**Speichern**: Hiermit können Sie Teletextseiten speichern.

4**Größe**: Hiermit zeigen Sie Teletextinformationen in doppelter Größe in der oberen Hälfte des Bildschirms an. Drücken Sie die Taste erneut, um den Text in die untere Hälfte des Bildschirms zu verschieben. Für die normale Anzeige drücken Sie die Taste noch einmal.

9**Halten**: Falls die ausgewählte Seite mit Unterseiten verknüpft ist, wird die Anzeige automatisch an der aktuellen Seite gehalten. Drücken Sie die Taste erneut, um den Vorgang rückgängig zu machen.

**Farbtasten** (**rot**, **grün**, **gelb**, **blau**): Wenn der Sender das FASTEXT-System verwendet, sind die verschiedenen Themen auf den Teletextseiten farbig gekennzeichnet und können mit den Farbtasten auf der Fernbedienung ausgewählt werden. Treffen Sie Ihre Wahl mit der entsprechenden Farbtaste. Eine neue farblich codierte Seite wird angezeigt. Die Auswahl der Elemente kann auf dieselbe Weise erfolgen. Drücken Sie die entsprechende Farbtaste, um die vorherige oder nächste Seite anzuzeigen.

0**Modus**: Auswählen des Teletextmodus (LISTE/FLOF) Wenn Sie diese Taste im LIST-Modus drücken, wird in den Listenspeichermodus umgeschaltet. Im Listenspeichermodus können Sie mit der Taste  $\equiv \infty$  (Speichern) Videotextseiten in einer Liste speichern.

1**Unterseite**: Anzeigen einer verfügbaren Unterseite.

2**Nächste Seite anzeigen**: Anzeigen der nächsten Teletextseite

3**Vorherige Seite anzeigen**: Anzeigen der vorherigen Teletextseite

6**Index**: Anzeigen der Indexseite (Inhalt) während Sie Teletext verwenden

5**Verborgenen Inhalt einblenden**: Hiermit zeigen Sie verborgene Texte an (z. B. Antworten bei Quizsendungen). Drücken Sie die Taste erneut, um Teletext auszublenden.

7**Abbrechen**: Verkleinern der Teletextanzeige, um sie gleichzeitig mit der aktuellen Sendung anzuzeigen

#### Eine typische Teletextseite

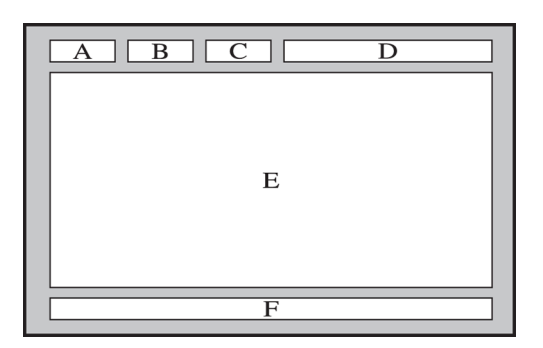

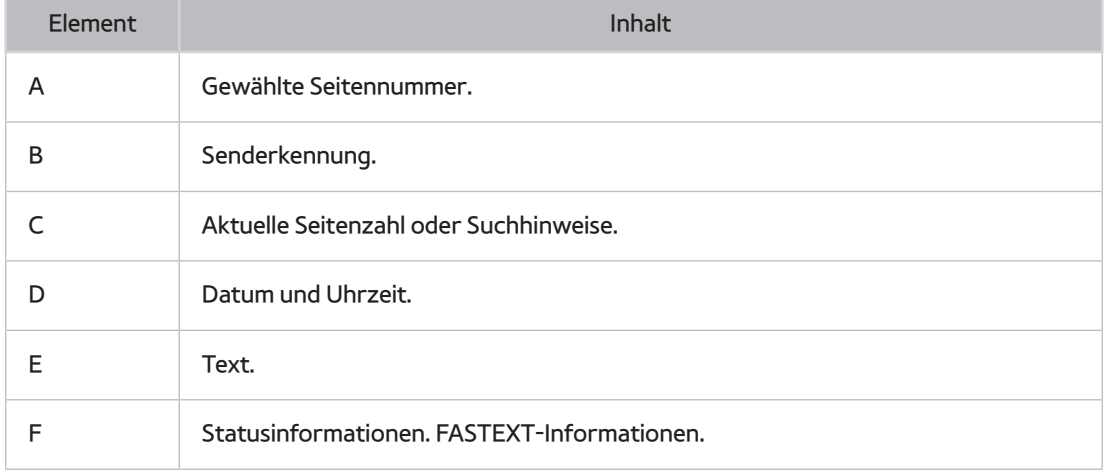

## **Abrufen von Unterstützung**

### **Unterstützung durch Fernverwaltung**

#### (**MENU/123**) **MENU Unterstützung Fernverwaltung** Jetzt test.

Wenn Sie Hilfe zu Ihrem Fernsehgerät benötigen, können Sie sich mit dieser Funktion an Samsung Electronics wenden, um eine Ferndiagnose Ihres Fernsehers durchführen zu lassen. Sie müssen die Vertragsbedingungen lesen und akzeptieren, bevor Sie diese Funktion nutzen können. Ein Techniker von Samsung Electronics führt dann per Fernzugriff eine Diagnose Ihres Fernsehgeräts durch und repariert und aktualisiert das Gerät.

" Diese Option erfordert eine Internetverbindung.

#### Was bietet der Remote Service?

Der Samsung Remote Support-Service bietet Ihnen individuelle Unterstützung durch einen Samsung-Techniker, der (aus der Ferne):

- **Eine Diagnose Ihres Fernsehgeräts durchführt**
- **Die Einstellungen für Ihr Fernsehgerät durchführt**
- **Ihr Fernsehgerät auf die Standardwerte zurücksetzt**
- Empfohlene Firmware-Updates für Sie installiert

#### Wie funktioniert das?

Einen Samsung-Techniker aus der Ferne helfen zu lassen, ist wirklich einfach.

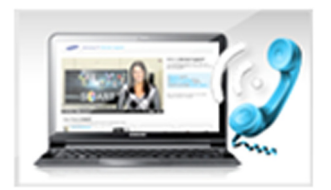

Rufen Sie das Samsung-Callcenter an, und bitten Sie um Fernunterstützung.

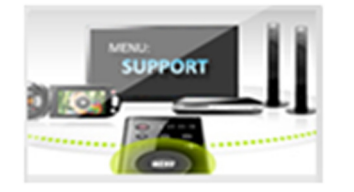

Öffnen Sie das Menü auf Ihrem Fernseher und wechseln Sie zum Support-Bereich .

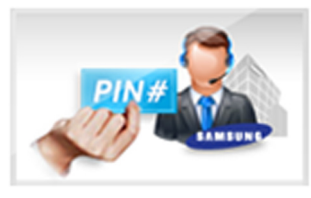

Wählen Sie Fernverwaltung, und lesen Sie dann den Servicevertrag. Stimmen Sie ihm anschließend zu. Wenn das PIN-Fenster angezeigt wird, nennen Sie dem Kundendienstmitarbeiter Ihre PIN.

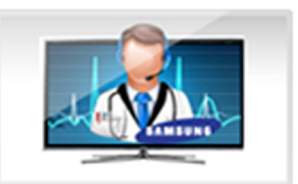

Der/Die Mitarbeiter/in des Call-Centers greift auf Ihr Fernsehgerät zu.

#### **Finden von Kontaktinformationen für den Kundendienst**

#### (**MENU/123**) **MENU Unterstützung Samsung kontaktieren**

Sie können die Adresse der Samsung-Website, die Telefonnummer des Call Centers, die Modellnummer Ihres Fernsehers, die Version Ihrer Software, die Smart Hub-Info und andere Informationen, die Sie benötigen, um Unterstützung durch unseren Service zu erhalten, von den Mitarbeitern des Samsung-Callcenters abfragen oder auf der Samsung-Website finden.

 $\mathbb Z$  Um die Open Source-Lizenz anzuzeigen, drücken Sie auf die Taste  $\overline{\mathbf A}$ .

## **Es gibt ein Problem mit dem Bild.**

### **Testen des Bildes**

#### (**MENU/123**) **MENU Unterstützung Eigendiagnose Bildtest** Jetzt test.

Ehe Sie in der folgenden Liste der Probleme und Lösungen nachschlagen, führen Sie den **Bildtest** durch, um festzustellen, ob das Problem vom Fernsehgerät verursacht wird. Beim **Bildtest** wird ein hochauflösendes Bild angezeigt, das auf Defekte und Fehler untersucht werden kann.

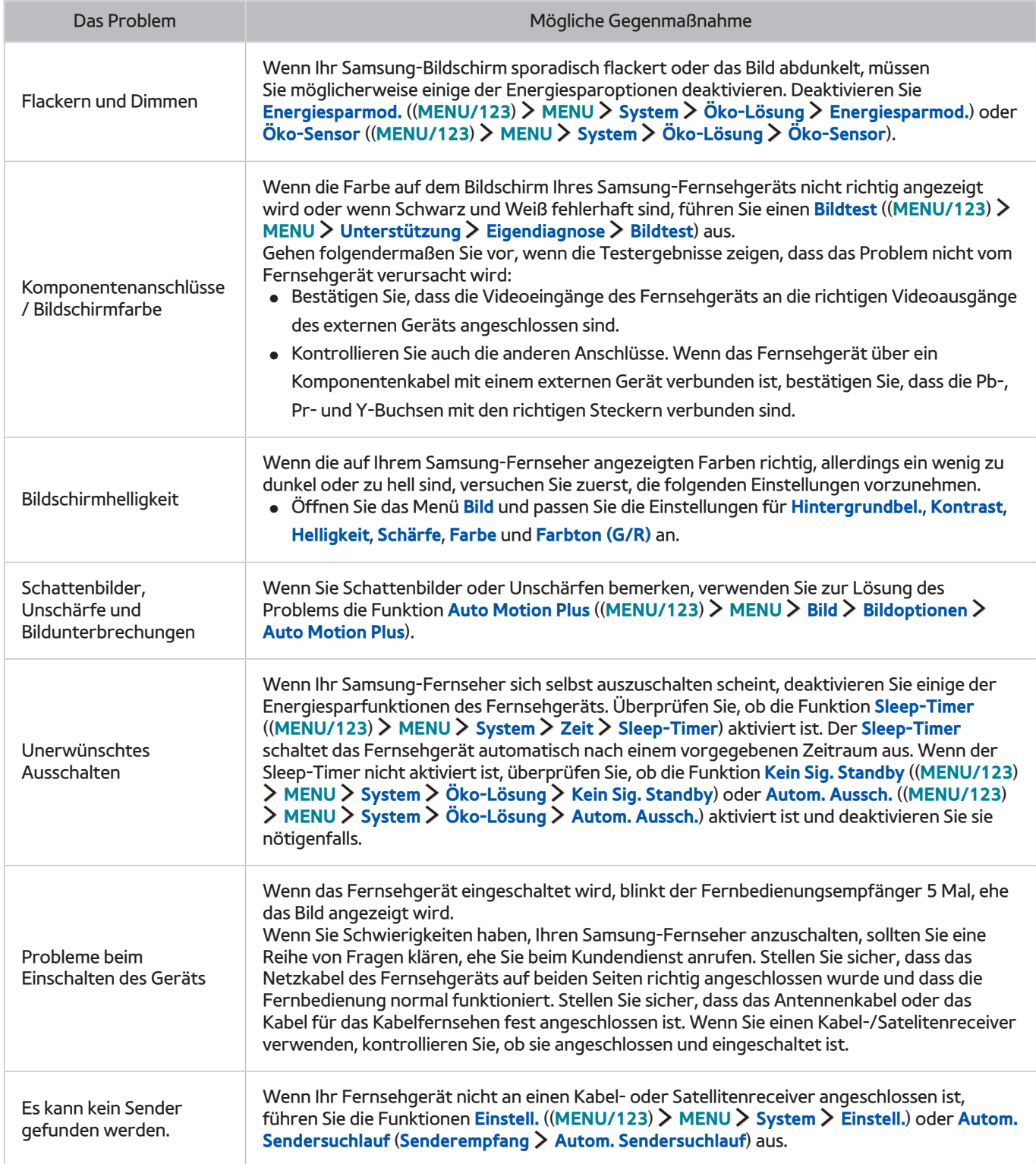

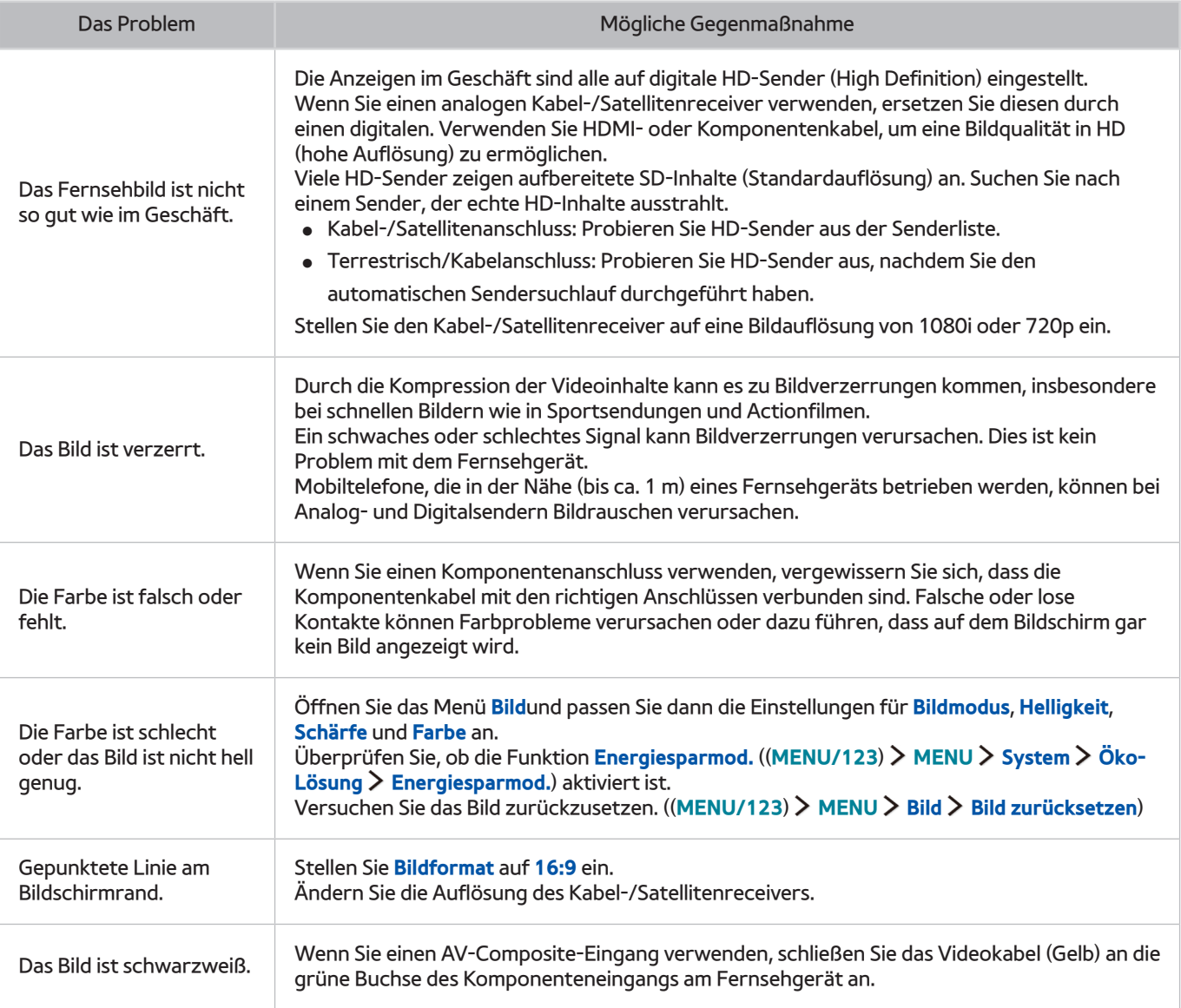

 $\ell$  Wenn das Testbild nicht angezeigt wird oder wenn es verrauscht oder verzerrt ist, besteht möglicherweise ein Problem mit dem Fernsehgerät. Hilfe erhalten Sie vom Callcenter von Samsung.

 $\ell$  Wenn das Testbild fehlerlos angezeigt wird, besteht möglicherweise ein Problem mit einem externen Gerät. Überprüfen Sie sämtliche Anschlüsse.

" Wenn das Problem weiterhin besteht, kontrollieren Sie die Signalstärke, oder schlagen Sie im Benutzerhandbuch für das externe Gerät nach.

# **Ich kann den Ton nicht klar und deutlich hören**

## **Testen des Tons**

### (**MENU/123**) **MENU Unterstützung Eigendiagnose Audiotest** Jetzt test.

Wenn der Fernseher die Melodie des Audiotests ohne Verzerrung abspielt, kann es sich um ein Problem mit einem externen Gerät handeln.

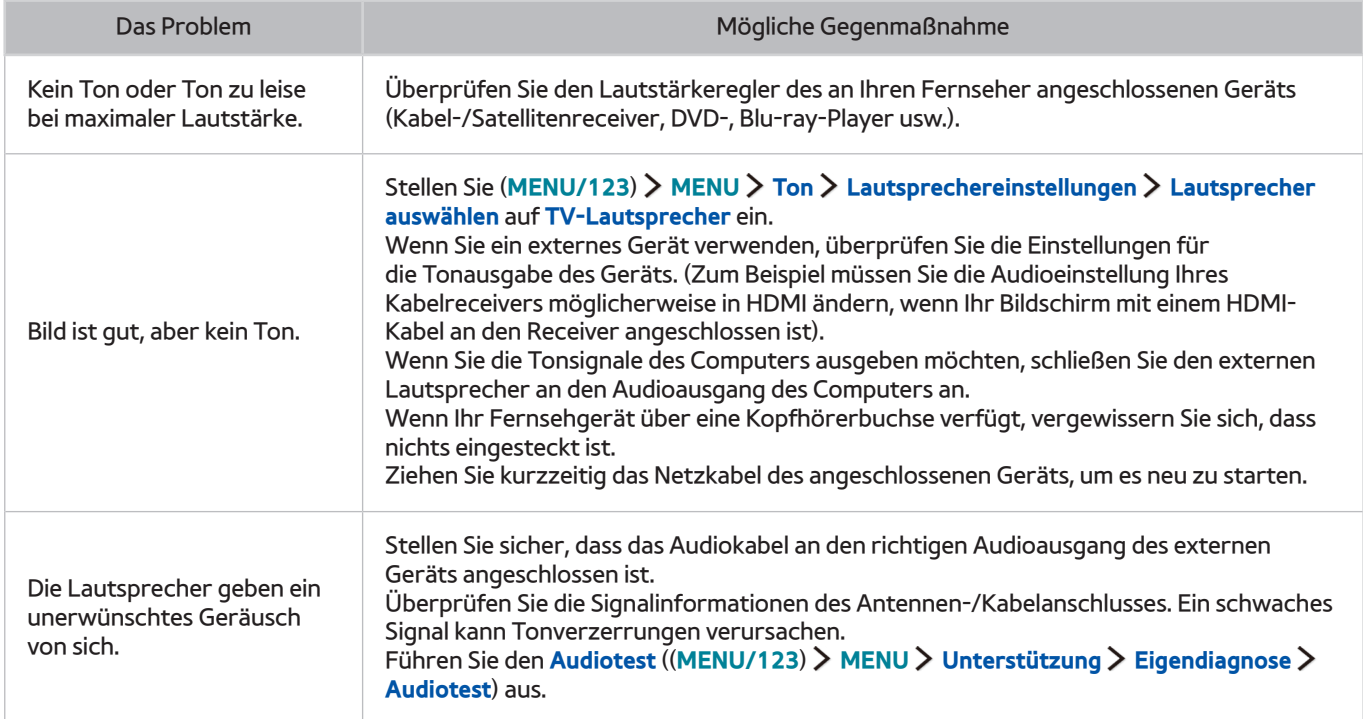

## **3D-Bilder sind nicht klar zu sehen.**

### **Testen der 3D-Bildqualität**

#### (**MENU/123**) **MENU Unterstützung Eigendiagnose 3D-Bildtest** Jetzt test.

Wenn das Testbild nicht angezeigt wird oder wenn es verrauscht oder verzerrt ist, besteht möglicherweise ein Problem mit dem Fernsehgerät. Hilfe erhalten Sie vom Callcenter von Samsung.

- Diese Funktion wird nur von den Modellen ab Serie 7000 unterstützt.
- " Um die 3D-Bildqualität zu testen, müssen Sie eine 3D-Brille tragen und die Brille muss mit dem Fernsehgerät gekoppelt sein.
- Um die 3D-Funktion nutzen zu können, müssen Sie eine 3D-Brille erwerben.

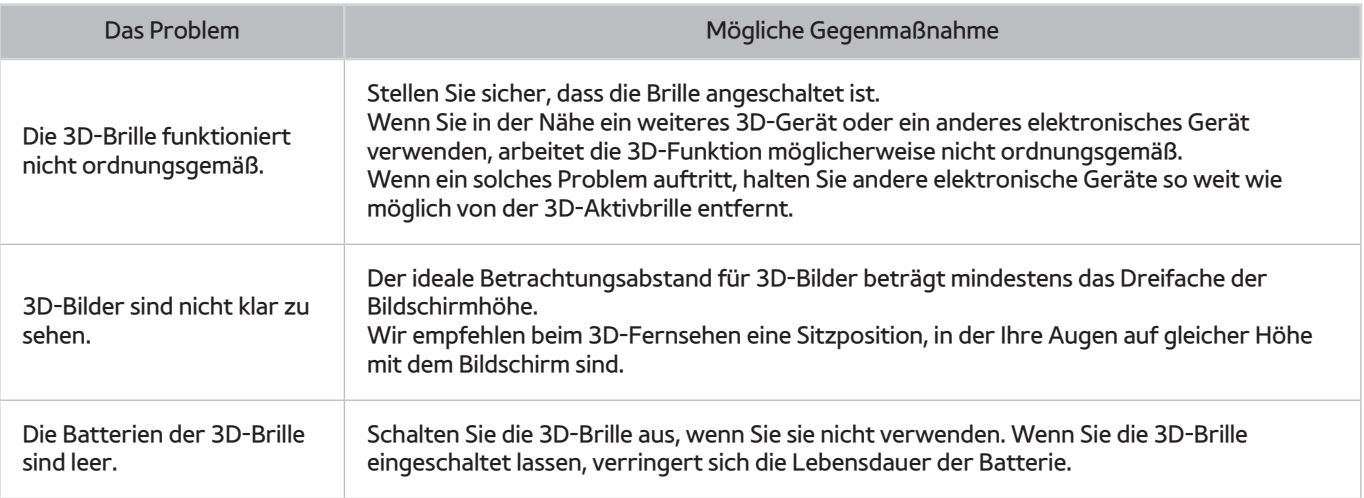

## **Es besteht ein Problem mit dem Sender.**

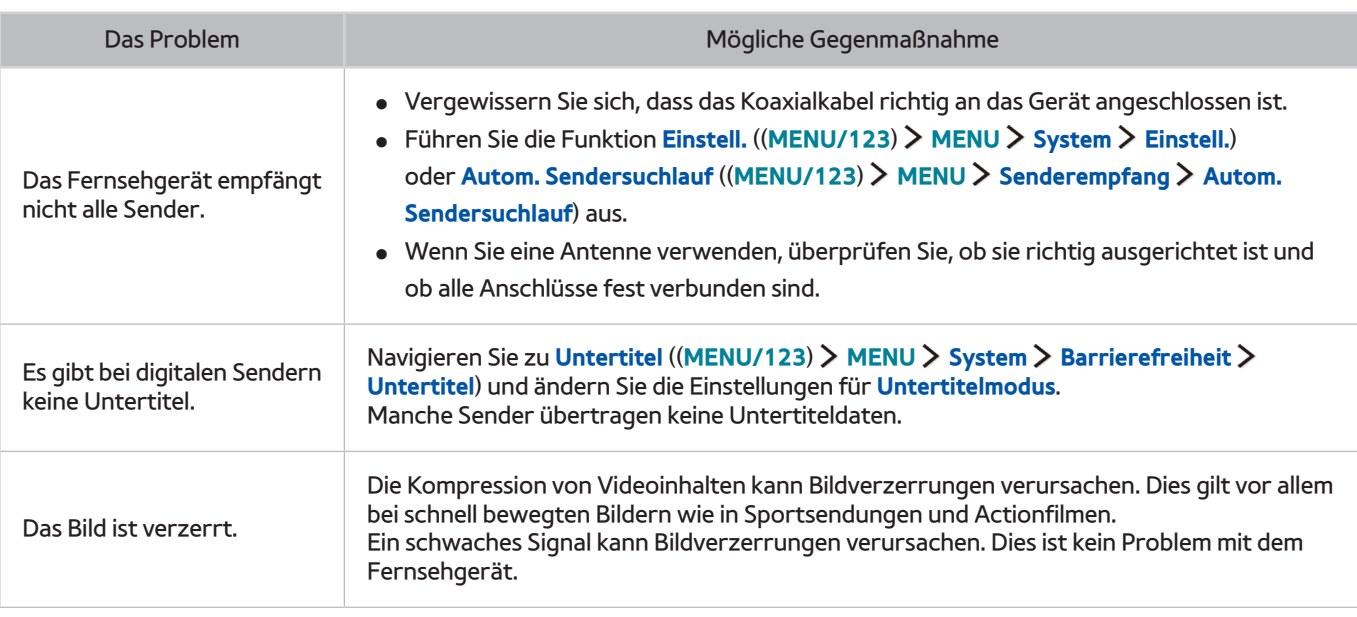

# **Mein Computer lässt sich nicht verbinden**

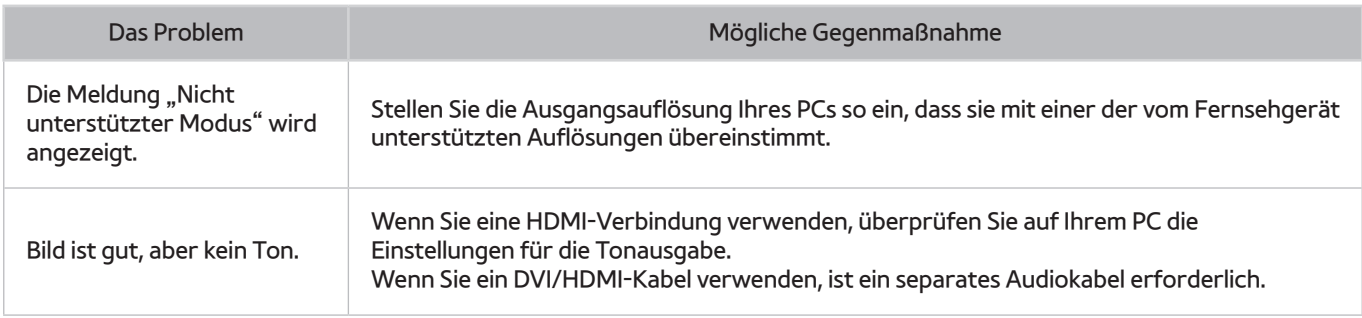

# **Es kann keine Verbindung zum Internet hergestellt werden.**

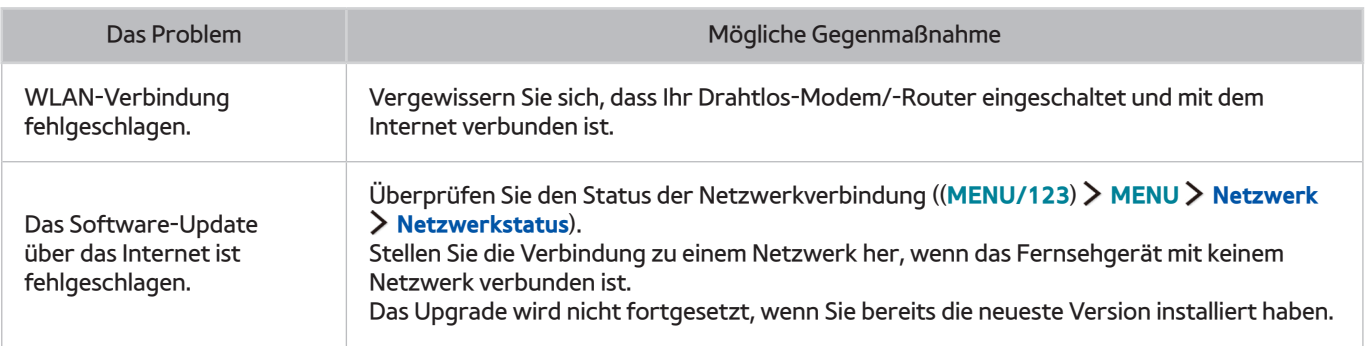

## **Datendienst**

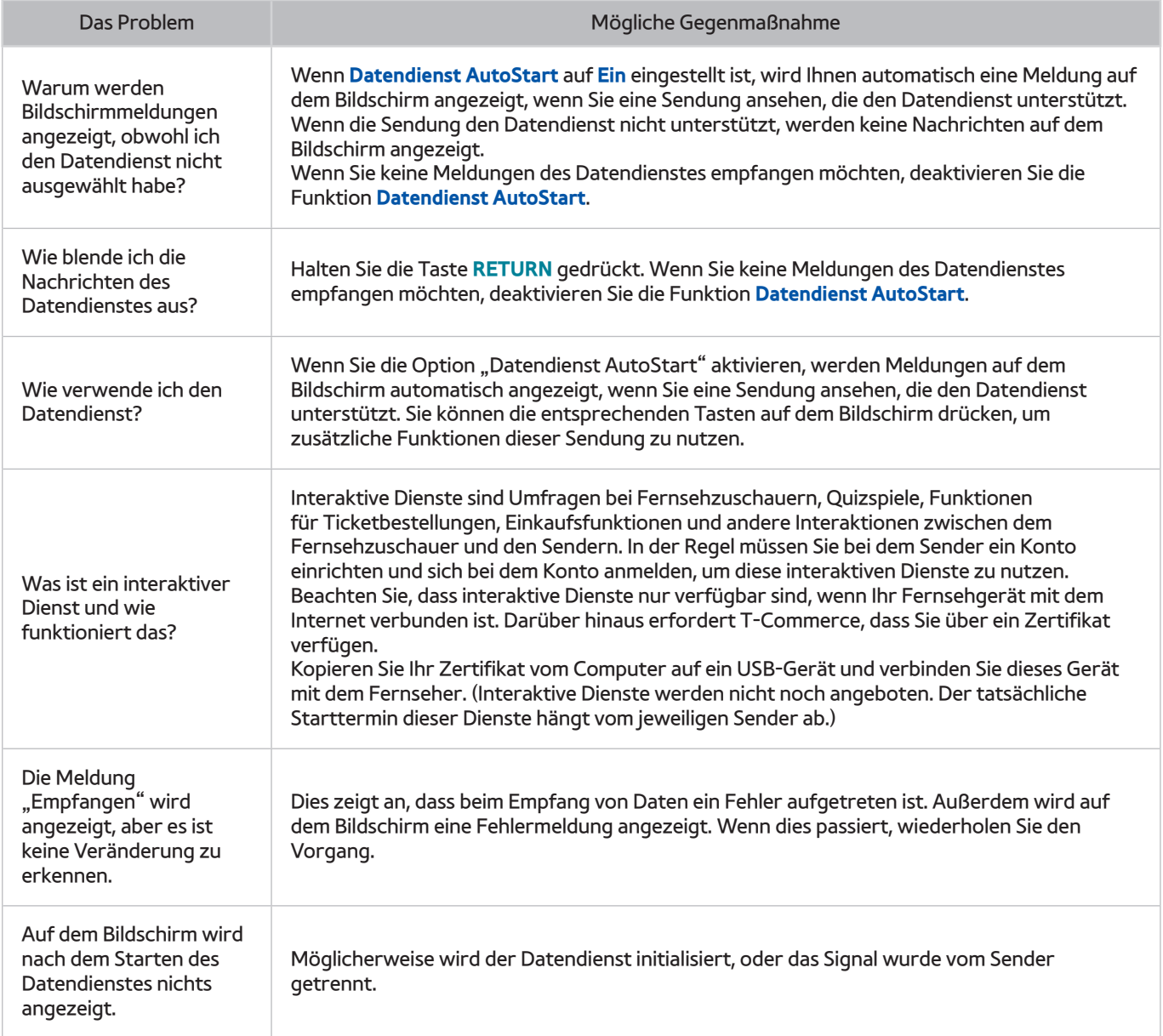

# Die Funktion "Aufnahme programmieren/Timeshift" **funktioniert nicht**

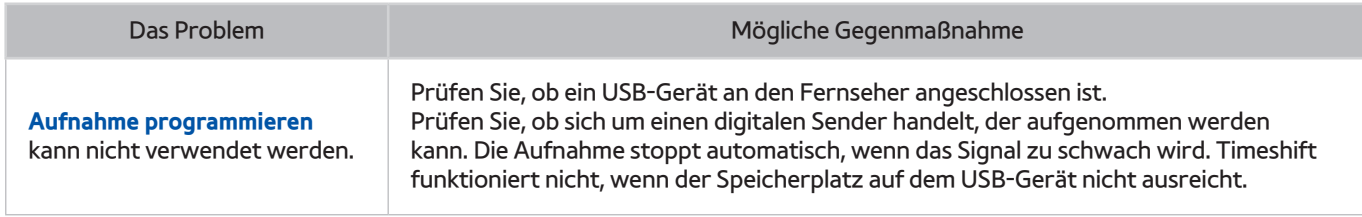

# **AnyNet+ (HDMI-CEC) funktioniert nicht**

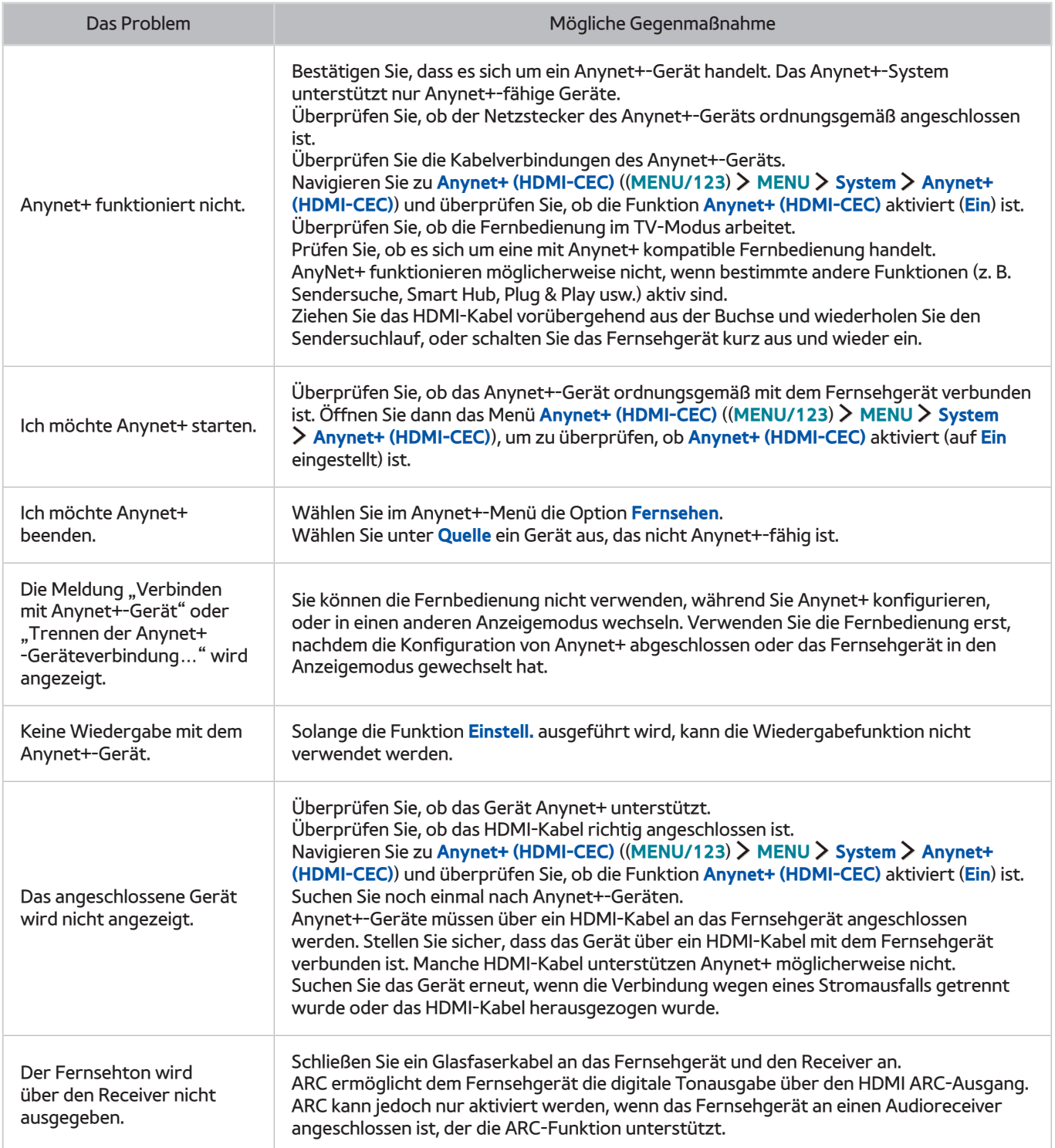

# **Ich habe Probleme, Apps zu starten/verwenden**

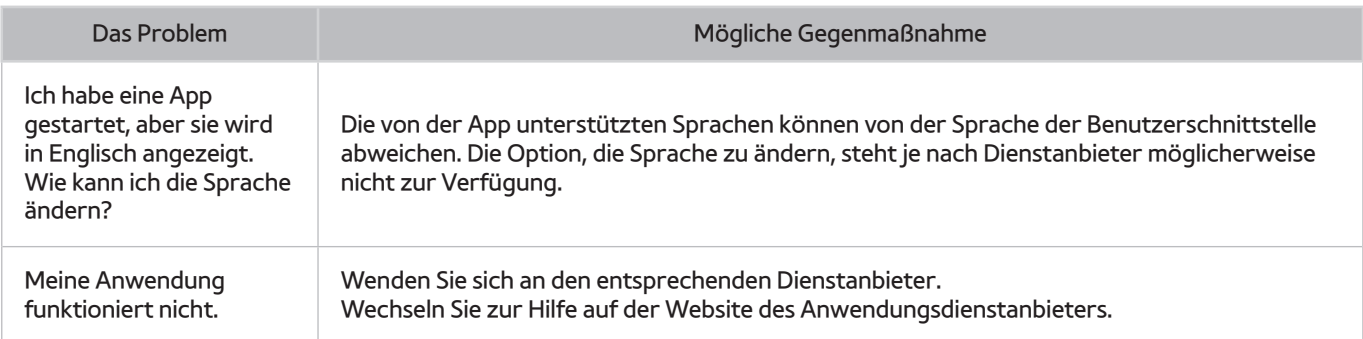

# **Meine Datei wird nicht abgespielt**

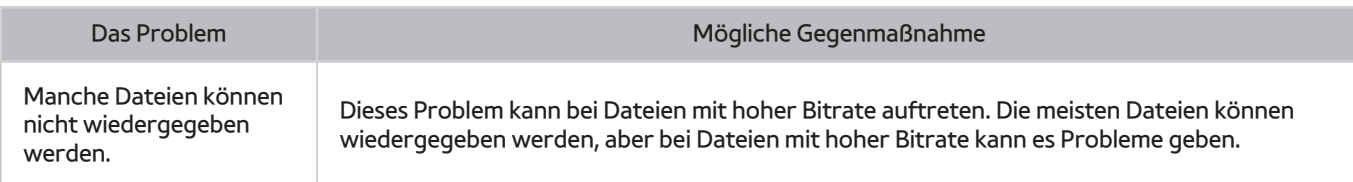

# **Ich möchte das Fernsehgerät zurücksetzen**

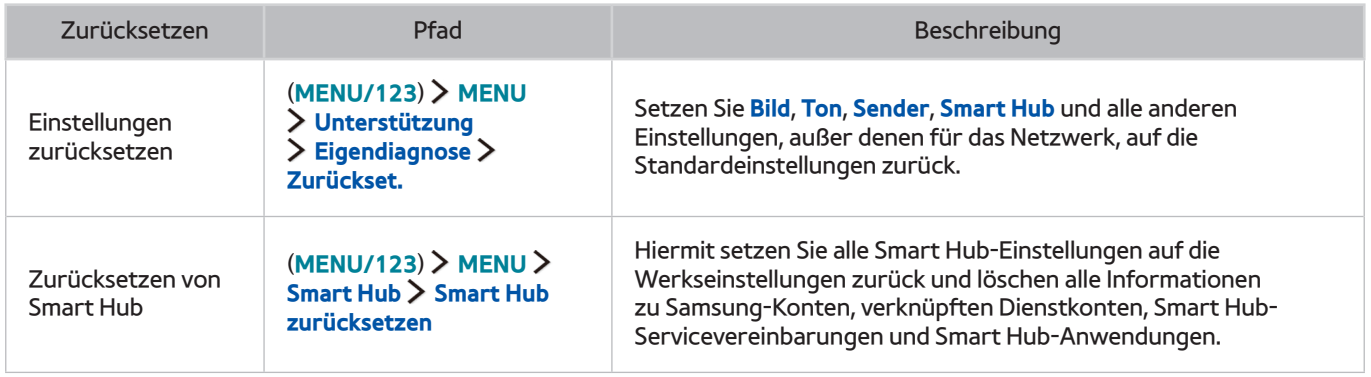

# **Andere Fragen**

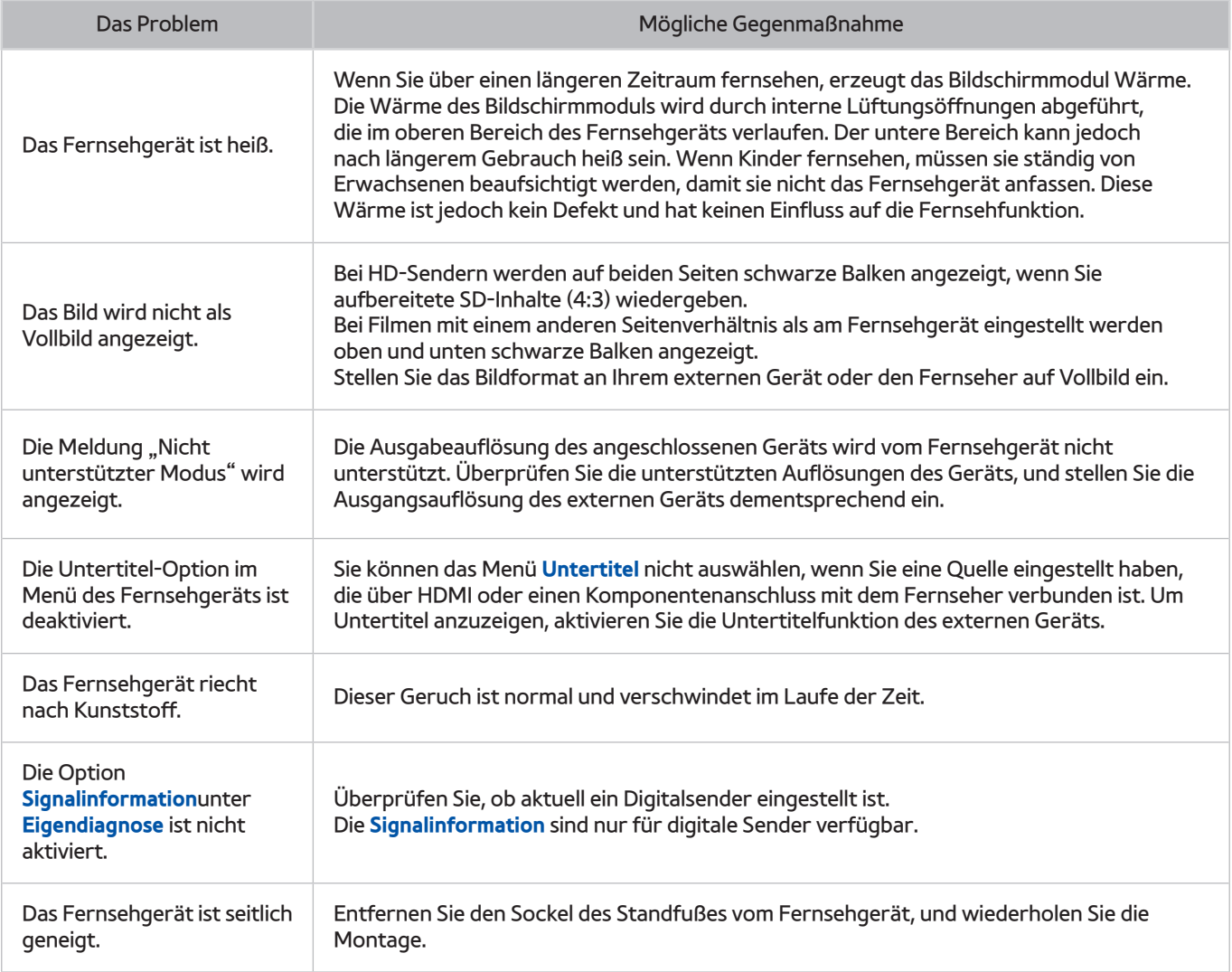

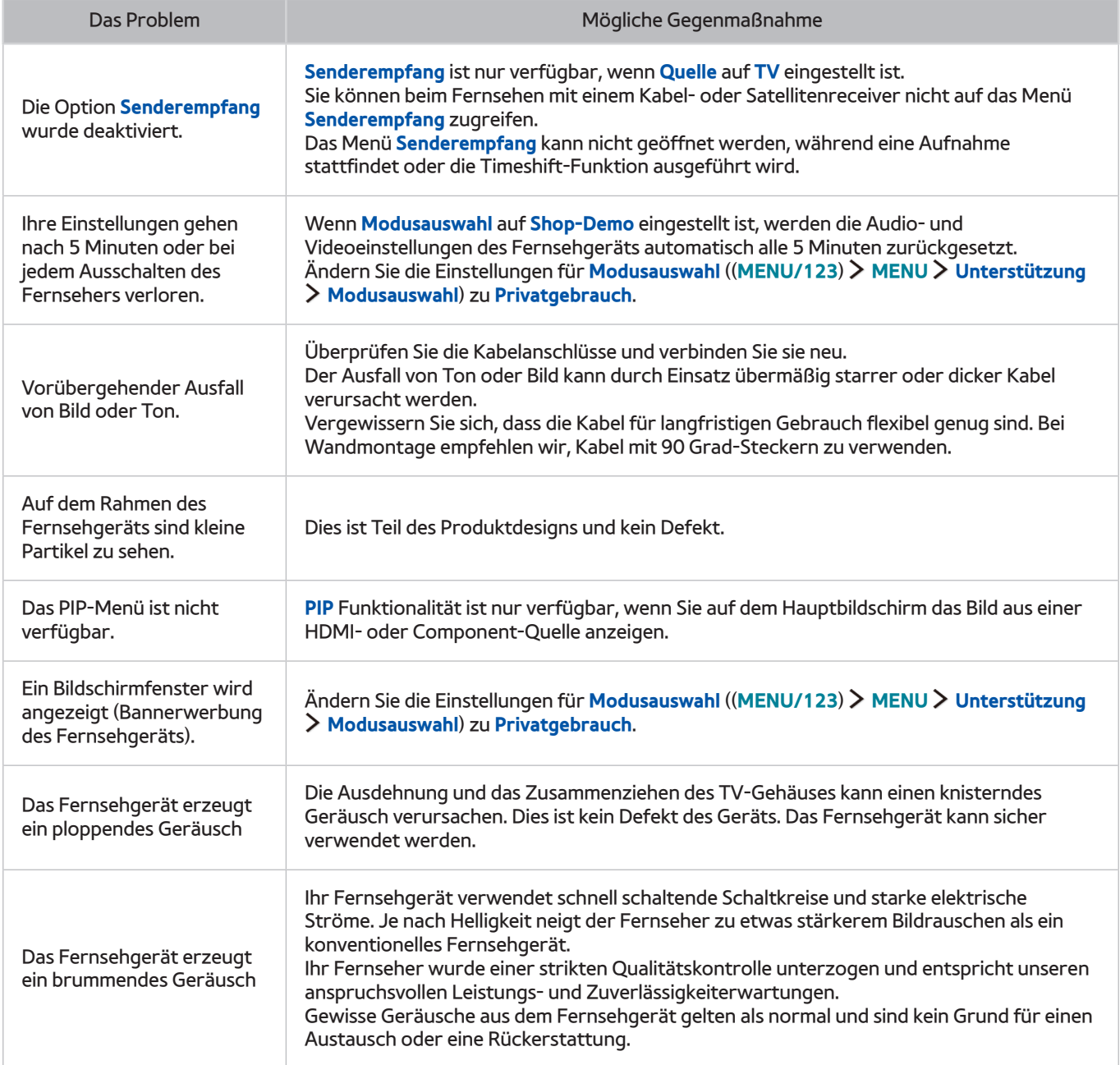

## **Vor Verwendung der Aufnahme- und der Timeshift-Funktion**

" Die Verfügbarkeit dieser Funktion ist abhängig vom jeweiligen Modell und der jeweiligen Region.

#### **Vor Verwendung der Aufnahme- und der Timeshift-Funktion**

- Ehe Sie eine Aufnahme programmieren können, müssen Sie zuerst die Uhr des Fernsehers einstellen. Konfigurieren Sie die Einstellungen unter **Uhr** ((**MENU/123**) **MENU System Zeit Uhr**).
- Sie können für die Funktionen **Wiedergabe planen** und **Aufnahme programmieren** maximal 30 Einträge programmieren.
- Die Aufnahmen sind mit DRM geschützt und können daher nicht auf einem Computer oder einem anderen Fernsehgerät wiedergegeben werden. Darüber hinaus können diese Dateien auf Ihrem Fernseher nicht mehr wiedergegeben werden, wenn die Videoelektronik ausgetauscht wurde.
- Empfohlen wird eine USB-Festplatte mit einer Drehzahl von mindestens 5.400 Umdrehungen pro Minute. USB-Festplatten vom Typ RAID werden jedoch nicht unterstützt.
- USB-Speichersticks werden nicht unterstützt.
- Die Aufnahmekapazität hängt vom verfügbaren Speicherplatz auf der Festplatte und von der Aufnahmequalität ab.
- **Aufnahme programmieren** erfordert mindestens 100 MB verfügbaren Speicherplatz auf der USB-Festplatte. Die laufende Aufnahme wird angehalten, wenn der verfügbare Speicherplatz unter 50 MB fällt.
- Wenn der verfügbare Speicherplatz nur noch weniger als 500 MB beträgt, während eine Aufnahme programmiert ist und Timeshift ausgeführt wird, wird nur die Aufnahme gestoppt.
- Die maximale Aufnahmedauer beträgt 720 Minuten.
- Die Wiedergabe des Videos erfolgt entsprechend den Einstellungen des Fernsehgeräts.
- Wenn das Eingangssignal während der Aufnahme gewechselt wird, bleibt der Bildschirm so lange leer, bis der Wechsel abgeschlossen ist. Die Aufnahme wird in diesem Fall fortgesetzt, aber  $\bullet$  steht nicht zur Verfügung.
- Bei Verwendung der Funktion zum Aufnehmen oder zum Programmieren von Aufnahmen besteht die Möglichkeit, dass die Aufnahme erst ein oder zwei Sekunden später als programmiert startet.
- Wenn die Funktion zum Programmieren von Aufnahmen während der Aufnahme einer Sendung auf ein HDMI-CEC kompatibles externes Gerät ausgeführt wird, hat die Ausführung der programmierten Aufnahme Vorrang.
- Beim Anschließen eines Aufnahmegeräts an das Fernsehgerät werden alle fehlerhaft gespeicherten Aufnahmedateien automatisch gelöscht.
- Wenn der **Autom. Aus** oder **Autom. Aussch.** eingestellt worden sind, überschreibt das Fernsehgerät diese Einstellungen, setzt die Aufnahme fort und wird ausgeschaltet, nachdem die Aufnahme beendet ist.
- Bei UHD-Sendern ist die Aufnahmefunktion nicht verfügbar.

#### **Vor Verwendung der Timeshift-Funktion**

- Empfohlen wird eine USB-Festplatte mit einer Drehzahl von mindestens 5.400 Umdrehungen pro Minute. USB-Festplatten vom Typ RAID werden jedoch nicht unterstützt.
- USB-Speichersticks und Flash-Laufwerke werden nicht unterstützt.
- Die Aufnahmekapazität hängt vom verfügbaren Speicherplatz auf der Festplatte und von der Aufnahmequalität ab.
- Wenn der verfügbare Speicherplatz nur noch weniger als 500 MB beträgt, während eine Aufnahme programmiert ist und Timeshift ausgeführt wird, wird nur die Aufnahme gestoppt.
- Für die Timeshift-Funktion ist ein Zeitraum von maximal 90 Minuten verfügbar.
- Die Timeshift-Funktion ist für gesperrte Sender nicht verfügbar.
- Die Wiedergabe der zeitversetzten Sendung erfolgt entsprechend den Einstellungen des Fernsehgeräts.
- Die Timeshift-Funktion wird möglicherweise automatisch beendet, wenn die maximale Speicherkapazität erreicht ist.
- Die Timeshift-Funktion erfordert auf dem USB-Gerät eine freie Speicherkapazität von mindestens 1,5 GB.
- Bei UHD-Sendern ist die Funktion Timeshift nicht verfügbar.

## **Vor Verwendung des 3D-Modus lesen!**

Diese Funktion wird nur von den Modellen ab Serie 7000 unterstützt.

### **Sicherheitshinweise zur 3D-Funktion**

#### [ **Achtung**

- Wenn Sie ein 3D-Video unter einer Leuchtstoffröhre (50 Hz 60 Hz) oder einer 3-Bandleuchte ansehen, bemerken Sie möglicherweise ein leichtes Flackern.
	- $\sum$  Wenn dies geschieht, dimmen Sie bitte das Licht oder schalten Sie es aus.
- Wenn Sie während der Wiedergabe eines 3D-Films die Eingangsquelle wechseln, wird die 3D-Funktion des Fernsehgeräts möglicherweise deaktiviert.
	- $\sum$  Wenn dieses Symptom auftritt, wird die 3D-Brille automatisch ausgeschaltet.
- Wenn Sie beim Fernsehen mit 3D-Aktivbrille auf der Seite liegen, ist das Bild möglicherweise dunkel oder gar nicht sichtbar. Der tatsächliche 3D-Effekt wird von unterschiedlichen Betrachtern verschieden wahrgenommen. Wenn die Sehfähigkeit Ihres linken Auges stark von der Ihres rechten Auges abweicht, können Sie den 3D-Effekt möglicherweise nicht wahrnehmen.
- Wenn eine Linse oder ein anderes Bauteil der 3D-Brille defekt oder beschädigt ist, kann die Brille nicht repariert werden und sollte ausgetauscht werden. Wenn die Brille innerhalb der Garantiedauer nicht mehr funktioniert, können Sie sie kostenlos reparieren oder austauschen lassen. Wenn die Brille durch Verschulden des Kunden beschädigt wurde oder die Garantiezeit abgelaufen ist, müssen Sie eine neue Brille erwerben.
- Wenn die Sehkraft eines Ihrer Augen stark von der Sehkraft des anderen Auges abweicht, können Sie 3D-Effekte möglicherweise nicht so gut wie andere Personen oder vielleicht sogar überhaupt nicht wahrnehmen.
- Achten Sie beim Wiedergeben eines 3D-Videos darauf, dass Sie sich innerhalb des Betriebsabstandes der Brille befinden.
	- " Wenn Sie sich länger als 3 Sekunden außerhalb des Betriebsabstandes aufhalten, werden die Bilder möglicherweise nicht in 3D angezeigt.
	- $\mathscr I$  Wenn sich die 3D-Brille außerhalb ihres Betriebsabstands befindet, wird das Signal vom Fernsehgerät unterbrochen, und die 3D-Funktion der Brille wird nach einigen Sekunden ausgeschaltet. In diesem Fall leuchtet 3 Sekunden lang die rote LED.
- Die 3D-Brille funktioniert aufgrund von Störungen durch andere 3D-Geräte oder elektronische Geräte, die eine Frequenz von 2,4 GHz verwenden (z. B. Mikrowellen oder Zugangspunkte), möglicherweise nicht ordnungsgemäß. Wenn die 3D-Funktion aufgrund von Störungen nicht ordnungsgemäß arbeitet, stellen Sie bitte sicher, dass andere elektronische oder drahtlose Kommunikationsgeräte so weit wie möglich von der Brille und dem Fernsehgerät entfernt sind.
- Die Bilder erscheinen möglicherweise nicht mehr so lebensecht, wenn Sie ein 3D-Video an einer Stelle sehen, die direktem Sonnenlicht oder direkter Beleuchtung ausgesetzt ist.
- Aufgrund von elektrischen Feldern oder Metallgegenständen (z. B. eine Stahlplatte) in der Nähe, funktioniert die 3D-Brille möglicherweise nicht mehr korrekt. Halten Sie die Brille daher so weit wie möglich von elektrischen Feldern oder Metallgegenständen entfernt.
- Das Brillenmodell SSG-3570 wird möglicherweise ausgeschaltet, wenn Sie sich beim Betrachten von 3D-Bildern über einen längeren Zeitraum nicht bewegen.
- Wenn das Brillenmodell SSG-3570 nicht unverzüglich eingeschaltet wird, nachdem Sie es aufgesetzt haben und sich das Fernsehgerät im 3D-Modus befindet, setzen Sie die Brille ab und dann wieder auf.

#### [ **Achtung**

#### **WICHTIGE GESUNDHEITS- UND SICHERHEITSHINWEISE FÜR 3D-BILDER. LESEN SIE DIE FOLGENDEN WARNHINWEISE, EHE SIE ODER IHR KIND DIE 3D-FUNKTION VERWENDEN.**

- Erwachsene sollten Kinder, die die 3D-Funktion verwenden, in kurzen Abständen kontrollieren. Wenn sich die Kinder über müde Augen, Kopfschmerzen, Schwindel oder Übelkeit beklagen, sollten sie nicht länger 3D-Fernsehbilder ansehen und stattdessen eine Pause einlegen.
- Verwenden Sie die 3D-Brille nicht für andere Zwecke, wie z. B. als Sehhilfe, Sonnenbrille, Schutzbrille usw.
- Manche Fernsehzuschauer empfinden Unwohlsein mit Schwindel, Übelkeit und Kopfschmerz, wenn sie 3D-Fernsehbilder ansehen. Wenn Sie eines dieser Symptome feststellen, hören Sie auf, 3D-Fernsehbilder anzusehen, nehmen Sie die 3D-Brille ab und ruhen Sie sich aus.
- Längeres Fernsehen mit 3D-Bildern kann zu Ermüdungserscheinungen der Augen führen. Wenn Ihre Augen Ermüdungserscheinungen zeigen, hören Sie auf, 3D-Fernsehbilder anzusehen, nehmen Sie die 3D-Brille ab und ruhen Sie sich aus.
- Verwenden Sie die 3D-Funktion oder die 3D-Brille nicht, während Sie umhergehen oder sich bewegen. Wenn Sie die 3D-Funktion oder die 3D-Aktivbrille verwenden, während Sie sich umherbewegen, kann es möglicherweise zu Verletzungen kommen, weil Sie gegen Gegenstände stoßen, stolpern und/oder hinfallen.
- Tragen Sie die 3D-Brille nicht, während Sie schlafen. Die Bügel der Brille könnten beschädigt werden oder abbrechen.
- Die Bügel Ihrer 3D-Brille können nicht eingeklappt werden. Das gewaltsame Einklappen der Bügel führt zu Schäden an der 3D-Brille.
- Achten Sie beim Modell SSG-3570 darauf, die Brille nicht wiederholt zu schütteln. Durch das Schütteln wird die Brille eingeschaltet, und die Batterie entlädt sich möglicherweise schneller als normal.
- Bei den Brillenmodellen SSG-5100GB und SSG-5150GB besteht Explosionsgefahr, wenn die Batterie falsch eingesetzt wird.
- Achten Sie bei den Brillenmodellen SSG-5100GB und SSG-5150GB darauf, dass die Batterie durch eine Batterie gleichen Typs ersetzt wird.

#### [ **Sicherheitshinweise**

**Die folgenden Sicherheitshinweise sollen Ihre persönliche Sicherheit gewährleisten und Sachschäden vermeiden. Lesen Sie die folgenden Hinweise, um einen bestimmungsgemäßen Gebrauch des Produkts zu gewährleisten.**

- Bewahren Sie das Gerät nicht an Orten auf, an denen es Sonnenlicht, Hitze, Feuer oder Wasser ausgesetzt ist. Andernfalls könnte es zu Fehlfunktionen oder einem Brand kommen.
- Ziehen Sie niemals mit Kraft an den Linsen der 3D-Brille. Lassen Sie das Gerät nicht fallen, und verbiegen Sie es nicht. Wenn die 3D-Brille einer Krafteinwirkung ausgesetzt ist, fallen gelassen oder verbogen wird, kann dies zu Fehlfunktionen führen.
- Halten Sie die 3D-Brille und ihre Bauteile von Kindern fern. Achten Sie insbesondere darauf, dass Kinder keine Bauteile verschlucken. Wenn Ihr Kind ein Bauteil dennoch verschlucken sollte, müssen Sie unverzüglich bei Ihrem Arzt vorsprechen.
- Spritzen Sie beim Reinigen des Geräts kein Wasser oder Reinigungsmittel direkt auf das Gerät. Wenn Sie Wasser oder Reinigungsmittel direkt auf die Brille spritzen, besteht die Gefahr von Bränden oder Stromschlägen. Außerdem kann die Oberfläche des Geräts beschädigt werden oder die Beschriftungen lösen sich vom Gehäuse.
- Reinigen Sie das Gerät nicht mit Chemikalien, die Alkohol, Lösungsmittel oder oberflächenaktive Mittel wie Wachs, Benzol, Verdünner, Insektenschutzmittel, Luftverbesserer, Schmier- oder Reinigungsmittel enthalten. Solche Chemikalien können das Äußere des Produkts verfärben und zerstören oder Aufkleber und Anweisungen löschen. Verwenden Sie zum Reinigen ausschließlich ein weiches Tuch, z. B. Mikrofaser oder Baumwollflanell, da Sie andernfalls die Oberfläche und die Linsen leicht durch Risse beschädigen können. Da das Produkt durch Fremdstoffe leicht zerkratzt werden kann, befreien Sie das Tuch vor dem Abwischen von Staub und anderen Rückständen.
- Nehmen Sie Ihre 3D-Aktivbrille nicht auseinander, und versuchen Sie nicht, sie zu reparieren oder zu modifizieren.
- Achten Sie darauf, dass die Bügel der 3D-Aktivbrille Ihr Auge nicht verletzen.
- Tragen Sie die 3D-Brille nicht, während Sie schlafen. Dadurch könnten die Bügel der Brille abbrechen.
- Setzen Sie die 3D-Brille mit den Händen auf oder ab.
- Verwenden Sie für die Brillenmodelle SSG-5100 und SSG-5150 ausschließlich die angegebenen Standardbatterien. Achten Sie beim Austauschen der Batterie auf die richtige Polung (+, -). Wenn Sie dies nicht tun, kann die Batterie beschädigt werden und es besteht die Gefahr von Bränden, Verletzungen oder Umweltschäden aufgrund austretender Batterieflüssigkeit.
- Halten Sie die verbrauchten Batterien der Modelle SSG-5100 und SSG-5150 aus der Reichweite von Kindern fern, damit sie die Batterie nicht unbeabsichtigt verschlucken. Wenn Ihr Kind die Batterie dennoch verschlucken sollte, müssen Sie unverzüglich bei Ihrem Arzt vorsprechen.
- Bei Verschlucken einer Batterie (Rund- und Knopfzellen) können ernsthafte Verletzungen und Schädigungen Ihrer inneren Organe die Folge sein. Suchen Sie in einem solchen Fall umgehend einen Arzt auf.

# **Haftungsausschluss für S-Recommendation**

" Einige der Funktionen mit S Recommendation sind möglicherweise nicht in allen Modellen verfügbar.

### **S-Recommendation mit Sprachinteraktion**

Empfehlungen hinsichtlich häufig verwendeter Sprachbefehle:

Sprachinteraktion ist auf die offizielle Sprache des Erwerbslandes beschränkt. Die Leistung kann je nach Verfügbarkeit der Inhalte, der Klarheit und Lautstärke Ihrer Stimme sowie den Umgebungsgeräuschen unterschiedlich sein. Ausgeprägte Dialekte werden möglicherweise nicht erkannt.

Bestimmte Funktionen der Samsung Smart TV-Geräte sind möglicherweise nicht verfügbar, wenn Sie der Erfassung und Nutzung persönlicher Daten nicht ausdrücklich zustimmen.

Bestimmte Funktionen innerhalb von S-Recommendation erfordern einen Internetzugang und stehen je nach Netzbetreiber, Sprache, Dialekt und Region möglicherweise nicht zur Verfügung.

Ihre Fernbedienung entspricht möglicherweise nicht vollständig den Abbildungen in diesem Handbuch.

#### **S-Recommendation**

Hinweise zu den Empfehlungen zu Inhalten entsprechend Ihren Fernsehvorlieben:

Bestimmte Funktionen der Samsung Smart TV-Geräte sind möglicherweise nicht verfügbar, wenn Sie der Erfassung und Nutzung persönlicher Daten nicht ausdrücklich zustimmen.

Bestimmte Funktionen innerhalb von S-Recommendation erfordern einen Internetzugang und stehen je nach Netzbetreiber, Sprache, Dialekt und Region möglicherweise nicht zur Verfügung.

Ihre Fernbedienung entspricht möglicherweise nicht vollständig den Abbildungen in diesem Handbuch.

## **Unterstützte Auflösungen in den 3D-Modi**

- **Diese Angaben gelten nur bei einem Seitenverhältnis von 16:9.**
- " Diese Funktion wird nur von den Modellen ab Serie 7000 unterstützt.

#### **HDMI**

● 3D-Modus:  $A \cdot (L/R), A \cdot (O/U)$ 

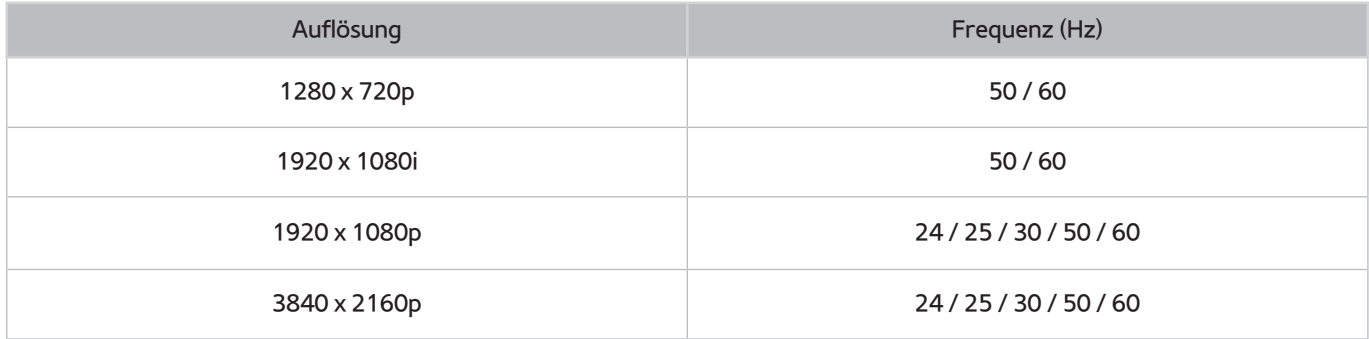

### **Component**

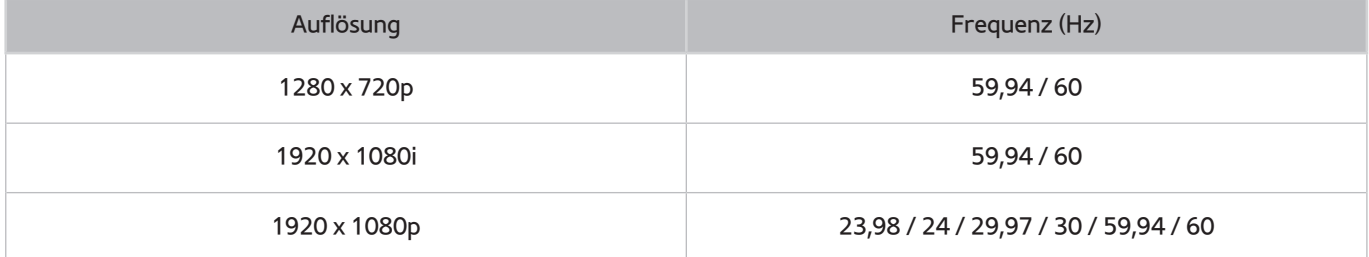

## **Digitaler Sender**

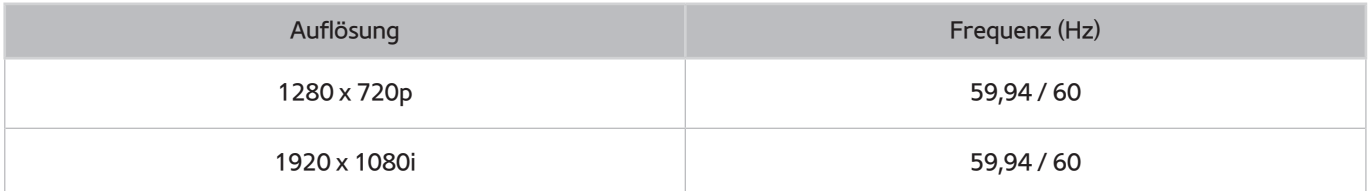

### **Videos / Fotos**

Weitere Informationen erhalten Sie im Abschnitt "Hinweise zum Anzeigen/Abspielen von Foto-, Video- oder [Musikdateien](#page-174-0)".

## **Unterstützte Auflösungen für UHD**

### **Bei HDMI UHD Color – Aus**

- Auflösung: 3840 x 2160p, 4096 x 2160p
	- " HDMI-Anschlüsse mit deaktiviertem (**Aus**) **HDMI UHD Color**-Modus unterstützen Auflösungen bis UHD 50P/60P 4:2:0, HDMI-Anschlüsse mit aktiviertem (**Ein**) **HDMI UHD Color**-Modus hingegen Auflösungen bis UHD 50P/60P 4:4:4 und 4:2:2.

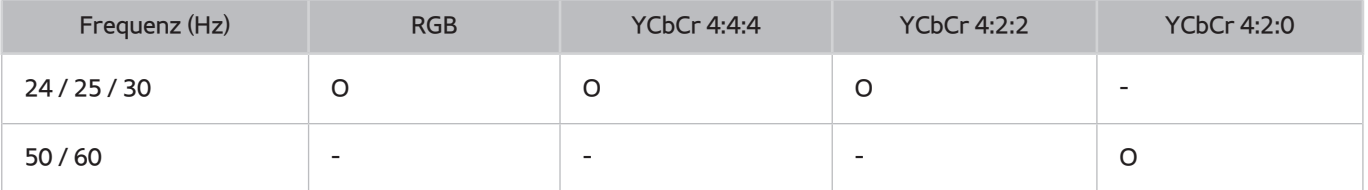

### **Bei HDMI UHD Color – Ein**

- Auflösung: 3840 x 2160p, 4096 x 2160p
	- " HDMI-Anschlüsse mit deaktiviertem (**Aus**) **HDMI UHD Color**-Modus unterstützen Auflösungen bis UHD 50P/60P 4:2:0, HDMI-Anschlüsse mit aktiviertem (**Ein**) **HDMI UHD Color**-Modus hingegen Auflösungen bis UHD 50P/60P 4:4:4 und 4:2:2.
	- Für die folgenden Modelle der Serien 6400 bis 6700 muss der HDMI IN (STB/DVI)-Anschluss des Fernsehgeräts verwendet werden.

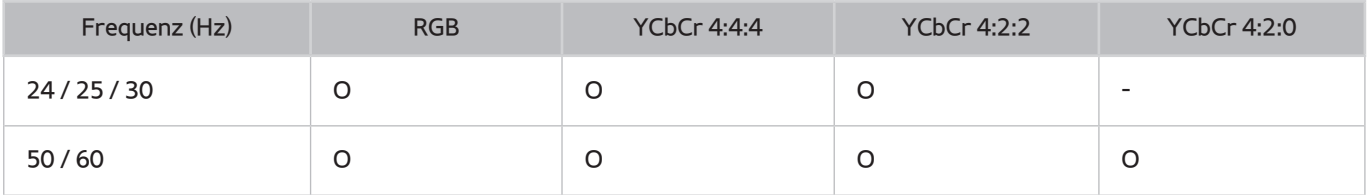

# **Vor der Verwendung von Stim. , Bewegung oder lesen Gesichtserkennung**

**Die Spracherkennung** wird nur bei den Modellen ab Serie 6500 nterstützt.

## **Sicherheitshinweise für die Sprach- und Bewegungssteuerung sowie die Gesichtserkennung**

#### Gesichtserkennung

- Dieses Gerät speichert Miniaturansichten der Gesichter von Benutzern, um sie bei die Anmeldung mit Gesichtserkennung abzugleichen.
- Wenn Sie sich mit Hilfe der Gesichtserkennung bei Smart Hub anmelden, ist dieser Vorgang möglicherweise unsicherer als die Anmeldung mit Hilfe einer Benutzerkennung und eines Kennworts.

#### Verwenden der TV-Kamera

- Unter bestimmten Umständen und unter bestimmten gesetzlichen Voraussetzungen kann der Gebrauch/ Missbrauch der Fernsehkamera strafrechtlich relevant sein. Es kann Verpflichtungen im Rahmen der Datenschutzgesetze des jeweiligen Landes im Zusammenhang mit der Speicherung persönlicher Daten und dem freien Verkehr solcher Daten geben, und möglicherweise greifen auch andere Gesetze einschließlich strafrechtlicher Vorschriften, durch die eine Kameraüberwachung am Arbeitsplatz und anderswo geregelt wird.
- Durch das Verwenden der TV-Kamera stimmen die Benutzer zu, dass Sie sie nicht nutzen (i) an Orten, an denen das Filmen mit Kameras generell verboten ist (wie z. B. in Badezimmern, Umkleiden oder Ankleidezimmern), (ii) in einer Art und Weise, die zu einer Verletzung der Privatsphäre anderer Personen führt oder (iii) gegen geltende Gesetze, Bestimmungen oder Regelungen verstößt.
- Fahren Sie die Kamera wieder in das Gehäuse, wenn Sie sie nicht mehr verwenden. Damit verhindern Sie ungewollten und unbeabsichtigten Betrieb der Kamera,

#### Bewegungssteuerung

- **Bewegungssteuerung** erfolgt über die an den Fernseher angeschlossene Kamera. Damit die **Bewegungssteuerung** funktionieren kann, müssen Sie sich innerhalb des Erkennungsbereichs der Kamera befinden. Der Erkennungsbereich der Kamera kann je nach Umgebungshelligkeit und aufgrund sonstiger Faktoren unterschiedlich sein.
- um den Erkennungsbereich der Kamera zu bestimmen, starten Sie **Test der Bewegungssteuerungsumgebung**, ehe Sie die Bewegungssteuerung verwenden.
- Die Verwendung der Funktion **Bewegungssteuerung** über einen längeren Zeitraum kann zu körperlicher Ermüdung führen.

#### Spracherkennung

- **Spracherkennung** ist nicht in allen Sprachen, Dialekten oder Regionen verfügbar. Die Leistung ist abhängig von der gewählten Sprache, der Lautstärke Ihrer Stimme und der Intensität der Umgebungsgeräusche innerhalb des Nutzungsbereichs.
- Die Verwendung der Texteingabe durch Sprache setzt voraus, dass Sie der Datenschutzrichtlinie einer Drittanbieter-App zustimmen.
- Mit Hilfe der Texteingabe durch Sprache können Sie Text mit Sprachbefehlen statt mit einer Maus, einer Tastatur oder einer Fernbedienung eingeben. Diese Funktion ist insbesondere hilfreich, wenn Sie eine allgemeine Suche durchführen, das Internet durchsuchen und Apps verwenden möchten.
- Sie müssen den folgenden Datenschutzhinweisen zustimmen, bevor Sie die interaktive **Spracherkennung** verwenden können:
	- Datenschutzhinweis zur Spracherkennung, Nuance-Datenschutzhinweis

## **Anforderungen für die Sprach- und Bewegungssteuerung sowie die Gesichtserkennung**

#### Voraussetzungen für die Verwendung der Spracherkennung

- Die Leistung der Spracherkennung ist abhängig von Ihrer Tonlage/Lautstärke, Ihrer Aussprache und der Betriebsumgebung (Ton des Fernsehgeräts und Umgebungsgeräusche).
- Sprechen Sie den Befehl aus einer Entfernung von 1,2 bis 1,8 m in das integrierte Mikrofon der Samsung Smart Control. Die optimale Lautstärke für Sprachbefehle liegt zwischen 75 und 80 dB.

#### Voraussetzungen für die Verwendung der Bewegungserkennung

- Halten Sie bei der Verwendung der Bewegungssteuerung den empfohlenen Abstand ein:
	- TV-Kamera (eingebaut): zwischen 1,5 und 3,5 m
	- TV-Kamera (separat erhältlich): zwischen 1,5 und 4 m
- Der tatsächliche Erkennungsbereich variiert je nach Kamerawinkel und sonstigen Faktoren.
- Sie müssen sich innerhalb des Sichtfelds der Kameralinse befinden, da für die Bewegungssteuerung die integrierte Kamera des Fernsehgeräts verwendet wird. Richten Sie den Kamerawinkel mit Hilfe des Rads auf der Rückseite der Kamera aus. Richten Sie die Kamera weder direkt auf die Sonne noch auf andere Lichtquellen, und blockieren Sie nicht ihren Sichtbereich.
- Damit die Kamera Bewegungen erkennen kann, müssen Sie sich vom Hintergrund abheben.
- Die geeignete Umgebungshelligkeit beträgt zwischen 50 und 500 Lux. (100 Lux: Badezimmer, 400 Lux: Wohnzimmer)
- Vermeiden Sie direkte Sonneneinstrahlung, wenn Sie die Bewegungssteuerung verwenden.
- Starten Sie den **Test der Bewegungssteuerungsumgebung**, um den Erkennungsbereich der Kamera zu überprüfen, bevor Sie die Bewegungssteuerung verwenden.

#### Voraussetzungen für die Verwendung der Gesichtserkennung

- Halten Sie bei der Verwendung der Gesichtserkennung den empfohlenen Abstand ein:
	- TV-Kamera (eingebaut): zwischen 1,5 und 3,5 m
	- TV-Kamera (separat erhältlich): zwischen 1,5 und 4 m
- Der tatsächliche Erkennungsbereich variiert je nach Kamerawinkel und sonstigen Faktoren.
- Die geeignete Umgebungshelligkeit beträgt zwischen 50 und 500 Lux. (100 Lux: Badezimmer, 400 Lux: Wohnzimmer)
- Die Gesichtserkennung kann maximal 5 verschiedene Benutzer gleichzeitig erkennen.
- Bei Zwillingen oder Personen mit ähnlichen Gesichtszügen hat das Fernsehgerät jedoch möglicherweise Schwierigkeiten, die Personen von einander zu unterscheiden.
- Beachten Sie bei Verwendung der Gesichtserkennung die folgenden Hinweise:
	- Verdecken Sie Ihr Gesicht nicht mit einem Hut, einer Sonnenbrille oder Ihrem Haar.
	- Ihr Gesicht muss für die Kamera vollständig zu erfassen sein. Achten Sie darauf, dass Ihr Gesicht nicht im Schatten liegt. Schatten verhindern eine ordnungsgemäße Erkennung von Gesichtern durch das Fernsehgerät.
	- Achten Sie auf einen möglichst neutralen Gesichtsausdruck. Halten Sie Ihren Mund geschlossen und möglichst neutral.
	- Wenn Sie sich bei bei Ihrem Samsung-Konto anmelden, müssen Sie denselben Gesichtsausdruck zeigen wie bei der Registrierung.

## **Hinweis vor der Verwendung APPS**

- Aufgrund der Eigenschaften von Samsung Smart Hub sowie der Beschränkungen hinsichtlich der verfügbaren Inhalte, sind manche Funktionen, Anwendungen und Dienste möglicherweise auf manchen Geräten und in manchen Regionen nicht verfügbar. Manche Smart Hub-Funktionen setzen außerdem voraus, dass zusätzliche Peripheriegeräte vorhanden sind oder dass Mitgliedsbeiträge geleistet werden. Wechseln Sie zu http://www.samsung.com, wenn Sie weitere Informationen zu bestimmten Geräten und zur Verfügbarkeit von Inhalten benötigen. Änderungen an den Diensten und den angebotenen Inhalten vorbehalten.
- Samsung Electronics haftet in keinerlei Weise für Unterbrechungen von Anwendungsdiensten, die vom Dienstanbieter verursacht werden.
- Die Anwendungsdienste werden möglicherweise nur in englischer Sprache angeboten, und die Inhalte können je nach Region unterschiedlich sein.
- Für weitere Informationen über Anwendungen wechseln Sie zur Internetseite des entsprechenden Anbieters.
- Eine instabile Internetverbindung kann Verzögerungen oder Unterbrechungen verursachen. Darüber hinaus werden manche Anwendungen in Abhängigkeit von der Netzwerkumgebung automatisch beendet. Überprüfen Sie in diesem Fall Ihre Internetverbindung, und versuchen Sie es erneut.
- Es besteht die Möglichkeit, dass Anwendungsdienste und Updates möglicherweise nicht mehr verfügbar sind.
- Unangekündigte Änderungen am Inhalt der Anwendungen durch den Dienstanbieter sind jederzeit vorbehalten.
- Bestimmte Dienste weichen in Abhängigkeit von der auf dem Fernseher installierten Version der Anwendung ab.
- Die Funktionalität einer Anwendung kann sich in zukünftigen Versionen der Anwendung ändern. Wenn dies der Fall ist, führen Sie die Schulung für die Anwendung aus oder besuchen Sie die Internetseite des Anbieters.
- Je nach den Richtlinien des Dienstanbieters unterstützen bestimmte Anwendungen möglicherweise kein Multitasking.

## **Hinweise vor der Verwendung von Web Browser**

- Das Browserfenster kann sich von dem auf Ihrem Computer unterscheiden.
- Der Webbrowser ist nicht Java-kompatibel.
- Sie können keine Dateien herunterladen. Wenn Sie eine Datei herunterladen wollen, wird eine Fehlermeldung ausgegeben.
- Der Webbrowser kann möglicherweise auf bestimmte Websites nicht zuzugreifen.
- Es kann sein, dass die Wiedergabe von Flash-Videos eingeschränkt ist.
- E-Commerce für Online-Käufe wird nicht unterstützt.
- Bei Websites mit Bildlaufleisten an den Fenstern kann es beim Blättern in einem Fenster passieren, dass beschädigte Zeichen angezeigt werden.
- ActiveX wird nicht unterstützt.
- Bestimmte Optionen sind bei Link-Browsing nicht verfügbar. (Wechseln Sie zu "Browsen per Zeiger", um diese Optionen zu aktivieren.)
- Es wird nur eine begrenzte Anzahl von Schriftarten unterstützt. Manche Symbole und Zeichen werden möglicherweise nicht richtig angezeigt.
- Die Reaktion auf Netzwerkbefehle und die resultierende Bildschirmanzeige kann sich verzögern, solange eine Seite geladen wird.
- Bei bestimmten Betriebssystemen kann das Laden einer Webseite nur verzögert oder gar nicht erfolgen.
- Kopieren und Einfügen werden nicht unterstützt.
- Beim Verfassen einer E-Mail oder einer einfachen Nachricht sind bestimmte Funktionen zur Auswahl von Schriftgröße und Farbe möglicherweise nicht verfügbar.
- Es gibt eine Grenze für die Anzahl der Lesezeichen und die Größe der Protokolldatei, die gespeichert werden können.
- Die Anzahl der Fenster, die gleichzeitig geöffnet werden können, hängt von den Suchbedingungen und dem Modell des Fernsehgeräts ab.
- Die Geschwindigkeit beim Browsen im Web hängt von den Netzwerkbedingungen ab.
- Beim Abspielen integrierter Videos wird PIP automatisch deaktiviert. Die Wiedergabe der Videos kann nicht gestartet werden, nachdem PIP deaktiviert wurde. In diesem Fall müssen Sie die Seite neu laden.
	- " Die PIP-Funktion wird in Verbindung mit dem Webbrowser möglicherweise nicht für alle Modelle und Regionen unterstützt.
- Der Webbrowser kann nur MP3-Audiodateien abspielen.
- Wenn die Einstellungen unter **Uhr** ((**MENU/123**) **MENU System Zeit Uhr**) nicht konfiguriert wurden, wird der Browserverlauf nicht gespeichert.
- Der Browserverlauf wird in der zeitlichen Reihenfolge vom neuesten zum ältesten gespeichert und die ältesten Einträge werden zuerst überschrieben.
- Je nach dem Typ des unterstützten Video-/Audiocodecs können bestimmte Video- und Audiodateien bei der Wiedergabe von Flash-Inhalten möglicherweise nicht wiedergegeben werden.
- Videos von Dienstleistungsanbietern für PC-optimiertes Streaming werden von unserem proprietären Webbrowser möglicherweise nicht ordnungsgemäß wiedergegeben.
- Bei Verwendung der QWERTY-Bildschirmtastatur wird PIP automatisch deaktiviert. (Außer bei der Eingabe einer URL.)
	- " Die PIP-Funktion wird in Verbindung mit dem Webbrowser möglicherweise nicht für alle Modelle und Regionen unterstützt.

## <span id="page-174-0"></span>**Hinweise zum Anzeigen/Abspielen von Foto-, Video- oder Musikdateien**

### **Einschränkungen bei Verwendung von Foto-, Video- und Musik-Dateien**

- Das Fernsehgerät unterstützt nur USB-Massenspeichergeräte vom Typ MSC (Mass Storage Class). MSC ist eine Klassenbezeichnung für Massenspeicher. Zu den MSC-Geräten gehören externe Festplatten, Flash-Kartenleser und Digitalkameras. USB-Hubs werden nicht unterstützt. Geräte dieser Art müssen direkt mit dem USB-Anschluss des Fernsehgeräts verbunden werden. Das Fernsehgerät kann das USB-Gerät möglicherweise nicht erkennen oder die Dateien auf dem Gerät nicht lesen, wenn das USB-Gerät über ein USB-Kabel an den Fernseher angeschlossen ist. Trennen Sie das USB-Gerät nicht, solange Daten übertragen werden.
- Verwenden Sie den USB (HDD)-Anschluss für den Anschluss einer externen Festplatte. Wir empfehlen, eine externe Festplatte mit eigenem Netzteil zu verwenden.
- Manche Digitalkameras und Audiogeräte sind mit diesem Fernsehgerät möglicherweise nicht kompatibel.
- Wenn mehrere USB-Geräte an den Fernseher angeschlossen sind, kann das Fernsehgerät einige oder alle Geräte möglicherweise nicht erkennen. USB-Geräte mit hohem Leistungsbedarf müssen an den USB-Anschluss mit 5 V, 1 A angeschlossen werden.
- Das Fernsehgerät unterstützt die Dateisysteme NTFS, FAT und ExFAT.
- Nach dem Sortieren der Dateien in der Ordneransicht können maximal 1000 Dateien pro Ordner angezeigt werden. Wenn das USB-Gerät jedoch mehr als 8.000 Dateien und Ordner enthält, sind einige Dateien und Ordner möglicherweise nicht erreichbar.
- Der PTP-Verbindungsmodus (Peer-to-Peer) steht nur für Digitalkameras zur Verfügung. Wenn Sie eine Verbindung zwischen einem Smartphone oder Tablet im PTP-Modus und dem Fernsehgerät herstellen, werden diese Geräte nicht erkannt.
- Achten Sie darauf, dass Sie an den USB-3.0-Anschluss nur USB-Festplatten und externe Festplatten anschließen, die USB 3.0 unterstützen.
- Je nach Art der Codierung können bestimmte Dateien auf dem Fernsehgerät nicht wiedergegeben werden.
- Einige Dateien stehen je nach Modell nicht zur Verfügung.

## **Unterstützte externe Untertitel**

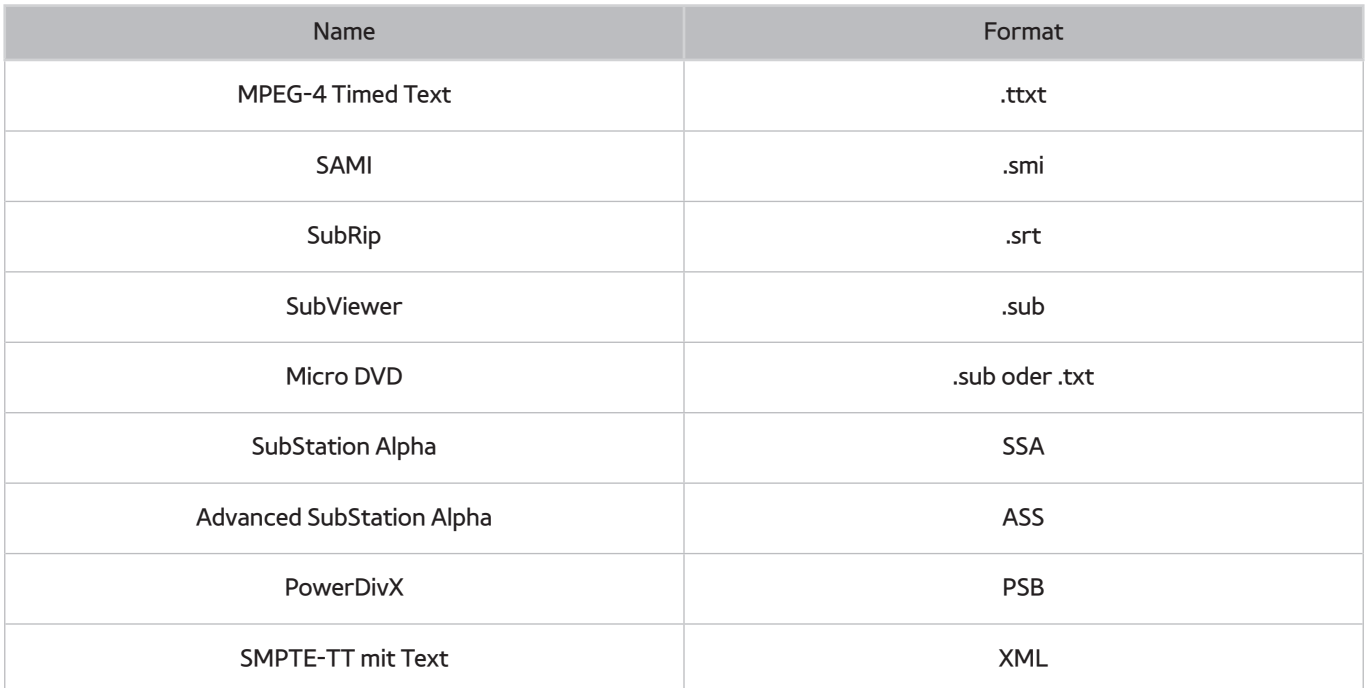

## **Unterstützte interne Untertitel**

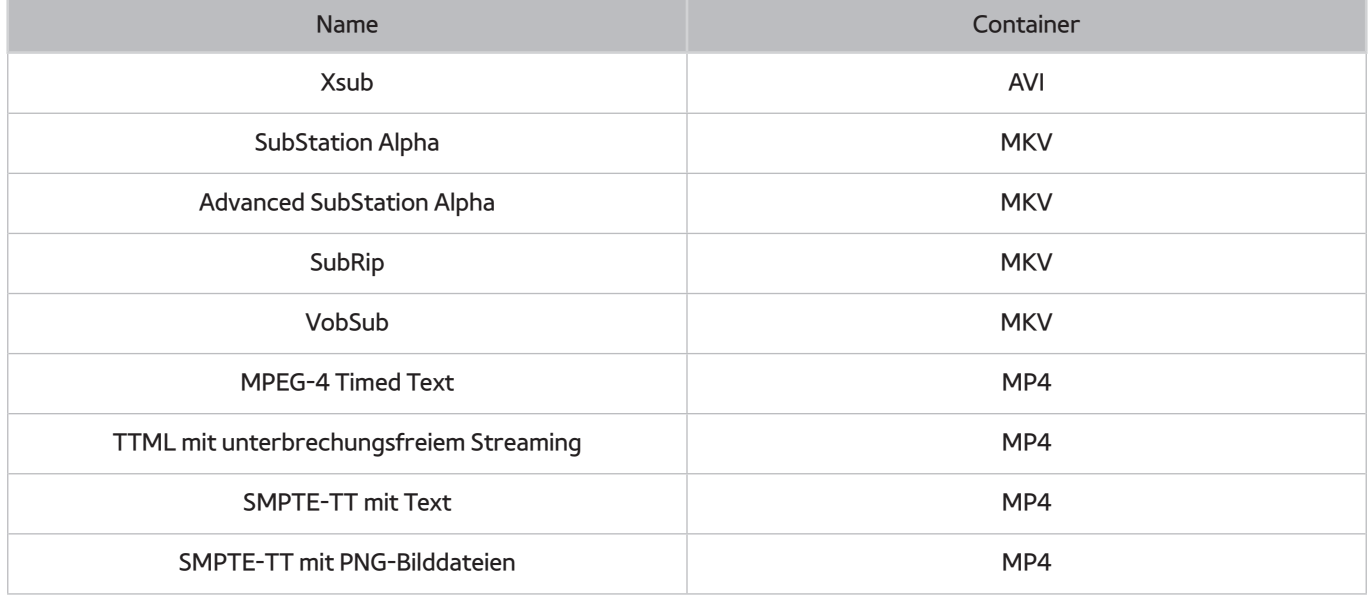

## **Unterstützte Bildformate und -auflösungen**

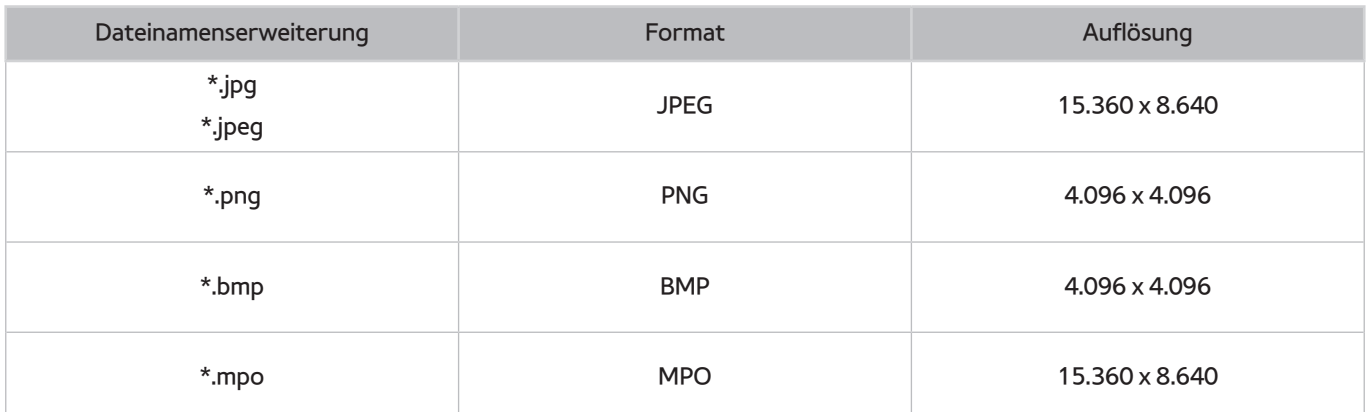

## **Unterstützte Musikformate und -codecs**

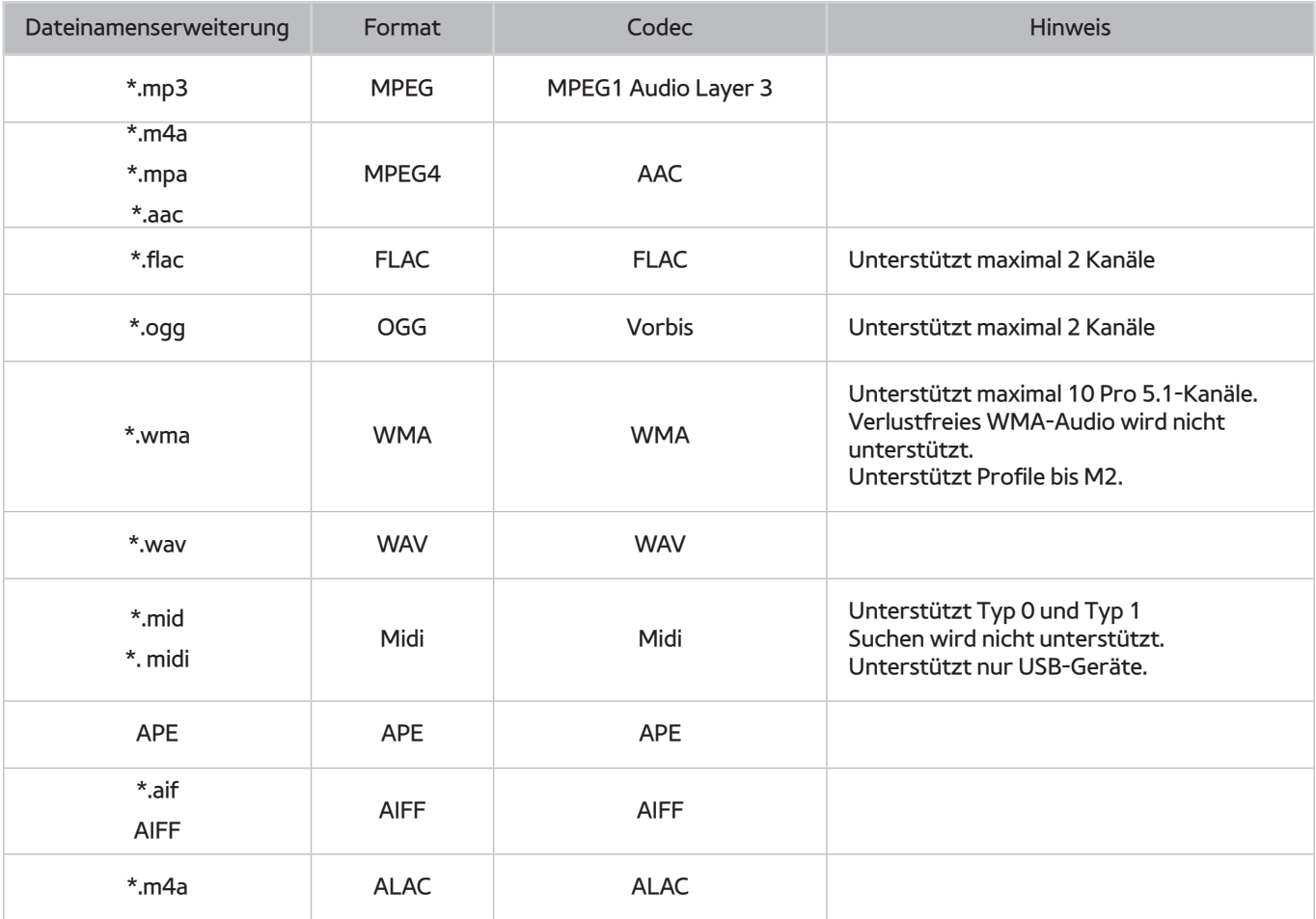

## **Unterstützte Videocodecs**

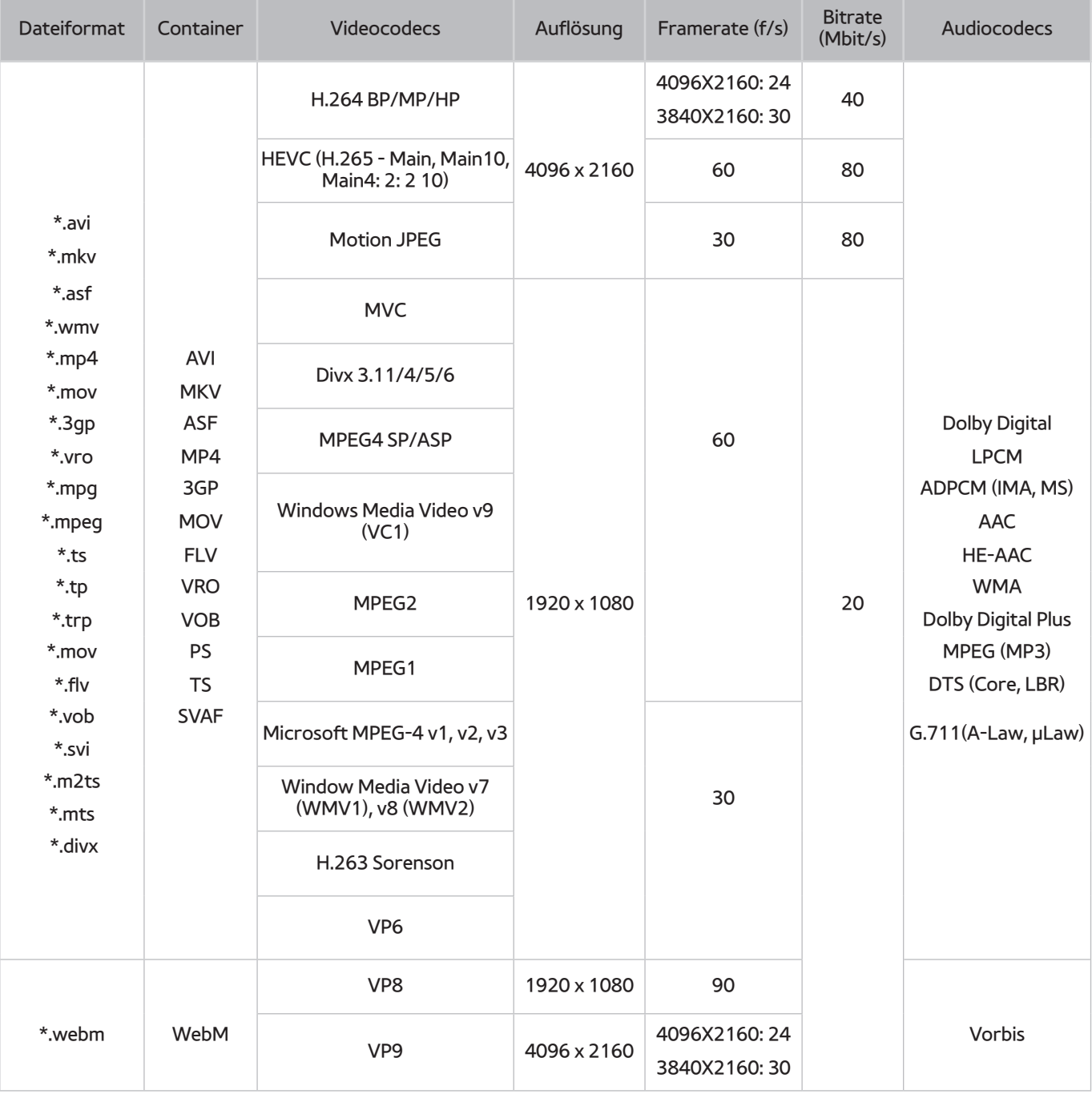

#### Weitere Einschränkungen

- Bei Problemen mit dem Inhalt funktionieren die Codecs möglicherweise nicht ordnungsgemäß.
- Wenn der Inhalt eines Videos oder der Container fehlerhaft sind, wird das Video nicht ordnungsgemäß oder überhaupt nicht wiedergegeben.
- Die Ton- oder Bildausgabe funktioniert möglicherweise nicht, wenn die Standard-Bitrate/-Framerate über den für das Fernsehgerät zulässigen Werten liegen.
- Wenn die Indextabelle einen Fehler aufweist, kann die Suchfunktion (Sprung) nicht funktionieren.
- Wenn Sie Videos über die Netzwerkverbindung anzeigen, wird das Videobild aufgrund der Datenübertragungsgeschwindigkeit möglicherweise nicht ohne Unterbrechungen angezeigt.
- Manche USB-Geräte/Digitalkameras sind mit diesem Fernsehgerät möglicherweise nicht kompatibel.
- Der HEVC-Codec ist nur in MKV/MP4/TS-Containern verfügbar.

#### Videodecoder

- H.264 FHD wird bis Level 4.1 unterstützt. (FMO/ASO/RS wird nicht unterstützt)
- H.264 FHD wird bis Level 5.1 unterstützt
- HEVC FHD wird bis Level 4.1 unterstützt und HEVC UHD wird bis Level 5.1 unterstützt.
- VC1 AP L4 wird nicht unterstützt.
- Alle Videocodecs, einschließlich WMV v7, v8, MSMPEG4 v3, MVC und VP6:

**weniger als 1280x720**: max. 60 Frames

**mehr als 1280x720**: max. 30 Frames

- GMC 2 oder höher wird nicht unterstützt.
- SVAF unterstützt die folgenden Arten der Anzeigereihenfolge: Oben/Unten, Nebeneinander und Links/ Rechts (2 ES).
- Unterstützt nur BD MVC-Spezifikation.

#### Audiodecoder

- WMA 10 Pro unterstützt maximal 5.1-Kanäle. Unterstützt Profile bis M2. Verlustfreies WMA-Audio wird nicht unterstützt.
- QCELP und AMR NB/WB werden nicht unterstützt.
- Vorbis wird für maximal 2 Kanäle unterstützt.
- Dolby Digital Plus unterstützt maximal 5.1 Kanäle.
- Der DTS LBR-Codec ist nur in MKV/MP4/TS-Containern verfügbar.
- Die unterstützten Abtastfrequenzen sind 8, 11,025, 12, 16, 22,05, 24, 32, 44,1 und 48 KHz und sind je nach Codec unterschiedlich.

## **Einschränkungen**

### **Einschränkungen für PIP (Bild-in-Bild)**

- PIP kann nicht verwendet werden, während **Smart Hub** oder die Funktion **3D** aktiv ist.
- Durch Ausschalten des Fernsehers wird PIP automatisch deaktiviert.
- Wenn Sie im Hauptfenster ein Spiel spielen oder die Karaoke-Funktion nutzen, ist die Bildqualität im PIP-Fenster möglicherweise beeinträchtigt.
- Die PIP-Funktion wird bei UHD-Signalquellen nicht unterstützt.

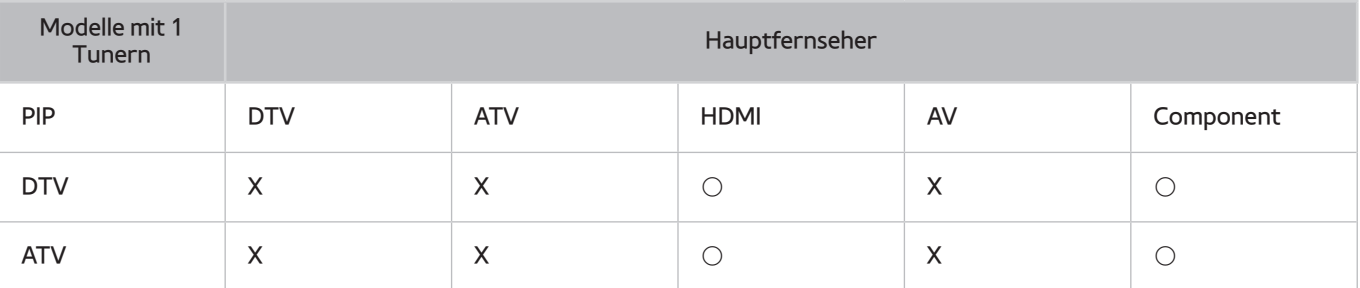

**Diese Funktion ist nicht für alle Modelle und Regionen verfügbar.** 

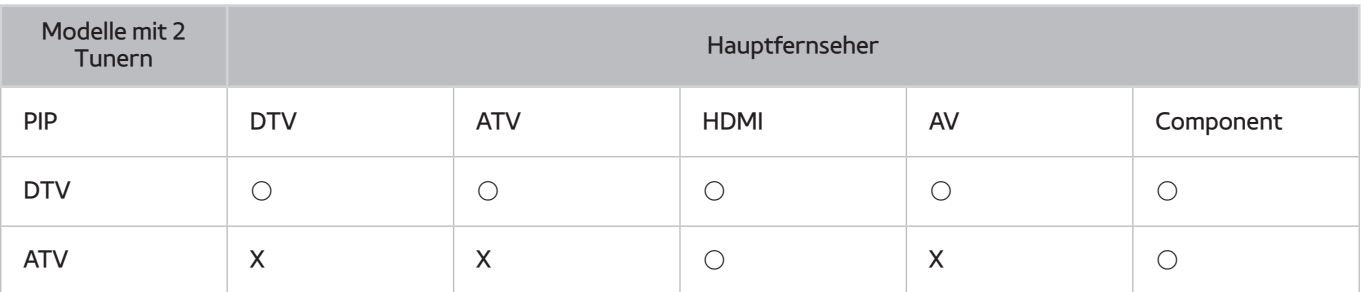

**Diese Funktion ist nicht für alle Modelle und Regionen verfügbar.** 

### **Flexible CI-Karte**

#### Unterstützt keine 2 verschlüsselten Sender

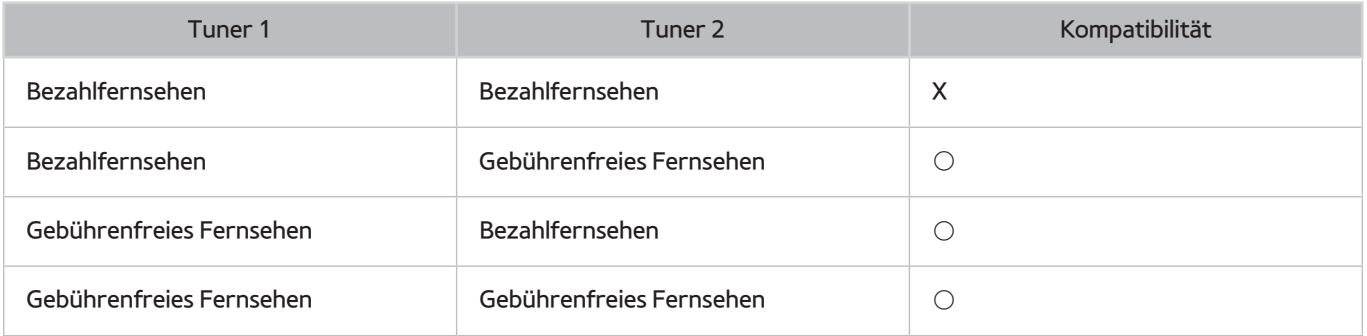
# **Nach dem Aufstellen des Fernsehgeräts**

## **Bildformate und Eingangssignale**

Die Einstellung **Bildformat** wird für die aktuelle Quelle übernommen. Die eingestellte **Bildformat**wird immer dann verwendet, wenn Sie diese Quelle auswählen, es sei denn, Sie ändern diese Einstellung.

" Die Funktion **Bildformat** ist bei Bildern mit einer Auflösung von 3840 x 2160 Pixeln nicht verfügbar, weil die Bildgröße von 3840 x 2160 Pixeln fest ist und nicht geändert werden kann.

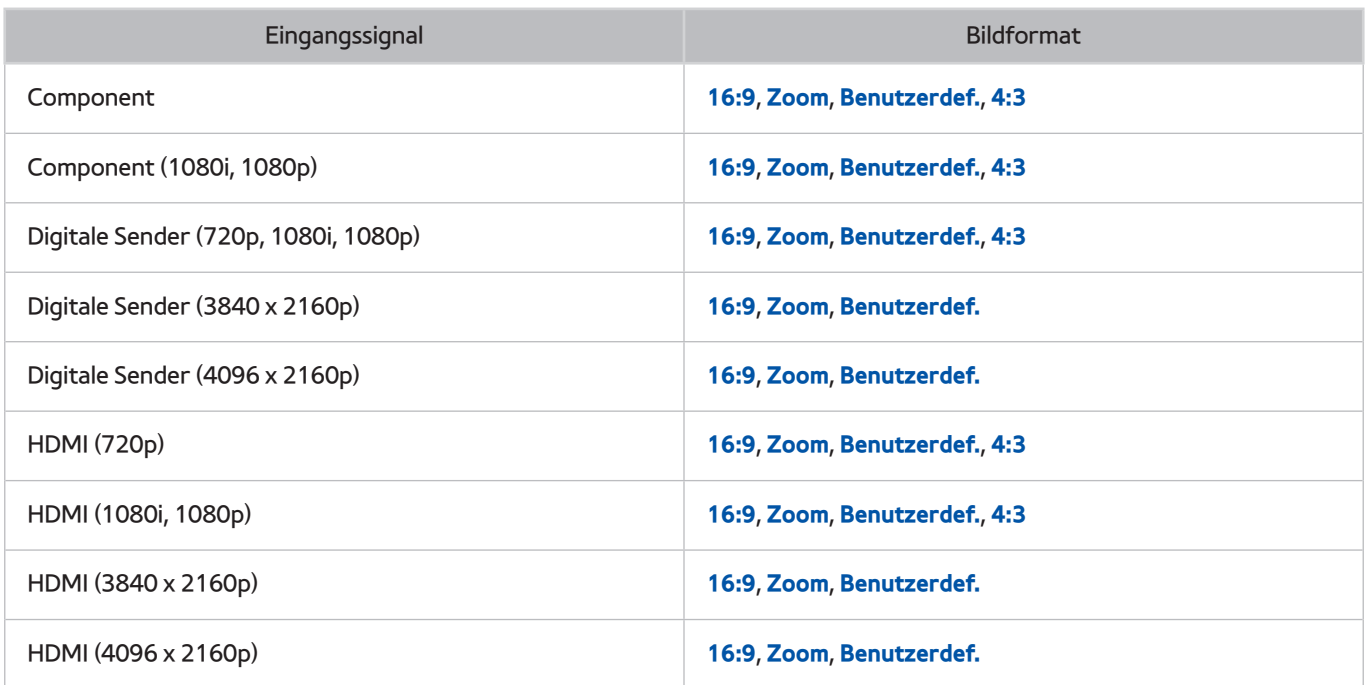

### **Einbauen eines Schlosses als Diebstahlsicherung**

- Ein Schloss als Diebstahlsicherung ist ein mechanisches Gerät, mit dem Sie Ihr Fernsehgerät gegen Diebstahl schützen können. Suchen Sie den Anschluss für das Schloss auf der Rückseite des Fernsehgeräts. Der Anschluss ist mit dem Symbol  $\mathbb R$  gekennzeichnet. Wickeln Sie das Kabel des Schlosses um einen Gegenstand, der zum Tragen zu schwer ist, und führen Sie es dann in den Anschluss für das Schloss ein. Das Schloss ist gesondert lieferbar.
- Die Methode zum Sichern mit einem Schloss kann sich je nach Modell des Fernsehers unterscheiden. Weitere Informationen finden Sie im Handbuch für das Schloss.
- " Die Verfügbarkeit dieser Funktion ist abhängig vom jeweiligen Modell und der jeweiligen Region.

## **Vor dem Einrichten einer drahtlosen Internetverbindung lesen**

### Vorsichtsmaßnahmen für den drahtlosen Internetzugang

- Dieses Fernsehgerät unterstützt die Kommunikationsprotokolle IEE 802.11a/b/g/n und /ac. Samsung empfiehlt, das Protokoll IEEE 802.11n zu verwenden. Die auf einem Gerät gespeicherten Videodateien, das über das Heimnetzwerk mit dem Fernsehgerät verbunden ist, können möglicherweise nicht unterbrechungsfrei wiedergegeben werden.
- Wenn Sie mit einem drahtlosen Internetzugang arbeiten möchten, müssen Sie das Fernsehgerät an einen WLAN-Router oder ein Modem anschließen. Wenn der Drahtlosrouter DHCP unterstützt, kann Ihr Fernsehgerät über DHCP oder über eine statische IP-Adresse mit dem Drahtlosnetzwerk verbunden werden.
- Wählen Sie für den Drahtlosrouter einen zurzeit nicht belegten Kanal. Wenn der für den Drahtlosrouter eingestellte Kanal von einem anderen Gerät belegt ist, führt dies in der Regel zu Störungen und/oder die Datenübertragung scheitert.
- Die meisten Drahtlosnetzwerke verfügen über ein Sicherheitssystem. Um das Sicherheitssystem eines Drahtlosnetzwerks zu aktivieren, müssen Sie einen Sicherheitsschlüssel mit Buchstaben und Zahlen erstellen. Dieser Sicherheitsschlüssel wird später benötigt, um eine Verbindung mit einem sicherheitsaktivierten Zugangspunkt herzustellen.

### Sicherheitsprotokolle für Drahtlosnetzwerke

- Dieses Fernsehgerät unterstützt für Drahtlosnetzwerke ausschließlich die folgenden Sicherheitsprotokolle:
	- Authentifizierungsmodi: WEP, WPAPSK, WPA2PSK
	- Verschlüsselungsmethoden: WEP, TKIP, AES
- In Übereinstimmung mit der neuesten Spezifikation für die Wi-Fi-Zertifizierung unterstützen Fernsehgeräte von Samsung in Netzwerken, die im 802.11n-Modus laufen, weder WEP- noch TKIP-Verschlüsselung.
- Wenn Ihr Drahtlosrouter WPS (Wi-Fi Protected Setup) unterstützt, können Sie die Netzwerkverbindung mittels PBC (Push Button Configuration) oder PIN (Personal Identification Number) herstellen. Bei Verwendung von WPS werden die SSID und der WPA-Schlüssel automatisch konfiguriert.
- Das Fernsehgerät kann keine Verbindung mit nicht zertifizierten Drahtlos-Routern herstellen.

# **Hinweise vor dem Anschließen eines Computers (unterstützte Auflösungen)**

- Wenn Sie einen Computer an Ihr Fernsehgerät anschließen, wählen Sie für die Grafikkarte des Computers eine der Standardauflösungen, die in der folgenden Tabelle oder auf der nächsten Seite aufgelistet sind. Das Fernsehgerät wird automatisch auf die gewählte Auflösung eingestellt. Hinweis: Für ein optimales Bild wird eine Auflösung von 3840 x 2160 bei 60 Hz empfohlen.
- Wenn Sie eine Auflösung auswählen, die nicht in den Tabellen aufgeführt ist, besteht die Möglichkeit, dass nach dem Einschalten nur ein leerer Bildschirm erscheint oder nur die Netzanzeige leuchtet.
- Die kompatiblen Auflösungen finden Sie im Benutzerhandbuch Ihrer Grafikkarte.

### **IBM**

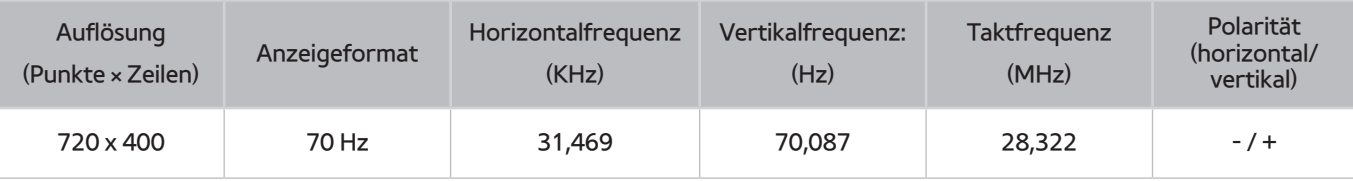

## **MAC**

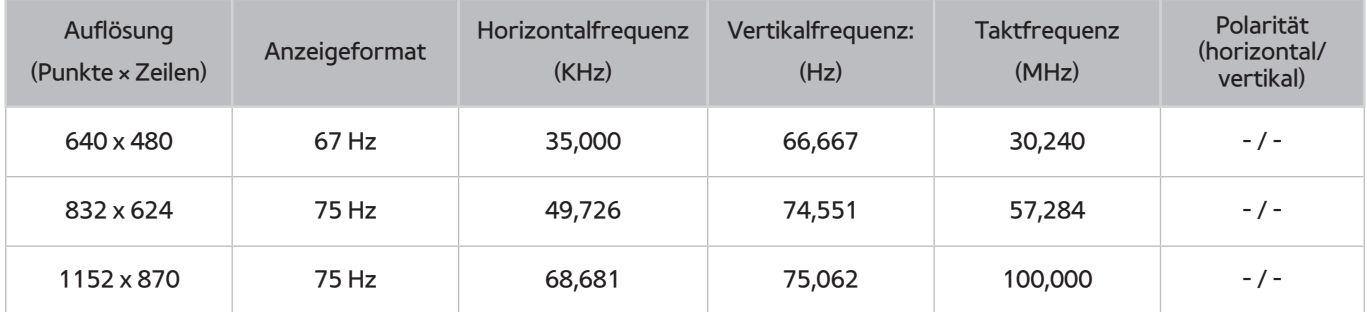

## **VESA DMT**

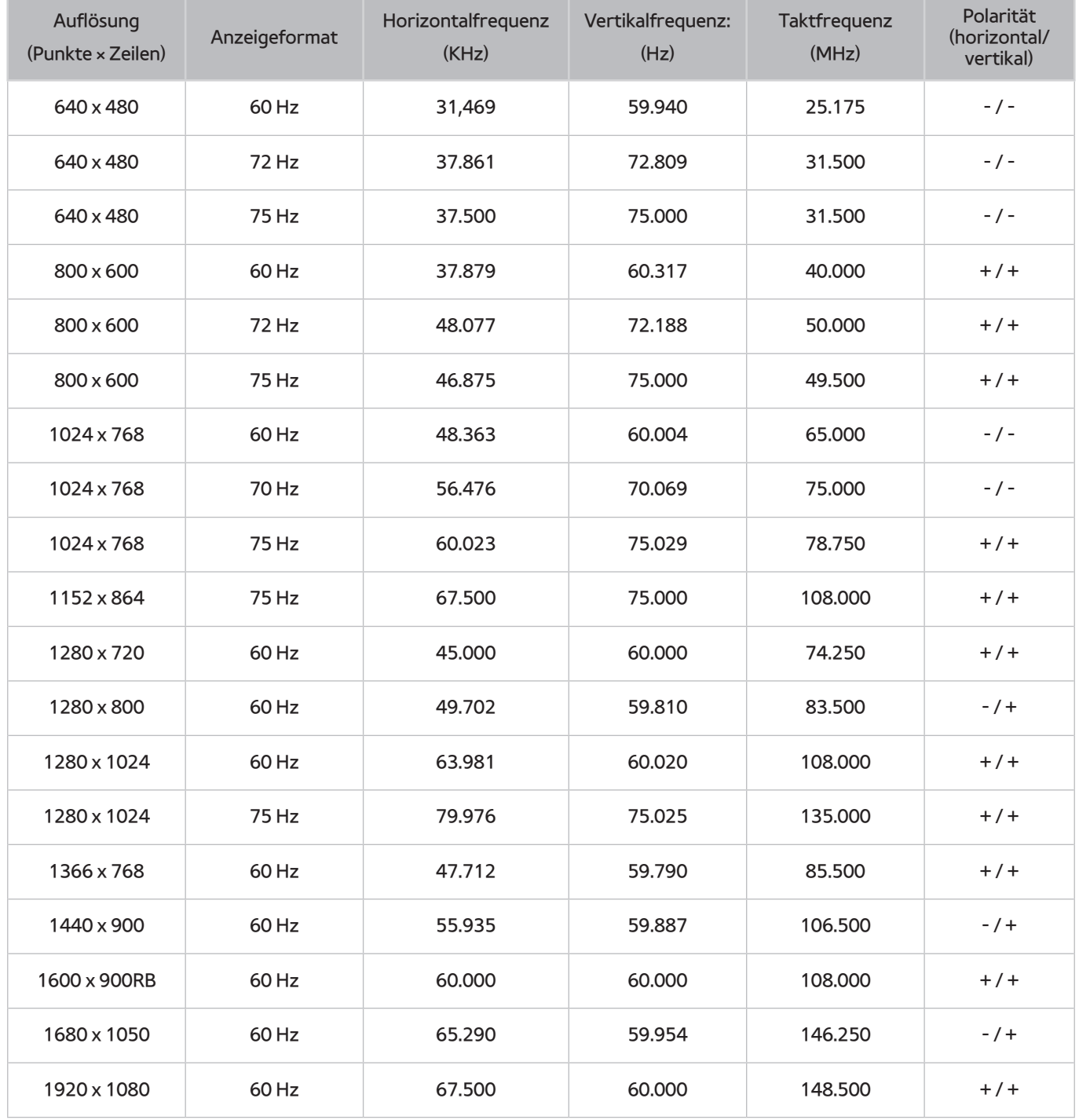

# **Unterstützte Auflösungen für Videosignale**

## **CEA-861**

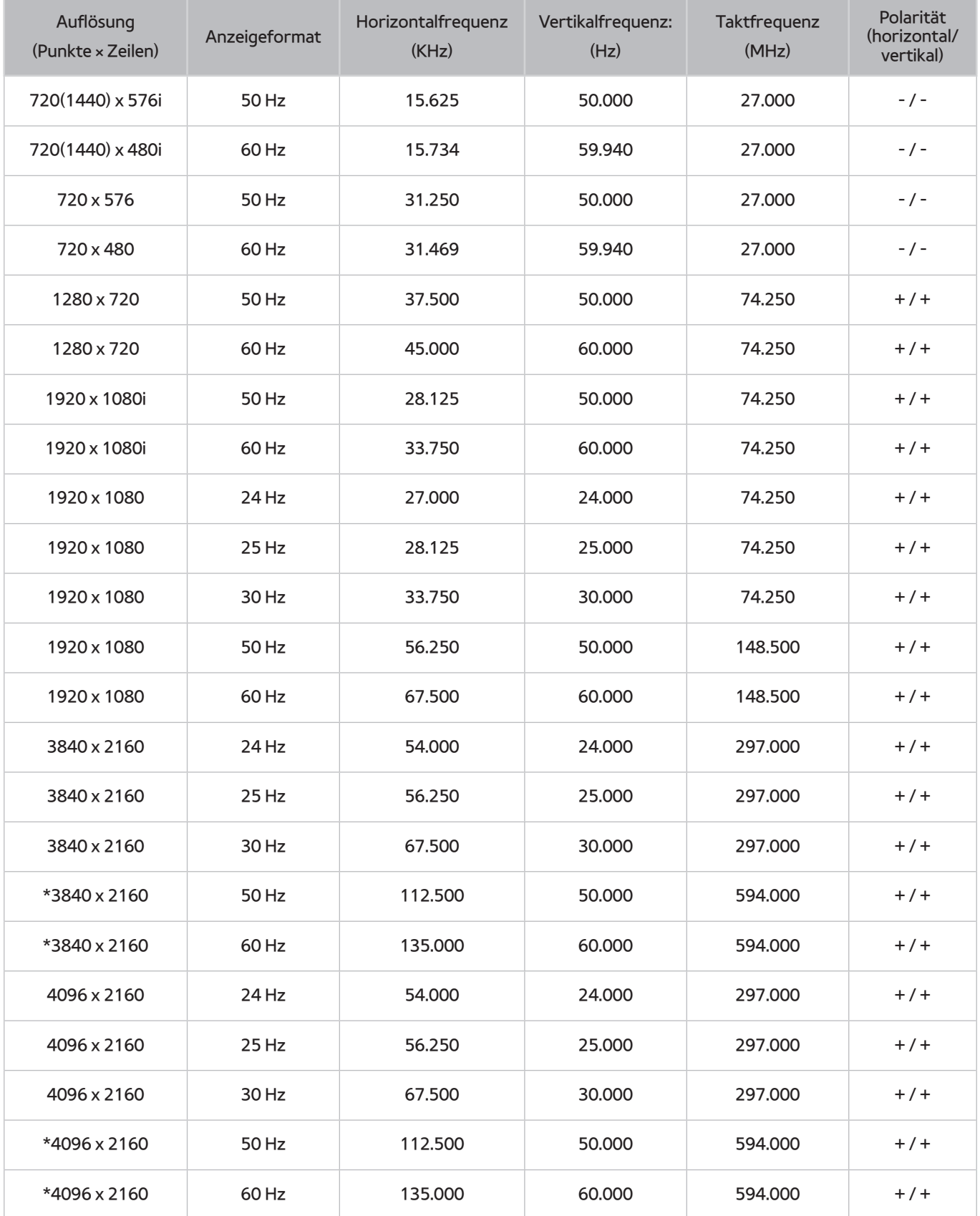

\*: Auflösungen, die mit einem Stern gekennzeichnet sind, werden ausschließlich von den Modellen der Serien 6400 bis 6700 unterstützt.

# **Vor der Verwendung von Bluetooth-Geräten lesen!**

### **Einschränkungen für die Nutzung von Bluetooth**

- Die Samsung Bluetooth-Lautsprecher können nur mit Geräten verwendet werden, die **TV-Tonausgabe** unterstützen.
- Sie können Bluetooth-Geräte **Lautsprecher auswählen** ((**MENU/123**) **MENU Ton Lautsprechereinstellungen Lautsprecher auswählen**) und die Surround-Funktionen nicht gleichzeitig einsetzen.
- Je nach Bluetooth-Gerät können Kompatibilitätsprobleme auftreten. (Eigens für Mobiltelefone entwickelte Kopfhörer können je nach Betriebsumgebung möglicherweise nicht verwendet werden.)
- Je nach Bluetooth-Gerät können Synchronisationsprobleme auftreten.
- Bei Überschreiten eines gewissen Abstands wird die Verbindung zwischen Fernsehgerät und Bluetooth-Gerät möglicherweise getrennt.
- Bei Bluetooth-Geräten kann es zu einem Brummen oder zu Störungen kommen:
	- Wenn ein Körperteil von Ihnen das Sende-/Empfangssystem des Bluetooth-Geräts oder des Fernsehgeräts berührt.
	- Wenn das Gerät aufgrund von Hindernissen (z. B. eine Mauer, Ecke oder eine Trennwand im Büro) von Schwankungen des elektromagnetischen Feldes betroffen ist.
	- Wenn das Gerät aufgrund von Geräten (z. B. medizintechnische Geräte, Mikrowellengeräte, und WLAN-Router), die auf dem gleichen Frequenzband arbeiten, von elektromagnetischen Störungen betroffen ist.
- Wenn das Problem fortwährend besteht, verwenden Sie stattdessen einen der Anschlüsse Digital Sound Output (Optical) oder HDMI (ARC).

# **Lizenz**

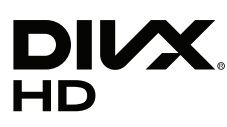

This DivX Certified® device has passed rigorous testing to ensure it plays DivX® video.

To play purchased DivX movies, first register your device at vod.divx.com. Find your registration code in the DivX VOD section of your device setup menu.

DivX Certified® to play DivX® video up to HD 1080p, including premium content.

DivX®, DivX Certified® and associated logos are trademarks of DivX, LLC and are used under license.

Covered by one or more of the following U.S. patents: 7,295,673; 7,460,668; 7,515,710; 7,519,274.

This device supports DivX Plus Streaming® for enjoying HD movies and TV shows with advanced features (multi-language subtitles, multiple audio tracks, chapters, smooth FF/RW, etc.) streamed to your device.

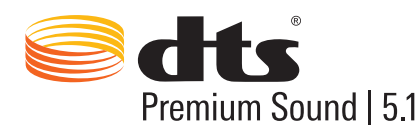

For DTS patents, see http://patents.dts.com. Manufactured under license from DTS, Inc. DTS, the Symbol, DTS in combination with the Symbol, DTS Premium Sound|5.1, DTS Digital Surround, DTS Express, and DTS Neo2:5 are registered trademarks or trademarks of DTS, Inc. in the United States and/or other countries. ⓒ DTS, Inc. All Rights Reserved.

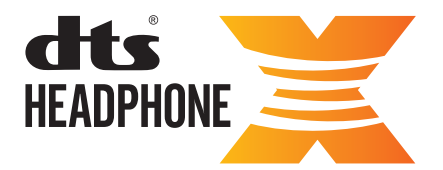

For DTS patents, see http://patents.dts.com. Manufactured under license from DTS Licensing Limited. DTS, the Symbol, & DTS and the Symbol together are registered trademarks, and HEADPHONE:X and the DTS HEADPHONE:X logo are trademarks of DTS, Inc. ⓒ DTS, Inc. All Rights Reserved.

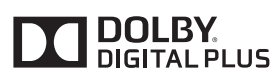

In Lizenz von Dolby Laboratories gefertigt. Dolby und das Doppel-D-Symbol sind Warenzeichen von Dolby Laboratories.

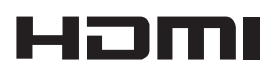

The terms HDMI and HDMI High-Definition Multimedia Interface, and the HDMI Logo are trademarks or registered trademarks of HDMI Licensing LLC in the United States and other countries.

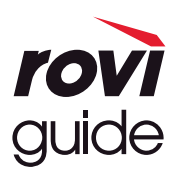

Warenzeichen: Rovi und Rovi Guide sind Warenzeichen von Rovi Corporation und/oder ihrer jeweiligen Tochterunternehmen. Lizenz: Das Rovi Guide-System wird unter Lizenz von Rovi Corporation und/oder der jeweiligen Tochterunternehmen hergestellt.

Patenthinweise: Das Rovi Guide-System ist durch Patente und Patentanwendungen in den USA, Europa und anderen Ländern geschützt. Dazu gehören auch ein oder mehrere Patente in den USA, wie z. B. 6.396.546; 5.940.073; 6.239.794, die Rovi Corporation und/oder den jeweiligen Tochterunternehmen erteilt wurden.

Haftungsausschluss: Rovi Corporation und/oder ihre Tochterunternehmen bzw. verbundenen Unternehmen haften in keinem Fall für die Korrektheit oder Verfügbarkeit der Informationen im Programmführer oder sonstiger Daten im Rovi Guide-System und garantieren nicht, dass der Dienst in allen Regionen verfügbar ist. Rovi Corporation und/oder ihre verbundenen Unternehmen haften in keinem Fall für Schäden in Verbindung mit der Korrektheit oder Verfügbarkeit der Informationen im Programmführer oder sonstiger Daten im Rovi Guide-System.

#### **Open Source License Notice**

Open Source used in this product can be found on the following webpage. (http://opensource.samsung.com) Open Source License Notice is written only English.

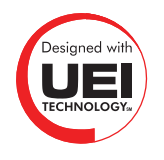

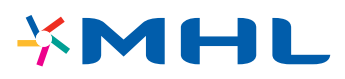

# **Glossar**

### ● **480i / 480p / 720p / 1080i / 1080p**

Bezeichnet im Allgemeinen die Anzahl der effektiven Abtastzeilen, die die Bildschirmauflösung bestimmen. Es gibt zwei Abtastmethoden: Zeilensprung und Progressive.

– Abtasten

Sequentielle Projektion von Pixeln zur Darstellung von Bildern. Je höher die Anzahl der Pixel, desto klarer und lebendiger das Bild.

– Progressiv

Ein sequentielles Abtastverfahren, bei dem jede Zeile nacheinander abgetastet wird.

– Zeilensprung

Ein gestaffeltes Abtastverfahren, bei dem jede zweite Zeile bis zum Ende des Bildschirms abgetastet wird und dann die restlichen Zeilen aufgefüllt werden.

Beispiel: Die Anzahl der horizontalen Bildzeilen wird mit 480i angegeben

Es werden zuerst vom Anfang bis zum Ende 240 Zeilen abgetastet und anschließend werden die restlichen 240 Zeilen abgetastet, sodass sich insgesamt 480 Zeilen ergeben.

\* Der generelle Unterschiede zwischen 480i und 480p besteht hierin:

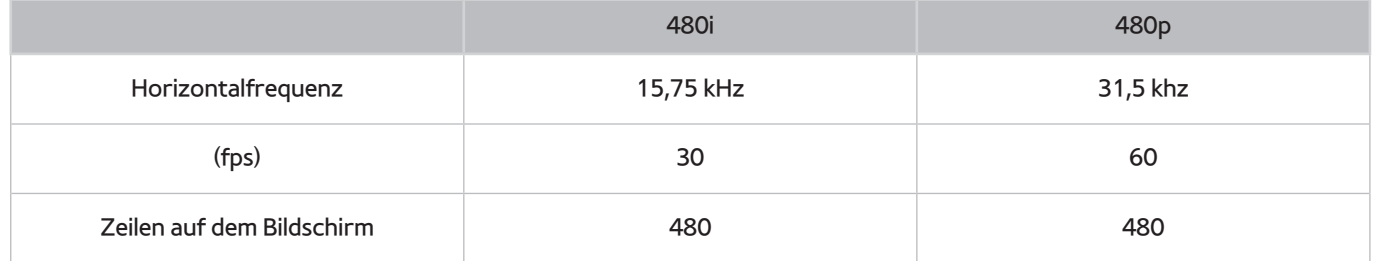

#### ● **ARC (Audio Return Channel)**

ARC ermöglicht die digitale Tonausgabe des Fernsehgeräts über ein HDMI-Kabel an eine Audioquelle und umgekehrt. Die ARC-Funktion ist jedoch nur bei Anschluss eines ARC-fähigen AV-Receivers an den HDMI (ARC)-Eingang des Fernsehgeräts verfügbar.

### ● **DVI (Digital Visual Interface)**

Wenn Sie die DVI-Anschlüsse des Fernsehgeräts und eines Computers über ein HDMI/DVI-Kabel miteinander verbinden, können Sie das Fernsehgerät als Computermonitor verwenden. HDMI/DVI Kabel übertragen jedoch nur Bildsignale. Sie müssen mit einem separaten Kabel einen Lautsprechersatz an den Computer anschließen, um die Tonsignal des Computers hören zu können.

### ● **HDMI (High Definition Multimedia Interface)**

HDMI ist eine Methode zur Übertragung von Bild- und Tonsignalen über ein einziges Kabel.

### ● **Dynamische und statische IP-Adressen**

Wenn Ihr Netzwerk eine dynamische IP-Adresse erfordert, verwenden Sie ein Gerät (ADSL-Modem oder Router), das DHCP (Dynamic Host Configuration Protocol) unterstützt. Modems und Router, die DHCP unterstützen, stellen für IP-Adresse, Teilnetzmaske, Gateway und DNS automatisch die Werte zur Verfügung, die Ihr Fernsehgerät benötigt, um auf das Internet zuzugreifen. Sie brauchen sie also nicht mehr manuell einzugeben. Die meisten Privatnetzwerke verwenden eine dynamische IP-Adresse.

Wenn Ihr Netzwerk eine statische IP-Adresse benötigt, geben Sie die Werte für IP-Adresse, Teilnetzmaske, Gateway und DNS beim Einrichten der Netzwerkverbindung manuell ein. Um die Werte für IP-Adresse, Teilnetzmaske, Gateway und DNS zu erhalten, wenden Sie sich an Ihren Internetdienstanbieter (Internet Service Provider, ISP).

Wenn Ihr Netzwerk eine statische IP-Adresse benötigt, verwenden Sie ein ADSL-Modem, das DHCP unterstützt. ADSL-Modems, die DHCP unterstützen, ermöglichen auch die Verwendung von statischen IP-Adressen.

### ● **Bluetooth**

Bluetooth ist ein Kommunikationsprotokoll für den drahtlosen Austausch von Daten zwischen miteinander verbundenen Mobiltelefonen, Laptops, Ohr- und Kopfhörern und Bluetooth-kompatiblen Geräten über kurze Entfernungen. Bluetooth wird hauptsächlich für drahtlose Verbindungen mit geringem Energieverbrauch und über die sehr kurze Distanz von maximal 10 m eingesetzt.

### ● **Ethernet**

Ein Ethernet ist ein LAN (lokales Netzwerk), das mit Koaxialkabeln hergestellt wird, die die IEEE-Normen unterstützen.

#### ● **Komponentenanschluss**

Component-Verbindungen werden überwiegend für Spielekonsolen verwendet. Sie übertragen Bildsignalen durch Aufteilung in ein Luminanzsignal (Y) und zwei Farbsignale (Pb und Pr). Der Anschluss auf der Rückseite des Fernsehgeräts ist mit [Compponent IN]\_(Pr, Pb, Y) gekennzeichnet . Auf manchen Geräten wird er auch mit Cr, Cb, Y. Cb und Cr, den digitalen Konvertierungen des Pb- und Pr-Signals, gekennzeichnet.

Die Anschlüsse sind normalerweise mit Rot (R), Blau (B) und Grün (G) farbcodiert und sie ermöglichen die beste Bildqualität bei analogem Anschluss.